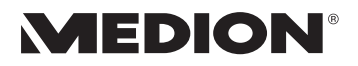

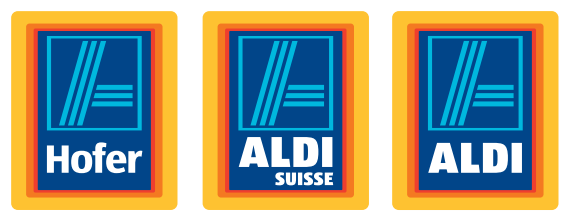

# 39,6 cm / 15,6" Notebook

Ordinateur portable 39,6 cm / 15,6"

## Notebook 39,6 cm / 15,6"

## MEDION® AKOYA®

Bedienungsanleitung Mode d'emploi / Istruzioni per l'uso

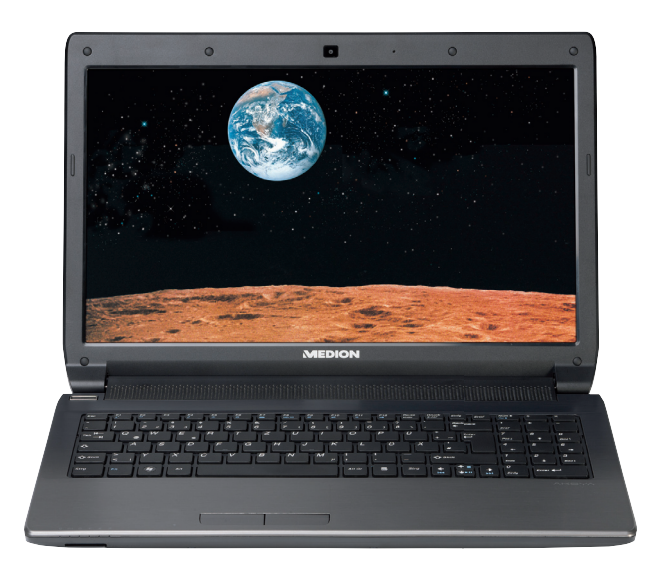

**Deutsch ...................... 1 Français .................. 121 Italiano .................... 241**

Aktionszeitraum: 07/2012, Typ: E6228 (MD 99050) Originalbedienungsanleitung: DE

#### **Sehr geehrte Kundin, sehr geehrter Kunde**

**Herzlichen Glückwunsch zum Kauf dieses Produktes. Dieses Produkt wurde aufgrund neuester technischer Erkenntnisse entwickelt und unter Verwendung zuverlässigster und modernster elektrischer/elektronischer Bauteile hergestellt.**

**Bitte nehmen Sie sich einige Minuten Zeit, bevor Sie das Gerät in Betrieb nehmen, und lesen Sie die nachfolgende Bedienungsanleitung durch. Besten Dank!**

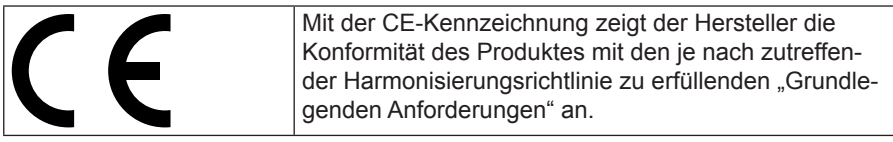

#### **Konformitätsinformation**

Mit diesem Gerät wurden folgende Funkausstattungen ausgeliefert:

• Bluetooth

Hiermit erklärt die MEDION AG, dass sich dieses Gerät in Übereinstimmung mit den grundlegenden Anforderungen und den übrigen einschlägigen Bestimmungen der R&TTE Richtlinie 1999/5/EG befindet.

Dieses Gerät erfüllt die grundlegenden Anforderungen und relevanten Vorschrif¬ten der Ökodesign Richtlinie 2009/125/EG.

Vollständige Konformitätserklärungen sind erhältlich unter www.medion.com/conformity.

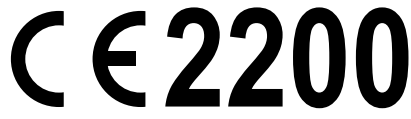

Copyright © 2012, Version I 21.05.2012

Dieses Handbuch ist urheberrechtlich geschützt. Alle Rechte vorbehalten. Vervielfältigung in mechanischer, elektronischer und jeder anderen Form ohne die schriftliche Genehmigung des Herstellers ist verboten.

Das Copyright liegt bei der Firma MEDION®, Am Zehnthof 77, D-45307 Essen.

#### **Technische und optische Änderungen sowie Druckfehler vorbehalten.**

# **Lieferumfang**

Bitte überprüfen Sie die Vollständigkeit der Lieferung und benachrichtigen Sie uns bitte innerhalb von 14 Tagen nach dem Kauf, falls die Lieferung nicht komplett ist. Mit dem von Ihnen erworbenen Produkt haben Sie erhalten:

- Notebook
- Lithium-Ionen Akku
- Netzadapter mit Anschlusskabel (Modell: FSP Group Inc., FSP065-RHC)

*GEFAHR!* 

- OEM Version des Betriebssystems
- **Dokumentation**

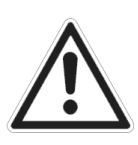

*Halten Sie das Verpackungsmaterial, wie z.B. Folien von Kindern fern. Bei Missbrauch könnte Erstickungsgefahr bestehen.*

**Deutsch** 

**Deutsch** 

 $\widehat{CH}$ Inhalt

# **Inhalt**

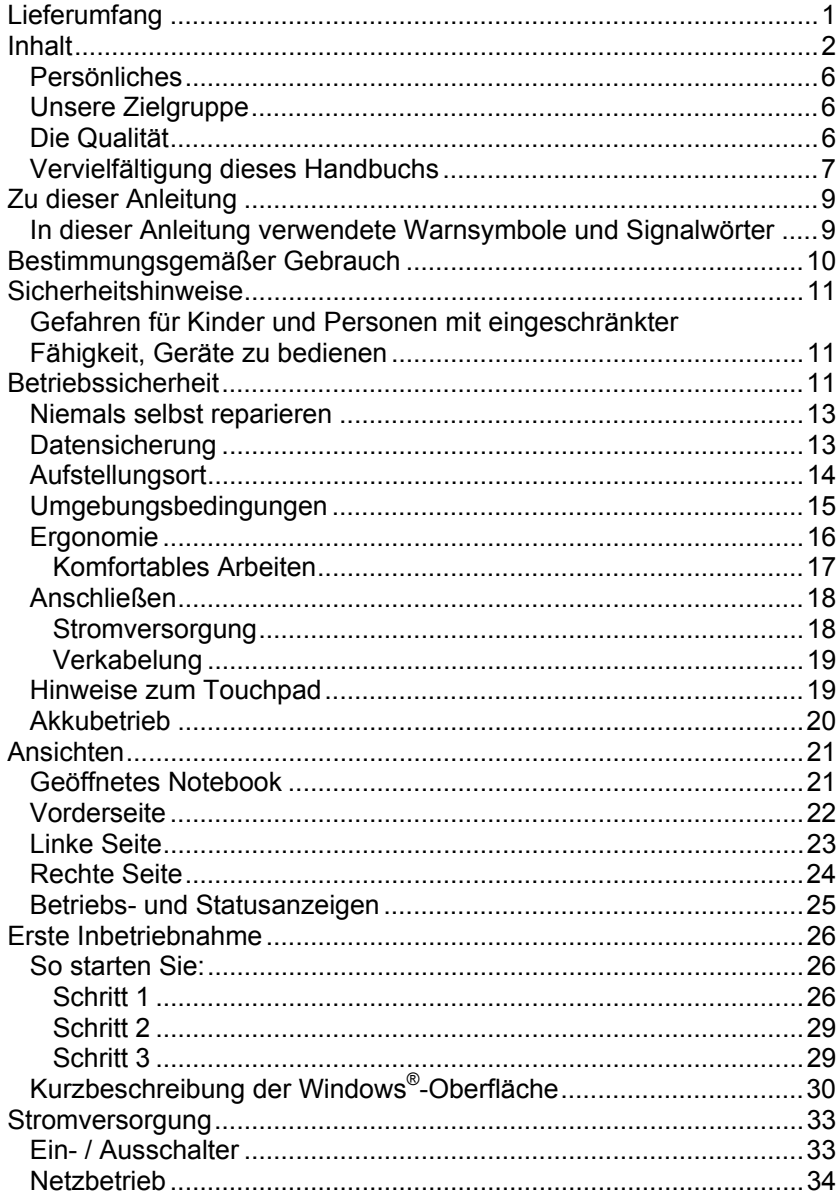

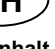

**Deutsch** 

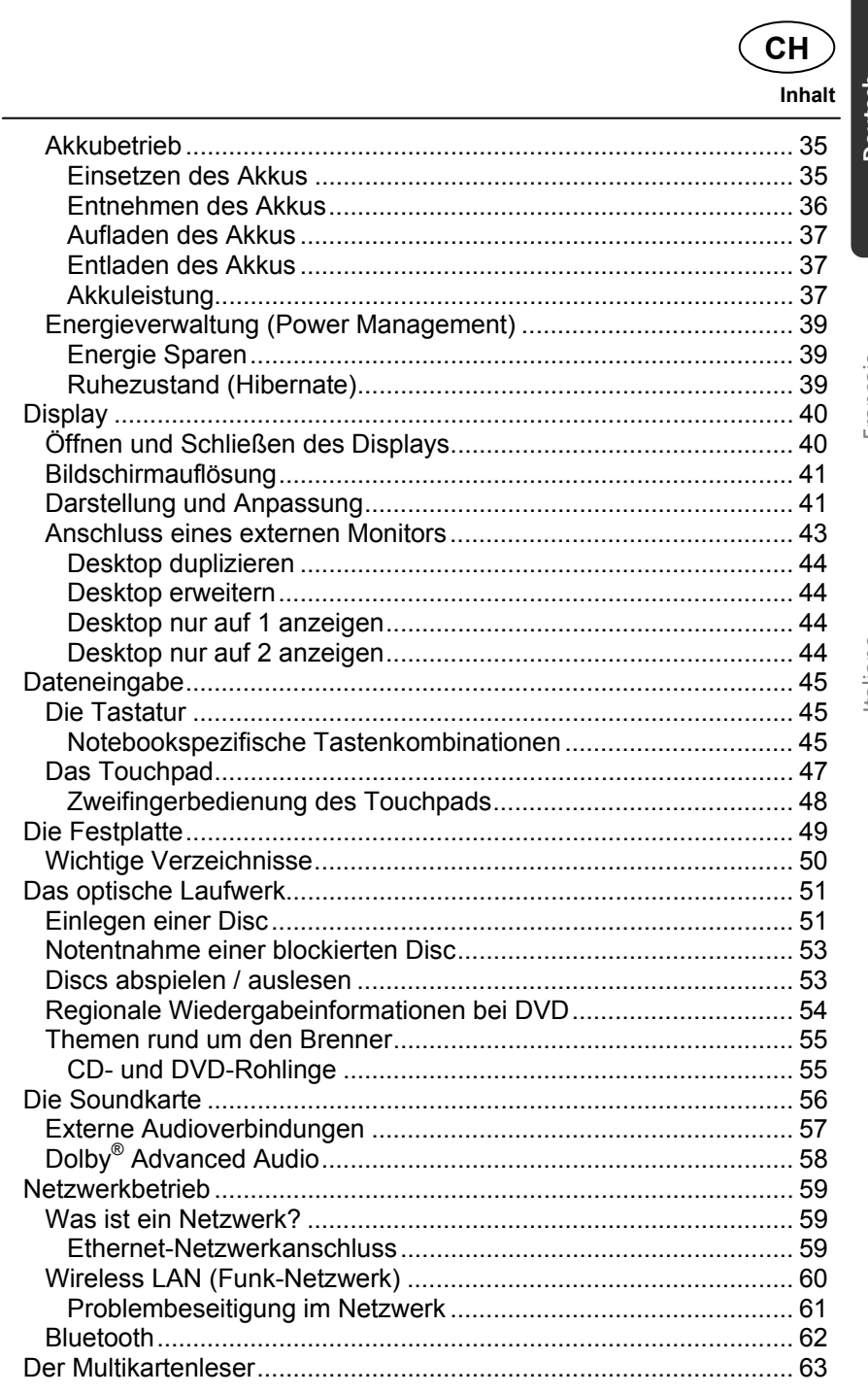

 $\widehat{\mathsf{CH}}$ 

#### Inhalt

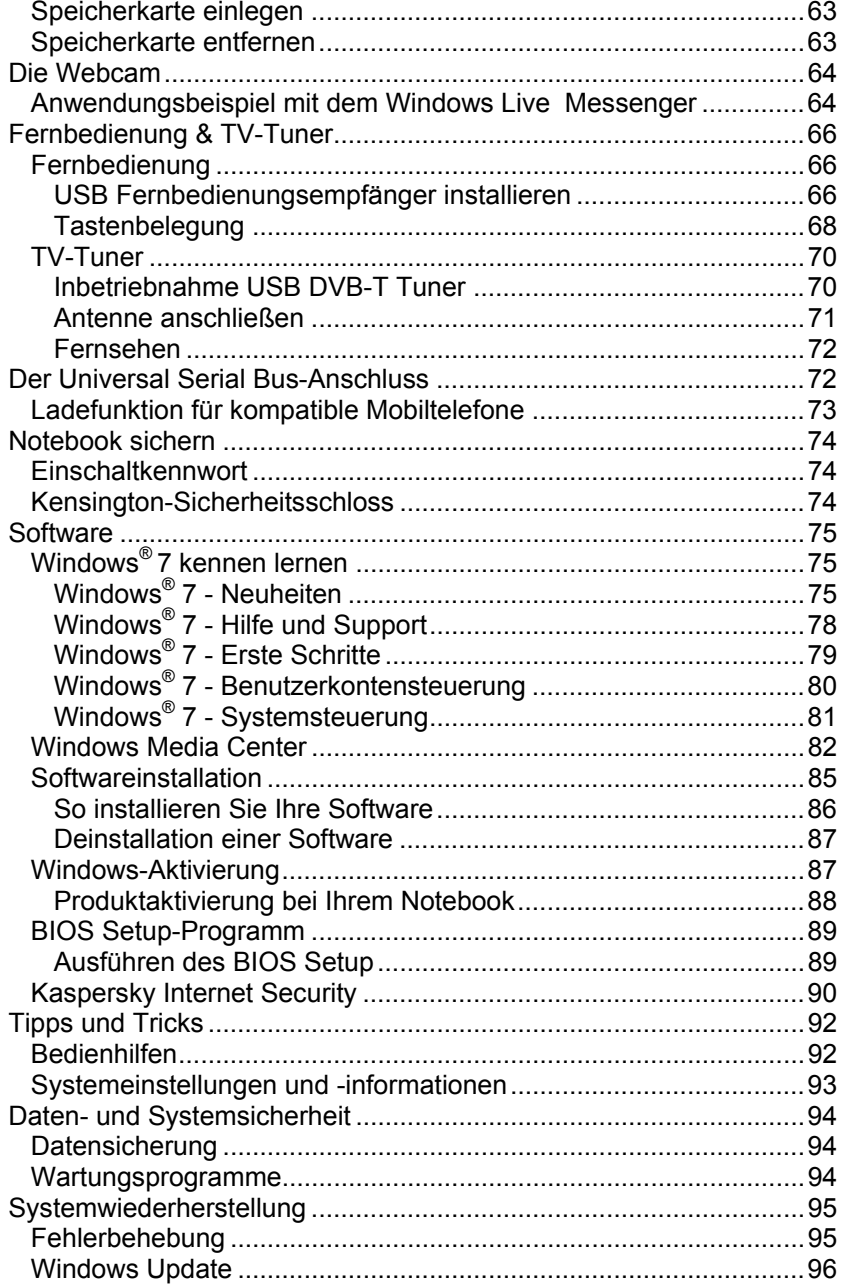

**CH** 

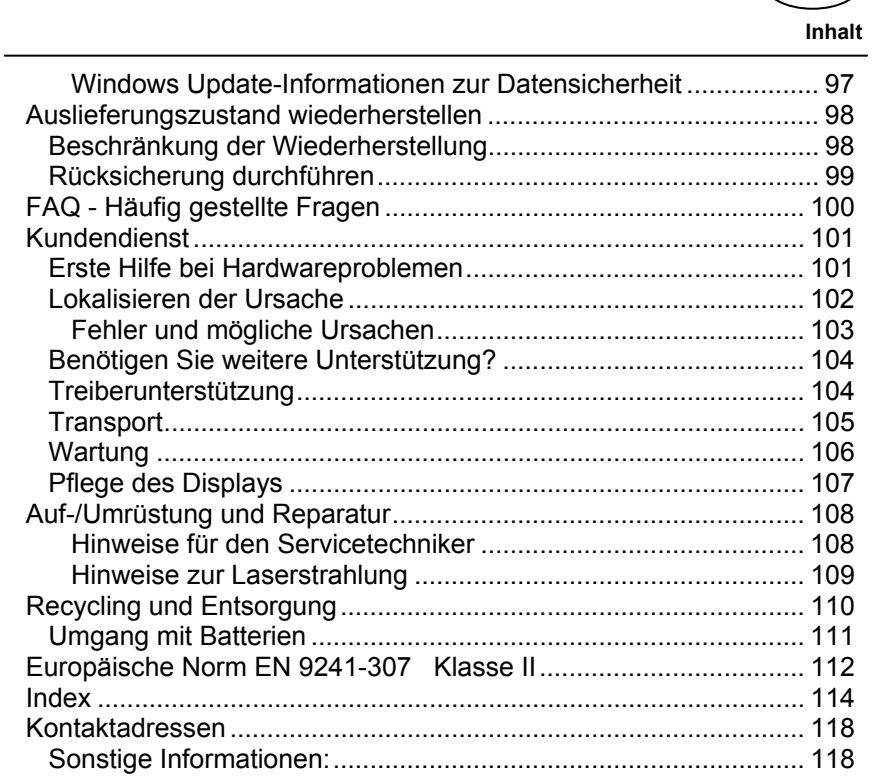

**Inhalt CH** 

## **Persönliches**

Notieren Sie zu Ihrem Eigentumsnachweis:

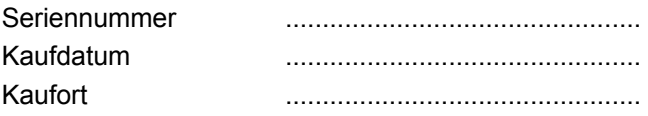

Die Seriennummer Ihres Notebooks finden Sie auf der Unterseite des Notebooks. Übertragen Sie die Nummer ggf. auch in Ihre Garantieunterlagen.

## **Unsere Zielgruppe**

Diese Bedienungsanleitung richtet sich an Erstanwender sowie an fortgeschrittene Benutzer. Ungeachtet der möglichen professionellen Nutzung, ist das Notebook für den Betrieb in einem Privathaushalt konzipiert. Die vielfältigen Anwendungsmöglichkeiten stehen der ganzen Familie zur Verfügung.

## **Die Qualität**

Wir haben bei der Wahl der Komponenten unser Augenmerk auf hohe Funktionalität, einfache Handhabung, Sicherheit und Zuverlässigkeit gelegt. Durch ein ausgewogenes Hard- und Softwarekonzept können wir Ihnen ein zukunftsweisendes Notebook präsentieren, das Ihnen viel Freude bei der Arbeit und in der Freizeit bereiten wird. Wir bedanken uns für Ihr Vertrauen in unsere Produkte und freuen uns, Sie als neuen Kunden begrüßen zu können.

**Inhalt** 

**CH** 

## **Vervielfältigung dieses Handbuchs**

Dieses Dokument enthält gesetzlich geschützte Informationen. Alle Rechte vorbehalten. Vervielfältigung in mechanischer, elektronischer und jeder anderen Form ohne die schriftliche Genehmigung des Herstellers ist verboten.

**Deutsch** 

Deutsch

Copyright © 2012 Alle Rechte vorbehalten. Dieses Handbuch ist urheberrechtlich geschützt. Das Copyright liegt bei der Firma **MEDION®** .

Warenzeichen:

**MS-DOS**® und **Windows**® sind eingetragene Warenzeichen der Fa. **Microsoft**® . **Pentium**® ist ein eingetragenes Warenzeichen der Firma **Intel**® .

**HDMI** HDMI, das HDMI Logo sowie High-Definition Multimedia Interface sind eingetragene Warenzeichen der **HDMI Licensing LLC**.

Andere Warenzeichen sind Eigentum ihrer jeweiligen Besitzer.

Technische und optische Änderungen sowie Druckfehler vorbehalten.

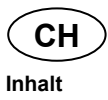

**Zu dieser Anleitung CH** 

# **Deutsch Deutsch**

## **Zu dieser Anleitung**

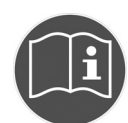

Lesen Sie vor Inbetriebnahme die Sicherheitshinweise aufmerksam durch. Beachten Sie die Warnungen auf dem Gerät und in der Bedienungsanleitung**.** 

Bewahren Sie die Bedienungsanleitung immer in Reichweite auf. Wenn Sie das Gerät verkaufen oder weitergeben, händigen Sie unbedingt auch diese Anleitung aus.

## **In dieser Anleitung verwendete Warnsymbole und Signalwörter**

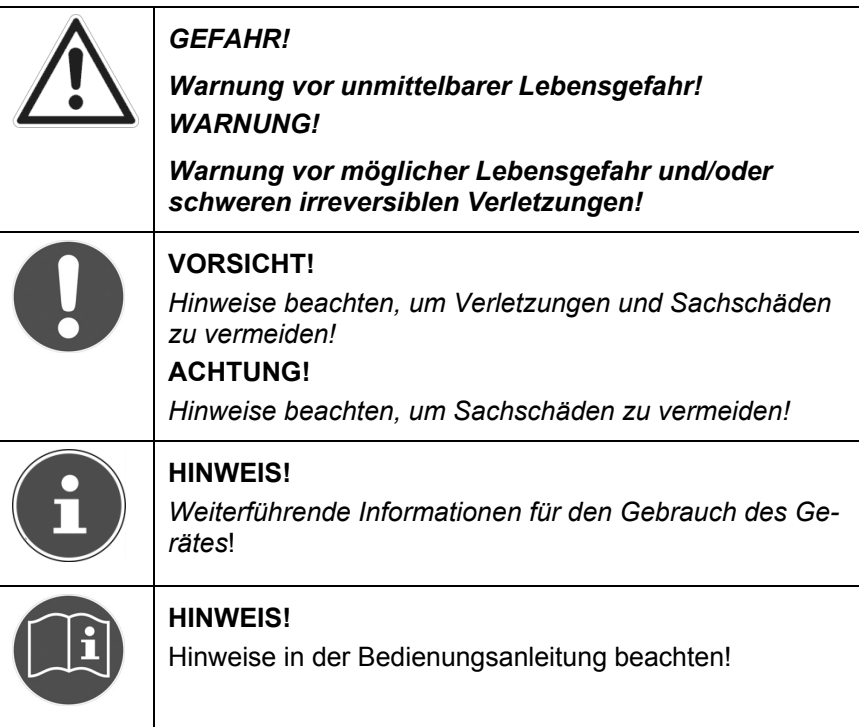

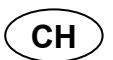

**Bestimmungsgemäßer Gebrauch** 

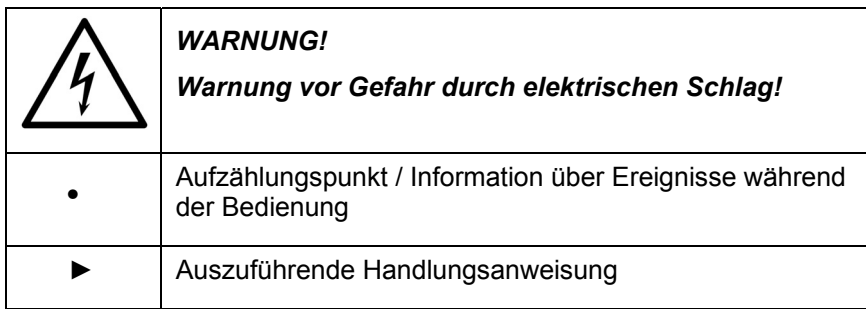

## **Bestimmungsgemäßer Gebrauch**

Dieses Gerät ist für die Nutzung, Verwaltung und Bearbeitung elektronischer Dokumente und Multimediainhalte sowie für digitale Kommunikation bestimmt. Das Gerät ist nur für den privaten und nicht für den industriellen/kommerziellen Gebrauch bestimmt.

Bitte beachten Sie, dass im Falle des nicht bestimmungsgemäßen Gebrauchs die Haftung erlischt:

- Bauen Sie das Gerät nicht ohne unsere Zustimmung um und verwenden Sie keine nicht von uns genehmigten oder gelieferten Zusatzgeräte.
- Verwenden Sie nur von uns gelieferte oder genehmigte Ersatz- und Zubehörteile.
- Beachten Sie alle Informationen in dieser Bedienungsanleitung, insbesondere die Sicherheitshinweise. Jede andere Bedienung gilt als nicht bestimmungsgemäß und kann zu Personen- oder Sachschäden führen.
- Nutzen Sie das Gerät nicht unter extremen Umgebungsbedingungen.

# **Sicherheitshinweise**

## **Gefahren für Kinder und Personen mit eingeschränkter Fähigkeit, Geräte zu bedienen**

Dieses Gerät ist nicht dafür bestimmt, durch Personen (einschließlich Kinder) mit eingeschränkten physischen, sensorischen oder geistigen Fähigkeiten oder mangels Erfahrung und/oder mangels Wissen benutzt zu werden, es sei denn, sie werden durch eine für Ihre Sicherheit zuständige Person beaufsichtigt oder erhielten von Ihnen Anweisungen, wie das Gerät zu benutzen ist.

Kinder sollen beaufsichtigt werden, um sicherzustellen, dass sie nicht mit dem Gerät spielen. Kinder darf der Gebrauch des Geräts nicht ohne Aufsicht erlaubt werden.

Bewahren Sie das Gerät und das Zubehör an einem für Kinder unerreichbaren Platz auf

#### *GEFAHR!*

*Halten Sie auch die Verpackungsfolien von Kindern fern. Es besteht Erstickungsgefahr.*

# **Betriebssicherheit**

Bitte lesen Sie dieses Kapitel aufmerksam durch und befolgen Sie alle aufgeführten Hinweise. So gewährleisten Sie einen zuverlässigen Betrieb und eine lange Lebenserwartung Ihres Notebooks.

- Öffnen Sie niemals das Gehäuse des Notebooks, Akkus oder Netzadapters! Dies könnte zu einem elektrischen Kurzschluss oder gar zu Feuer führen, was die Beschädigung Ihres Notebooks zur Folge hat.
- Bei optischen Laufwerken (CD/CDRW/DVD) handelt es sich um Einrichtungen der Laser Klasse 1, sofern diese Geräte in einem geschlossenen Notebook-Gehäuse betrieben werden. Entfernen Sie nicht die Abdeckung der Laufwerke, da sonst unsichtbare Laserstrahlung austritt.

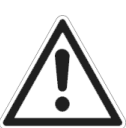

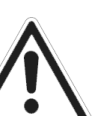

taliano

Français

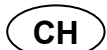

#### **Betriebssicherheit**

- Führen Sie keine Gegenstände durch die Schlitze und Öffnungen ins Innere des Notebooks. Diese könnten zu einem elektrischen Kurzschluss oder gar zu Feuer führen, was die Beschädigung Ihres Notebooks zur Folge hat.
- Schlitze und Öffnungen des Notebooks dienen der Belüftung. Decken Sie diese Öffnungen nicht ab, da es sonst zu Überhitzung kommen könnte.
- Das Notebook ist nicht für den Betrieb in einem Unternehmen der Schwerindustrie vorgesehen.
- Betreiben Sie das Notebook nicht bei Gewitter, um Schäden durch Blitzeinschlag zu vermeiden.
- Legen Sie keine Gegenstände auf das Notebook und üben Sie keinen Druck auf das Display aus. Andernfalls besteht die Gefahr, dass das TFT-Display bricht.
- Es besteht Verletzungsgefahr, wenn das TFT Display bricht. Sollte dies passieren, packen Sie mit Schutzhandschuhen die geborstenen Teile ein und senden Sie diese zur fachgerechten Entsorgung an Ihr Service Center. Waschen Sie anschließend Ihre Hände mit Seife, da nicht auszuschließen ist, dass Chemikalien ausgetreten sein könnten.
- Klappen Sie das Display nicht um mehr als 120° auf. Eine Überschreitung dieses Wertes kann zur Beschädigung des Gehäuses oder des Notebooks führen. Halten Sie das Display beim Aufklappen, Positionieren und Schließen immer mittig fest. Bei Nichtbeachtung könnte das Display beschädigt werden. Versuchen Sie niemals, es mit Gewalt zu öffnen.
- Berühren Sie nicht das Display mit den Fingern oder mit kantigen Gegenständen, um Beschädigungen zu vermeiden.
- Heben Sie das Notebook nie am Display hoch, da sonst die Scharniere brechen könnten.

taliano

**Deutsch** 

**Deutsch** 

**CH** 

Schalten Sie das Notebook sofort aus bzw. erst gar nicht ein, ziehen Sie den Netzstecker und wenden Sie sich an den Kundendienst wenn...

- ... der Netzadapter oder die daran angebrachten Netzkabel- oder Stecker angeschmort oder beschädigt sind. Lassen Sie das defekte Netzkabel/Netzadapter gegen Originalteile austauschen. Auf keinen Fall dürfen diese repariert werden.
- ... das Gehäuse des Notebooks beschädigt ist, oder Flüssigkeiten hineingelaufen sind. Lassen Sie das Notebook erst vom Kundendienst überprüfen. Andernfalls kann es sein, dass das Notebook nicht sicher betrieben werden kann. Es kann Lebensgefahr durch elektrischen Schlag bestehen oder/und gesundheitsschädliche Laserstrahlung austreten!

## **Niemals selbst reparieren**

#### *WARNUNG!*

*Versuchen Sie auf keinen Fall, das Gerät selbst zu öffnen oder zu reparieren. Es besteht die Gefahr des elektrischen Schlags!* 

• Wenden Sie sich im Störungsfall an das Medion Service Center oder eine andere geeignete Fachwerkstatt, um Gefährdungen zu vermeiden.

## **Datensicherung**

#### **ACHTUNG!**

*Machen Sie nach jeder Aktualisierung Ihrer Daten Sicherungskopien auf externe Speichermedien (CD-R: siehe Seite 94). Die Geltendmachung von Schadensersatzansprüchen für Datenverlust und dadurch entstandene Folgeschäden wird ausgeschlossen.*

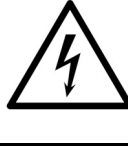

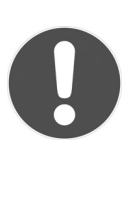

## **Aufstellungsort**

- Halten Sie Ihr Notebook und alle angeschlossenen Geräte von Feuchtigkeit fern und vermeiden Sie Staub, Hitze und direkte Sonneneinstrahlung. Das Nichtbeachten dieser Hinweise kann zu Störungen oder zur Beschädigung des Notebooks führen.
- Betreiben Sie Ihr Notebook nicht im Freien, da äußere Einflüsse, wie Regen, Schnee etc. das Notebook beschädigen könnten.
- Stellen und betreiben Sie alle Komponenten auf einer stabilen, ebenen und

vibrationsfreien Unterlage, um Stürze des Notebooks zu vermeiden.

- Betreiben Sie das Notebook oder den Netzadapter nicht längere Zeit auf Ihrem Schoß oder einem anderen Körperteil, da die Wärmeableitung an der Unterseite zu unangenehmen Erwärmungen führen kann.
- Neue Geräte können in den ersten Betriebsstunden einen typischen, unvermeidlichen aber völlig ungefährlichen Geruch abgeben, der im Laufe der Zeit immer mehr abnimmt. Lüften Sie den Raum regelmäßig, um der Geruchsbildung entgegenzuwirken.
- Ihr Notebook ist nicht für den Einsatz an Bildschirmarbeitsplatzgeräten im Sinne der Bildschirmarbeitsplatzverordnung geeignet.

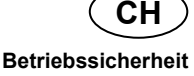

# Français Italiano Francais

## **Umgebungsbedingungen**

- Das Notebook kann bei einer Umgebungstemperatur von 5° C bis 30° C und bei einer relativen Luftfeuchtigkeit von 20 % - 80 % (nicht kondensierend) betrieben werden.
- Im ausgeschalteten Zustand kann das Notebook bei 0° C bis 60° C gelagert werden.
- Ziehen Sie bei einem Gewitter den Netzstecker und den Antennenstecker. Wir empfehlen zur zusätzlichen Sicherheit die Verwendung eines Überspannungsschutzes, um Ihr Notebook vor Beschädigung durch Spannungsspitzen oder Blitzschlag aus dem Stromnetz zu schützen.
- Warten Sie nach einem Transport des Notebooks so lange mit der Inbetriebnahme, bis das Gerät die Umgebungstemperatur angenommen hat. Bei großen Temperatur- oder Feuchtigkeitsschwankungen kann es durch Kondensation zur Feuchtigkeitsbildung innerhalb des Notebooks kommen, die einen elektrischen Kurzschluss verursachen kann.
- Bewahren Sie die originale Verpackung auf, falls das Gerät verschickt werden muss.

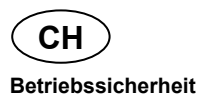

## **Ergonomie**

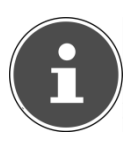

#### **HINWEIS!**

*Vermeiden Sie Blendwirkungen, Spiegelungen und zu starke Hell-Dunkel-Kontraste, um Ihre Augen zu schonen.*

Das Notebook soll niemals in unmittelbarer Nähe eines Fensters stehen, weil an dieser Stelle der Arbeitsraum durch das Tageslicht am hellsten beleuchtet ist. Diese Helligkeit erschwert die Anpassung der Augen an das dunklere Display. Das Notebook soll stets mit einer zur Fensterfront parallelen Blickrichtung aufgestellt sein.

Falsch ist die Aufstellung mit vom Fenster abgewandter Blickrichtung, da dann Spiegelungen der hellen Fenster im Bildschirm unvermeidbar sind. Ebenso falsch ist eine Aufstellung mit Blickrichtung zum Fenster, da der Kontrast zwischen dunklem Bildschirm und hellem Tageslicht zu Anpassungsschwierigkeiten der Augen und zu Beschwerden führen kann.

Die parallele Blickrichtung sollte auch in Bezug auf künstliche Beleuchtungseinrichtungen eingehalten werden.

Das heißt, es gelten bei der Beleuchtung des Arbeitsraumes mit künstlichem Licht im Wesentlichen dieselben Kriterien und Gründe. Soweit es der Raum nicht zulässt, den Bildschirm wie beschrieben aufzustellen, kann man durch die richtige Positionierung (Drehen, Neigen) des Notebooks/Bildschirms Blendwirkungen, Spiegelungen, zu starke Hell-Dunkel-Kontraste usw. verhindern. Durch Lamellen- oder Vertikalstores an den Fenstern, durch Stellwände oder durch Änderungen der Beleuchtungseinrichtung kann ebenfalls in vielen Fällen eine Verbesserung erreicht werden.

**Betriebssicherheit** 

**CH** 

### **Komfortables Arbeiten**

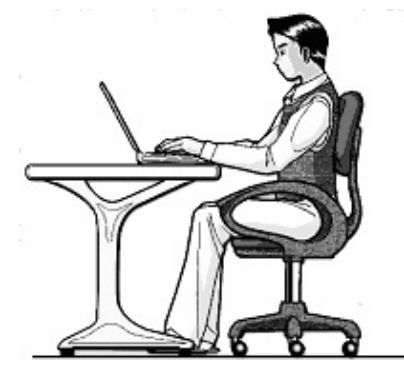

Langes Sitzen ohne Veränderung der Haltung kann unbequem sein. Um die Risiken physischer Beschwerden oder Schäden zu minimieren, ist es wichtig, die richtige Haltung einzunehmen.

- Rücken Beim Sitzen am Arbeitsplatz muss der Rücken durch die aufrechte oder leicht nach hinten geneigte Rückenlehne des Arbeitsstuhls abgestützt werden.
- Arme Die Arme und Ellenbogen sollten entspannt und locker sein. Die Ellenbogen sollten nahe am Körper anliegen. Halten Sie Unterarme und Hände annähernd parallel zum Boden.
- Handgelenke Die Handgelenke sollten bei der Arbeit mit der Tastatur, der Maus oder dem Trackball möglichst gestreckt und nicht mehr als 10° angewinkelt sein.
- Beine Die Oberschenkel sollten horizontal oder leicht nach unten geneigt verlaufen. Die Unterschenkel sollten mit den Oberschenkeln einen Winkel von ungefähr 90° bilden. Die Füße sollten flach auf dem Boden ruhen. Verwenden Sie gegebenenfalls eine Fußstütze, doch vergewissern Sie sich vorher, dass die Sitzhöhe richtig eingestellt ist.
- Kopf Der Kopf sollte aufrecht oder nur leicht nach vorne geneigt sein. Arbeiten Sie nicht mit verdrehtem Kopf oder Oberkörper.
- Allgemein Verändern Sie häufig (ca. alle 20-30 Minuten) Ihre Haltung, und legen Sie häufig Pausen ein, um Ermüdungen zu vermeiden.

## **Anschließen**

Beachten Sie nachfolgende Hinweise, um Ihr Notebook ordnungsgemäß anzuschließen:

#### **Stromversorgung**

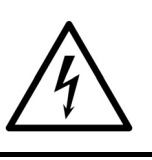

*GEFAHR !* 

*Öffnen Sie nicht das Gehäuse des Netzadapters. Bei geöffnetem Gehäuse besteht Lebensgefahr durch elektrischen Schlag. Es enthält keine zu wartenden Teile.* 

- Die Steckdose muss sich in der Nähe des Notebooks befinden und leicht zugänglich sein.
- Um die Stromversorgung zu Ihrem Notebook (über Netzadapter) zu unterbrechen, ziehen Sie den Netzstecker aus der Steckdose.
- Betreiben Sie den Notebooknetzadapter nur an geerdeten Steckdosen mit AC 100 - 240V~, 50/60 Hz. Wenn Sie sich der Stromversorgung am Aufstellungsort nicht sicher sind, fragen Sie beim betreffenden Energieversorger nach.
- Benutzen Sie nur das beiliegende Netzadapter- und Netzanschlusskabel.
- Wir empfehlen zur zusätzlichen Sicherheit die Verwendung eines Überspannungsschutzes, um Ihr Notebook vor Beschädigung durch Spannungsspitzen oder Blitzschlag aus dem Stromnetz zu schützen.
- Wenn Sie den Netzadapter vom Stromnetz trennen möchten, ziehen Sie zunächst den Stecker aus der Steckdose und anschließend den Stecker des Notebooks. Eine umgekehrte Reihenfolge könnte den Netzadapter oder das Notebook beschädigen. Halten Sie beim Abziehen immer den Stecker selbst fest. Ziehen Sie nie an der Leitung.

### **Verkabelung**

- Verlegen Sie die Kabel so, dass niemand darauf treten oder darüber stolpern kann.
- Stellen Sie keine Gegenstände auf die Kabel, da diese sonst beschädigt werden könnten.
- Schließen Sie die Peripheriegeräte wie Tastatur, Maus, Monitor etc. nur an, wenn das Notebook ausgeschaltet ist, um Beschädigungen des Notebooks oder der Geräte zu vermeiden. Einige Geräte können auch im laufenden Betrieb angeschlossen werden. Dies ist meist bei Geräten mit USB- Anschluss der Fall. Befolgen Sie in jedem Fall die Hinweise der entsprechenden Bedienungsanleitung.
- Wahren Sie mindestens einen Meter Abstand von hochfrequenten und magnetischen Störquellen (TV-Gerät, Lautsprecherboxen, Mobiltelefon, DECT-Telefone usw.), um Funktionsstörungen und Datenverlust zu vermeiden.
- Bitte beachten Sie, dass in Verbindung mit diesem Notebook nur abgeschirmte Kabel kürzer als 3 Meter für die externen Schnittstellen eingesetzt werden dürfen. Bei Druckerkabeln benutzen Sie bitte nur doppelt abgeschirmte Kabel.
- Tauschen Sie die mitgelieferten Kabel nicht gegen andere aus. Benutzen Sie ausschließlich die zum Lieferumfang gehörenden Kabel, da diese in unseren Labors ausgiebig geprüft wurden.
- Benutzen Sie für den Anschluss Ihrer Peripherien ebenfalls nur die mit den Geräten ausgelieferten Anschlusskabel.
- Stellen Sie sicher, dass alle Verbindungskabel mit den dazugehörigen Peripheriegeräten verbunden sind, um Störstrahlungen zu vermeiden. Entfernen Sie die nicht benötigten Kabel.
- Am Notebook dürfen nur Geräte angeschlossen werden, welche die Norm EN60950 "Sicherheit von Einrichtungen der Informationstechnik" oder Geräte welche die Norm EN60065 "Sicherheitsanforderungen - Audio-, Video- und ähnliche elektronische Geräte" erfüllen.

## **Hinweise zum Touchpad**

• Das Touchpad wird mit dem Daumen oder einem anderen Finger bedient und reagiert auf die von der Haut abgegebene Energie. Benutzen Sie keine Kugelschreiber oder andere Gegenstände, da dies zu einem Defekt Ihres Touchpads führen könnte.

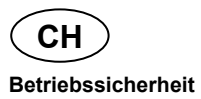

## **Akkubetrieb**

Um die Lebensdauer und Leistungsfähigkeit Ihres Akkus zu verlängern sowie einen sicheren Betrieb zu gewährleisten, sollten Sie nachfolgende Hinweise beachten:

- Setzen Sie den Akku nie längerer, direkter Sonneneinstrahlung oder Hitze aus.
- Werfen Sie den Akku nicht ins Feuer.
- Die Missachtung dieser Hinweise führt zur Beschädigung und unter Umständen gar zur Explosion des Akkus.
- Öffnen Sie niemals den Akku, er enthält keine zu wartenden Teile.
- Vermeiden Sie Verschmutzung und Kontakt zu elektrisch leitenden Materialien sowie chemischen Substanzen und Reinigungsmitteln.
- Benutzen Sie zur Ladung des Akkus nur den mitgelieferten Originalnetzadapter.
- Stellen Sie sicher (durch Anzeige oder Signalton des Notebooks), dass der Akku vollständig entladen ist, bevor er erneut aufgeladen wird.
- Achtung: Explosionsgefahr bei unsachgemäßem Auswechseln des Akkus.

Tauschen Sie den Akku nur gegen denselben Typ oder den vom Hersteller empfohlenen gleichwertigen Typ aus.

- Laden Sie den Akku stets solange auf, bis die Akku-Ladeanzeige erlischt. Beachten Sie bitte auch die Hinweise unter "Aufladen des Akkus" auf der Seite 37, um den Ladezustand Ihres Akkus zu bewerten.
- Wechseln Sie den Akku nur im ausgeschalteten Zustand.
- Akkus sind Sondermüll. Führen Sie nicht mehr benötigte Akkus einer fachgerechten Entsorgung zu. Ihr Kundendienst ist hierfür der richtige Ansprechpartner.

# **Ansichten**

## **Geöffnetes Notebook**

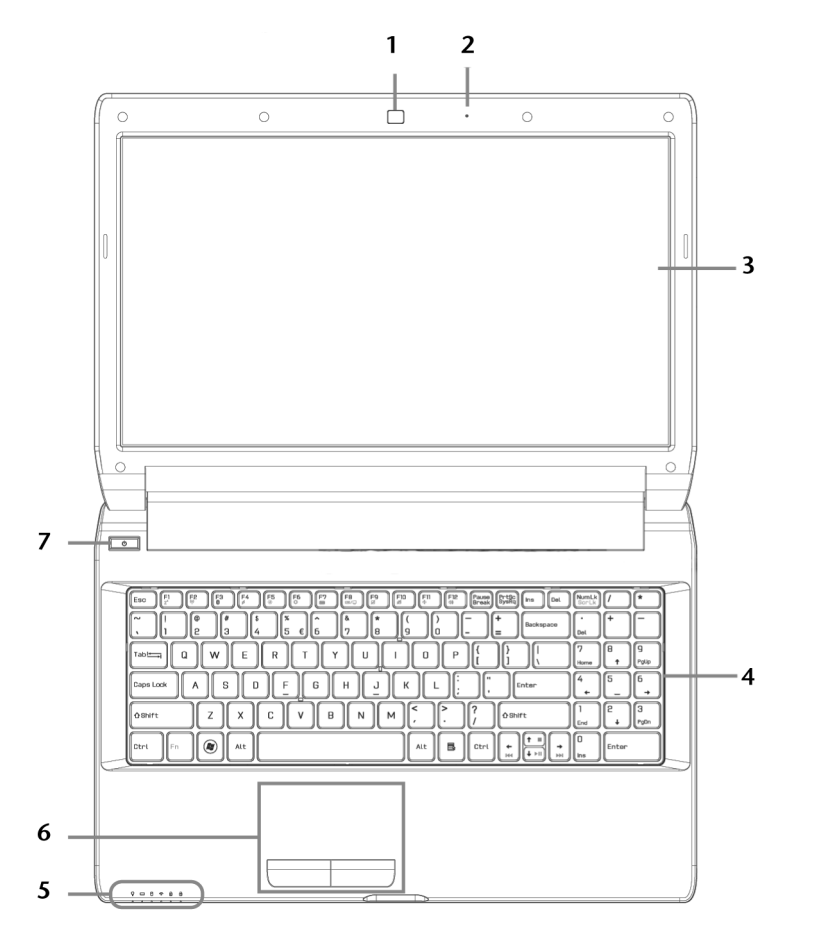

 **(Abbildung ähnlich)** 

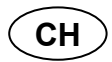

#### **Ansichten**

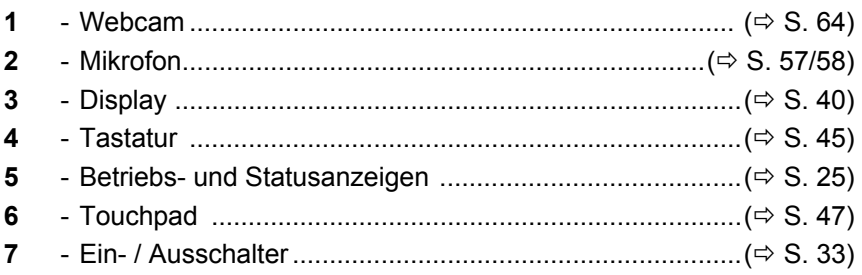

## Vorderseite

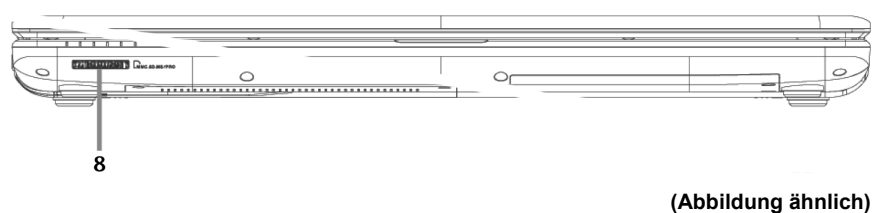

8 

**Ansichten** 

**CH** 

## **Linke Seite**

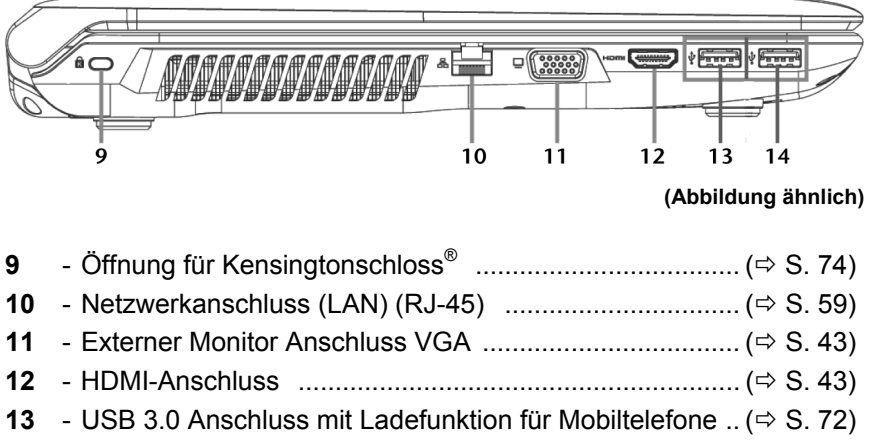

**14** - USB 3.0 Anschluss .......................................................... ( S. 72)

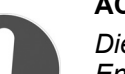

## **ACHTUNG!**

*Die Ladefunktion (* $\Rightarrow$  *S. 73) steht Ihnen im Energiesparmodus sowie im ausgeschalteten Zustand des Notebooks zur Verfügung.* 

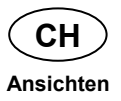

## **Rechte Seite**

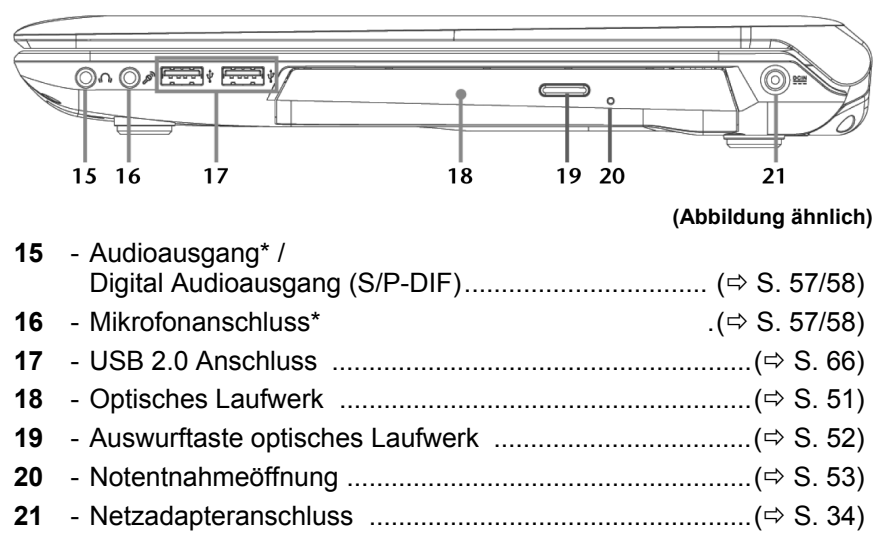

**\* Anschlüsse mit Doppelbelegung. Konfiguration erfolgt über Software ( S. 57/58).** 

Français Italiano

taliano

-rançais

**CH** 

## **Betriebs- und Statusanzeigen**

Das System zeigt über LEDs Stromversorgungs- und Betriebszustände an. Die Betriebsanzeigen leuchten jeweils bei der entsprechenden Aktivität des Notebooks auf:

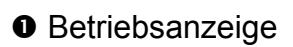

Diese Anzeige leuchtet blau, wenn das System eingeschaltet ist uns blinkt, wenn sich das Notebook im Standby befindet.

## **<sup>2</sup>** Akkuladeanzeige

Diese Anzeige leuchtet auf, wenn der Akku geladen wird. Die Anzeige erlischt, wenn der Akku aufgeladen ist.

## **<sup>O</sup>** Zugriffsanzeige

Wenn diese LED leuchtet bzw. blinkt, greift das Notebook auf die Festplatte oder auf das optische Laufwerk zu.

Anzeige für drahtlosen Datenaustausch. Leuchtet die Anzeige dauerhaft, ist die WLAN und/oder Bluetooth Funktion aktiviert. Folgende Kombinationen sind möglich:

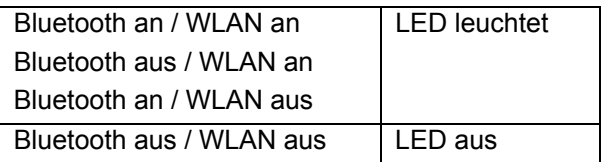

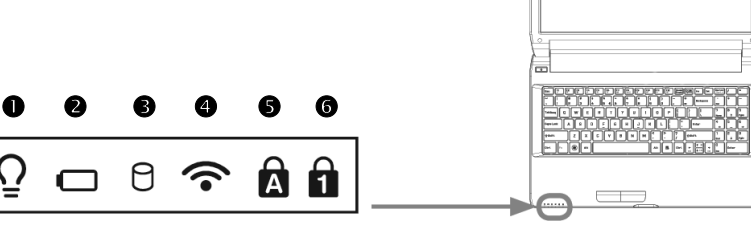

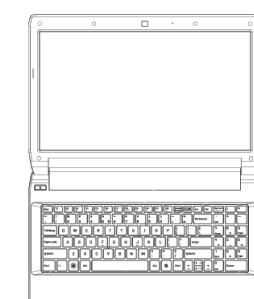

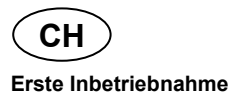

#### Capital Lock – Großschrift

Die Großschrift [**Caps Lock**] wurde mit der Feststelltaste aktiviert, wenn diese LED leuchtet. Hierbei werden die Buchstaben der Tastatur automatisch großgeschrieben.

## **O** Num Lock - Ziffernblock

Die numerische Tastaturbelegung wurde aktiviert [**Num Lock**], wenn diese LED leuchtet.

# **Erste Inbetriebnahme**

Um Ihr Notebook sicher zu betreiben und eine hohe Lebenserwartung zu gewährleisten sollten Sie das Kapitel "Betriebssicherheit" am Anfang dieses Handbuches gelesen haben. Das Notebook ist bereits vollständig vorinstalliert, so dass Sie keine Treiber mehr laden müssen und Sie sofort starten können.

## **So starten Sie:**

## **Schritt 1**

► Legen Sie vor der Inbetriebnahme den Akku ein, indem Sie ihn in das Fach gleiten lassen. Verriegeln Sie unbedingt den Akku, um ein ungewolltes Herausfallen des Akkus zu vermeiden.

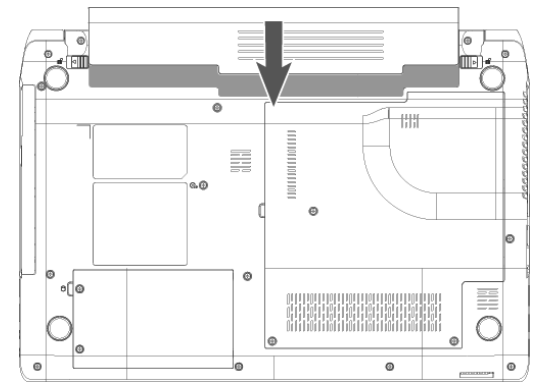

**CH** 

► Schließen Sie den mitgelieferten Netzadapter an das Notebook (**21**) an.

Verbinden Sie dann das Netzkabel mit dem Adapter und schließen es anschließend an einer Steckdose an. Stellen Sie den Schalter am Netzadapter auf die Stellung **I**, um das Notebook mit Strom zu versorgen und den Akku aufzuladen.

(Stellen Sie diesen Schalter auf **0**, um die Stromzufuhr zu unterbrechen.).

Klappen Sie das Display mit Daumen und Zeigefinger bis zur gewünschten Position auf. Das Display sollte nicht um mehr als 120° aufgeklappt werden. Halten Sie das Display beim Aufklappen, Positionieren und Schließen immer mittig fest. Bei Nichtbeachtung könnte das Display beschädigt werden. Versuchen Sie niemals, es mit Gewalt zu öffnen.

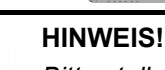

*Bitte stellen Sie bei der ersten Inbetriebnahme Ihres Notebooks sicher, dass der Akku eingesetzt und das Netzteil angeschlossen ist. Dies ist notwendig, damit Windows® 7 den Windows Leistungsindex korrekt ermitteln kann.* 

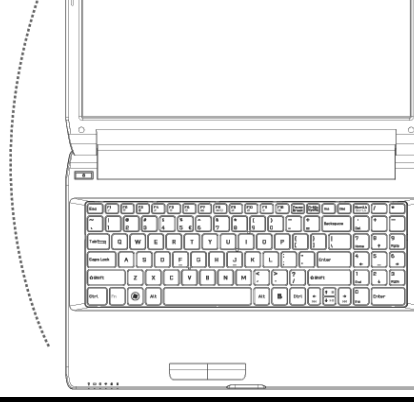

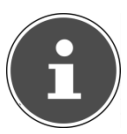

taliano

► Schalten Sie das Notebook ein, indem Sie den Ein-/Ausschalter (**7**) betätigen. Das Notebook startet und durchläuft nun verschiedene Phasen.

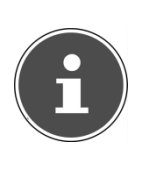

#### **HINWEIS!**

*Es darf sich keine bootfähige Disc (z. B. die Recovery-Disc) im optischen Laufwerk befinden, da sonst das Betriebssystem nicht von der Festplatte geladen wird.* 

Das Betriebssystem wird von der Festplatte geladen. Der Ladevorgang dauert bei der Ersteinrichtung etwas länger. Erst nachdem alle erforderlichen Daten eingegeben worden sind, ist das Betriebssystem eingerichtet. Das Betriebssystem ist vollständig geladen, wenn ein Begrüßungsbildschirm angezeigt wird.

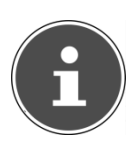

#### **HINWEIS!**

*Die Erstinstallation kann bis zu 30 Minuten in Anspruch nehmen. Nehmen Sie während der Erstinstallation das Notebook nicht vom Strom und schalten Sie es nicht aus. Dies könnte sich negativ auf die Installation auswirken. Schalten Sie das Notebook erst dann aus, wenn die Installation erfolgreich abgeschlossen wurde und der Windows Desktop erscheint.* 

**CH** 

## **Schritt 2**

Folgen Sie den Anweisungen auf dem Bildschirm. Die einzelnen Dialoge erklären die durchzuführenden Schritte.

Die Begrüßungsprozedur führt Sie u. a. durch nachfolgende Bildschirme und Dialoge.

Wenn Sie Fragen haben, klicken Sie einfach auf das

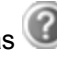

#### • **Lizenzvertrag**

Lesen Sie bitte den Lizenzvertrag aufmerksam durch. Sie erhalten wichtige rechtliche Hinweise zur Nutzung Ihres Softwareproduktes.

Um den gesamten Text zu sehen, müssen Sie mit der Maus den Rollbalken nach unten verschieben, bis Sie das Ende des Dokumentes erreicht haben. Sie stimmen dem Vertrag zu, indem Sie auf das Optionsfeld "Ich nehme den Vertrag an" klicken.

Nur dies berechtigt Sie, das Produkt gemäß den Bedingungen zu nutzen.

## **Schritt 3**

Nach dem Anmeldungsprozess erscheint die Oberfläche von Windows® auf Ihrem Bildschirm.

Eine kurze Übersicht finden Sie auf den nächsten Seiten.

Dieses Erscheinungsbild kann umgestaltet werden, so dass u. U. der Bildschirm bei Ihrem Notebook anders aussieht. Die Grundbedienung ist jedoch gewährleistet.

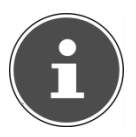

#### **HINWEIS!**

*Windows kann in den ersten Tagen nach der Erstinstallation Daten aktualisieren und konfigurieren (z. B. durch neue Updates), was zu Verzögerungen des Herunterfahrens und Startens des Notebooks führen kann. Schalten Sie daher das Notebook nicht vorzeitig aus. Dies könnte sich negativ auf die Installation auswirken.* 

**Francais** 

## **Kurzbeschreibung der Windows®-Oberfläche**

#### **Der Start-Button**

Klicken Sie mit der linken Maustaste einmal auf diese Schaltfläche, um das abgebildete Startmenü aufzurufen

#### **Alle Programme**

Hier finden Sie die Einträge zu allen auf Ihrem Notebook installierten Programmen. Auch hier können Sie Einträge mit der rechten Maustaste bearbeiten.

#### **Taskleiste**

Von der Taskleiste unten am Bildschirm aus können Sie Programme starten und zwischen bereits gestarteten Programmen wechseln. Unter Windows® 7 können Sie jedes Programm in die Taskleiste setzen, sodass Sie es immer mit einem einzigen Klick öffnen können. Darüber hinaus können Sie die Symbole auf der Taskleiste neu anordnen, indem Sie einfach darauf klicken und sie an die gewünschte Position ziehen. Bewegen Sie den Mauszeiger über die Symbole, und es werden Miniaturen jeder Datei oder jedes Fensters angezeigt, das in diesem Programm geöffnet ist. Wenn Sie den Mauszeiger über die Miniatur bewegen, wird eine Vollbildvorschau des jeweiligen Fensters angezeigt. Wenn Sie den Mauszeiger von der Miniatur weg bewegen, wird auch die Vollbildvorschau geschlossen.

#### **Windows Search**

**Windows Search** hilft Ihnen dabei, faktisch alle auf dem Notebook befindlichen Daten schnell und einfach zu finden. Mit Windows® 7 erhalten die Suchergebnisse zudem mehr Relevanz, und sie sind einfacher zu verstehen.

#### **9** Programmleiste

Die am häufigsten verwendeten Programme werden hier aufgelistet. Dies erkennt das Betriebssystem selbständig. Wenn Sie mit der rechten Maustaste auf einen Eintrag klicken, können Sie selbst bestimmen welcher Eintrag erhalten bzw. von der Liste entfernt werden soll. Das mit dem Eintrag verbundene Programm wird nicht gelöscht.

#### **Ausschalten**

Um das Notebook auszuschalten, klicken Sie mit der linken Maustaste auf diese Schaltfläche **Herunterfahren**.

#### $\odot$  Desktop anzeigen

Wenn Sie alle geöffneten Fenster auf die Taskleisten minimieren möchten, um eine freie Sicht auf dem Desktop zu haben, klicken Sie auf diese Schaltfläche.

#### **8** "Icons" auf dem "Desktop"

Icons sind Programmverknüpfungen, die zum Starten der betreffenden Programme benutzt werden. Mit einem Doppelklick (zwei Mal die linke Maustaste kurz hintereinander drücken) auf dem Symbol wird die Anwendung gestartet.

Der Desktop umfasst annähernd den gesamten Bildschirm und ist die Ablagefläche für solche Einträge oder für andere Verknüpfungen, auf die Sie schnell zugreifen möchten.

#### **Angemeldeter Benutzer**

Hier wird der angemeldete Benutzer angezeigt. Um das angezeigte Bild zu ändern, klicken Sie es an.

#### **Systemsteuerung**

Dies ist die Steuerzentrale für Ihr Notebook. Hier können Sie Ihr Notebook nach Belieben konfigurieren. Sie sollten jedoch in "**Hilfe und Support**" lesen, wie sich etwaige Änderungen auswirken.

#### **Infobereich**

Informationsbereich über die aktuelle Uhrzeit. Wenn bestimmte Ereignisse eintreten, z. B. beim Empfang einer E-Mail-Nachricht oder beim Öffnen des Task-Managers, kann es vorkommen, dass zu viele Benachrichtigungssymbole in diesem Bereich angezeigt werden. Windows® zeigt ein Benachrichtigungssymbol an, wenn ein Ereignis eintritt. Nach kurzer Zeit setzt Windows® das Symbol in den Hintergrund, um diesen Bereich überschaubar zu halten. Sie können auf die Symbole zugreifen, die in den Hintergrund gesetzt wurden, indem Sie auf eine Schaltfläche im Infobereich klicken.

Francais

**Deutsch** 

**Deutsch** 

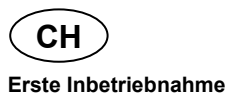

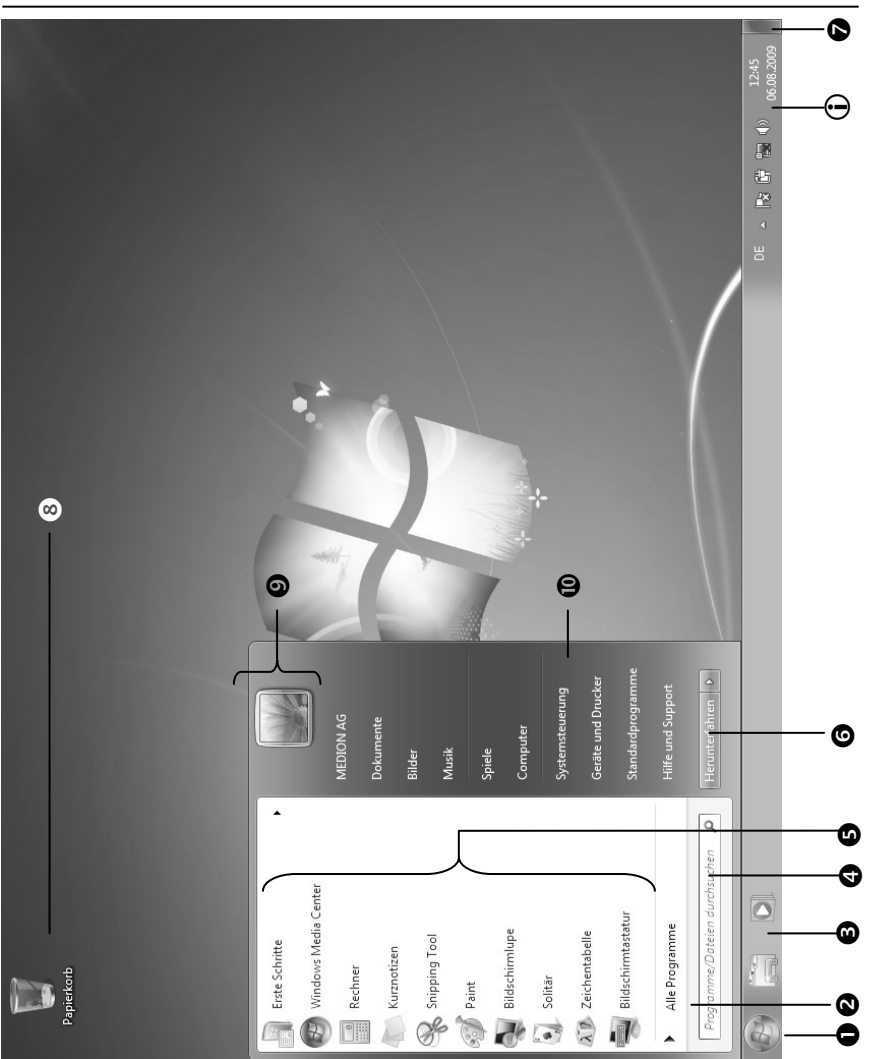

## **Stromversorgung**

## **Ein- / Ausschalter**

Halten Sie den Ein-/Ausschalter kurz gedrückt, um das Notebook einbzw. auszuschalten.

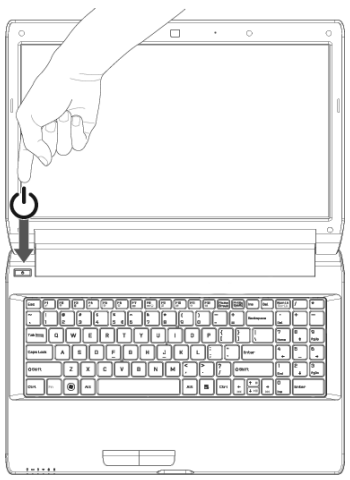

Die Betriebsanzeige informiert Sie über den Betriebszustand. Unabhängig vom Betriebssystem wird das Notebook ausgeschaltet, wenn der Schalter länger als 4 Sekunden ununterbrochen betätigt wird.

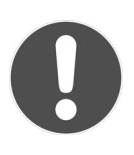

#### **ACHTUNG!**

*Schalten Sie Ihr Notebook nicht aus, während auf die Festplatte oder das optische Laufwerk zugegriffen wird. Andernfalls können Daten verloren gehen. Zum Schutz der Festplatte sollten Sie nach Ausschalten des Notebooks immer mindestens 5 Sekunden warten, bevor Sie es wieder einschalten.*

**Deutsch** 

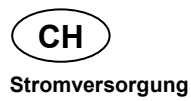

## **Netzbetrieb**

Ihr Notebook wird mit einem Universal-Netzadapter für Wechselstrom ausgeliefert, welcher sich automatisch auf die angebotene Stromquelle einstellt. Unterstützt werden die folgenden Werte: **AC 100 - 240V~/ 50- 60 Hz.** Beachten Sie die *Sicherheitshinweise* zur Stromversorgung auf den Seiten 18ff.

Der Adapter wird über ein Netzkabel an eine Wechselstromsteckdose angeschlossen. Das Gleichstromkabel des Netzadapters wird an der **rechten Seite** des Notebooks angeschlossen (**21**).

Der Adapter verfügt über einen Ein-/ Ausschalter. Steht der Schalter auf AUS (**0**), wird kein Strom verbraucht und das Notebook wird nicht mit Strom versorgt.

Der Adapter versorgt das Notebook mit Strom in Stellung EIN (**I**) und lädt zudem den Akku auf. Die Betriebsanzeigen am Notebook geben Auskunft über den Betriebszustand. Ihr Akku wird auch dann geladen, wenn Sie bei angeschlossenem Netzadapter mit Ihrem Notebook arbeiten. Der Netzadapter verbraucht auch dann Strom, wenn das Notebook nicht mit dem Netzadapter verbunden ist. Ziehen Sie daher den Stecker des Netzadapters aus der Steckdose, wenn es nicht mit dem Notebook verbunden ist oder stellen Sie den Schalter auf AUS (**0**).

**ACHTUNG!** 

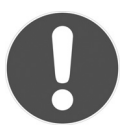

*Benutzen Sie nur das beiliegende Netzadapter- und Netzanschlusskabel.*
**CH** 

## **Akkubetrieb**

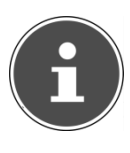

#### **HINWEIS!**

*Bitte laden und entladen Sie den neuen Akku zwei- bis dreimal hintereinander vollständig, damit dieser seine volle Leistungsfähigkeit erreicht!* 

Akkus speichern elektrische Energie in ihren Zellen und geben sie dann bei Bedarf wieder ab.

Die Lebensdauer und Leistungsfähigkeit Ihres Akkus ist abhängig von einer sorgfältigen Handhabung.

Der Akku sollte vor einem Ladevorgang immer vollständig entladen und wieder komplett geladen werden, um die Lebensdauer und die Leistungsfähigkeit zu optimieren.

Beachten Sie auch unbedingt die Sicherheitshinweise auf Seite 20.

## **Einsetzen des Akkus**

► Stecken Sie den Akkupack in das entsprechende Akkufach. Verriegeln Sie unbedingt den Akku, um ein ungewolltes Herausfallen des Akkus zu vermeiden.

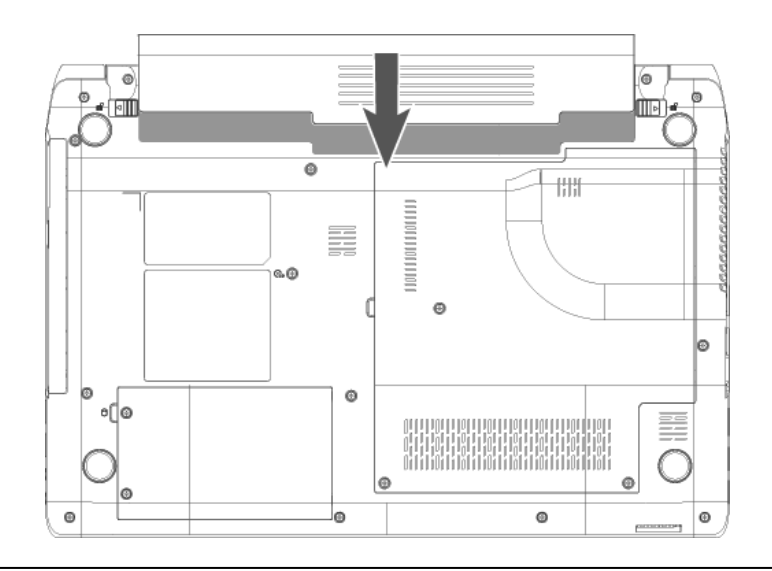

Français

### **Entnehmen des Akkus**

 $\blacktriangleright$  Um den Akkupack zu entfernen, schieben Sie die Akkuriegel ( $\blacklozenge$ )

auf die Position **und nehmen Sie den Akkupack aus dem** Fach  $(②)$ .

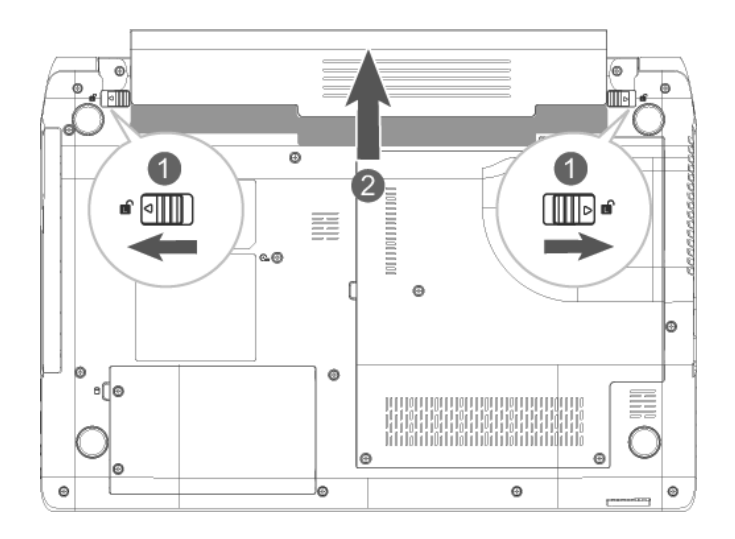

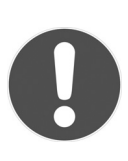

#### **ACHTUNG!**

*Entfernen Sie den Akku nicht, während das Gerät eingeschaltet ist, da andernfalls Daten verloren gehen können.* 

*Achten Sie bei der Lagerung der Akkus und der Benutzung des Notebooks darauf, dass die Kontakte an Akku und Notebook nicht verschmutzt oder beschädigt werden. Dies könnte zu Fehlfunktionen führen.* 

37

**CH** 

## **Aufladen des Akkus**

Der Akku wird über den Netzadapter aufgeladen. Wenn der Netzadapter angeschlossen und eingeschaltet ist, lädt sich der Akku automatisch auf, unabhängig davon, ob das Notebook eingeschaltet ist oder nicht. Eine vollständige Aufladung benötigt bei abgeschaltetem Notebook einige Stunden. Wenn das Notebook eingeschaltet ist, dauert der Ladevorgang deutlich länger.

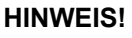

*Der Ladevorgang wird unterbrochen, wenn Temperatur oder Spannung des Akkus zu hoch sind.* 

## **Entladen des Akkus**

Betreiben Sie das Notebook über den Akku, bis es sich aufgrund der niedrigen Akkuladung von allein ausschaltet.

#### **HINWEIS!**

*Denken Sie daran, Ihre geöffneten Dateien rechtzeitig zu sichern, um eventuellen Datenverlust zu vermeiden.* 

## **Akkuleistung**

Die jeweilige Betriebsdauer variiert je nach Einstellung der Stromsparfunktionen. Diese können Sie in der **Systemsteuerung** unter **Energieoptionen** Ihren Ansprüchen entsprechend anpassen. Außerdem erfordert Ihr Notebook einen höheren Leistungsanspruch bei der Ausführung bestimmter Anwendungen, wie z. B. das Abspielen einer DVD.

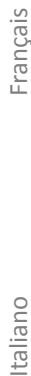

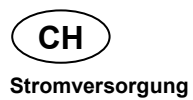

#### Überprüfen der Akkuladung

Zur Überprüfung des aktuellen Ladezustands des Akkus bewegen Sie den Cursor über das Power-Symbol in der Taskleiste. Im Batteriebetrieb wird das Symbol einer Batterie angezeigt. Weitere Informationen zu Einstellungen erhalten Sie, wenn Sie einen Doppelklick auf das Symbol machen.

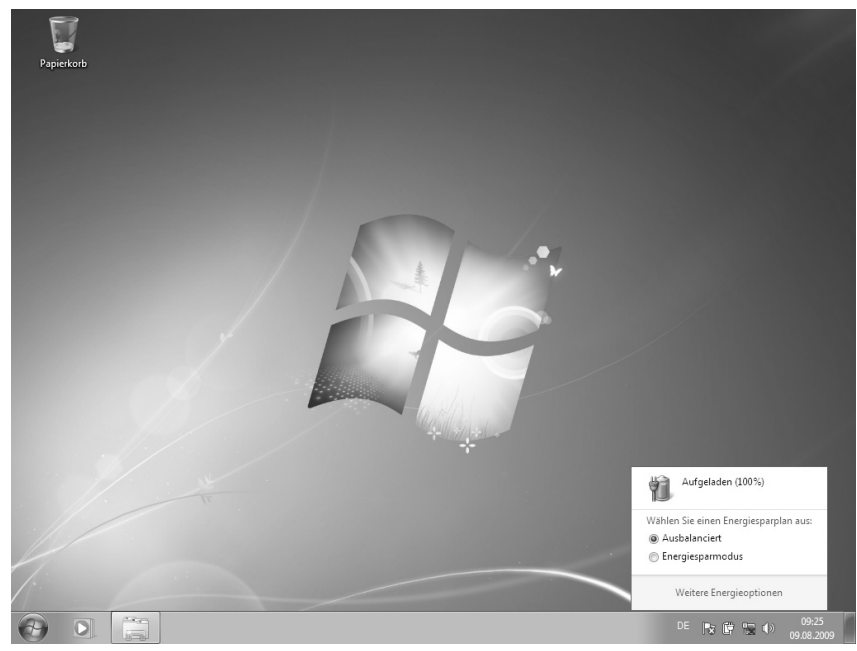

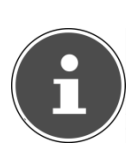

#### **HINWEIS!**

*Wenn Sie die Warnsignale bei niedrigem Akkustand ignorieren, wird Ihr Notebook heruntergefahren.* 

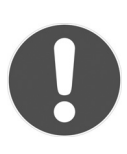

#### **ACHTUNG!**

*Entfernen Sie niemals den Akku, während das Notebook eingeschaltet ist oder wenn das Notebook noch nicht in den Ruhezustand gewechselt ist, da dies zu Datenverlusten führen kann.* 

## **Energieverwaltung (Power Management)**

Ihr Notebook bietet automatische und modifizierbare Stromspar- und Energiefunktionen, die Sie zur Maximierung der Akkunutzungsdauer und Reduzierung der gesamten Betriebskosten verwenden können. Man unterscheidet zwischen dem Energie Sparen Modus und dem Ruhezustand (Hibernate).

## **Energie Sparen**

Bei dieser Einstellung bleibt der Inhalt des Arbeitsspeichers Ihres Notebooks erhalten, während praktisch alle anderen Komponenten Ihres Notebooks abgeschaltet werden oder ihren Stromverbrauch auf ein Minimum reduzieren. Ein kurzes Betätigen des Ein-/Ausschalters schaltet das Gerät wieder ein.

## **Ruhezustand (Hibernate)**

Der Ruhezustand ist eine weitere Variante des vollständigen Ausschaltens. Bringen Sie das Notebook in den Ruhezustand, werden alle Daten der aktuellen Sitzung aus dem Arbeitsspeicher in Form einer Datei auf die Festplatte ausgelagert. Sobald alle Daten sicher ausgelagert wurden, schaltet das Notebook ab. Beim nächsten Einschalten des Notebooks wird diese Datei durch das BIOS wieder zurück in den Arbeitsspeicher geschrieben.

Nach kurzer Zeit befindet sich das Notebook in genau dem Zustand, den Sie bei der letzten Nutzung verlassen hatten.

Wenn Sie also während der Bearbeitung eines Dokumentes das Notebook zuklappen (bei entsprechender Einstellung der Energieoptionen in der Systemsteuerung), macht das Notebook den Rest automatisch für Sie. Wenn Sie das Notebook wieder einschalten, sind Sie genau an dem Punkt, den Sie vor der Arbeitsunterbrechung bearbeitet hatten.

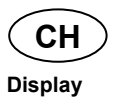

# **Display**

## **Öffnen und Schließen des Displays**

Das Display wird durch die spezielle Konstruktion der Displayscharniere verschlossen, sodass eine zusätzliche Verriegelung nicht erforderlich ist.

► Zum Öffnen klappen Sie das Display mit Daumen und Zeigefinger bis zur gewünschten Position auf.

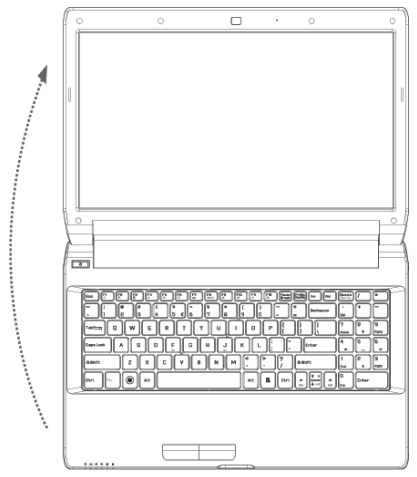

#### **ACHTUNG!**

*Klappen Sie das Display nicht um mehr als 120° auf. Halten Sie das Display beim Aufklappen; Positionieren und Schließen immer mittig fest. Bei Nichtbeachtung könnte das Display beschädigt werden. Versuchen Sie niemals, es mit Gewalt zu öffnen.* 

Dem Schließen und Öffnen des Displays können über die Energieverwaltung unterschiedliche Funktionen zugewiesen werden.

**Deutsch** Deutsch

## **Bildschirmauflösung**

Der eingebaute Bildschirm stellt bis zu **1366 x 768** Bildpunkte dar. Falls Sie im Windows-Hilfsprogramm **Systemsteuerung Darstellung und Anpassung** auf eine Darstellung mit abweichenden Einstellungen wechseln, erscheint die Anzeige u. U. nicht auf der vollen Bildschirmfläche. Durch die Vergrößerung kommt es, besonders bei Schriften, zu Verzerrungen in der Darstellung. Sie können jedoch mit einer höheren Auflösung arbeiten, wenn Sie einen externen Bildschirm mit höherer Auflösung anschließen.

Mit dem Windows-Hilfsprogramm **Systemsteuerung Darstellung und Anpassung** passen Sie die Darstellung auf die unterstützten Modi an.

## **Darstellung und Anpassung**

Dieses Programm bietet Ihnen die Möglichkeit, die Darstellung auf Ihrem Bildschirm anzupassen. Dazu gehören z. B. das Hintergrundbild, der Bildschirmschoner, der Active Desktop (Web) sowie weiterführende Einstellungen Ihres Bildschirms und Ihrer Grafikkarte. Das Programm kann folgendermaßen gestartet werden:

• Rechter Mausklick auf die Windowsarbeitsfläche (Desktop) und linker Mausklick auf **Anpassung**

#### **oder**

• Über **Start Systemsteuerung Darstellung und Anpassung** durch Doppelklick mit der linken Maustaste.

**Francais** 

**CH** 

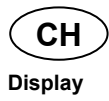

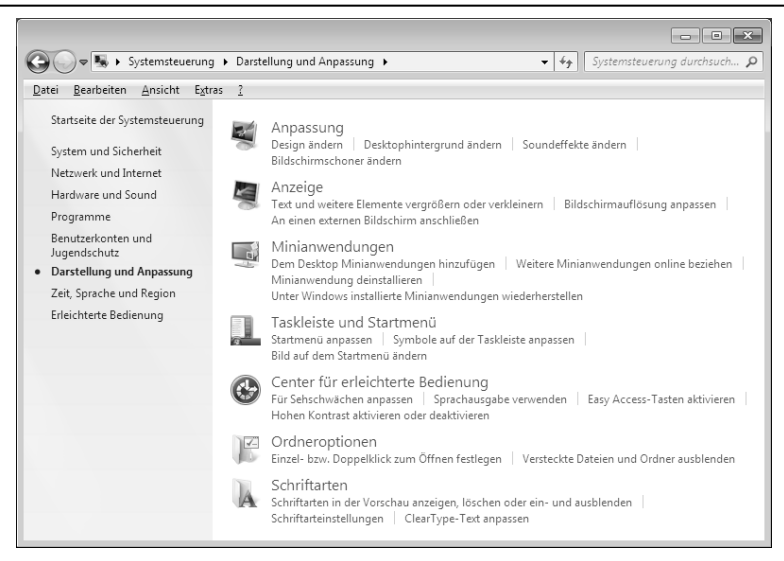

Folgende Einstellungsmöglichkeiten stehen Ihnen zur Verfügung:

- **Anpassung**
- **Anzeige**
- **Minianwendungen**
- **Taskleiste und Startmenü**
- **Center für erleichterte Bedienung**
- **Ordneroptionen**
- **Schriftarten**

taliano

**CH** 

## **Anschluss eines externen Monitors**

Das Notebook verfügt über eine VGA-Anschlussbuchse (**11**) für einen externen Monitor.

- ► Fahren Sie Ihr Notebook ordnungsgemäß herunter.
- ► Schließen Sie das Signalkabel des externen Monitors an die VGA-Buchse des Notebooks (**11**) an. Alternativ können Sie den digitalen HDMI-Anschluss (High Definiton Multimedia Interface) (**12**) zur Übertragung von Bildund Tonsignalen benutzen.
- ► Verbinden Sie den externen Monitor mit dem Stromnetz, und schalten Sie ihn ein.
- ► Schalten Sie nun Ihr Notebook ein.

Nachdem das Betriebssystem geladen wurde, wird der externe Bildschirm ermittelt. Es stehen Ihnen mehrere Möglichkeiten zur Verfügung. Diese rufen Sie wie folgt auf:

- ► Rechtsklick auf dem Display.
- ► Wählen Sie im Auswahlfenster die Option Bildschirmauflösung aus.

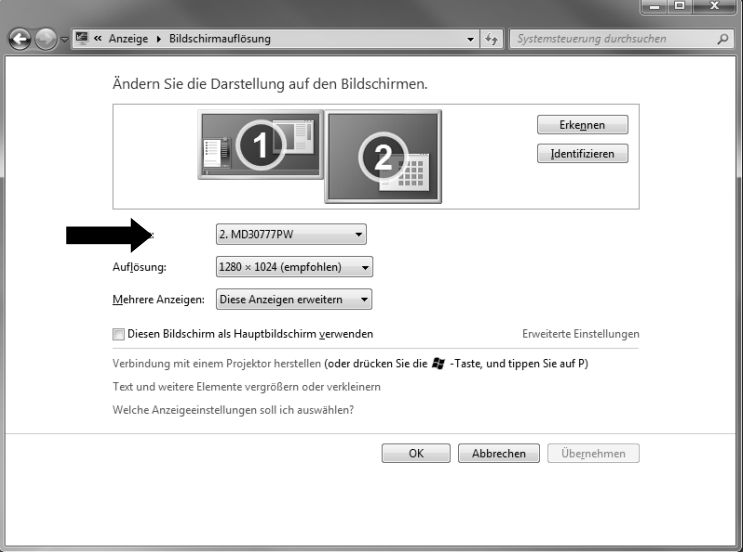

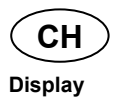

- ► Unter **Mehrere Anzeigen** wählen Sie unter den nachfolgenden Optionen:
	- **Diese Anzeigen duplizieren**
	- **Diese Anzeigen erweitern**
	- **Desktop nur auf 1 anzeigen**
	- **Desktop nur auf 2 anzeigen**

## **Desktop duplizieren**

Dieser Modus dupliziert die Anzeige des Notebooks auf den externen **Monitor** 

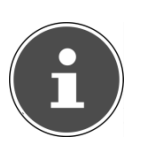

#### **HINWEIS!**

*Bei diesem Modus muss bei beiden Geräten die gleiche Bildschirmauflösung eingestellt sein.* 

#### **Desktop erweitern**

In diesem Modus wird auf dem zweiten (externen) Monitor ein leerer Desktop angezeigt. Fenster aus dem ersten Bildschirm können auf den zweiten verschoben werden und umgekehrt.

Die Bildschirmauflösung und die Farbqualität der einzelnen Anzeigegeräte kann individuell unter **Start Systemsteuerung Darstellung und Anpassung** eingestellt werden.

### **Desktop nur auf 1 anzeigen**

Der Desktop wird nur auf dem Hauptmonitor 1 angezeigt.

### **Desktop nur auf 2 anzeigen**

Der Desktop wird nur auf dem zweiten (externen) Monitor angezeigt.

**CH** 

**Deutsch** 

**Deutsch** 

## **Dateneingabe**

## **Die Tastatur**

Durch Doppelbelegung einiger Tasten steht Ihnen der gleiche Funktionsumfang wie bei einer herkömmlichen Windows-Tastatur zur Verfügung. Einige Funktionen werden mit Hilfe der für Notebooks typischen **Fn**-Taste eingegeben:

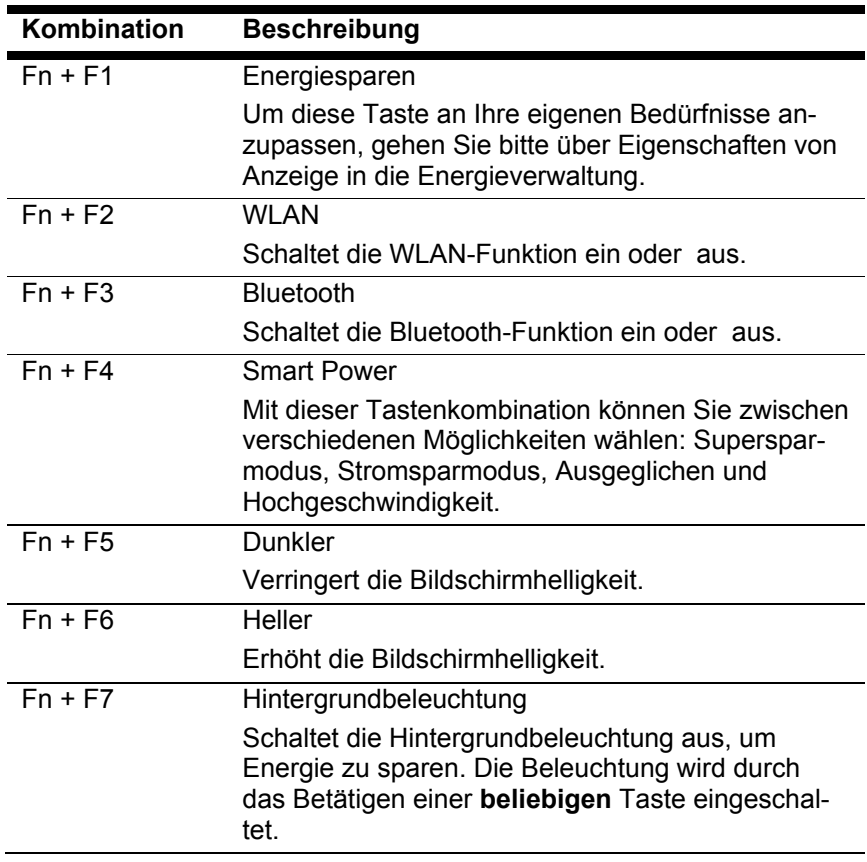

## **Notebookspezifische Tastenkombinationen**

Français

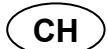

**Dateneingabe** 

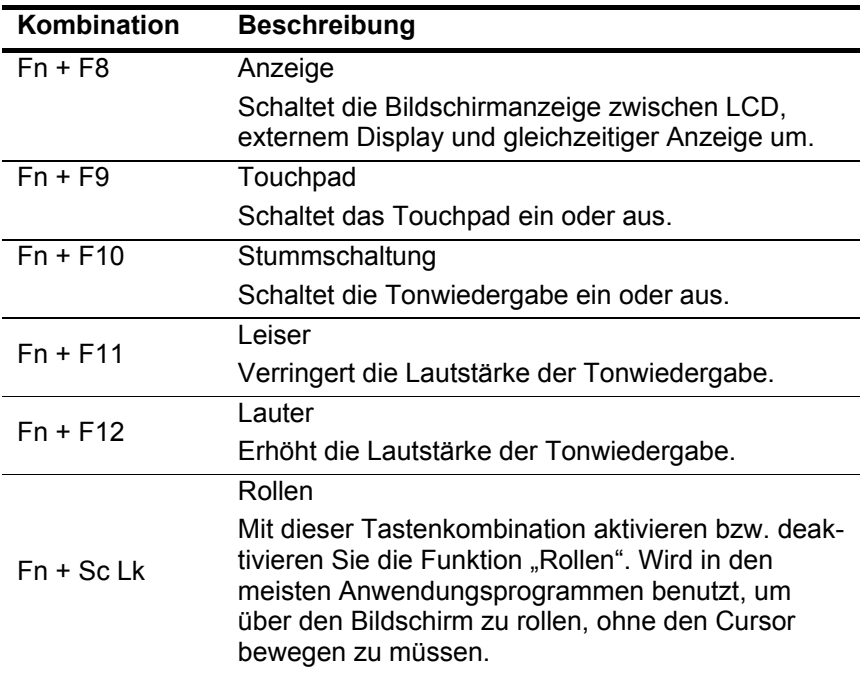

## **Das Touchpad**

Im normalen Modus folgt der Mauszeiger (Cursor) der Richtung, die auf dem Touchpad durch Bewegung Ihres Fingers in die entsprechende Richtung vorgegeben wird.

#### **ACHTUNG!**

*Benutzen Sie keine Kugelschreiber oder anderen Gegenstände, da dies zu einem Defekt Ihres Touchpads führen könnte.* 

Unter dem Touchpad befindet sich die linke und rechte Maustaste, die wie bei einer gewöhnlichen Maus genutzt werden können.

Sie können aber auch direkt mit dem Touchpad einen Klick oder Doppelklick ausführen, indem Sie die Touchpadfläche einmal oder zweimal kurz antippen.

In der Systemsteuerung von Windows® finden Sie unter dem Punkt **Maus** eine Vielzahl von nützlichen Einstellungen, die Ihnen die tägliche Arbeit erleichtert.

**Deutsch** 

Deutsch

## **Zweifingerbedienung des Touchpads**

Ihr Touchpad unterstützt eine Zweifingerbedienung die bei einigen Anwendungen die Ausführung bestimmter Befehle ermöglicht.

Folgende Befehle können Sie mit Ihrem Touchpad ausführen:

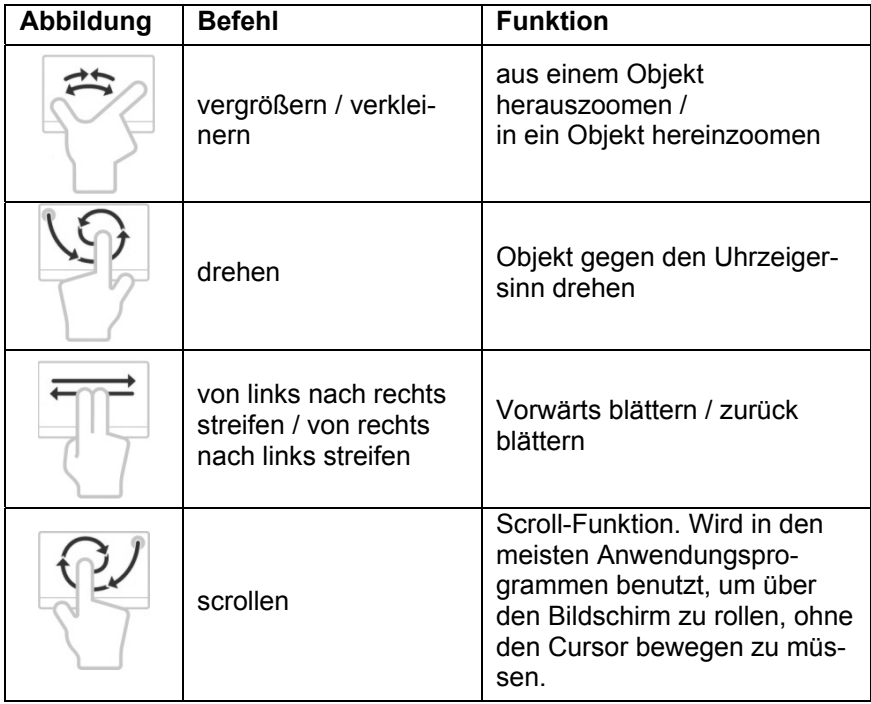

## **Die Festplatte**

Die Festplatte ist Ihr Hauptspeichermedium, das hohe Speicherkapazität und schnellen Datenzugriff vereint. Mit Ihrem Notebook haben Sie eine OEM-Version<sup>\*</sup> des Betriebssystems Microsoft Windows® erworben, die alle Leistungsmerkmale des Notebooks voll unterstützt. Wir haben die Festplatte Ihres Notebooks bereits so konfiguriert, dass Sie in der Regel optimal damit arbeiten können, ohne selbst installieren zu müssen. Das Betriebssystem Windows® benötigt einen Teil der Kapazität zur Verwaltung der Festplatte, daher steht die komplette Kapazität der Festplatte nicht zur Verfügung. Dies erklärt mögliche Differenzen zwischen BIOS-Anzeige und Betriebssystemanzeigen. Auf der Festplatte befinden sich das Betriebssystem des Notebooks, weitere Anwendungsprogramme und Sicherheitsdateien, so dass die volle Kapazität bereits verringert ist. In der ersten Partition (**C:\**) befindet sich das Betriebssystem, die Anwendungsprogramme und die "Dokumente" der eingerichteten Benutzer. Die zweite Partition (**D:\**) dient der Datensicherung und beinhaltet zusätzlich Treiber (**D:\Driver**) und Dienstprogramme (**D:\Tools**) für Ihr Notebook.

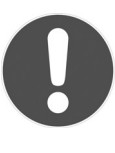

-

#### **ACHTUNG!**

*Des Weiteren finden Sie in zwei weiteren nicht überschreibbaren Partitionen die Startdateien zur Systemwiederherstellung ( S. 95), sowie Installationsdateien von Windows® 7. Diese Partitionen sind nicht sichtbar und dürfen nicht gelöscht werden.* 

**Deutsch** 

Deutsch

<sup>\*</sup> Original Equipment Manufacturer / vom Hersteller gekaufte Programmversionen, die meist in Verbindung mit Endgeräten verkauft wird

## **Wichtige Verzeichnisse**

Nachfolgend haben wir die wichtigsten Verzeichnisse aufgeführt und den Inhalt beschrieben.

#### **ACHTUNG!**

*Löschen oder verändern Sie diese Verzeichnisse oder die sich darin befindenden Inhalte nicht, da ansonsten Daten verloren gehen können oder die Systemfunktionalität gefährdet ist.* 

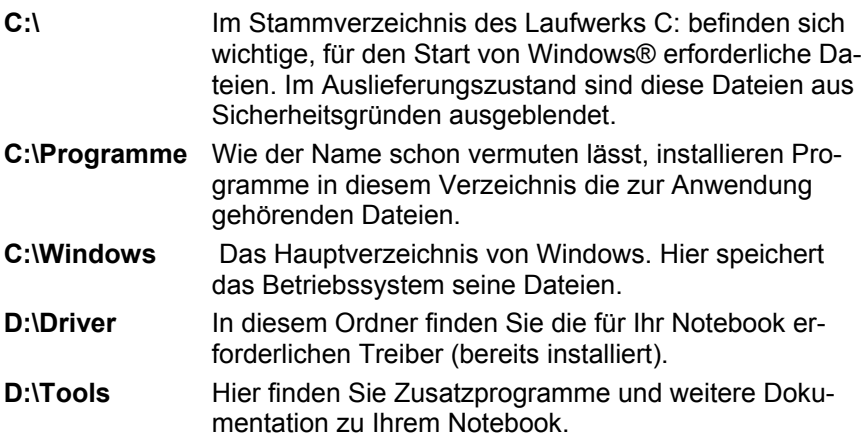

# Français Italiano **Francais**

## **Das optische Laufwerk**

## **Einlegen einer Disc**

Anders als bei optischen Laufwerken in einem Desktop-PC verwendet das Notebook eine Halterung zum Arretieren der Disc.

Beim Einlegen der Disc ist darauf zu achten, dass sie genau **auf die Halterung gedrückt** wird und dort **einrastet**.

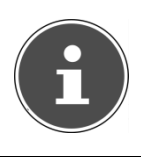

#### **HINWEIS!**

*Bekleben Sie die Disc nicht mit Schutzfolien oder anderen Aufklebern. Benutzen Sie keine verformten oder beschädigten Discs, um Schäden an Ihrem Laufwerk vorzubeugen.* 

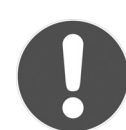

#### **ACHTUNG!**

*Benutzen Sie keine verkratzten, angebrochenen, verschmutzten oder qualitativ schlechten Discs. Durch die hohen Geschwindigkeiten im Laufwerk können diese brechen und Ihre Daten zerstören sowie Ihr Gerät beschädigen. Schauen Sie sich die Discs genau an, bevor Sie diese einlegen. Sind Schäden oder Verschmutzungen erkennbar, dürfen Sie diese nicht benutzen. Schäden, die durch defekte Medien entstehen, sind von der Gewährleistung ausgenommen und müssen kostenpflichtig repariert werden.* 

*Wenn die Disc nicht korrekt auf die Halterung platziert wird, kann sie beim Schließen der Laufwerksschublade beschädigt werden.* 

**CH** 

#### **Das optische Laufwerk**

- ► Drücken Sie bei eingeschaltetem Gerät die Auswurftaste (**19**) am optischen Laufwerk, um die Lade zu öffnen.
- ► Ziehen Sie die Lade vorsichtig vollständig heraus.
- ► Nehmen Sie die Disc aus ihrer Hülle, möglichst ohne die unbedruckte Seite anzufassen.
- ► Legen Sie die Disc mit der Beschriftung nach oben auf die Lade und drücken sie vorsichtig hinunter. Die Disc liegt nun flach auf der Lade auf und rastet hörbar auf der Disc-Halterung ein.
- ► Prüfen Sie, ob die Disc sich frei drehen kann und schieben Sie die Lade dann vorsichtig wieder in das optische Laufwerk zurück, bis sie einrastet.

Im Auslieferungszustand ist Ihrem optischen Laufwerk der Laufwerksbuchstabe "E" zugewiesen. Mit dem Windows-Explorer (**Computer**) können Sie bequem auf die Daten Ihrer Discs zugreifen. Starten Sie das Hilfsprogramm **Computer** über die Desktopverknüpfung oder durch gleichzeitiges Drücken der Windowstaste **#** und der Taste **E**". Den Windows-Explorer öffnen Sie über **Start Alle Programme Zubehör**. Beim Zugriff auf DVD-Videos (bzw. Audio- und Videodateien auf herkömmlichen Daten-CDs) wird automatisch die vorinstallierte Medienwiedergabe verwendet.

► Wenn Sie eine Disc entnehmen wollen, drücken Sie die Auswurftaste.

#### **ACHTUNG!**

*Solange das Notebook auf das optische Laufwerk zugreift, versuchen Sie nicht, die Disc aus dem Laufwerk zu nehmen.* 

**Notentnahme einer blockierten Disc** 

Sollte sich die Schublade nicht mehr automatisch öffnen, kann sie manuell geöffnet werden, sofern Ihr Gerät eine Notentnahmeöffnung (**20**) hat.

- ► Beenden Sie Windows und schalten Sie das Notebook aus.
- ► Führen Sie einen langen spitzen Gegenstand (z. B. aufgebogene Büroklammer) soweit in die Notentnahmeöffnung ein, bis Sie einen Widerstand spüren.
- ► Durch einen leichten Druck öffnet sich nun die Schublade.
- ► Entnehmen Sie die Disc und starten Sie nun das Notebook erneut.

## **Discs abspielen / auslesen**

Ihr optisches Laufwerk ist in der Lage, Audio CDs, DVD-Filme oder Daten CDs/DVDs abzuspielen.

Nachdem eine Disc geladen wurde, öffnet sich ein Auswahlfenster mit verschiedenen Optionen zur Wiedergabe. I. d. R. stehen Ihnen diverse Programme zur Verfügung.

Sollte sich das Auswahlfenster nicht öffnen, besteht immer die Möglichkeit, über den

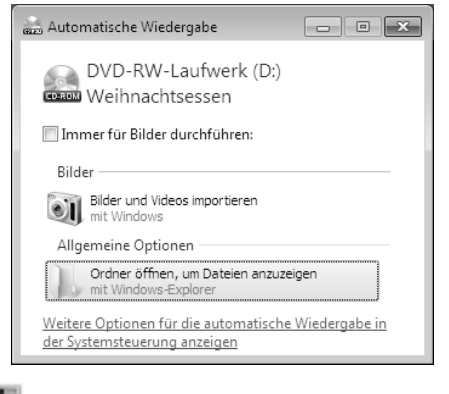

**Explorer** oder den **Computer** auf das optische Laufwerk zuzugreifen.

## **Regionale Wiedergabeinformationen bei DVD**

Die Wiedergabe von DVD-Filmtiteln beinhaltet Dekodierung von MPEG2-Video, digitaler AC3 Audiodaten und Entschlüsseln von CSSgeschützten Inhalten. CSS (manchmal auch Copy Guard genannt) ist die Bezeichnung eines Datenschutzprogrammes, das von der Filmindustrie als Maßnahme gegen illegale Kopien aufgenommen wurde.

Unter den vielen Reglementierungen für CSS-Lizenznehmer sind die wichtigsten die Wiedergabeeinschränkungen bei landesspezifischen Inhalten.

Um geographisch abgegrenzte Filmfreigaben zu erleichtern, werden DVD-Titel für bestimmte Regionen freigegeben. Copyright-Gesetze verlangen, dass jeder DVD-Film auf eine bestimmte Region beschränkt wird (meistens die Region, in der er verkauft wird).

Zwar können DVD-Filmversionen in mehreren Regionen veröffentlicht werden, aber die CSS-Regeln verlangen, dass jedes CSSdechiffrierfähige System nur für eine Region einsetzbar sein darf.

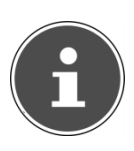

#### **HINWEIS!**

*Die Regions-Einstellung kann über die Ansichtssoftware bis zu fünf Mal verändert werden, dann bleibt die letzte Einstellung permanent. Wenn Sie die Regions-Einstellung dann nochmals verändern wollen, muss dies werksseitig vorgenommen werden. Kosten für Versand und Einstellung müssen vom Anwender getragen werden.* 

## **Themen rund um den Brenner**

Dieser Abschnitt bezieht sich nur auf Geräte, die mit einem CD-RW, einem Kombo (Kombination aus CD-/DVD-Leselaufwerk) oder einem DVD-RW-Laufwerk ausgeliefert wurden.

Zunächst erhalten Sie Informationen zu den sog. **Rohlingen**.

## **CD- und DVD-Rohlinge**

Normale CDs werden von einem Glas-Master gepresst und anschließend versiegelt.

Bei Rohlingen werden digitale Informationen mit dem Laser des Brenners eingebrannt. Daher sind sie empfindlicher als die herkömmlichen Discs.

Vermeiden Sie daher, insbesondere bei unbeschriebenen Rohlingen, unbedingt:

- Bestrahlung durch Sonnenlicht (UVA/UVB)
- Kratzer und Beschädigungen
- Extreme Temperaturen

**Deutsch** 

**Deutsch** 

## **Die Soundkarte**

Ihr Notebook besitzt eine integrierte Stereosoundkarte mit 16 Bit und räumlichen Klangeffekten (3D). Die Soundkarte ist kompatibel zu den Industriestandards Sound Blaster und Microsoft Sound System Version 2.0. Dies gewährleistet eine optimale Unterstützung für alle gängigen Programme und Spiele. Wenn Sie die Grundlautstärke ändern wollen, klicken Sie auf das Lautsprechersymbol in Ihrer Taskleiste.

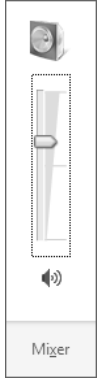

Klicken Sie auf **Mixer**, um den Lautstärkemixer zu öffnen.

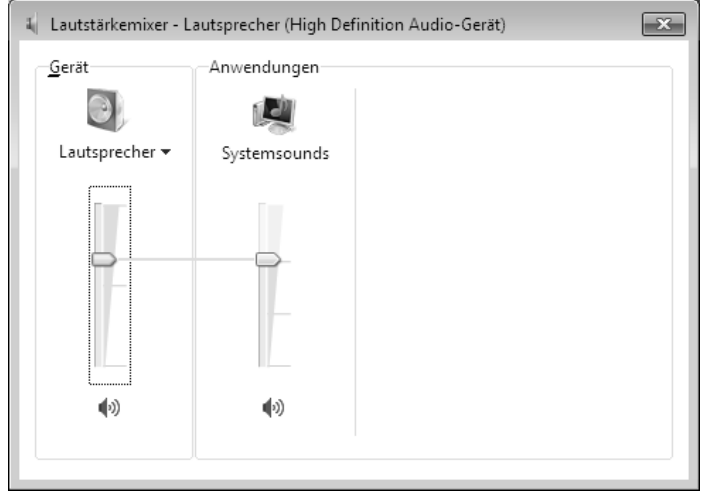

Mit Hilfe der Tastenkombinationen **Fn + 11** und **Fn + 12** haben Sie ebenfalls die Möglichkeit, die Lautstärke zu regulieren.

**Deutsch** 

**Deutsch** 

**CH** 

## **Externe Audioverbindungen**

Ihr Notebook verfügt über eingebaute Stereo-Lautsprecher, so dass Sie stets ohne zusätzliche Geräte Klänge wiedergeben können. Die Benutzung der externen Anschlüsse gibt Ihnen eine gute Möglichkeit, Ihr Notebook mit externen Geräten zu verbinden.

#### *WARNUNG!*

*Zu große Lautstärke bei der Verwendung von Ohrhörern oder Kopfhörern erzeugt übermäßigen Schalldruck und kann zum Verlust des Hörsinns führen. Stellen Sie die Lautstärke vor der Wiedergabe auf den niedrigsten Wert ein. Starten Sie die Wiedergabe und erhöhen Sie die Lautstärke auf den Pegel, der für Sie angenehm ist. Durch Verändern der Grundeinstellung des Equalizers kann sich die Lautstärke erhöhen und damit zu bleibenden Hörschäden führen. Ferner kann das Verändern der Treiber, der Software, des Equalizers, des Betriebssystems etc. zur Erhöhung der Lautstärke und daher ebenfalls zu bleibenden Hörschäden führen.* 

*Wenn ein Gerät längere Zeit mit erhöhter Lautstärke über einen Kopfhörer/Ohrhörer betrieben wird, kann das Schäden am Hörvermögen des Zuhörers verursachen.* 

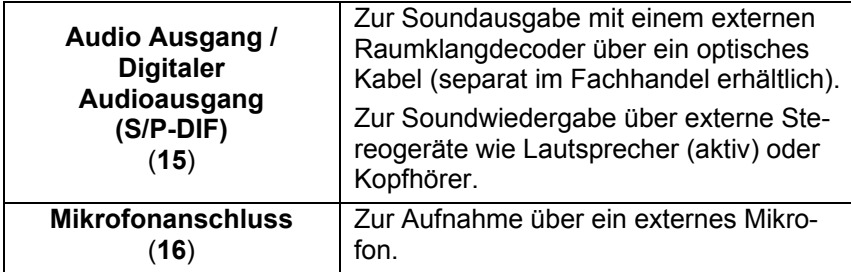

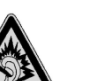

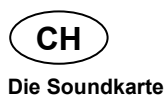

## **Dolby® Advanced Audio**

Dolby® Advanced Audio versetzt Zuhörer mitten ins Bildschirmgeschehen – ein Kinoerlebnis für zu Hause oder unterwegs.

- Erzeugt ein überwältigendes, persönliches Hörerlebnis mit Surround-Sound.
- Eine Kombination von Technologien, mit denen ein umhüllendes Unterhaltungserlebnis über jedes beliebige Lautsprecherpaar oder über Kopfhörer ermöglicht wird.
- Ermöglicht müheloses Anschließen an Heimkinoanlagen durch ein einziges Digitalkabel.

## **Netzwerkbetrieb**

## **Was ist ein Netzwerk?**

Man spricht von einem Netzwerk, wenn mehrere Computer direkt miteinander verbunden sind. So können die Anwender Informationen und Daten untereinander übertragen und sich Ihre Ressourcen (Drucker und Laufwerke) teilen.

Hier einige Beispiele aus der Praxis:

- In einem Büro werden Nachrichten per E-Mail ausgetauscht und Termine werden zentral verwaltet.
- Anwender teilen sich einen Drucker im Netzwerk und sichern Ihre Daten auf einem Zentralrechner (Server).
- Zwei oder mehrere Computer werden miteinander verbunden, um Netzwerkspiele zu spielen oder Daten auszutauschen.

#### **Ethernet-Netzwerkanschluss**

Ist Ihr Notebook mit einem Ethernet-Netzwerkanschluss ausgestattet, können Sie ihn an ein Netzwerk anschließen. Die nachfolgenden Erläuterungen beziehen sich auf Notebooks, die einen Netzwerkanschluss besitzen.

Schließen Sie ein Ende mit dem RJ45-Anschluss (Westernstecker) an die Netzwerkschnittstelle Ihres Notebooks an und das andere an einen anderen Computer oder Hub/Switch.

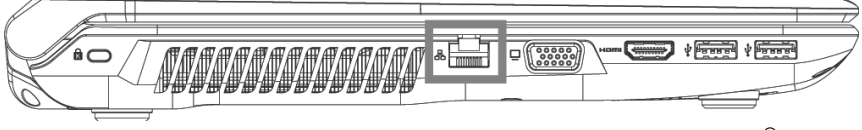

Weitere Erläuterungen zum Netzwerk finden Sie in der Windows®-Hilfe im Start-Menü.

**Deutsch** 

Deutsch

## **Wireless LAN (Funk-Netzwerk)**

Wireless LAN ist eine optionale Ausstattung. Diese Funktion ermöglicht es Ihnen, über Funk eine Netzwerkverbindung zu einer entsprechenden Gegenstelle aufzubauen. Bitte lesen Sie vor der Aktivierung die erforderlichen Voraussetzungen.

Die Wireless LAN- Funktion wird über die Tastenkombination **Fn + F2** aktiviert bzw. deaktiviert. Eine entsprechende LED leuchtet auf.

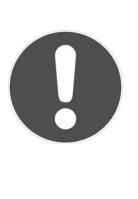

### **ACHTUNG!**

*Betreiben Sie die WLAN Funktion nicht an Orten (Bsp.: Krankenhaus, Flugzeug etc.), in denen funkempfindliche Geräte stehen. Schalten Sie das Gerät nur ein, wenn sichergestellt ist, dass keine Beeinträchtigung besteht.* 

#### Voraussetzungen

Als **Gegenstelle** kann man einen sog. **LAN Access Point** benutzen. Ein Access Point ist ein Funkübertragungsgerät, das mit Ihrem Notebook kommuniziert und den Zugriff auf das angeschlossene Netzwerk steuert.

LAN Access Points sind häufig in Großraumbüros, Flughäfen, Bahnhöfen, Universitäten oder Internet-Cafés zu finden. Sie bieten Zugriff auf eigene Dienste und Netzwerke oder das Internet.

Meist sind **Zugangsberechtigungen** erforderlich, die i. d. R. kostenpflichtig sind. Oft findet man Access Points mit integriertem DSL-Modem. Diese sog. **Router** stellen die Verbindung zum vorhandenen DSL-Internetanschluss und dem Wireless LAN her.

Es kann auch **ohne Access Point** eine Verbindung zu einem anderen Endgerät mit Wireless LAN-Funktionalität hergestellt werden. Allerdings limitiert sich das Netzwerk **ohne Router** auf die direkt verbundenen Geräte.

Die drahtlose Netzwerkverbindung arbeitet nach dem Standard **IEEE 802.11n**\* und ist kompatibel zum Standard IEEE 802.11b/g.

l

<sup>\*</sup> Um die gesamte Leistung nutzen zu können ist ein WLAN Router nach dem Standard 802.11n erforderlich.

-rançais

**CH** 

Wird eine Verschlüsselung bei der Übertragung benutzt, muss diese bei **allen Geräten** nach dem **gleichen Verfahren** arbeiten. Die Verschlüsselung ist ein Verfahren, um das Netzwerk vor unbefugtem Zugriff zu schützen.

Die Übertragungsgeschwindigkeit kann je nach **Entfernung** und **Auslastung** der Gegenstelle variieren.

## **Problembeseitigung im Netzwerk**

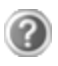

Warum werden in der Netzwerkumgebung die Freigaben nicht angezeigt?

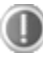

Die Netzwerkumgebung ist zeitverzögert. Überprüfen Sie die Freigabe, indem Sie nach dem betreffenden **Computernamen**  suchen.

Warum bekomme ich eine Fehlermeldung wenn ich auf die Netzwerkumgebung klicke?

Der **Computername** muss im Netzwerk einmalig sein und darf nicht wie die **Arbeitsgruppe** heißen.

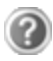

Es sieht so aus, als ob die Netzwerkkarten nicht kommunizieren können. Woran kann das liegen?

Vielleicht arbeitet eine der verwendeten Netzwerkkarten mit einer **anderen Geschwindigkeit** (z .B. 10 statt 100 Mbit) und Ihr Netzwerk-Notebook ist nicht in der Lage dies zu erkennen. Stellen Sie ggf. die kompatible Geschwindigkeit im Netzwerktreiber ein.

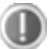

Sollen zwei PCs miteinander verbunden werden, benötigen Sie ein **Cross-Link Kabel**, andernfalls verwenden Sie ein **Patch** Kabel.

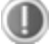

Kontrollieren Sie auch die **Protokolle** und die **Konfiguration**.

Die Datenübertragung ist fehlerhaft oder sehr langsam. Woran kann das liegen?

Sie haben vielleicht das falsche Kabel (UTP / CAT3 oder niedriger) oder es liegt in der Nähe eines Stromkabels oder einer anderen Störquelle.

Weitere Fehlerbehebungshinweise finden Sie in der Windowshilfe unter dem Stichwort .. Netzwerkfehler".

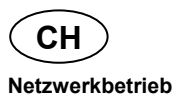

## **Bluetooth**

Die Bluetooth-Technologie dient dazu, kurze Entfernungen drahtlos zu überbrücken. Bluetooth-Geräte übertragen Daten per Funk, so dass Computer, Mobiltelefone, Drucker, Tastaturen, Mäuse und andere Geräte ohne Kabel miteinander kommunizieren können. Es gibt zahlreiche Verwendungsmöglichkeiten für die Bluetooth-Drahtlostechnologie. Im Folgenden sind nur einige davon aufgezählt:

- Erstellen einer drahtlosen Verbindung zum Internet mit einem Mobiltelefon.
- Übertragen von Dateien zwischen Computern oder zwischen einem Computer und einem anderen Gerät.
- Drucken mit einem Bluetooth-Drucker.
- Verwenden einer Bluetooth-Tastatur und -Maus.
- Verbinden mit einem PAN (Personal Area Network).
- Synchronisieren eines persönlichen digitalen Assistenten (PDA) mit einem Computer oder anderen Gerät, das Bluetooth verwendet.

Die Datenübertragungsgeschwindigkeit der Bluetooth-Drahtlostechnologie kann je nach Gerät oder Umgebungsfaktoren unterschiedlich sein. Mit einem Bluetooth-Gerät können Daten durch Wände, Jackentaschen und Aktentaschen übertragen werden. Die Übertragung zwischen Bluetooth-Geräten erfolgt mit der Hochfrequenz von 2,4 Gigahertz (GHz). Für die Bluetooth High Speed Datenübertragung muss WLAN aktiviert sein, und die Gegenstelle muss ebenfalls den High Speed Modus unterstützen.

Die Bluetooth-Funktion wird über die Tastenkombination **Fn + F3** aktiviert bzw. deaktiviert.

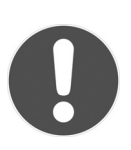

#### **ACHTUNG!**

*Betreiben Sie die Bluetooth-Funktion nicht an Orten (Bsp.: Krankenhaus, Flugzeug etc.), in denen funkempfindliche Geräte stehen. Schalten Sie das Gerät nur ein, wenn sichergestellt ist, dass keine Beeinträchtigung besteht.* 

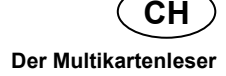

## **Deutsch** Deutsch

## **Der Multikartenleser**

Speicherkarten sind Medien, die z. B. im Bereich der digitalen Fotografie eingesetzt werden und nach und nach das Medium Diskette ersetzen. Die Form und Kapazität einer Speicherkarte kann je nach Hersteller variieren. Ihr Notebook unterstützt folgende Formate:

- MMC (MultiMediaCard)
- SD (Secure Digital), SDHC, SDXC
- Memory Stick/Memory Stick Pro

Achten Sie beim Einlegen der Speicherkarten darauf, dass die Kontakte, wie in der folgenden Auflistung beschrieben, in die richtige Richtung zeigen. Das falsche Einlegen einer Karte könnte zu Beschädigung des Kartenlesers und/oder der Karte führen.

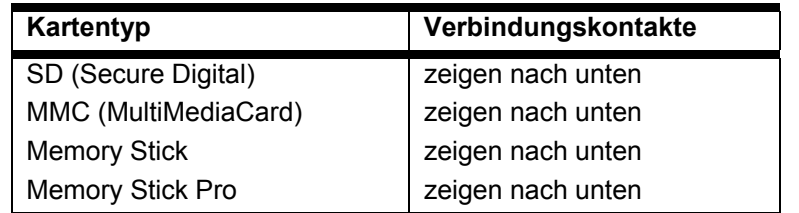

## **Speicherkarte einlegen**

**HINWEIS!** 

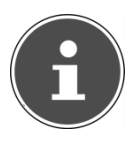

*Die Speicherkarten können nur in eine Richtung eingelegt werden. Beachten Sie bitte die Hinweise im oberen Abschnitt.* 

► Schieben Sie die Karte bis zum Anschlag hinein.

## **Speicherkarte entfernen**

- ► Um SD/MMC-Karten oder Memory Sticks zu entfernen, drücken Sie diese zunächst in den Anschluss hinein, um die Sicherung zu lösen.
- ► Ziehen nun die Karte aus dem Schacht und lagern Sie diese fachgerecht.

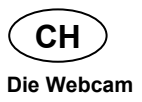

## **Die Webcam**

Die eingebaute Webcam ermöglicht die Nutzung diverser Dienste wie z. B. den Windows Live Messenger.

## **Anwendungsbeispiel mit dem Windows Live Messenger**

- ► Starten Sie den Windows Live Messenger und erstellen Sie ein Benutzerkonto, sofern noch nicht geschehen. Dieser Dienst ist kostenlos. Es fallen lediglich die Kosten für die Internetverbindung an.
- ► Wählen Sie Ihren Gesprächspartner aus Ihrer Liste aus und klicken Sie auf das Kamerasymbol unter Ihrem Anzeigebild.

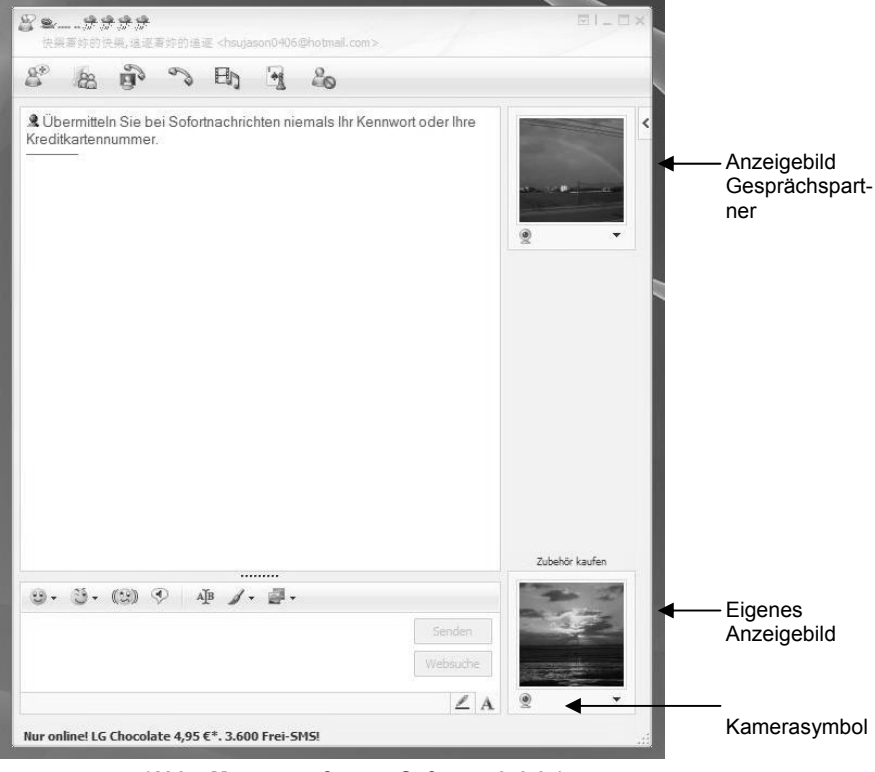

**(Abb.: Messengerfenster Sofortnachricht)** 

Ein Assistent hilft Ihnen, die optimalen Einstellungen für Ihre Lautsprecher, Ihr

Mikrofon und Ihre Webcam vorzunehmen. Folgen Sie den Anweisungen auf dem Bildschirm.

- ► Klicken Sie auf Fertigstellen, um Ihr Bild mit der Webcam zu übertragen.
- ► Sollte Ihr Gesprächspartner ebenfalls eine Webcam angeschlossen haben, klicken Sie auf das Kamerasymbol unter dem Anzeigebild Ihres Gesprächspartners, um das Live-Bild zu empfangen.

**Deutsch** 

Deutsch

## **Fernbedienung & TV-Tuner**

## **Fernbedienung**

Dieses drahtlose Fernbedienungsset steuert das Programm **Media Center** auf Ihrem Notebook. Damit dies funktioniert, müssen folgende Voraussetzungen erfüllt sein:

- Das Notebook muss gestartet sein.
- Das Betriebssystem muss vollständig geladen sein.

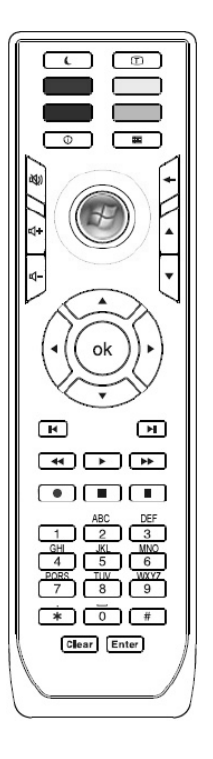

**(Abb. Fernbedienung)** 

### **USB Fernbedienungsempfänger installieren**

- $\blacktriangleright$  Fahren Sie Ihr Notebook hoch und warten Sie bis Windows<sup>®</sup> vollständig geladen ist.
- ► Stecken Sie den USB-Stecker des Fernbedienungsempfängers in einen freien USB-Steckplatz an Ihrem Notebook.
- ► Ihr Notebook erkennt das neue Gerät und die notwendigen Treiber werden automatisch installiert.

**CH** 

#### Batterien in die Fernbedienung einlegen

Die Fernbedienung benötigt 2 Batterien Typ Mikro LR03/AAA, 1,5V.

- ► Entfernen Sie die Abdeckung des Batteriefachs auf der Unterseite der Fernbedienung.
- ► Legen Sie 2 Batterien Typ Mikro LR03/AAA, 1,5V ein. Die Markierungen im Batteriefach zeigen an, wie die Batterien einzulegen sind.

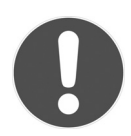

#### **ACHTUNG!**

*Explosionsgefahr bei unsachgemäßem Auswechseln der Batterie. Ersatz nur durch denselben oder einen gleichwertigen Typ.*

#### Frequenzabstimmung Fernbedienung

- ► Drücken Sie die Verbindungstaste auf der Oberseite des USB-Empfängers. Die Statusanzeige beginnt zu blinken.
- ► Drücken Sie kurz auf die Taste unter dem Batterie-deckel am Batteriefach der Fernbedienung. Wenn Sie die Taste loslassen, wird die Frequenz geändert.
- ► Die Statusanzeige erlischt.
- ► Schließen Sie das Batteriefach wieder.

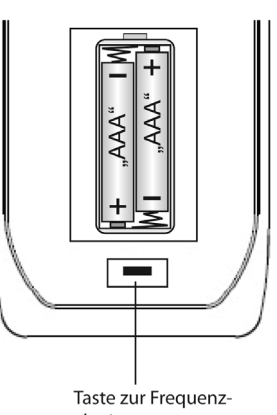

abstimmung

## **Tastenbelegung**

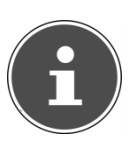

**HINWEIS!** 

*Die nachfolgend beschriebenen Funktionen sind Standard-funktionen. Je nach Betriebsmodus (TV, Video, Foto etc.) können einige Tasten unterschiedlich belegt sein oder sind nicht zwingend belegt.* 

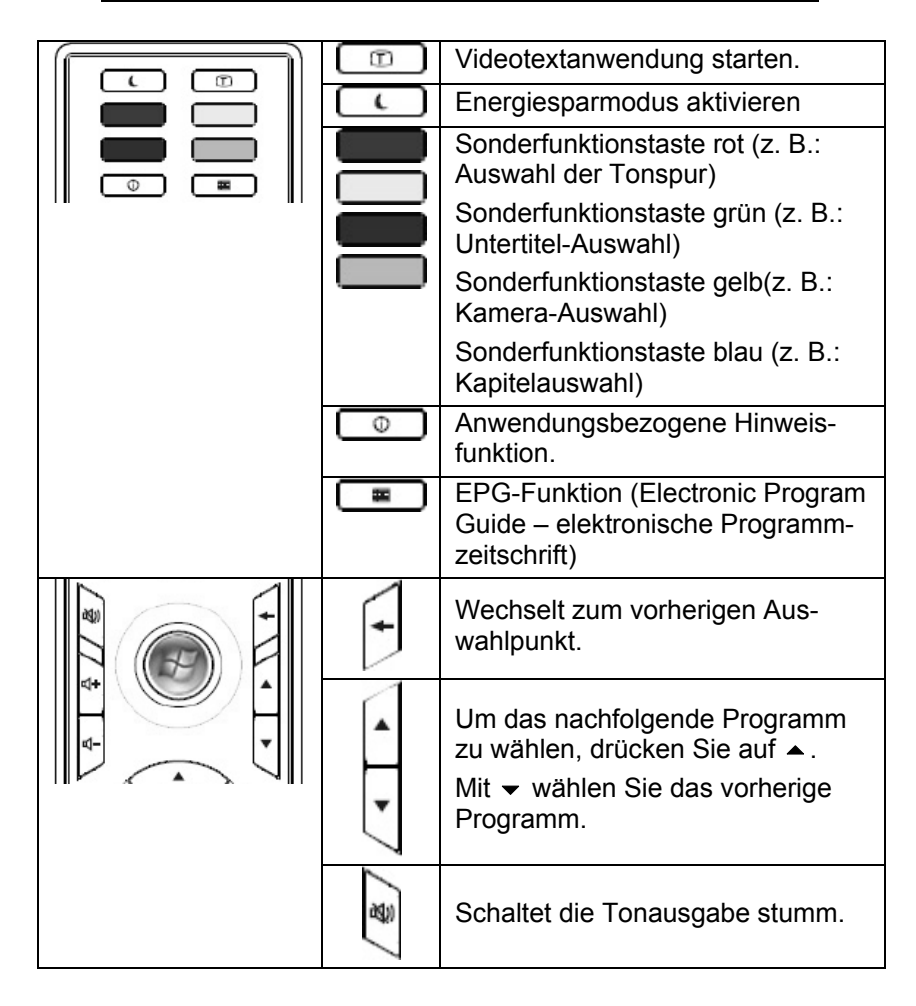

**Fernbedienung & TV-Tuner** 

**CH** 

**Deutsch** 

**Deutsch** 

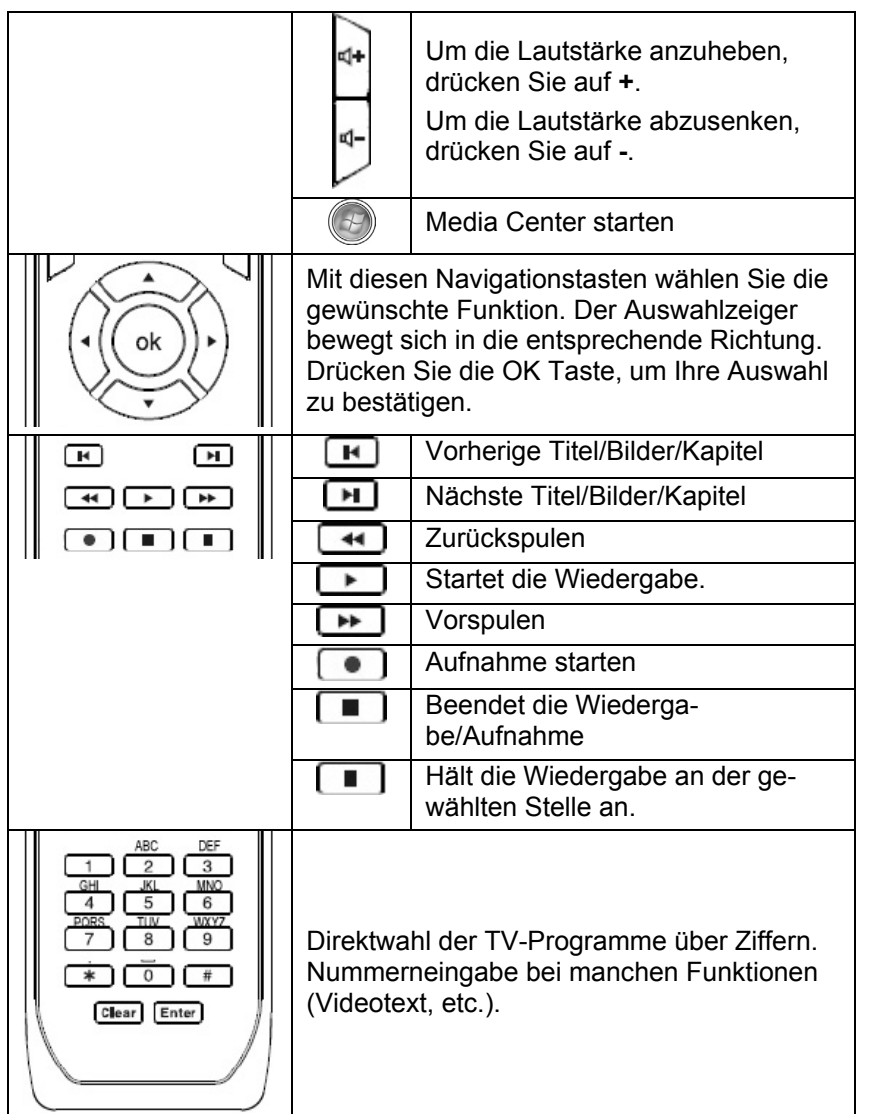

Français

## **TV-Tuner**

Ihr Notebook wird mit einem USB DVB-T Tuner ausgeliefert.

## **Inbetriebnahme USB DVB-T Tuner**

Ihr mitgelieferter TV-Tuner verfügt über einen DVB-T Antennenanschluss und wird über den USB Anschluss betrieben.

Um Beschädigungen am Notebook oder am TV-Tuner zu vermeiden, entfernen Sie bei Nichtgebrauch oder Transport des Notebooks den TV-Tuner. Sobald Sie die TV-Funktion wieder nutzen wollen, stecken Sie den TV-Tuner in den bereits genutzten USB Anschluss.

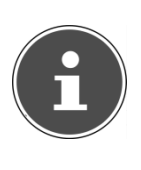

#### **HINWEIS!**

*Schließen Sie den TV-Tuner möglichst immer an dem Anschluss an, an dem er installiert wurde. Andernfalls erhält er eine neue ID und eine Nachinstallation der Treiber ist erforderlich.* 

## USB DVB-T Tuner einsetzen

- ► Nachdem Sie Windows® gestartet haben, stecken Sie den TV-Tuner in einen freien USB-Anschluss.
- ► Starten Sie die Anwendung (Windows Media Center) für den TV-Empfang, um den TV-Tuner einzurichten. Ein Einrichtungsassistent führt Sie durch das Programm.

## USB DVB-T Tuner entfernen

So entfernen Sie Ihren TV-Tuner:

- ► Entfernen Sie alle Kabel.
- ► Ziehen Sie den USB DVB-T Tuner aus dem USB-Anschluss.
**CH** 

# **Antenne anschließen**

Um mit dem TV-Tuner ein digitales TV-Signal zu empfangen, schließen Sie die mitgelieferte Antenne an den USB DVB-T Tuner an.

Je nach Ausführung kann die Verwendung eines Antennenadapters erforderlich sein. In diesem Fall muss der Antennenadapter (ein kurzes Kabel) immer benutzt werden, sowohl mit der mitgelieferten Antenne als auch mit einer Hausantenne.

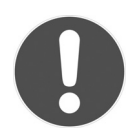

#### **ACHTUNG!**

*Ziehen Sie die Antenne heraus, wenn das Gerät nicht benutzt wird. Insbesondere bei Gewitter. So schützen Sie Ihr Gerät vor möglichem Blitzeinschlag.* 

*Sollte es vorkommen, dass durch unvorhergesehene Bedienkombinationen, fehlerhaftem Datenaustausch oder elektrostatischer Entladung (Electro Static Discharge) der DVB-T Empfänger nicht mehr bedient werden kann, entfernen Sie den DVB-T Empfänger ordnungsgemäß und nehmen Sie ihn anschließend wieder in Betrieb.* 

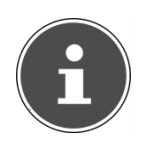

#### **HINWEIS!**

*Wenn Sie Ihren USB DVBT-Tuner über eine Hausantenne anschließen, muss diese geerdet sein.* 

**Deutsch** 

Deutsch

# **Fernsehen**

Mit der Windows Media Center Edition liefern wir Ihnen die optimale Software für Digitalfernsehen, Digitalfotografie und digitale Musik.

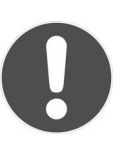

**ACHTUNG!** 

*Audio- oder Videoaufnahmen benötigen sehr viel Speicherplatz (zwischen 1 und 2 GB/Stunde). Sichern Sie nicht benötigte Dateien auf externe Medien wie z. B. DVD/CD-Rs oder Festplatten.* 

# **Der Universal Serial Bus-Anschluss**

Der Universal Serial Bus (USB 1.1 und USB 2.0) ist ein Standard für den Anschluss von Eingabegeräten, Scannern und weiteren Peripherien. An den USB-Anschlüssen lassen sich bis zu 127 Geräte über ein einziges Kabel anschließen.

Die USB 3.0 Anschlüsse sind vollständig abwärtskompatibel zu USB 2.0 und  $1.1$ .

Ihr Notebook verfügt über **2 USB 3.0 Anschlussbuchse (13** und **14)** und **2 USB 2.0 Anschlussbuchsen** (**17**).

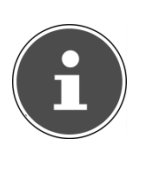

## **HINWEIS!**

*Schließen Sie Ihre USB-Geräte möglichst immer an dem Anschluss an, an dem sie installiert wurden. Andernfalls erhalten Geräte eine neue ID und eine Nachinstallation der Treiber ist erforderlich.* 

# **Ladefunktion für kompatible Mobiltelefone**

Über den USB 3.0 Anschluss an der **linken Seite** des Notebooks (**13**) können Sie ein kompatibles Mobiltelefon laden (5 Volt max. 1.5A).

Die Ladefunktion steht Ihnen im Energiesparmodus sowie im ausgeschalteten Zustand des Notebooks zur Verfügung.

#### **ACHTUNG!**

*Um den Akku des Notebooks zu schonen empfehlen wir, die Ladefunktion nur im Netzbetrieb zu benutzen.* 

*Trennen Sie externe Datenträger von diesem Anschluss, wenn Sie das Notebook nicht betreiben.* 

*Bei weniger als 10% Akkuleistung steht die Ladefunktion nicht zur Verfügung. Dieser Wert ist im BIOS unter "Advanced > USB Charger" einstellbar. 10% (default) ist der geringste Wert.* 

**CH** 

# **Notebook sichern**

Gegen unbefugten Zugriff stellt Ihnen Ihr neues Notebook Software- und Hardwarelösungen zur Verfügung.

# **Einschaltkennwort**

Sie können Ihr Notebook mit einem Einschaltkennwort gegen unbefugte Benutzung schützen. Beim Einschalten des Notebooks erscheint dann eine Aufforderung zur Eingabe des Kennwortes auf dem Bildschirm. Das Kennwort wird im **BIOS** eingerichtet.

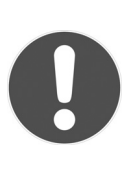

**ACHTUNG!** 

*Bewahren Sie Ihr Kennwort an einem sicheren Ort auf. Wenn Sie Ihr Kennwort vergessen, haben Sie keine Möglichkeit, dieses zu löschen. Wenden Sie sich in diesem Falle an Ihren Kundendienst.* 

Sie können auch die Sicherheitsoption von Windows nutzen, um Ihre Daten vor unbefugten Zugriff zu schützen. Siehe weitere Hinweise im Abschnitt **Daten- und Systemsicherheit** ab Seite 94.

# **Kensington-Sicherheitsschloss**

Mit einem sog. **Kensington-Sicherheitsschloss** können Sie Ihr Notebook gegen Diebstahl schützen. Im Fachhandel finden Sie dieses Sicherheitsschloss mit Kabel als Zubehör.

Um das Sicherheitsschloss anzubringen, wickeln Sie das Kabel um einen stationären Gegenstand, z. B. ein Tischbein. Stecken Sie das Schloss in die Kensington-Vorrichtung und drehen Sie den Schlüssel, um es abzuschließen. Bewahren Sie den Schlüssel an einem sicheren Ort auf.

**Software** 

**CH** 

# Français Italiano **Francais**

# **Software**

Dieser Abschnitt befasst sich mit dem Thema Software. Dabei unterscheiden wir zwischen dem **Betriebssystem**, der **Software** (den Anwendungsprogrammen), der **Windows-Aktivierung**, dem **BIOS** sowie dem mitgelieferten Sicherheitspaket.

# **Windows® 7 kennen lernen**

Mit Windows® 7 stellt Microsoft das neue Betriebssystem und den Nachfolger von Vista® auf den Markt. Windows® 7 enthält eine Reihe innovativer Funktionen und neuer Technologien, womit Ihr Notebook schnell und zuverlässig arbeitet und dabei einfach zu bedienen ist.

# **Windows® 7 - Neuheiten**

# Verbesserte Taskleiste

Von der Taskleiste unten am Bildschirm aus können Sie Programme starten und zwischen bereits gestarteten Programmen wechseln. Unter Windows® 7 können Sie jedes Programm in die Taskleiste setzen, sodass Sie es immer mit einem einzigen Klick öffnen können. Darüber hinaus können Sie die Symbole auf der Taskleiste neu anordnen, indem Sie einfach darauf klicken und sie an die gewünschte Position ziehen. Die Symbole wurden auch erheblich größer gestaltet, sodass sie einfacher zu bedienen sind. Bewegen Sie den Mauszeiger über die Symbole, und es werden Miniaturen jeder Datei oder jedes Fensters angezeigt, das in diesem Programm geöffnet ist. Wenn Sie den Mauszeiger über die Miniatur bewegen, wird eine Vollbildvorschau des jeweiligen Fensters angezeigt. Wenn Sie den Mauszeiger von der Miniatur weg bewegen, wird auch die Vollbildvorschau geschlossen.

# **Sprunglisten**

Sprunglisten bieten eine praktische Möglichkeit zum Öffnen von Dateien, mit denen Sie in letzter Zeit gearbeitet haben. Zum Anzeigen der kürzlich verwendeten Dateien klicken Sie einfach mit der rechten Maustaste auf das Anwendungssymbol auf der Taskleiste. Wenn Sie also mit der rechten Maustaste auf das Word-Symbol klicken, werden die kürzlich verwendeten Word-Dokumente angezeigt. Darüber hinaus können Sie auch andere Dateien, die Sie schnell zur Hand haben möchten, einfach

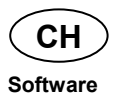

in die Sprungliste setzen, damit sie immer angezeigt werden. Auf diese Weise können Sie auf Dokumente, die Sie häufiger verwenden, mit nur wenigen Mausklicks zugreifen.

Die Sprunglisten von einigen Programmen wie Windows® Media Player können im Vorfeld mit häufig verwendeten Befehlen gefüllt werden. So sehen Sie in der Sprungliste für Windows® Media Player beispielsweise Optionen zum Abspielen der gesamten Musik oder zum erneuten Öffnen der letzten Wiedergabeliste.

In der Sprungliste für Internet Explorer werden die häufig und zuletzt besuchten Websites angezeigt. Bei einigen Programmen können Sie hiermit sogar schnell auf Befehle zugreifen, die in der Vergangenheit nur aus dem Programm selbst aufgerufen werden konnten, wie den Befehl zum Verfassen einer neuen E-Mail-Nachricht.

#### Verbesserter Desktop

Windows® 7 vereinfacht das Arbeiten mit Fenstern auf dem Desktop. Sie verfügen damit über intuitivere Möglichkeiten zum Öffnen und Schließen, zum Ändern der Größe und zum Anordnen.

Mit Windows® 7 wird die Erledigung alltäglicher Aufgaben noch einfacher. Mit der Einrastfunktion ("Snaps") wird es beispielsweise einfacher denn je, zwei geöffnete Fenster zu vergleichen. Sie müssen die Größe der geöffneten Fenster für den Vergleich nicht manuell anpassen. Ziehen Sie das Fenster einfach mit der Maus an einen der Seitenränder des Bildschirms, und es füllt den halben Bildschirm aus. Rasten Sie Fenster an beiden Seiten ein, und schon ist es einfacher denn je, die Fenster zu vergleichen.

Wenn Sie alle Desktop-Minianwendungen anzeigen möchten, bewegen Sie einfach die Maus in die untere rechte Ecke des Desktops. Damit werden alle geöffneten Fenster transparent, sodass der Desktop und die hierauf befindlichen Minianwendungen sofort sichtbar werden.

Klicken Sie auf die Titelleiste des Fensters, "schütteln" Sie es, und alle anderen geöffneten Fenster werden als Symbole auf der Taskleiste angezeigt. "Schütteln" Sie das Fenster erneut, und die anderen Fenster werden wieder angezeigt.

**Deutsch** 

**Deutsch** 

**Software** 

**CH** 

#### Bessere Geräteverwaltung

Mit Windows® 7 können Sie sämtliche Geräte über die zentrale Funktion **Geräte und Drucker** anschließen, verwalten und nutzen.

Alle Geräte werden an einer zentralen Stelle angezeigt.

Mit der neuen Device Stage-Technologie geht Windows® 7 bei der Geräteverwaltung jedoch noch einen Schritt weiter. Device Stage hilft Ihnen bei der Nutzung aller kompatibler Geräte, die an den Computer angeschlossen sind. Dank Device Stage können Sie nun in einem einzigen Fenster den Gerätestatus anzeigen und häufig verwendete Befehle ausführen. Hier finden Sie sogar Bilder von den Geräten, sodass Sie auf einfache Weise sehen können, welche Geräte angeschlossen sind. Die Hersteller der Geräte können Device Stage sogar anpassen. Wenn der Hersteller Ihrer Kamera beispielsweise eine angepasste Version von Device Stage bereitstellt, können Sie Angaben wie die Anzahl der Fotos auf der Kamera sehen und erhalten Links zu hilfreichen Informationen, wenn Sie die Kamera mit dem Notebook verbinden.

#### Heimnetzgruppe

Mit **Heimnetzgruppen**, einer neuen Funktion von Windows® 7, wird das Verbinden von Heimcomputern zu einem Kinderspiel. Eine Heimnetzgruppe wird automatisch eingerichtet, wenn Sie den ersten PC unter Windows® 7 mit dem Heimnetzwerk verbinden. Das Hinzufügen weiterer PCs mit Windows® 7 zur Heimnetzgruppe ist schnell erledigt. Sie können exakt angeben, was auf jedem PC für alle anderen PCs in der Heimnetzgruppe freigegeben werden soll. Anschließend ist die gemeinsame Nutzung von Dateien auf den unterschiedlichen Heim-PCs – und auf vielen anderen Geräten – so einfach, als würden sich alle Daten auf einer einzigen Festplatte befinden. Auf diese Weise können Sie digitale Fotos auf dem Computer im Arbeitszimmer speichern und dann einfach von einem Laptop in einem beliebigen anderen Raum darauf zugreifen. Ebenso wird auch der Drucker im Arbeitszimmer automatisch für alle PCs im Haus freigegeben, wenn er sich einmal in der Heimnetzgruppe befindet.

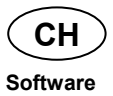

# **Windows® 7 - Hilfe und Support**

Hier finden Sie eine umfassende Sammlung von Anleitungen, Hilfestellungen und Vorschlägen zur Problembeseitigung.

Diese Hilfe bespricht das gesamte Spektrum des Windows-Betriebssystems.

Sie empfiehlt sich für Anfänger wie auch für Profis. Die in Themen unterteilten Informationen lassen sich ausdrucken oder mit Lesezeichen versehen. So starten Sie:

- ► Klicken Sie auf **Start**
- ► Wählen Sie nun **Hilfe und Support**

**Software CH** 

# **Windows® 7 - Erste Schritte**

Erfahren Sie alles, was Sie zum Einrichten des Notebooks wissen müssen.

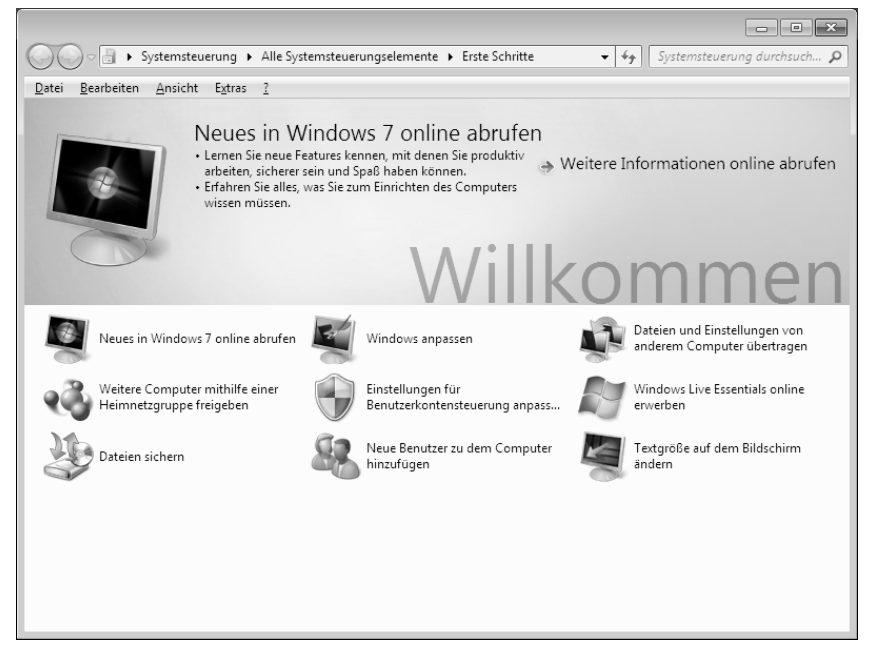

Ziel dieses Features ist es, Anfängern sowie auch erfahrenen Anwendern, nach der Erstinbetriebnahme, noch zusätzliche Einstellungen zur optimalen Nutzung von Windows® 7 vorzunehmen.

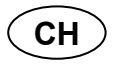

#### **Software**

**Erste Schritte** ist in viele kleine Themenbereiche aufgeteilt, so dass der Anwender die Möglichkeit hat, den Inhalt optimal auf seine Kenntnisse abzustimmen. Nachfolgend einige Links:

- Neues in Windows<sup>®</sup> 7 online abrufen
- Windows anpassen
- Dateien und Einstellungen von anderem Computer übertragen
- Weitere Computer mithilfe einer Heimnetzgruppe freigeben
- Einstellungen für Benutzerkontensteuerung anpassen
- Daten sichern
- Neue Benutzer zu dem Computer hinzufügen
- Textgröße auf dem Bildschirm ändern

Nutzen Sie **Erste Schritte**, um Ihr Notebook besser zu verstehen und optimal bedienen zu können. Es dient Ihnen auch als zusätzliche Informationsquelle zur Erkennung und Beseitigung möglicher Probleme.

Rufen Sie **Erste Schritte** es wie folgt auf:

- ► Klicken Sie auf **Start**
- ► Wählen Sie in der Programmliste **Erste Schritte**.

# **Windows® 7 - Benutzerkontensteuerung**

Die Benutzerkontensteuerung trägt dazu bei, dass nicht autorisierte Änderungen an dem Notebook verhindert werden.

Sobald Sie eine nicht autorisierte Änderung vornehmen, erscheint ein Fenster mit dem Hinweis **Möchten Sie zulassen, dass durch das folgende Programm Änderungen an diesem Computer vorgenommen werden?**.

- ► Klicken Sie auf **Ja**, um mit dem Vorgang fortzufahren
- ► Klicken Sie auf **Nein**, um den Vorgang abzubrechen.

**Software CH** 

# **Windows® 7 - Systemsteuerung**

Mithilfe der Systemsteuerung können Sie Einstellungen für Windows ändern. Diese Einstellungen steuern fast alles zur Darstellung und Funktionsweise von Windows, und sie ermöglichen Ihnen das Einrichten von Windows entsprechend Ihren Anforderungen.

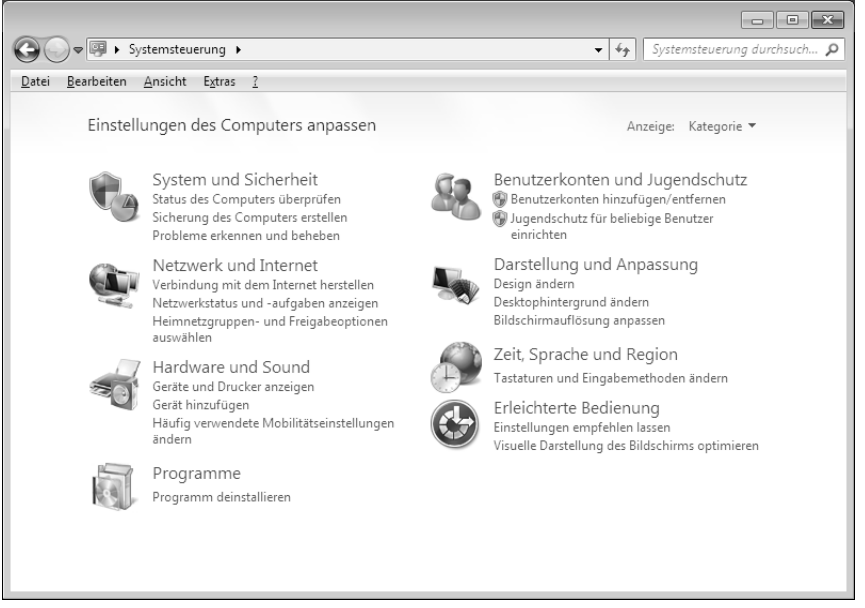

Beim ersten Öffnen der **Systemsteuerung** werden einige der am häufigsten verwendeten Elemente der Systemsteuerung nach Kategorien gruppiert angezeigt.

Benötigen Sie in der Kategorieansicht weitere Informationen zu einem Element der Systemsteuerung, müssen Sie den Mauszeiger über das Symbol oder den Kategorienamen halten und den daraufhin angezeigten Text lesen.

Um eines dieser Elemente zu öffnen, müssen Sie auf das zugehörige Symbol oder den Kategorienamen klicken.

Für einige dieser Elemente wird eine Liste mit ausführbaren Aufgaben sowie eine Auswahl einzelner Systemsteuerungselemente geöffnet.

**Deutsch** 

**Deutsch** 

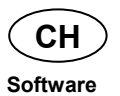

Für die Suche nach dem gewünschten Steuerungselement gibt es die folgenden beiden Methoden:

- ► Geben Sie ein Wort oder einen Ausdruck im Suchfeld ein.
- ► Klicken Sie unter **Anzeige** auf **Große Symbole** oder **Kleine Symbole**, um eine Liste aller Systemsteuerungselemente anzuzeigen.

# **Windows Media Center**

Windows Media Center ist die Plattform für Ihr individuelles Home-Entertainment in Windows® 7. Mit Windows Media Center können Sie fernsehen, TV-Sendungen aufzeichnen, DVDs und Musik abspielen, Fotos betrachten und vieles mehr - per Fernbedienung oder Mausklick.

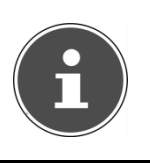

#### **HINWEIS!**

*Die Unterstützung der Funktionen hängt von der Hardwareausstattung des Notebooks ab. Z. B. erfordert die Funktion TV einen TV-Tuner (nicht im Lieferumfang enthalten).* 

Und so starten Sie Ihr individuelles Home-Entertainment:

- ► Notebook einschalten
- ► Klicken Sie auf **Start** .
- ► Klicken Sie auf **Windows Media Center**.

Nachfolgend eine Übersicht der Windows Media Center Funktionen:

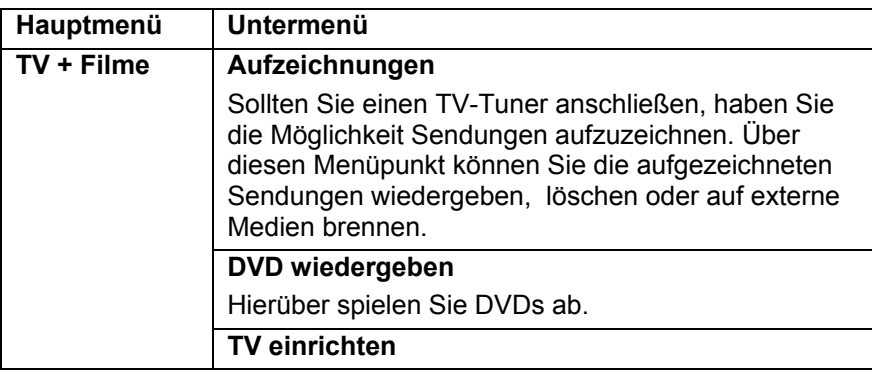

**Software CH** 

**Deutsch** 

**Deutsch** 

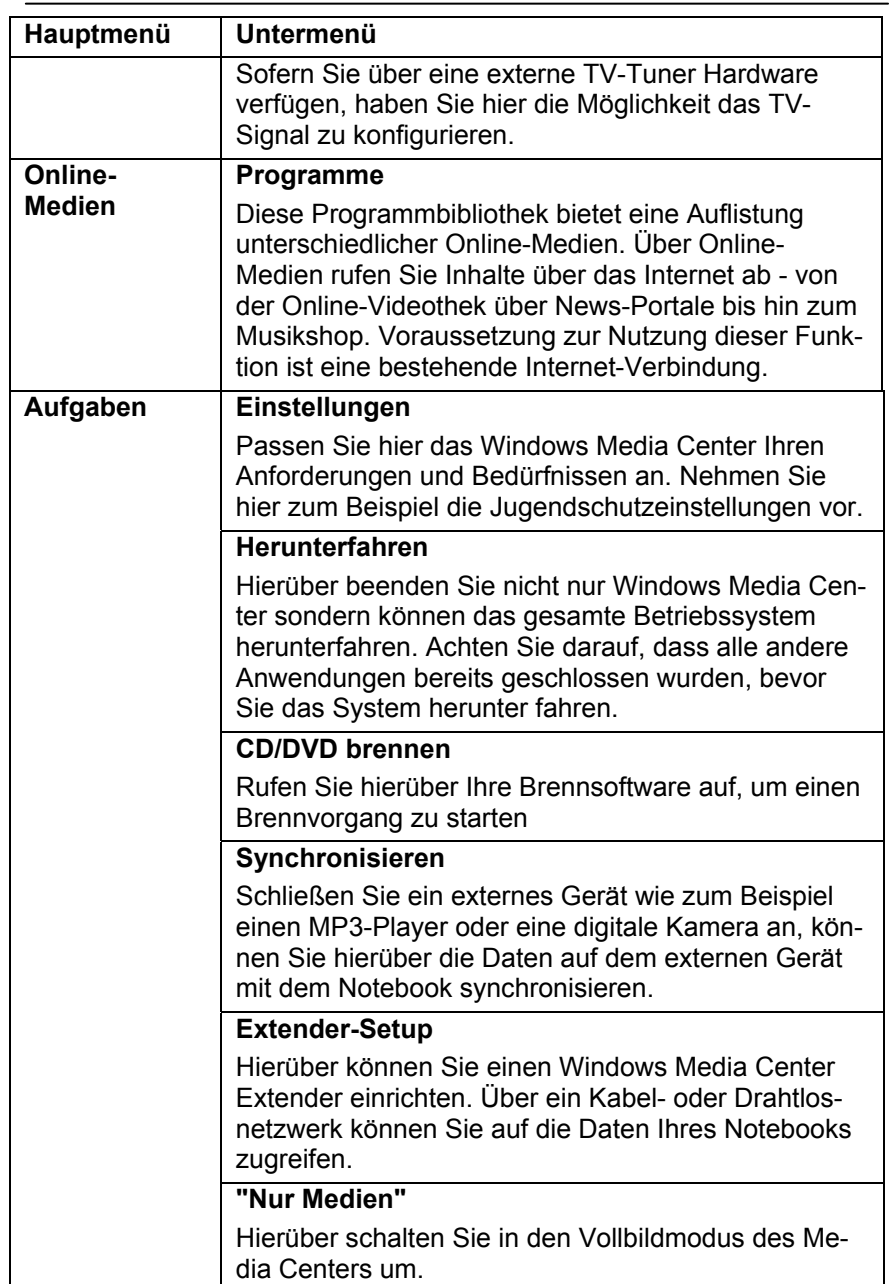

Français Italiano Italiano

Français

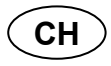

**Software** 

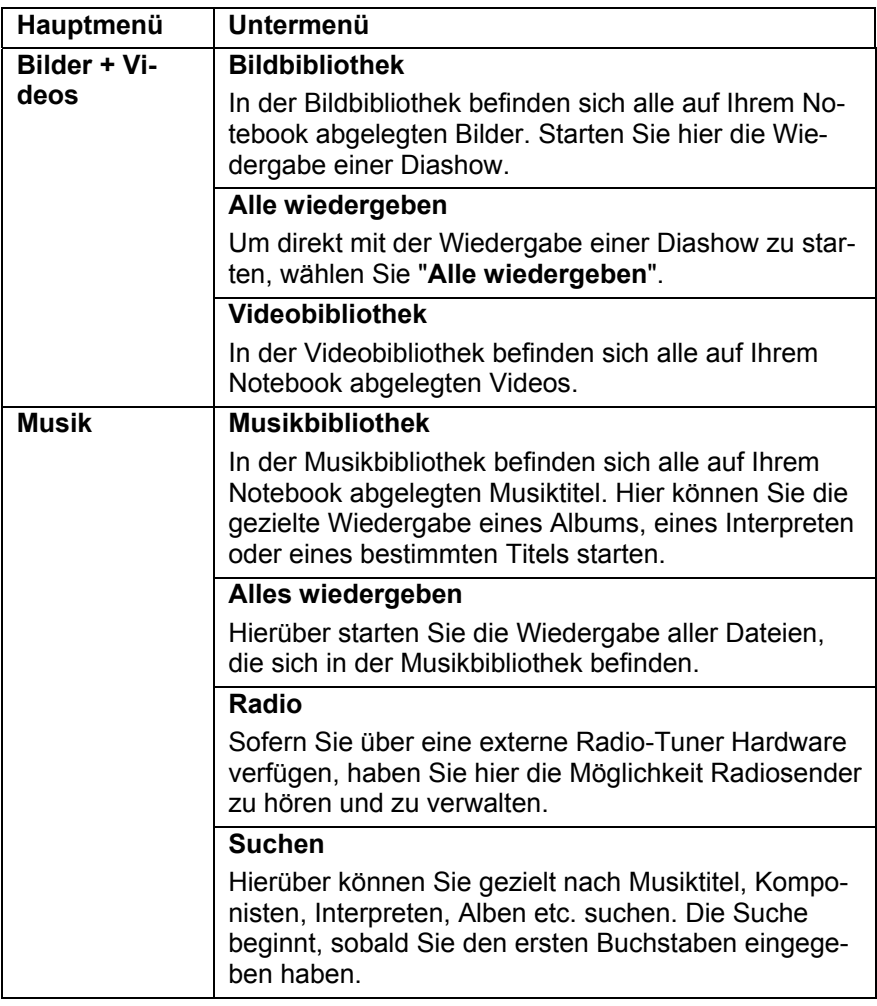

**Software** 

**CH** 

# **Softwareinstallation**

**HINWEIS!** 

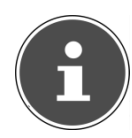

*Sollte Ihr Betriebssystem so eingestellt sein, dass die Installation von Software und Treibern nur angenommen wird, wenn diese signiert (von Microsoft freigegeben) sind, erscheint ein solcher oder ähnlicher Dialog:* 

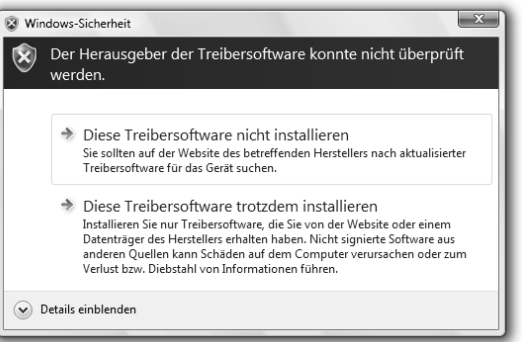

*Klicken Sie zur Installation der Treiber auf Diese Treibersoftware trotzdem installieren.* 

Die mitgelieferte Software ist bereits vollständig installiert.

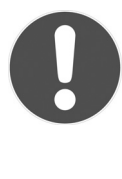

#### **ACHTUNG!**

*Bei der Installation von Programmen oder Treibern können wichtige Dateien überschrieben und verändert werden. Um bei eventuellen Problemen nach der Installation auf die Originaldateien zugreifen zu können, sollten Sie vor der Installation eine Sicherung Ihres Festplatteninhaltes erstellen. Näheres zur Datensicherung finden Sie ab Seite 94.* 

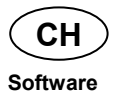

## **So installieren Sie Ihre Software**

Befolgen Sie die Anweisungen, die der Softwarelieferant dem Softwarepaket beigelegt hat. Nachfolgend beschreiben wir eine "typische" Installation. Wenn Sie eine Disc einlegen, wird automatisch das Installationsmenü gestartet.

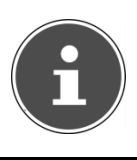

#### **HINWEIS!**

*Sollte der automatische Start nicht funktionieren, ist wahrscheinlich die sog. "Autorun"- Funktion deaktiviert. Schauen Sie in der Windows® 7 Hilfe nach, um dies zu ändern.* 

Beispiel für eine manuelle Installation **ohne** Autorun:

- ► Klicken Sie auf **Start** .
- ► Klicken Sie auf  **Alle Programme**.
- ► Öffnen Sie den Programmpunkt **Zubehör**.
- ► Wählen Sie den Eintrag **Ausführen** aus.
- ► Geben Sie nun in das Feld "**Öffnen**" den Laufwerksbuchstaben des optischen Laufwerks ein, gefolgt von einem Doppelpunkt und dem Programmnamen **setup**.

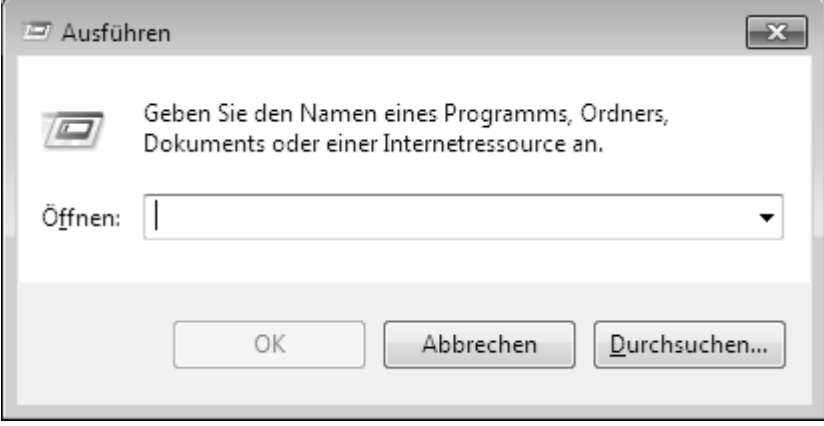

- ► Bestätigen Sie Ihre Eingabe mit einem Klick auf **OK**.
- ► Folgen Sie den Anweisungen des Programms.

**Deutsch** 

**Deutsch** 

**CH** 

# **Deinstallation einer Software**

Um installierte Software von Ihrem Notebook zu entfernen, befolgen Sie bitte folgende Schritte:

- ► Klicken Sie auf **Start** .
- ► Klicken Sie auf **Systemsteuerung**.
- ► Wählen Sie anschließend die Option **Programme**.
- ► Wählen Sie das betreffende Programm aus, starten Sie die Deinstallation und folgen Sie den Anweisungen auf Ihrem Bildschirm.

# **Windows-Aktivierung**

Zum Schutz gegen Softwarepiraterie hat Microsoft die Produktaktivierung eingeführt. Die auf Ihrem Notebook installierte wie auch die mit dem Notebook gelieferte Windows® 7-Version brauchen Sie nicht zu aktivieren, da diese von uns für Ihr Notebook freigeschaltet ist. Eine Aktivierung ist nur dann erforderlich, wenn Sie mehrere wesentliche Komponenten des Notebooks austauschen oder ein nicht autorisiertes BIOS verwenden.

Sie können Windows® 7 beliebig oft neu aktivieren, wenn dies erforderlich sein sollte. Detaillierte Informationen finden Sie im Hilfesystem und bei:

http://www.microsoft.com/germany/piraterie/produktaktivierung.mspx

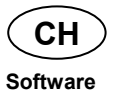

# **Produktaktivierung bei Ihrem Notebook**

In einigen wenigen Fällen kann es trotzdem passieren, dass man aufgefordert wird, Windows® 7 zu aktivieren. Falls die Aktivierung via Internet mit einer Fehlermeldung quittiert wird, sollten bitte folgende Schritte durchgeführt werden.

- ► Bitte wählen Sie **telefonische Aktivierung** aus und klicken Sie auf **weiter**.
- ► Klicken Sie nun auf **Product Key ändern**. Ein neues Fenster erscheint. Geben Sie dort bitte den Product Key ein. Dieser befindet sich auf dem **Echtheitszertifikat (Certificate of Authenticity, COA)**, auf Ihrem Gehäuse.

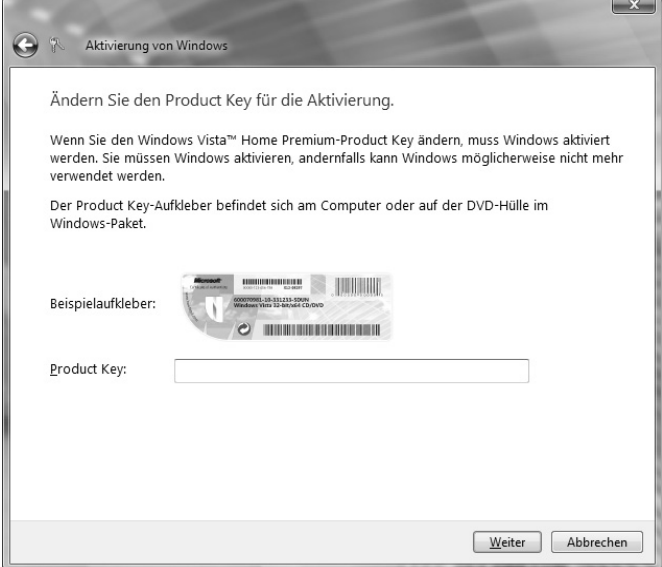

► Bestätigen Sie Ihre Eingabe und folgen Sie den Anweisungen auf dem Bildschirm. Teilen Sie ggf. dem Microsoft-Berater mit, dass Sie eine OEM-Lizenz in Verbindung mit dem Notebook erworben haben.

**Software** 

**Deutsch** 

Deutsch

**CH** 

# **BIOS Setup-Programm**

Im BIOS Setup (Hardware Basis-Konfiguration Ihres Systems) haben Sie vielfältige Einstellungsmöglichkeiten zum Betrieb Ihres Notebooks. Beispielsweise können Sie die Betriebsweise der Schnittstellen, die Sicherheitsmerkmale oder die Verwaltung der Stromversorgung ändern. Das Notebook ist bereits ab Werk so eingestellt, dass ein optimaler Betrieb gewährleistet ist.

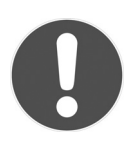

#### **ACHTUNG!**

*Bitte ändern Sie die Einstellungen nur, wenn dies absolut erforderlich ist und Sie mit den Konfigurationsmöglichkeiten vertraut sind.* 

# **Ausführen des BIOS Setup**

Sie können das Konfigurationsprogramm nur kurz nach dem Systemstart ausführen. Wenn das Notebook bereits gestartet ist, schalten Sie es ab und starten es erneut. Drücken Sie die **F2** Funktionstaste, um das BIOS-SETUP zu starten.

Francais

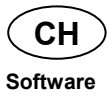

# **Kaspersky Internet Security**

Kaspersky Internet Security ist ein umfangreiches Werkzeug zum Schutz Ihrer Daten. Die Anwendung bietet Ihnen nicht nur einen umfassenden Schutz vor Viren, sondern auch Schutz vor Spam und Netzwerkangriffen. Weitere Komponenten der Software schützen Ihren Computer vor bisher unbekannten Bedrohungen und Phishing-Attacken und erlauben es, den Zugang zum Internet sinnvoll zu beschränken. Ein umfassender Schutz deckt alle Bereiche des Datentransfers und – austausches ab.

Kaspersky Internet Security ist bereits vorinstalliert, sodass eine Installation nicht erforderlich ist. Sollten Sie dennoch eine Installation durchführen müssen (z. B. nach einer Systemwiederherstellung), finden Sie das Softwarepaket auf der mitgelieferten Application-/Support-Disc.

Kaspersky Internet Security besteht u.a. aus folgenden Sicherheitskomponenten:

#### • **Datei-Anti-Virus**

Datei-Anti-Virus schützt das Dateisystem des Computers vor einer Infektion. Die Komponente wird beim Hochfahren des Betriebssystems gestartet, befindet sich ständig im Arbeitsspeicher des Computers und untersucht alle Dateien, die auf Ihrem Computer und auf allen angeschlossenen Laufwerken geöffnet, gespeichert und gestartet werden. Kaspersky Internet Security fängt jeden Zugriff auf eine Datei ab und untersucht die Datei nach bekannten Viren. Eine Datei wird nur dann zur Arbeit freigegeben, wenn die Datei virenfrei ist oder erfolgreich vom Programm desinfiziert wurde.

#### • **Mail-Anti-Virus**

Mail-Anti-Virus untersucht ein- und ausgehende E-Mails auf Ihrem Computer. Eine E-Mail wird nur dann dem Empfänger zugestellt, wenn sie keine gefährlichen Objekte enthält.

#### • **Web-Filter / Kindersicherung**

Der Web-Filter blockiert den Besuch von gefährlichen Webseiten und erschafft so eine sichere Arbeitsumgebung während des Surfens im Internet.

Die Kindersicherung erlaubt es, den Zugriff auf Internetressourcen und Programme für unterschiedliche Computerbenutzer altersabhängig flexibel einzuschränken.

## **Software CH**

*Mit einer aktiven Internet Verbindung wird Kaspersky Internet Security automatisch aktiviert. Eine manuelle Aktivierung ist nicht notwendig. Nach Ablauf der Testperiode wird Kaspersky Internet Security automatisch deaktiviert. Wir empfehlen daher, rechtzeitig eine Lizenz zu erwerben um optimalen Schutz für Ihren PC sicherzustellen.* 

Das Kaspersky Internet Security Paket wird für die Dauer der Testperiode nach der **kostenlosen Registrierung** mit den neuesten Vireninformationen aktualisiert.

Lesen Sie dazu die Informationen im Internet unter:

**HINWEIS!** 

http://www.Kaspersky.com

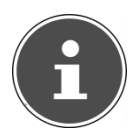

#### **HINWEIS!**

*Mit der ersten Onlineverbindung werden das Betriebssystem und die Antiviren-Software automatisch aktualisiert. Diese Vorgänge dauern erfahrungsgemäß einige Minuten. In dieser Zeit kann es zu Beeinträchtigungen in der Arbeitsgeschwindigkeit des Computers kommen, diese sind nur bei der Erstinbetriebnahme spürbar.* 

-rançais

# **Tipps und Tricks**

# **Bedienhilfen**

#### **Windows - Tastatursteuerung**

Hinweise zu der Tastatur finden Sie ab Seite 45.

- Mit ALT + TAB wechseln Sie das aktive Fenster.
- Mit der TAB-Taste springen Sie zum nächsten Text-/Eingabefeld, mit SHIFT + TAB zum vorherigen
- ALT + F4 schließt das aktuelle Fenster/Programm.
- STRG + F4 schließt ein Fenster eines Programms.

Haben Sie keine Windows (#)-Tasten auf der Tastatur, können Sie das Startmenü auch über STRG + ESC aufrufen. Mit der Windows-Taste + M kann man alle Fenster minimieren. Das aktuelle Fenster wird mit ALT + LEERTASTE + N minimiert.

- Mit der ALT Taste gelangen Sie in das Programm-Menü in dem Sie mit den Pfeiltasten navigieren können.
- Mit der Windows (#)-Taste + TAB wechseln Sie zwischen den aktiven Fenstern.

#### **Einstellungen der Maus verändern**

Die Einstellungsmöglichkeiten der Maus finden Sie in der Systemsteuerung:

- ► Klicken Sie auf **Start** .
- ► Klicken Sie auf **Systemsteuerung**.
- ► Öffnen Sie Hardware und Sound und klicken Sie unter Geräte und Drucker auf den Eintrag **Maus**.
- ► Sie können nun die Maus Ihren Bedürfnissen entsprechend (Schaltflächenkonfiguration, Doppelklickgeschwindigkeit, Mauszeiger etc.) anpassen.

#### **Wie kann ich Dateien, Text oder Bilder an eine andere Stelle kopieren?**

Am besten über die **Zwischenablage**. Markieren Sie den Text mit der Maus (ziehen Sie den Mauszeiger mit gedrückter linker Taste über den Text) oder klicken Sie das Bild an.

Drücken Sie STRG + C, um das Markierte in die Zwischenablage zu kopieren. Nun wechseln Sie an die Stelle, wo das Markierte eingefügt werden soll. Drücken Sie STRG + V, um den Inhalt der Zwischenablage dort einzufügen.

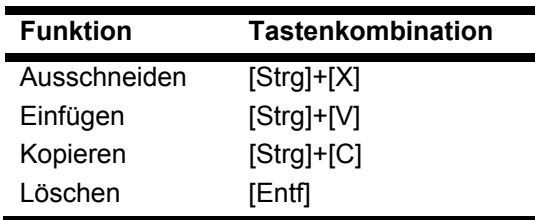

# **Systemeinstellungen und -informationen**

#### **Autostart-Funktion des optischen Laufwerks**

Wenn Sie eine Disc einlegen, wird diese gemäß dem Inhalt (Musik, Video etc.) ausgeführt. Ist dies nicht der Fall, kann das mehrere Ursachen haben:

Die Disc hat keine Autostart-Funktion, die Funktion ist deaktiviert oder die Funktion ist für diesen Typ deaktiviert.

So aktivieren bzw. deaktivieren Sie die Funktion generell:

- ► Klicken Sie auf **Start** .
- ► Klicken Sie auf **Systemsteuerung**.
- ► Wählen Sie anschließend die Option **Hardware und Sound** oder direkt den Unterpunkt **Automatische Wiedergabe**.

**Deutsch** 

**Deutsch** 

# **Daten- und Systemsicherheit**

Die beschriebenen Programme sind in Windows integriert. Detaillierte Informationen finden Sie unter Angabe der fett gedruckten Stichwörter in der Windows-Hilfe im Startmenü.

Lesen Sie bitte auch die Hinweise auf Seite 11.

# **Datensicherung**

Machen Sie regelmäßig Sicherungen auf externe Medien, wie CD-R oder CD-RW. Windows bietet Ihnen dazu das Programm **Sicherungsstatus und -konfiguration**.

Dieses befindet sich unter **Zubehör Systemprogramme**. Machen Sie sich Sicherheitskopien von Ihren Kennwörtern und von der Systemkonfiguration.

# **Wartungsprogramme**

Das regelmäßige Ausführen der Programme **Defragmentierung** und **Datenträgerbereinigung** kann Fehlerquellen beseitigen sowie die Systemleistung erhöhen. Sehr hilfreich ist auch das Hilfsprogramm **Systeminformationen**, welches Ihnen detaillierte Informationen zu Ihrer Systemkonfiguration gibt. Auch diese Programme finden Sie im Programmordner unter **Zubehör System-programme**.

**CH** 

# **Systemwiederherstellung**

Windows® 7 liefert eine nützliche Funktion (**Systemwiederherstellung**), die es ermöglicht, so genannte **Wiederherstellungspunkte** zu speichern.

Das System merkt sich die aktuelle Konfiguration als Momentaufnahme und kehrt bei Bedarf zu dieser zurück. Dies hat den Vorteil, dass eine missglückte Installation wieder rückgängig gemacht werden kann.

**Wiederherstellungspunkte** werden vom System automatisch erstellt, können aber auch manuell gesetzt werden.

Sie können dies selbst bestimmen und konfigurieren, wie viel Speicherplatz maximal dafür in Anspruch genommen werden soll. Dieses Programm finden Sie im Programmordner unter **Zubehör**, **Systemprogramme**.

Wir empfehlen Ihnen, vor Installation einer neuen Software oder eines Treibers einen **Wiederherstellungspunkt** zu setzen. Sollte Ihr System nicht mehr stabil laufen, haben Sie so meist die Möglichkeit zu einer lauffähigen Konfiguration zurückzukehren, ohne dass neu erstellte Dokumente gelöscht werden. Lesen Sie im nächsten Abschnitt, welche Möglichkeiten Sie zur Reparatur einer fehlerhaften Installation haben.

# **Fehlerbehebung**

Windows® 7 enthält verschiedene Funktionen, die sicherstellen, dass das Notebook sowie die installierten Anwendungen und Geräte korrekt funktionsfähig sind.

Diese Funktionen helfen Ihnen beim Lösen der Probleme, die durch Hinzufügen, Löschen oder Ersetzen von Dateien entstehen können, die für die Funktionsfähigkeit von Betriebssystem, Anwendungen und Geräten erforderlich sind.

Welche Wiederherstellungsfunktion Sie verwenden, ist abhängig von dem Typ des auftretenden Problems oder Fehlers. In der Windows-Hilfe finden Sie detaillierte Informationen dazu.

Français

# **Windows Update**

Windows Update ist die Onlineerweiterung von Windows. Verwenden Sie Windows Update, um Elemente wie Sicherheitsupdates, wichtige Updates, die neuesten Hilfedateien, Treiber und Internetprodukte über das Internet zu laden.

Die Website wird regelmäßig durch neuen Inhalt ergänzt, damit Sie jederzeit die neuesten Updates und Fehlerkorrekturen downloaden können, um das Notebook zu schützen und dessen Funktionsfähigkeit zu gewährleisten.

Windows Update durchsucht das Notebook und stellt eine Liste individueller Updates speziell für die Konfiguration Ihres Notebooks bereit.

Jedes Update, das Microsoft für den Betrieb des Betriebssystems, von Programmen oder Hardwarekomponenten als wichtig betrachtet, wird als "wichtiges Update" eingestuft und automatisch für Sie zum Installieren ausgewählt.

Wichtige Updates werden bereitgestellt, um bekannte Probleme zu beheben und das Notebook vor bekannten Sicherheitsrisiken zu schützen.

Führen Sie vier einfache Schritte aus, um die benötigten Updates zu downloaden und Ihr Notebook auf dem aktuellen Stand zu halten:

- ► Klicken Sie auf **Start** .
- ► Klicken Sie auf  **Alle Programme**.
- ► Öffnen Sie **Windows Update**.
- ► Klicken Sie auf **Nach Updates suchen**.
- ► Klicken Sie auf **Hinzufügen**, während Sie die verfügbaren Updates in jeder Kategorie durchsuchen, um das gewünschte Update auszuwählen und zu den zu installierenden Updates hinzuzufügen. Sie können auch eine vollständige Beschreibung jedes einzelnen Elements lesen, indem Sie auf die Verknüpfung **Weiterlesen** klicken.
- ► Klicken Sie auf **Updates überprüfen und installieren**, wenn Sie alle gewünschten Updates ausgewählt haben, und klicken Sie dann auf **Jetzt installieren**.

# **Windows Update-Informationen zur Datensicherheit**

Damit eine geeignete Liste mit Updates für Sie bereitgestellt werden kann, benötigt Windows Update bestimmte Informationen zum jeweiligen PC. Diese Informationen umfassen Folgendes:

- Versionsnummer des Betriebssystems
- Versionsnummer von Internet Explorer
- Versionsnummern weiterer Softwareprogramme
- Plug & Play-Kennungen der Hardwaregeräte

Windows Update tritt für den Schutz Ihrer privaten Daten ein und erfasst nicht Ihren Namen, Ihre Adresse, E-Mail-Adresse oder andere Formen von persönlichen Daten. Die gesammelten Informationen werden nur in der Zeit verwendet, in der Sie die Website besuchen. Sie werden auch nicht gespeichert.

**Deutsch** 

**Deutsch** 

# **Auslieferungszustand wiederherstellen**

Sollte Ihr System trotz der voran beschriebenen Fehlerbehebung nicht mehr richtig funktionieren, können Sie den Auslieferungszustand wiederherstellen.

# **Beschränkung der Wiederherstellung**

Nachträglich vorgenommene Konfigurationsänderungen (DFÜ-/Desktop- /Internet-Einstellung) und Softwareinstallationen werden nicht wiederhergestellt.

Nachträgliche Treiberaktualisierungen und Hardwareergänzungen werden nicht berücksichtigt.

#### **ACHTUNG!**

*Bei der Installation von Programmen oder Treibern können wichtige Dateien überschrieben und verändert werden. Um bei eventuellen Problemen nach der Installation auf die Originaldateien zugreifen zu können, sollten Sie vor der Installation eine Sicherung Ihres Festplatteninhaltes erstellen. Näheres zur Datensicherung finden Sie ab Seite 94.* 

Es wird immer der Zustand der Auslieferung hergestellt. Von Ihnen durchgeführte Installationen und Konfigurationen müssen ggf. erneut erfolgen.

# **Rücksicherung durchführen**

- ► Entfernen Sie alle eventuell eingesetzten Massenspeichergeräte (Speicherkarten, USB-Stick etc.).
- ► Schalten Sie das Notebook ein.
- ► Drücken Sie bei der Meldung **Press F11 to run recovery** die entsprechende Taste. Nach einigen Sekunden erscheint die Meldung **Windows is loading files**. Warten Sie ab, bis die Daten geladen sind. Am Ende erscheint das Menü **Power Recover**.
- ► Wählen Sie die Sprache des Wiederherstellungsmenüs.
- ► Klicken Sie auf **Next**.
- ► Sie haben nun die Wahl zwischen zwei Rücksicherungen:
	- **Auf HDD zurücksetzen keine Sicherung der Benutzerdaten**

Alle Daten auf dem Notebook werden unwiderruflich gelöscht. Es wird der Auslieferungszustand wieder hergestellt.

• **Auf HDD zurücksetzen - mit gesicherten Benutzerdaten.**  Es wird der Auslieferungszustand erstellt und alle Benutzerdaten unter **C:\User** werden gesichert.

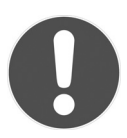

#### **ACHTUNG!**

*Bei der Option mit gesicherten Benutzerdaten dauert die Rücksicherung sehr lange. Es werden nur die Daten gesichert, die sich in dem Ordner C:\user befinden. Alle weiteren Daten werden gelöscht. Führen Sie daher immer regelmäßig eine Datensicherung auf externen Datenträgern durch. Die Geltendmachung von Schadensersatzansprüchen für Datenverlust und dadurch entstandene Folgeschäden wird ausgeschlossen.* 

► Klicken Sie auf **Weiter** und folgen Sie den weiteren Anweisungen auf dem Bildschirm, um den Auslieferungszustand wieder herzustellen.

**CH** 

# **FAQ - Häufig gestellte Fragen**

# **Muss ich die beiliegenden Discs noch installieren?**

Nein. Grundsätzlich sind alle Programme bereits vorinstalliert. Die Discs sind lediglich als Sicherheitskopie gedacht.

#### **Wo finde ich die notwendigen Treiber für mein Notebook?**

Die Treiber befinden sich auf der zweiten Partition der Festplatte in den

Ordnern Driver (Treiber) und Tools.

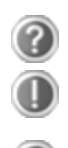

# **Was ist die Windows-Aktivierung?**

In dieser Bedienungsanleitung finden Sie ein entsprechendes Kapitel mit detaillierten Informationen zu diesem Thema.

## **Wann muss ich Windows aktivieren?**

Ihre Software ist ab Werk voraktiviert. Eine Aktivierung wird erst erforderlich, wenn ...

... mehrere Komponenten (Grafikkarte, CPU etc.) durch andere ersetzt werden;

- ... Sie ein neues Motherboard eingebaut haben;
- ... eine fremde BIOS-Version installiert wurde;
- ... Sie die Software auf einen anderen PC installieren.

#### **Wann empfiehlt sich die Wiederherstellung des Auslieferungszustandes?**

Diese Methode sollte nur als letzte Lösung gewählt werden. Lesen Sie im Kapitel **Systemwiederherstellung** auf Seite 95, welche Alternativen sich anbieten.

# **Wie mache ich eine Datensicherung?**

Machen Sie eine Sicherung und eine Rücksicherung ausgewählter Daten auf externen Medien (CD-R), um sich mit der Technik vertraut zu machen. Eine Sicherung ist unbrauchbar, wenn Sie nicht in der Lage sind, die Daten wiederherzustellen, das Medium (CD-R) defekt oder nicht mehr verfügbar ist.

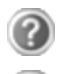

#### **Warum muss ich mein USB-Gerät erneut installieren, obwohl ich dies bereits getan habe?**

Wird das Gerät nicht am gleichen USB-Anschluss betrieben, an dem es installiert worden ist, erhält es automatisch eine neue Kennung. Das Betriebssystem behandelt es dann wie ein neues Gerät und möchte es neu installieren.

Verwenden Sie den installierten Treiber oder schließen Sie das Gerät an dem Port an, an dem es installiert wurde.

# **Kundendienst**

# **Erste Hilfe bei Hardwareproblemen**

Fehlfunktionen können manchmal banale Ursachen haben, aber manchmal auch von defekten Komponenten ausgehen. Wir möchten Ihnen hiermit einen Leitfaden an die Hand geben, um das Problem zu lösen.

Wenn die hier aufgeführten Maßnahmen keinen Erfolg bringen, helfen wir Ihnen gern weiter. Rufen Sie uns an!

# **Lokalisieren der Ursache**

Beginnen Sie mit einer sorgfältigen Sichtprüfung aller Kabelverbindungen. Wenn die Leuchtanzeigen nicht funktionieren, vergewissern Sie sich, dass das Notebook und alle Peripheriegeräte ordnungsgemäß mit Strom versorgt werden.

- Bei Akkubetrieb schließen Sie das Notebook an den Netzadapter an und vergewissern Sie sich, dass der Akku geladen ist.
- Wenn Sie das Notebook mit Netzadapter betreiben wollen, trennen Sie den Netzadapter von der Steckdose und schließen Sie zum Test z. B. eine Lampe an dieselbe Steckdose an. Funktioniert die Lampe auch nicht, fragen Sie einen Elektriker um Rat.
- Schalten Sie das Notebook aus und überprüfen Sie alle Kabelverbindungen. Wenn das Notebook an Peripheriegeräte angeschlossen ist, überprüfen Sie auch hier die Steckverbindungen aller Kabel. Tauschen Sie Kabel für verschiedene Geräte nicht wahllos gegeneinander aus, auch wenn Sie genau gleich aussehen. Die Pinbelegungen im Kabel sind vielleicht anders. Wenn Sie mit Sicherheit festgestellt haben, dass das Gerät mit Strom versorgt wird und alle Verbindungen intakt sind, schalten Sie das Notebook wieder ein.

Das regelmäßige Ausführen der Windows® Programme wie z. B. **Defragmentierung** kann Fehlerquellen beseitigen sowie die Systemleistung erhöhen (siehe Seite 94).

Sehr hilfreich ist auch das Hilfsprogramm **Systeminformationen**, welches Sie im Programmordner **Systemprogramme** finden.

**Kundendienst** 

**CH** 

# **Fehler und mögliche Ursachen**

#### **Der Bildschirm ist schwarz.**

Dieser Fehler kann unterschiedliche Ursachen haben:

1. Die Betriebsanzeige (Ein-/Ausschalter) leuchtet nicht und das Notebook befindet sich im Ruhezustand. **Lösung**:

Betätigen Sie den Ein-/Ausschalter.

2. Die Energie Sparen Anzeige blinkt. Das Notebook befindet sich im Energie Sparen Modus. **Lösung**:

Betätigen Sie den Ein-/Ausschalter.

3. Die Hintergrundbeleuchtung wurde mit der Tastenkombination **Fn+F7** deaktiviert. **Lösung**:

Betätigen Sie eine beliebige Taste, um die Hintergrundbeleuchtung wieder einzuschalten.

#### **Das Notebook schaltet sich während des Betriebs aus.**

► Der Akku könnte leer sein. Schließen Sie das Notebook über den Netzadapter an und laden Sie den Akku auf.

#### **Das Notebook lässt sich nicht einschalten.**

► Betreiben Sie das Notebook über den Akku, überprüfen Sie, ob dieser richtig eingelegt und geladen ist.

#### **Falsche Zeit- und Datumsanzeige.**

► Klicken Sie die Uhrzeitanzeige in der Taskleiste an. Wählen Sie die Option Datums- und Uhrzeiteinstellung ändern und stellen Sie anschließend die korrekten Werte ein.

#### **Vom optischen Laufwerk können keine Daten gelesen werden.**

Überprüfen Sie, ob die Disc ordnungsgemäß eingelegt ist.

► Wird das Laufwerk im Explorer angezeigt? Wenn ja, testen Sie eine andere Disc.

## **Die WLAN-Verbindung funktioniert nicht.**

► Um die WLAN-Verbindung zu aktivieren, müssen Sie die Tastenkombination **Fn + F2** drücken.

## **Die Bluetooth-Verbindung funktioniert nicht.**

► Um die Bluetooth-Verbindung zu aktivieren, müssen Sie die Tastenkombination **Fn + F3** drücken.

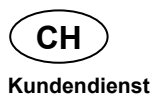

#### **Das Touchpad ist ohne Funktion.**

► Um das Touchpad zu aktivieren, drücken Sie die Tastenkombination **Fn + F9**.

# **Benötigen Sie weitere Unterstützung?**

Wenn Sie trotz der Vorschläge im vorangegangenen Abschnitt immer noch Probleme haben, nehmen Sie bitte Kontakt mit Ihrer Hotline auf oder wenden Sie sich an www.medion.de/service. Wir werden Ihnen weiterhelfen.

Bevor Sie sich jedoch an Ihr Technologie Center wenden, bereiten Sie bitte folgende Daten vor:

- Haben Sie Erweiterungen oder Änderungen an der Ausgangskonfiguration vorgenommen?
- Was für zusätzliche Peripheriegeräte nutzen Sie?
- Welche Meldungen, wenn überhaupt, erscheinen?
- Welche Software wurde beim Auftreten des Fehlers verwendet?
- Welche Schritte haben Sie zur Lösung des Problems bereits unternommen?

# **Treiberunterstützung**

Das System ist mit den installierten Treibern in unseren Testlabors ausgiebig und erfolgreich getestet worden. In der Computerbranche ist es jedoch üblich, dass die Treiber von Zeit zu Zeit aktualisiert werden. Dies kommt daher, dass sich z. B. eventuelle Kompatibilitätsprobleme zu anderen, noch nicht getesteten Komponenten (Programme, Geräte) ergeben haben. Sie können aktuelle Treiber aus dem Internet auf folgenden Adressen finden:

#### http://www.medion.de

Bitte wenden Sie sich an die Service-Adresse des Landes, in denen das Gerät erworben wurde.

**Deutsch** 

Deutsch

# **Transport**

Beachten Sie folgende Hinweise, wenn Sie das Notebook transportieren wollen:

- Schalten Sie das Notebook aus. Um Beschädigungen zu vermeiden, werden die Köpfe der Festplatte dabei automatisch in einem sicheren Bereich bewegt. Entfernen Sie eingelegte DVDs/CDs.
- Warten Sie nach einem Transport des Notebooks solange mit der Inbetriebnahme, bis das Gerät die Umgebungstemperatur angenommen hat. Bei großen Temperatur- oder Feuchtigkeitsschwankungen kann es durch Kondensation zur Feuchtigkeitsbildung innerhalb des Notebooks kommen, die einen elektrischen Kurzschluss verursachen kann.
- Schließen Sie das Notebook und stellen Sie sicher, dass der Deckel fest schließt.
- Verwenden Sie stets eine Notebook-Tragetasche, um das Notebook vor Schmutz, Feuchtigkeit, Erschütterungen und Kratzern zu schützen.
- Benutzen Sie für den Versand Ihres Notebooks stets die originale Kartonage und lassen Sie sich von Ihrem Transportunternehmen diesbezüglich beraten.
- Laden Sie Ihren Akku und eventuell vorhandene Ersatzakkus vor Antritt längerer Reisen unbedingt voll auf und vergessen Sie nicht, den Netzadapter mitzunehmen.
- Erkundigen Sie sich vor einer Reise über die am Zielort vorhandene Strom- und Kommunikationsversorgung.
- Erwerben Sie vor dem Reiseantritt bei Bedarf die erforderlichen Adapter für Strom bzw. Kommunikation (LAN etc.).
- Legen Sie, bei Versand des Notebooks, den Akku separat in die Kartonage.
- Wenn Sie die Handgepäckkontrolle am Flughafen passieren, ist es empfehlenswert, dass Sie das Notebook und alle magnetischen Speichermedien (Disketten, externe Festplatten) durch die Röntgenanlage (die Vorrichtung, auf der Sie Ihre Taschen abstellen) schicken. Vermeiden Sie den Magnetdetektor (die Konstruktion, durch die Sie gehen) oder den Magnetstab (das Handgerät des Sicherheitspersonals), da dies u. U. Ihre Daten zerstören könnte.

Français

# **Wartung**

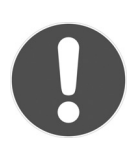

#### **ACHTUNG!**

*Es befinden sich keine zu wartenden oder zu reinigenden Teile innerhalb des Notebook-Gehäuses.* 

Die Lebensdauer des Notebooks können Sie durch folgende Maßnahmen verlängern:

- Ziehen Sie vor dem Reinigen immer den Netzstecker, alle Verbindungskabel und entfernen Sie den Akku.
- Reinigen Sie das Notebook nur mit einem angefeuchteten, fusselfreien Tuch.
- Verwenden Sie keine Lösungsmittel, ätzende oder gasförmige Reinigungsmittel.
- Benutzen Sie zur Reinigung Ihres optischen Laufwerks keine CD-ROM-Reinigungsdiscs oder ähnliche Produkte, welche die Linse des Lasers säubern.
- Staub oder Fett auf dem Touchpad beeinträchtigt seine Empfindlichkeit. Entfernen Sie Staub oder Fett auf der Oberfläche des Touchpads mit einem Klebestreifen.
- Im Laufe der Zeit kann sich im Inneren des Notebooks Staub ansammeln, der die Kühllammellen verschließt. Das führt dazu, dass sich die Lüfterdrehzahl erhöht und somit auch die Betriebslautstärke Ihres Notebooks. Des Weiteren kann dies zu Überhitzungen und Fehlfunktionen führen. Lassen Sie daher in regelmäßigen Abständen das Innere des Notebooks von Ihrem Service oder einem Fachmann reinigen.
**CH** 

### **Pflege des Displays**

- Schließen Sie das Notebook, wenn nicht damit gearbeitet wird. Vermeiden Sie ein Verkratzen der Bildschirmoberfläche, da diese leicht beschädigt werden kann.
- Achten Sie darauf, dass keine Wassertröpfchen auf dem Bildschirm zurückbleiben. Wasser kann dauerhafte Verfärbungen verursachen.
- Reinigen Sie den Bildschirm mit einem weichen, fusselfreien Tuch.
- Setzen Sie den Bildschirm weder grellem Sonnenlicht, noch ultravioletter Strahlung aus.
- Das Notebook und seine Verpackung sind recyclingfähig.

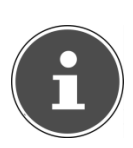

#### **HINWEIS!**

*Auf den Oberflächen befinden sich Schutzfolien, um das Gerät vor Kratzern während der Produktion und dem Transport zu schützen.* 

*Ziehen Sie alle Folien ab, nachdem Sie das Gerät korrekt aufgestellt haben und bevor Sie es in Betrieb nehmen.* 

taliano

Francais

# **Auf-/Umrüstung und Reparatur**

- Überlassen Sie die Auf- oder Umrüstung Ihres Notebooks **ausschließlich qualifiziertem Fachpersonal**. Sollten Sie nicht über die notwendige Qualifikation verfügen, beauftragen Sie einen entsprechenden **Service-Techniker**. Bitte wenden Sie sich an Ihren Kundendienst, wenn Sie technische Probleme mit Ihrem Notebook haben.
- Im Falle einer notwendigen Reparatur wenden Sie sich bitte ausschließlich an unsere autorisierten **Servicepartner**.

### **Hinweise für den Servicetechniker**

- Das Öffnen des Notebook-Gehäuses sowie die Auf- und Umrüstung Ihres Notebooks ist nur Service-Technikern vorbehalten.
- Verwenden Sie nur Originalersatzteile.
- Ziehen Sie vor dem Öffnen des Gehäuses alle Strom- und Anschlusskabel und entfernen Sie den Akku. Wird das Notebook vor dem Öffnen nicht vom Stromnetz getrennt, besteht die Gefahr, dass Komponenten beschädigt werden könnten.
- Interne Komponenten des Notebooks können durch elektrostatische Entladung (ESD) beschädigt werden. Führen Sie Systemerweiterungen und -veränderung sowie Reparaturen an einem ESD-Arbeitsplatz durch. Ist ein solcher Arbeitsplatz nicht vorhanden, tragen Sie eine Antistatik-Manschette oder berühren Sie einen gut leitenden, metallischen Körper. Schäden, die durch unsachgemäße Handhabung entstehen, werden von uns kostenpflichtig repariert.

### **Hinweise zur Laserstrahlung**

- In dem Notebook können Lasereinrichtungen der Laserklasse 1 bis Laserklasse 3b verwendet sein. Die Einrichtung erfüllt die Anforderungen der **Laserklasse 1**.
- Durch Öffnen des Gehäuses des optischen Laufwerks erhalten Sie Zugriff auf Lasereinrichtungen bis zur Laserklasse 3b.

Bei Ausbau und/oder Öffnung dieser Lasereinrichtungen ist folgendes zu beachten:

- Die eingebauten optischen Laufwerke enthalten keine zur Wartung oder Reparatur vorgesehenen Teile.
- Die Reparatur der optischen Laufwerke ist ausschließlich dem Hersteller vorbehalten.
- Blicken Sie nicht in den Laserstrahl, auch nicht mit optischen Instrumenten.
- Setzen Sie sich nicht dem Laserstrahl aus. Vermeiden Sie die Bestrahlung des Auges oder der Haut durch direkte oder Streustrahlung.

**Deutsch** 

Deutsch

# **Recycling und Entsorgung**

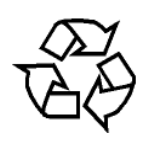

#### **Verpackung**

Das Gerät befindet sich zum Schutz vor Transportschäden in einer Verpackung. Verpackungen sind Rohstoffe, somit wiederverwendungsfähig und können dem Rohstoffkreislauf zugeführt werden.

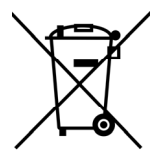

#### **Gerät**

Werfen Sie das Gerät am Ende seiner Lebenszeit keinesfalls in den normalen Hausmüll. Erkundigen Sie sich nach Möglichkeiten einer umwelt- und sachgerechten Entsorgung.

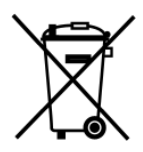

#### **Batterien/Akkus**

Verbrauchte/defekte Batterien/Akkus gehören nicht in den Hausmüll! Sie müssen bei einer Sammelstelle für Altbatterien abgegeben werden.

Wenn Sie Fragen zur Entsorgung haben, wenden Sie sich bitte an Ihre Verkaufsstelle oder an unseren Service.

### **Recycling und Entsorgung**

# **Umgang mit Batterien**

Batterien können brennbare Stoffe enthalten. Bei unsachgemäßer Behandlung können Batterien **auslaufen**, sich **stark erhitzen, entzünden**  oder gar **explodieren**, was Schäden für Ihr Gerät und ihre Gesundheit zur Folge haben könnte.

Bitte befolgen Sie unbedingt folgende Hinweise:

- Halten Sie Kinder von Batterien fern. Sollten versehentlich Batterien verschluckt worden sein, melden Sie dies bitte sofort Ihrem Arzt.
- Laden Sie niemals Batterien (es sei denn, dies ist ausdrücklich angegeben).
- Entladen Sie die Batterien niemals durch hohe Leistungsabgabe.
- Schließen Sie die Batterien niemals kurz.
- Vermeiden Sie Hitze und werfen Sie die Batterien nicht ins Feuer.
- Setzen Sie Batterien niemals übermäßiger Wärme wie durch Sonnenschein, Feuer oder dergleichen aus!
- Zerlegen oder verformen Sie die Batterien nicht. Ihre Hände oder Finger könnten verletzt werden oder Batterieflüssigkeit könnte in Ihre Augen oder auf Ihre Haut gelangen. Sollte dies passieren, spülen Sie die entsprechenden Stellen mit einer großen Menge klaren Wassers und informieren Sie umgehend Ihren Arzt.
- Vermeiden Sie starke Stöße und Erschütterungen.
- Vertauschen Sie niemals die Polarität. Achten Sie darauf, dass die Pole Plus (+) und Minus (-) korrekt eingesetzt sind, um Kurzschlüsse zu vermeiden.
- Entfernen Sie verbrauchte Batterien sofort aus dem Gerät.
- Entfernen Sie die Batterien aus Ihrem Gerät, wenn dieses über einen längeren Zeitraum nicht benutzt wird.
- Batterie- und Gerätekontakte vor dem Einlegen bei Bedarf reinigen.
- Isolieren Sie die Kontakte der Batterien mit einem Klebestreifen, wenn Sie Batterien lagern oder entsorgen wollen.
- Verbrauchte Batterien gehören nicht in den Hausmüll! Bitte schützen Sie unsere Umwelt und entsorgen Sie verbrauchte Batterien fachgerecht. Wenden Sie sich ggf. an Ihren Händler oder an unseren Kundendienst – Danke!

**CH** 

# **Europäische Norm EN 9241-307 Klasse II**

Bei Aktiv Matrix LCDs (TFT) mit einer Auflösung von **1366 x 768** Pixeln, welche sich aus je drei Sub-Pixeln (Rot, Grün, Blau) zusammensetzen, kommen insgesamt ca. **3,1** Mio. Ansteuertransistoren zum Einsatz. Aufgrund dieser sehr hohen Anzahl von Transistoren und des damit verbundenen äußerst komplexen Fertigungsprozesses, kann es vereinzelt zu einem Ausfall oder zur fälschlichen Ansteuerung von Pixeln bzw. einzelnen Sub-Pixeln kommen.

In der Vergangenheit gab es immer wieder verschiedenste Ansätze die Anzahl der erlaubten Pixelfehler zu definieren. Diese waren aber zumeist sehr kompliziert und von Hersteller zu Hersteller völlig unterschiedlich. MEDION folgt daher für alle TFT-Display-Produkte bei der Garantieabwicklung den strengen und transparenten Anforderungen der Norm **EN 9241-307, Klasse II;** welche im Folgenden kurz zusammengefasst sind.

Der Standard **EN 9241-307**definiert u.a. allgemein gültige Vorgaben in Bezug auf Pixelfehler. Die Pixelfehler werden in vier Fehlerklassen und drei Fehlertypen kategorisiert. Jeder einzelne Pixel setzt sich wiederum aus drei Sub-Pixeln mit je einer Grundfarbe (Rot, Grün, Blau) zusammen.

#### **Pixelaufbau**

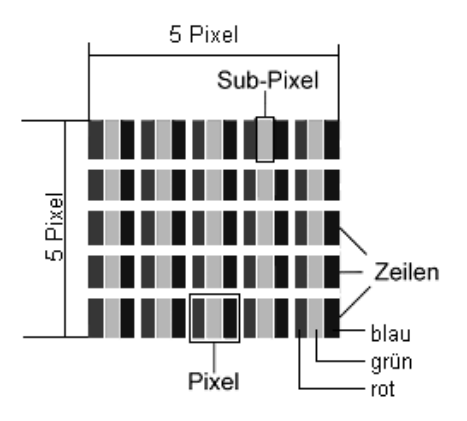

#### **Pixelfehler-Typen:**

 $\bullet$  Typ 1:

dauerhaft leuchtende Pixel (heller, weißer Punkt), obwohl nicht angesteuert. Ein weißer Pixel entsteht durch das Leuchten aller drei Subpixel.

 $\bullet$  Typ 2:

nicht leuchtende Pixel (dunkler, schwarzer Punkt), obwohl angesteuert

 $\bullet$  Typ 3:

abnormale oder defekte Subpixel der Farben Rot, Grün oder Blau (z.B. dauerhaft leuchtend mit halber Helligkeit, nicht leuchtend einer Farbe, blinkend oder flackernd, aber nicht vom Typ 1 oder 2)

Ergänzung: Cluster vom Typ3 ( = Ausfall von zwei oder mehr Sub-Pixeln in einem Block von 5 x 5 Pixeln. Ein Cluster ist ein Feld von 5 x 5 Pixeln (15 x 5 Subpixeln).

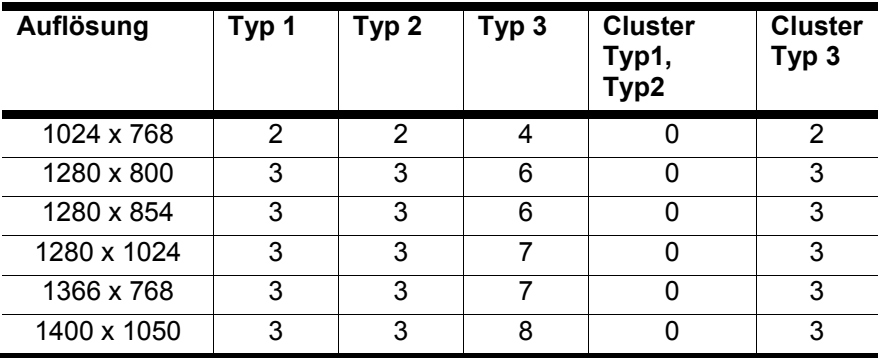

#### **EN 9241-307, Fehlerklasse II**

**Deutsch** 

**Deutsch** 

**CH** 

# **Index**

### **A**

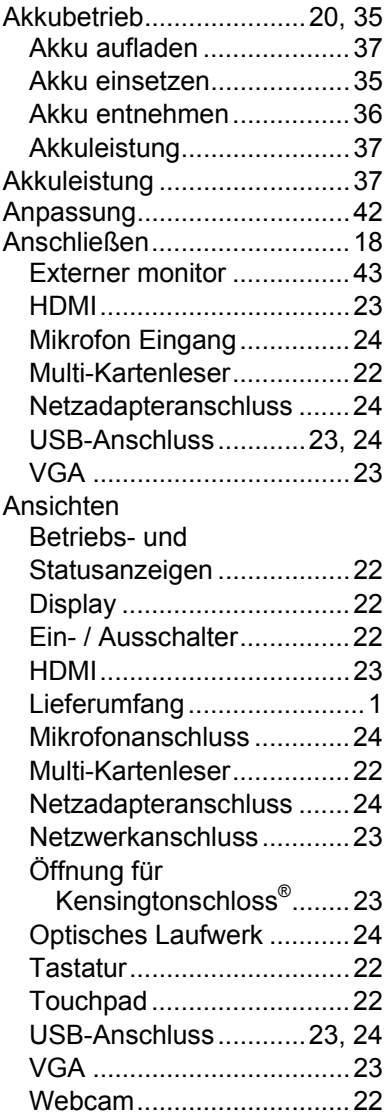

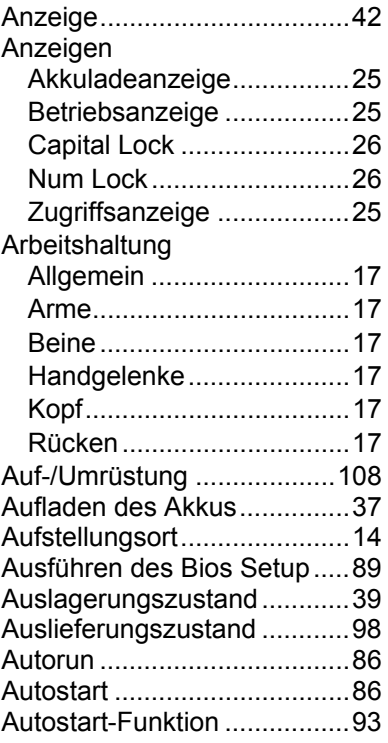

### **B**

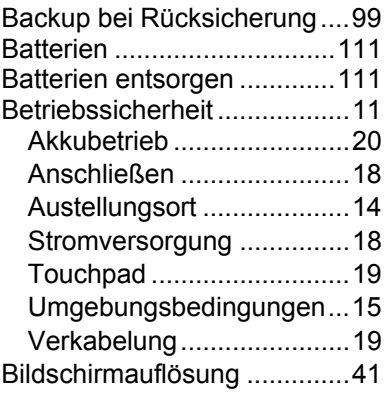

**Index CH** 

**Deutsch** 

Français

**Deutsch** 

BIOS Setup-Programm ......... 89

### **C**

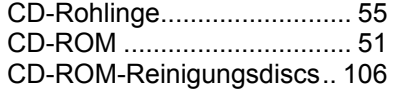

### **D**

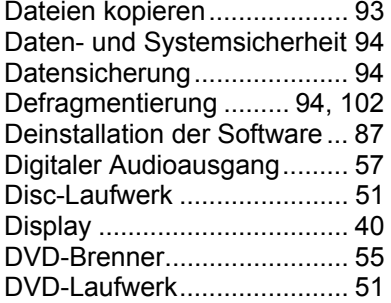

### **E**

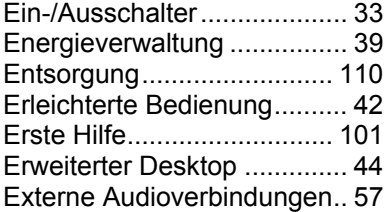

### **F**

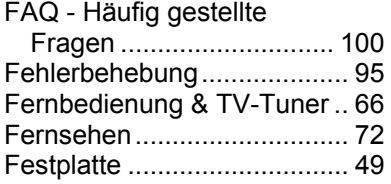

#### **H**

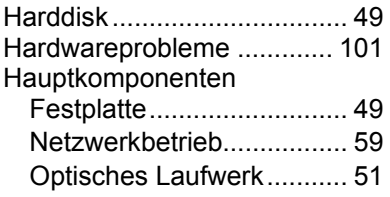

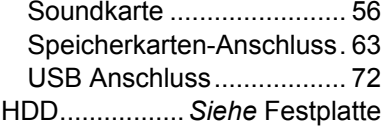

#### **I**

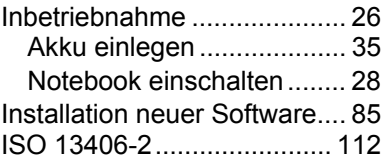

### **K**

Kaspersky Internet Security .. 90 Kensington-Sicherheits-

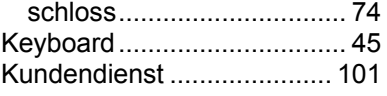

#### **L**

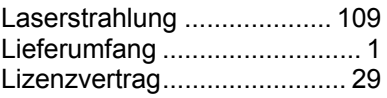

#### **M**

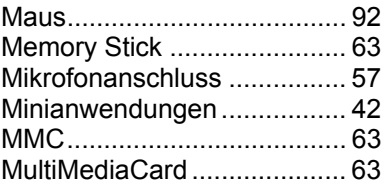

#### **N**

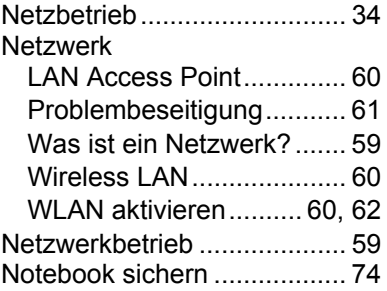

Français Italiano Italiano

# **CH**

#### **Index**

Einschaltkennwort .............. 74 Kensington Sicherheitsschloss .......... 74 Notentnahme einer Disc ........ 53

#### **O**

Ordneroptionen........................42

#### **P**

Pflege des Displays ............. 107

#### **R**

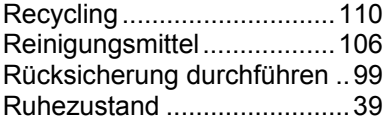

#### **S**

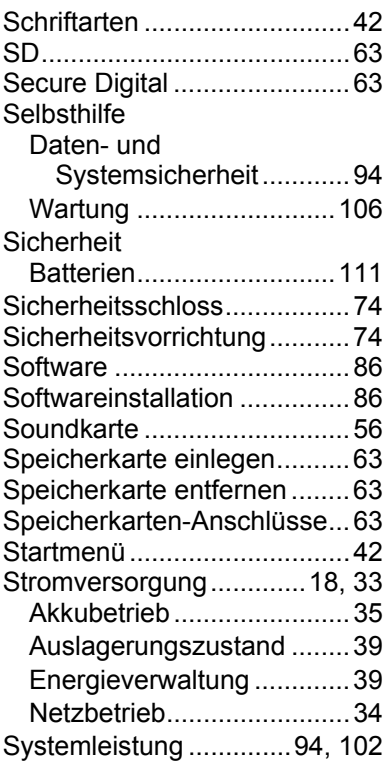

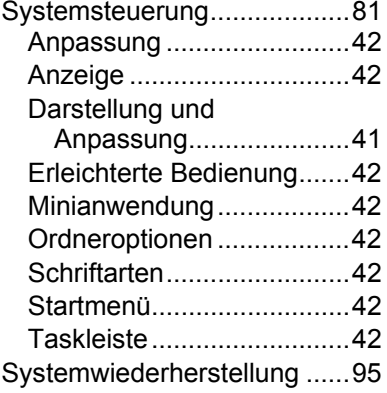

#### **T**

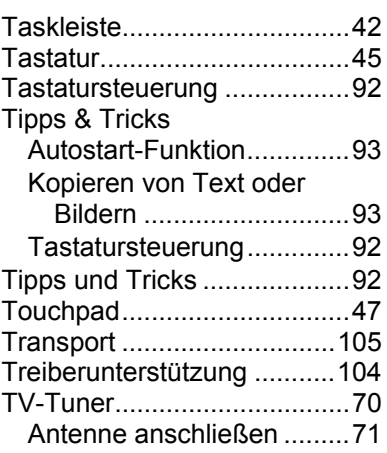

#### **U**

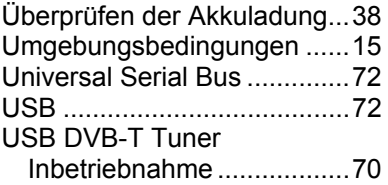

#### **V**

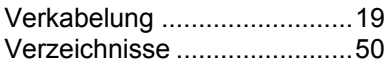

**Deutsch Index** 

**Deutsch** 

 $CH$ 

### **W**

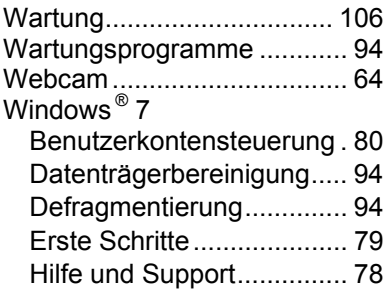

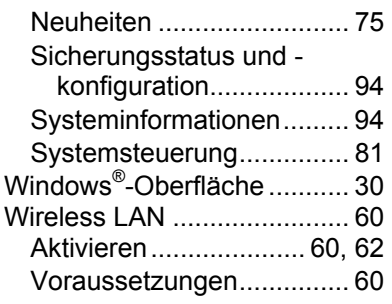

# Kontaktadressen

#### **Schweiz**

**MEDION Service** Siloring 9 5606 Dintikon Schweiz

Hotline: 0848 - 24 24 25

www.medion.ch

# **Sonstige Informationen:**

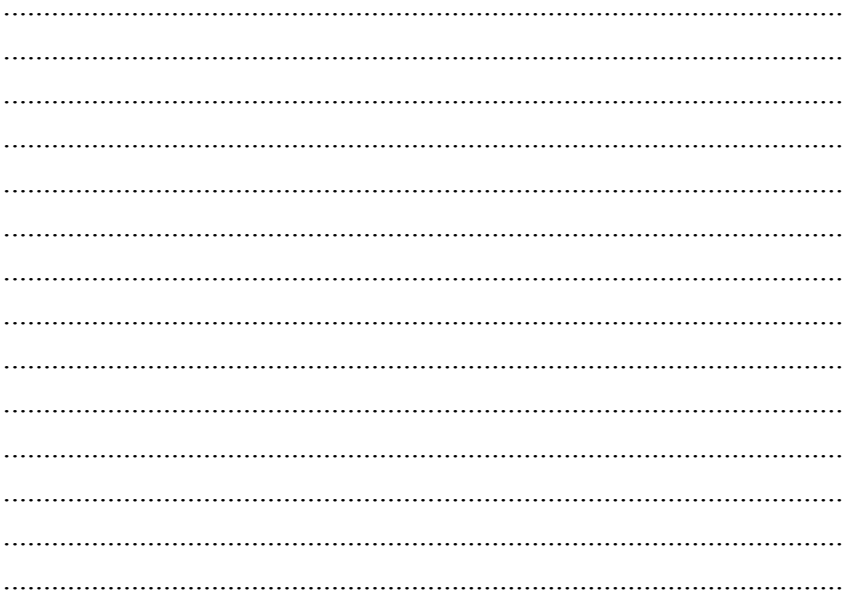

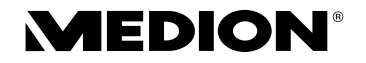

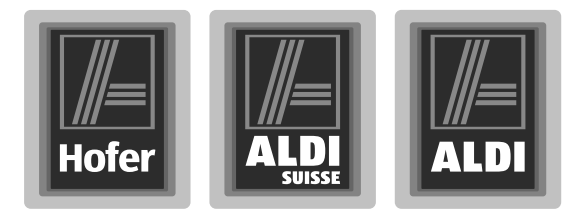

# Ordinateur portable 39,6 cm / 15,6"

Mode d'emploi

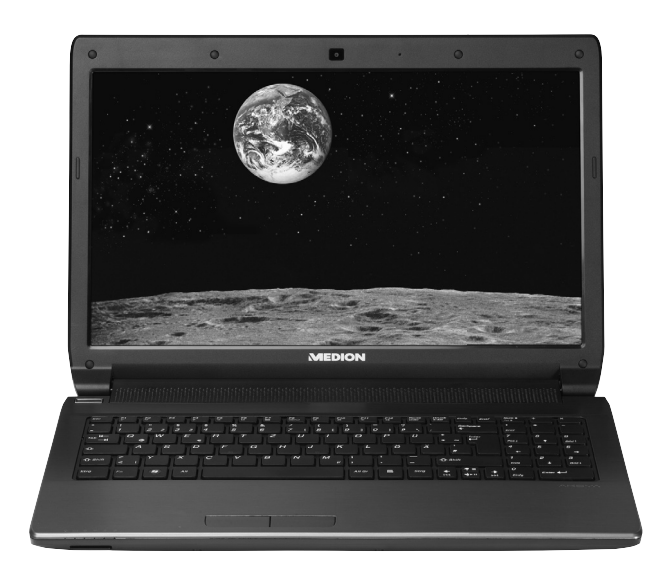

#### **Chère Cliente, Cher Client,**

**Nous vous félicitons d'avoir acheté ce produit. Ce produit a été développé sur la base des technologies les plus récentes et fabriqué en utilisant les éléments électriques/électroniques les plus fi ables et les plus modernes.**

**Nous vous prions de consacrer quelques minutes à la lecture attentive du mode d'emploi suivant avant de mettre l'appareil en service. Merci !**

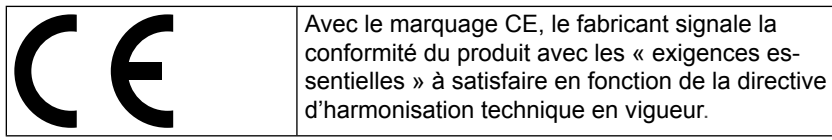

#### **IInformations relatives à la conformité**

L'appareil est livrée avec les équipements radio suivants :

- Wi-Fi
- Bluetooth
- Télécommande
- Récepteur de télécommande

Étant donné la puissance de la solution Wi-Fi intégrée, l'utilisation en France n'est autorisée qu'à l'intérieur des bâtiments. Dans tous les autres pays de l'UE, il n'y a actuellement pas de restrictions. Pour l'utilisation dans d'autres pays, informez-vous sur place au sujet des dispositions légales en vigueur.

Le présent appareil satisfait aux exigences essentielles et prescriptions pertinentes de la directive sur l'écoconception 2009/125/CE.

Par la présente, MEDION AG déclare que cet appareil est conforme aux exigences essentielles et aux autres dispositions pertinentes de la directive 1999/5/CE. Vous pouvez obtenir les déclarations de conformité complètes à l'adresse www. medion.com/conformity.

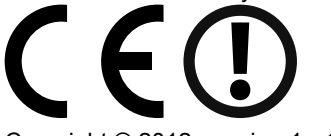

Copyright © 2012, version 1 - 12.04.2012

Le présent mode d'emploi est protégé par des droits d'auteur. Tous droits réservés. La reproduction sous forme mécanique, électronique ou sous toute autre forme que ce soit est interdite sans l'autorisation préalable écrite du fabricant. Le copyright est la propriété de la société MEDION®, Am Zehnthof 77, D-45307 Essen.

**Sous réserve de modifications techniques et visuelles ainsi que d'erreurs d'impression**

# **Contenu de l'emballage**

Veuillez vérifier si tous les éléments vous ont été livrés et, en cas de livraison incomplète, nous en avertir dans un délai de deux semaines à compter de la date d'achat. Avec le produit que vous venez d'acheter, vous recevez :

- Ordinateur portable
- Batterie Li-ion
- Adaptateur secteur avec câble de raccordement (modèle : FSP Group Inc., FSP065-RHC)
- Version OEM du système d'exploitation
- Documentation

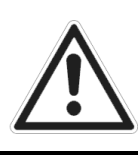

*DANGER !* 

*Conservez les emballages tels que les plastiques hors de la portée des enfants : ils pourraient s'étouffer !* 

Deutsch

Deutsch

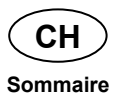

# **Sommaire**

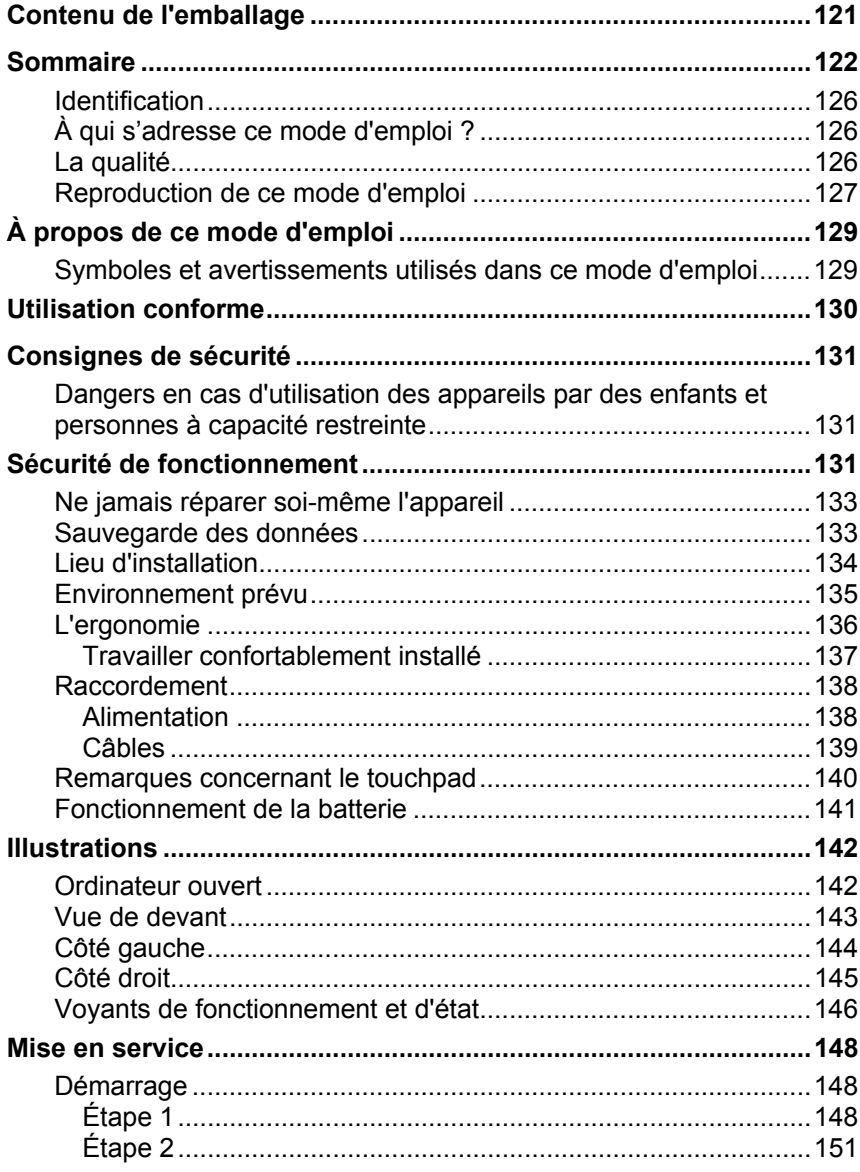

# **CH** Sommaire

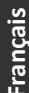

Deutsch

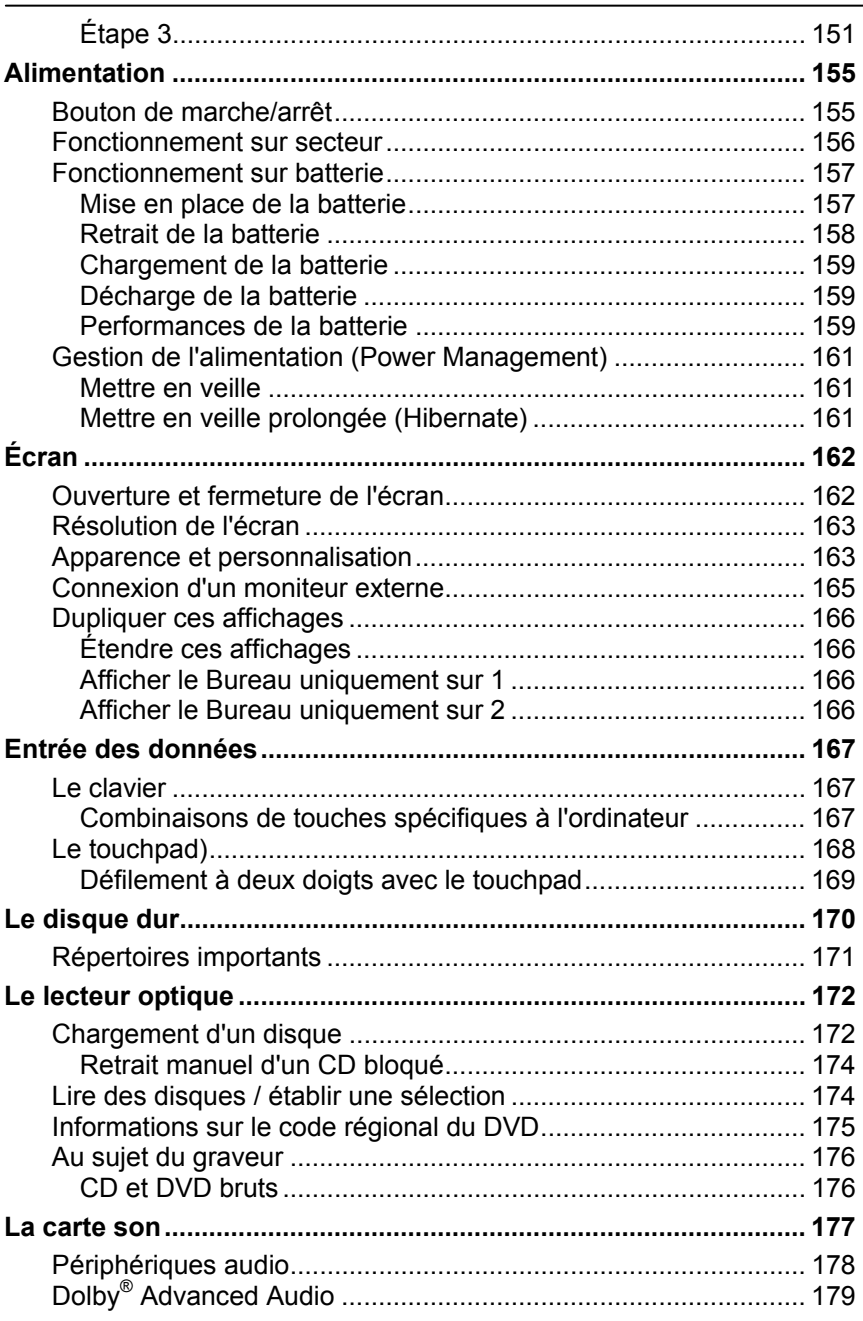

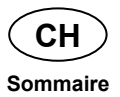

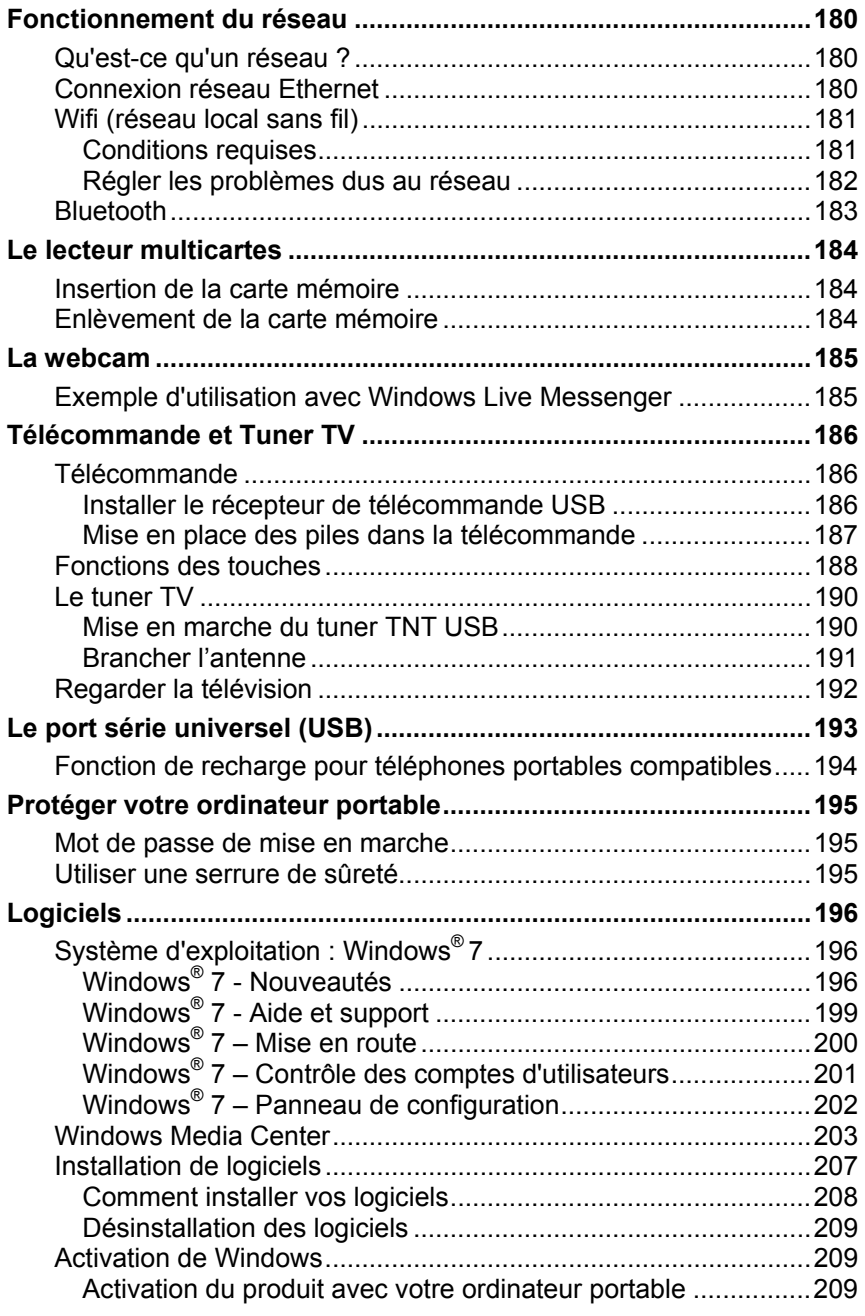

### **Sommaire CH**

Deutsch

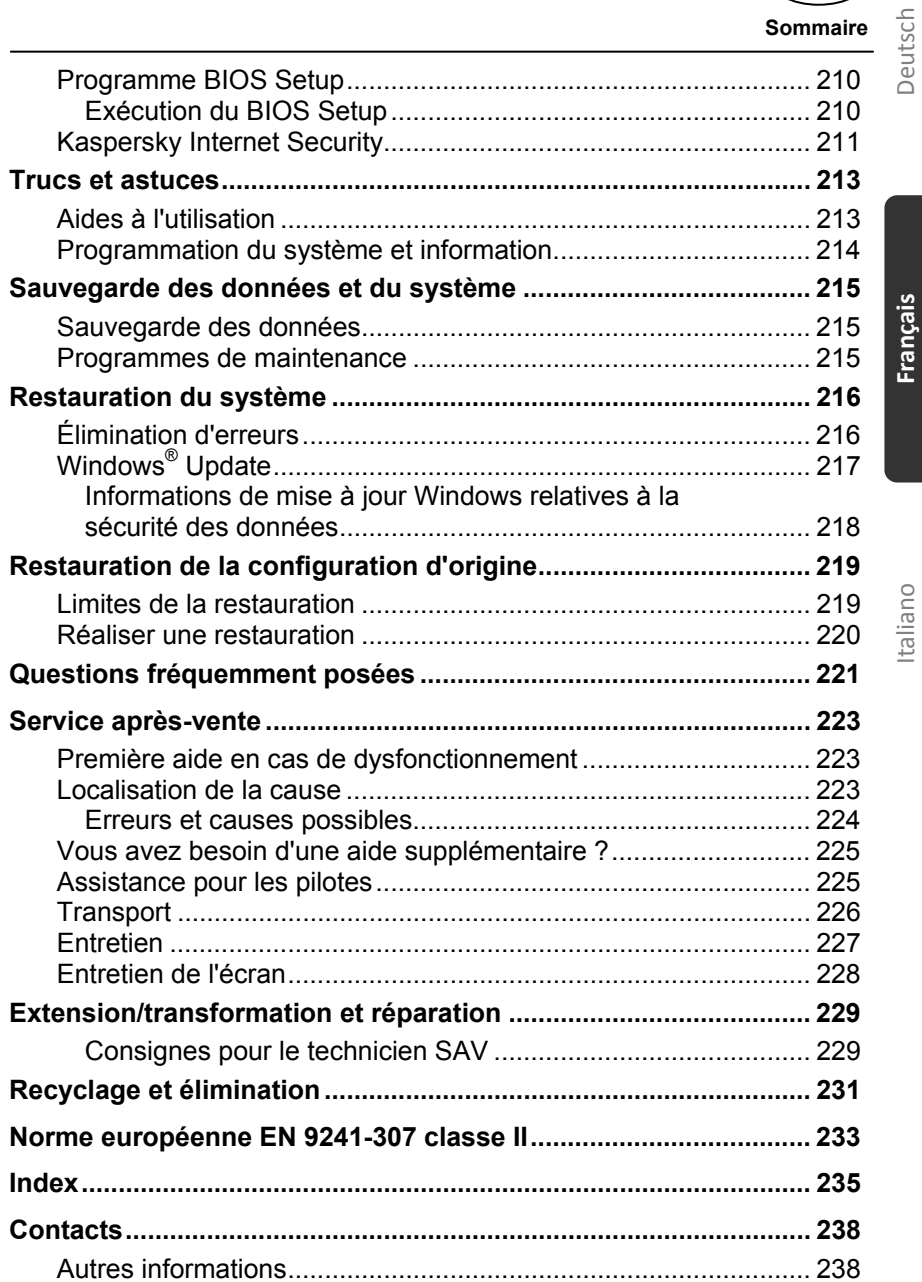

# Italiano

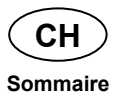

## **Identification**

Pour conserver la preuve de l'origine de votre ordinateur portable, notez ici les informations suivantes :

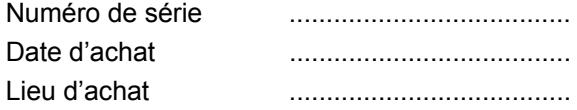

Vous trouverez le numéro de série au dos de votre ordinateur. Notez également le numéro sur votre carte de garantie.

# **À qui s'adresse ce mode d'emploi ?**

Il s'adresse aussi bien aux débutants qu'aux utilisateurs confirmés. Mis à part l'utilisation professionnelle que l'on peut en faire, cet ordinateur portable est conçu pour une utilisation domestique. Les nombreuses possibilités d'utilisation conviennent à toute la famille.

# **La qualité**

Nous avons, par le choix des composants de l'ordinateur, fait particulièrement attention à la fonctionnalité, la simplicité d'utilisation, la sécurité et la fiabilité. Grâce à un concept matériel et logiciel équilibré, nous pouvons vous présenter maintenant un ordinateur portable évolutif, qui vous procurera du plaisir aussi bien au travail que dans vos loisirs. Nous vous remercions de la confiance que vous accordez à notre produit et nous sommes heureux de vous accueillir comme nouveau client.

### **Reproduction de ce mode d'emploi**

Ce document contient des informations légalement protégées. Tous droits réservés. La reproduction mécanique, électronique ou par n'importe quel moyen que ce soit est interdite sans l'autorisation écrite du fabricant.

Deutsch

Deutsch

Copyright© 2012

Tous droits réservés.

Ce mode d'emploi est protégé par le code de la propriété intellectuelle. Le copyright est la propriété de la société **Medion®** .

Marques déposées :

**MS-DOS**® et **Windows**® sont des marques déposées de **Microsoft**® .

**Pentium**® est une marque déposée d'**Intel**® .

HƏMI HDMI, le logo HDMI et High-Definition Multimedia Interface sont des marques déposées de **HDMI Licensing LLC**.

Les autres noms de produit mentionnés dans ce document sont des marques de leurs propriétaires respectifs.

Sous réserve de modifications techniques et visuelles ainsi que d'erreurs d'impression.

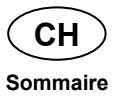

# **À propos de ce mode d'emploi**

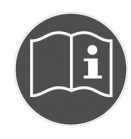

Lisez attentivement les consignes de sécurité avant de mettre l'appareil en service. Tenez compte des avertissements figurant sur l'appareil et dans le mode d'emploi. Ayez toujours le mode d'emploi à portée de main. Si vous vendez ou donnez l'appareil, remettez impérativement aussi ce mode d'emploi.

### **Symboles et avertissements utilisés dans ce mode d'emploi**

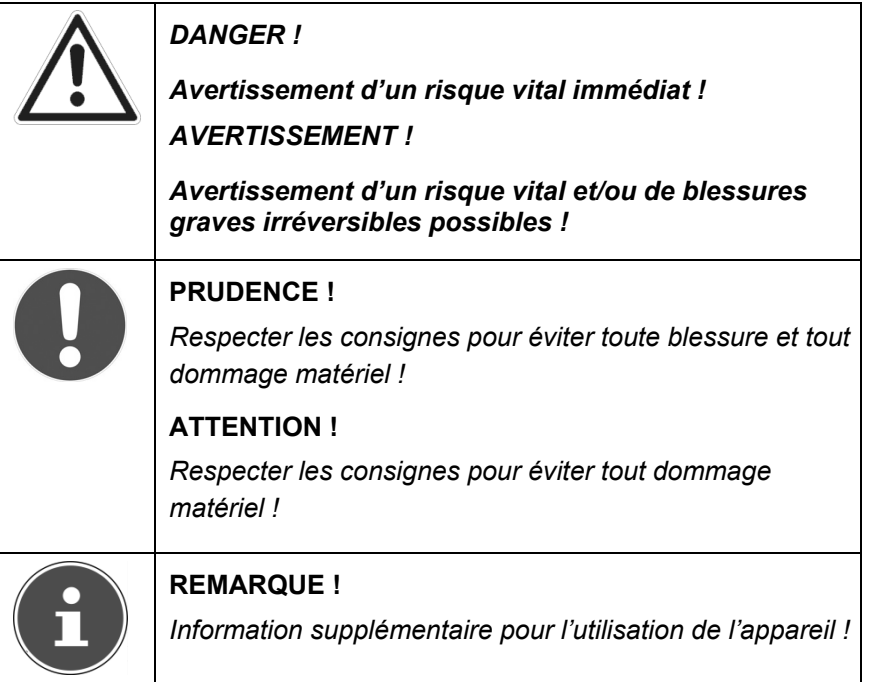

**Français** 

Deutsch

Deutsch

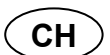

**Utilisation conforme** 

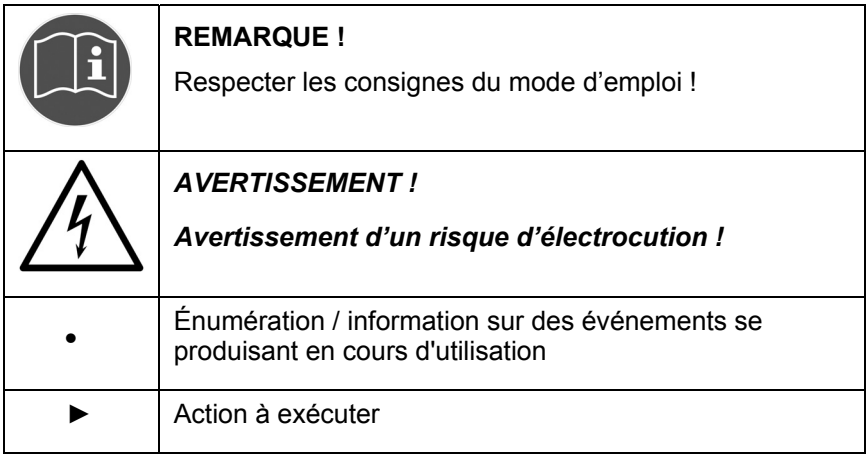

# **Utilisation conforme**

Cet appareil est destiné à l'utilisation, la gestion et le traitement de documents et contenus multimédia électroniques ainsi qu'à la communication numérique. L'appareil est destiné uniquement à un usage privé et non industriel/commercial.

Veuillez noter qu'en cas d'utilisation non conforme, la garantie est annulée :

- Ne transformez pas l'appareil sans notre accord et n'utilisez pas d'autres périphériques que ceux que nous avons autorisés ou livrés.
- Utilisez uniquement des pièces de rechange et accessoires que nous avons livrés ou autorisés.
- Tenez compte de toutes les informations contenues dans ce mode d'emploi, en particulier des consignes de sécurité. Toute autre utilisation est considérée comme non conforme et peut entraîner des dommages corporels ou matériels.
- N'utilisez pas l'appareil dans des conditions ambiantes extrêmes.

# Deutsch Deutsch

# **Consignes de sécurité**

## **Dangers en cas d'utilisation des appareils par des enfants et personnes à capacité restreinte**

Cet appareil n'est pas destiné à être utilisé par des personnes (y compris les enfants) dont les capacités physiques, sensorielles ou mentales sont limitées ou manquant d'expérience et/ou de connaissances, sauf si elles sont surveillées par une personne responsable de leur sécurité ou si elles ont reçu de vous les instructions nécessaires à l'utilisation de l'appareil.

Surveillez les enfants afin de garantir qu'ils ne jouent pas avec l'appareil. Ne laissez pas les enfants utiliser cet appareil sans surveillance.

Conservez l'appareil et les accessoires dans un endroit hors de la portée des enfants.

#### *DANGER !*

*Conservez les emballages tels que les plastiques hors de la portée des enfants : ils pourraient s'étouffer !* 

# **Sécurité de fonctionnement**

Veuillez lire attentivement ce chapitre dans son intégralité et respecter toutes les consignes indiquées. Vous garantirez ainsi un fonctionnement fiable et une longue durée de vie de votre ordinateur :

- Les lecteurs optiques (CD-ROM/CDRW/DVD) sont des dispositifs laser de classe 1 lorsqu'ils sont utilisés à l'intérieur d'un boîtier fermé d'ordinateur. N'enlevez pas le couvercle de ces lecteurs, des rayons laser invisibles pourraient être émis.
- N'ouvrez jamais le boîtier de l'ordinateur, de la batterie ou de l'adaptateur secteur ! Vous pourriez provoquer un court-circuit ou même un feu, ce qui endommagerait votre ordinateur.
- N'introduisez aucun objet à l'intérieur de l'ordinateur portable par ses fentes et ouvertures. Des corps étrangers pourraient déclencher un court-circuit ou même un feu, ce qui endommagerait votre ordinateur.

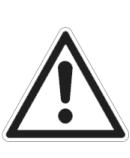

**CH** 

#### **Sécurité de fonctionnement**

- Les fentes et ouvertures de l'ordinateur portable servent à son aération. Ne les recouvrez pas : risque de surchauffe !
- Cet ordinateur portable n'est pas prévu pour être utilisé dans l'industrie lourde.
- N'utilisez pas cet ordinateur portable en cas d'orage afin d'éviter les dommages que peut causer la foudre.
- Ne posez aucun objet sur l'ordinateur et n'exercez aucune pression sur l'écran TFT. Ces actions pourraient avoir pour conséquence de briser l'écran.
- Vous risquez de vous blesser si l'écran TFT se brise. Enfilez des gants de protection pour ramasser les morceaux cassés et envoyez ceux-ci au service après-vente qui les recyclera dans les règles de l'art. Lavez-vous ensuite les mains au savon, car il est possible qu'il y ait eu émanation de produits chimiques.
- L'écran ne doit jamais être ouvert à plus de 120°, vous risquez sinon d'endommager le boîtier ou l'ordinateur portable. Toujours tenir fermement l'écran en son centre lors de l'ouverture, du positionnement et de la fermeture. N'essayez pas de l'ouvrir de force.
- Ne touchez pas l'écran avec les doigts ou avec des objets pointus, vous éviterez ainsi de l'abîmer.
- Ne soulevez jamais l'ordinateur portable en le tenant par l'écran, les charnières pourraient se casser.

Éteignez tout de suite l'ordinateur portable ou ne l'allumez surtout pas, débranchez-le et adressez-vous au service après-vente si...

- l'adaptateur secteur, le cordon d'alimentation ou la fiche a fondu ou est endommagé. Faites remplacer le cordon d'alimentation ou l'adaptateur secteur défectueux par une pièce neuve. Ces pièces ne doivent en aucun cas être réparées.
- Le boîtier de l'ordinateur est endommagé ou si du liquide a coulé à l'intérieur. Faites examiner l'ordinateur par le service après-vente. Il pourrait sinon ne pas fonctionner dans les conditions de sécurité indispensables. Il y a en outre danger de mort par électrocution et/ou risque de rayonnement laser nocif !

# **Ne jamais réparer soi-même l'appareil**

#### *AVERTISSEMENT!*

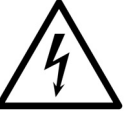

*N'essayez en aucun cas d'ouvrir ou de réparer vous-même l'appareil. Vous risqueriez de vous électrocuter !* 

• Pour éviter tout danger, adressez-vous en cas de problème au centre de service après-vente Medion ou à un autre atelier spécialisé.

### **Sauvegarde des données**

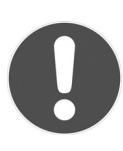

#### **ATTENTION !**

*Après chaque mise à jour de vos données, effectuez des copies de sauvegarde sur des supports externes (CD-R, voir page 200). Le fabricant ne peut être tenu pour responsable d'une perte de données et de ses éventuelles conséquences.* 

# **Lieu d'installation**

- Gardez votre ordinateur portable et tous les éléments qui lui sont connectés à l'abri de l'humidité et protégez-les de la poussière et des rayons du soleil. En cas de non-respect de ces consignes, vous exposez votre ordinateur à des risques de dysfonctionnement ou de détérioration.
- N'utilisez pas votre ordinateur portable en plein air : selon les conditions météorologiques (pluie, neige, etc.), vous risquez de l'endommager.
- Placez et utilisez tous les éléments sur un support stable, bien horizontal et non soumis à des vibrations pour éviter tout risque que l'ordinateur ne tombe.
- N'utilisez pas l'ordinateur portable et l'adaptateur secteur de manière prolongée sur vos genoux ou une autre partie de votre corps : la dissipation de chaleur sous l'appareil peut engendrer un échauffement désagréable.
- Durant les premières heures d'utilisation, les nouveaux appareils peuvent dégager une odeur typique, mais totalement inoffensive s'estompant progressivement au fil du temps. Pour combattre cette formation d'odeur, nous vous conseillons d'aérer régulièrement la pièce. Lors du développement de ce produit, nous avons tout mis en œuvre pour que les taux restent largement inférieurs aux taux limites en vigueur.
- Cet appareil n'est pas prévu pour être utilisé en tant qu'écran de bureau.

## **Environnement prévu**

- L'ordinateur peut fonctionner à une température ambiante comprise entre 5° C et 30° C et par un taux d'humidité relative de l'air compris entre 20 % et 80 % (sans condensation).
- Lorsque l'ordinateur est débranché, il peut être stocké à une température comprise entre 0° C et 60° C.
- En cas d'orage, débranchez la fiche secteur et le connecteur d'antenne. Pour plus de sécurité, nous recommandons l'utilisation d'un dispositif de protection électrique, afin de protéger votre ordinateur contre les dommages causés par les surtensions ou la foudre qui peuvent toucher le réseau électrique.
- Après avoir transporté l'ordinateur portable, attendez qu'il soit à température ambiante avant de l'allumer. En cas de fortes variations de température ou d'humidité, la condensation peut engendrer la formation d'humidité à l'intérieur de l'ordinateur, susceptible de provoquer un court-circuit.
- Conservez l'emballage d'origine au cas où vous devriez expédier l'appareil.

Deutsch

Deutsch

# **L'ergonomie**

#### **REMARQUE !**

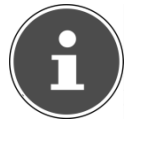

*Évitez les reflets, les lumières aveuglantes et les contrastes entre clair et sombre trop importants.* 

L'écran ne doit jamais se trouver à proximité d'une fenêtre, car c'est à cet endroit que la pièce est la plus claire à cause de la lumière du jour. Cette clarté rend plus difficile l'adaptation de l'œil à l'écran plus sombre. L'écran doit toujours être disposé de façon à ce que le regard soit parallèle à la fenêtre.

Ne pas s'installer dos à une fenêtre pour éviter que le reflet du jour à travers la fenêtre donne directement sur l'écran. Ne pas s'installer non plus face à une fenêtre, le contraste entre l'écran sombre et la clarté de la lumière du jour pouvant provoquer des difficultés d'adaptation et des douleurs. L'idéal est de disposer l'écran de façon à ce que le regard soit parallèle à la fenêtre. L'orientation en parallèle vaut également pour la lumière artificielle. Ceci signifie que les mêmes critères et raisons sont valables pour les bureaux et lieux de travail éclairés de manière artificielle. Si la pièce ne permet pas de positionner l'écran comme indiqué, il existe d'autres solutions afin d'éviter les lumières aveuglantes, les reflets, les contrastes trop importants entre clair et sombre, etc. Par exemple : tourner, rabaisser ou rehausser l'écran, ou encore installer des stores à lamelles ou verticaux aux fenêtres, des murs de séparation ou modifier les installations d'éclairage.

# **Français**

### **Travailler confortablement installé**

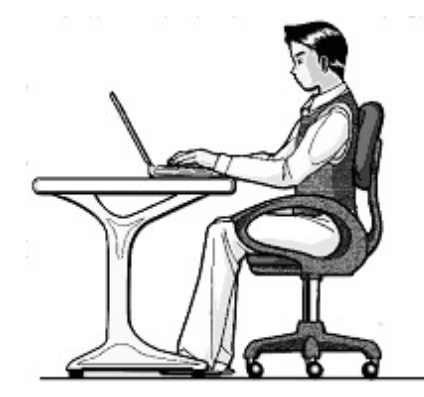

Le fait de rester assis dans la même position pendant une période prolongée peut devenir inconfortable. Pour augmenter votre confort et réduire les risques de lésion, adoptez une position d'assise correcte.

- Dos lorsque vous êtes assis à votre poste de travail, veillez à ce que votre dos soit soutenu par le dossier de la chaise, en position droite ou légèrement inclinée vers l'arrière.
- Bras vos bras doivent être souples et détendus, coudes près du corps, avant-bras et mains parallèles au sol.
- Poignets vos poignets doivent être aussi droits que possible lorsque vous utilisez le clavier, la souris ou la boule de commande. Ils ne doivent pas être pliés vers le haut ou vers le bas ou latéralement de plus de 10 degrés.
- Jambes vos cuisses doivent être horizontales ou légèrement inclinées vers le bas. Vos jambes doivent pratiquement former un angle droit avec vos cuisses. Vos pieds doivent reposer à plat sur le sol. Au besoin, utilisez un repose-pied, mais assurez-vous auparavant que la hauteur de votre chaise est correctement réglée.
- Tête votre tête doit être droite ou légèrement inclinée vers l'avant. Évitez de travailler avec la tête ou le tronc tordu dans une position non naturelle.
- De manière générale : changez fréquemment de position (toutes les 20 à 30 minutes) et faites souvent des pauses pour éviter la fatigue.

## **Raccordement**

Veuillez respecter les consignes suivantes pour raccorder correctement votre ordinateur portable :

### **Alimentation**

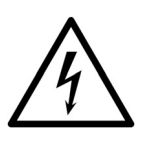

*AVERTISSEMENT !* 

*N'ouvrez pas le boîtier de l'adaptateur secteur. Il y a en effet danger de mort par décharge électrique lorsque le boîtier est ouvert. Ce dernier ne contient aucun élément à entretenir.* 

- La prise doit se trouver à proximité de l'ordinateur portable et être facilement accessible.
- Pour couper votre ordinateur portable de l'alimentation (via l'adaptateur secteur), retirez la fiche de la prise.
- Ne branchez l'adaptateur secteur du portable que sur des prises mises à la terre AC 100-240 V~, 50-60 Hz. Si vous n'êtes pas sûr du voltage de votre installation dans cette pièce, renseignez-vous auprès de votre centre EDF.
- Utilisez uniquement l'adaptateur secteur et le cordon d'alimentation fournis.
- Pour plus de sécurité, nous recommandons l'utilisation d'un dispositif de protection électrique afin de protéger votre ordinateur portable contre les dommages causés par les surtensions ou la foudre qui peuvent toucher le réseau électrique.
- Si vous souhaitez séparer l'adaptateur secteur du réseau électrique, débranchez d'abord la fiche de la prise de courant, puis la fiche de l'ordinateur portable. En procédant dans l'ordre inverse, vous risquez d'endommager l'adaptateur secteur ou l'ordinateur. Tenez toujours fermement la fiche lors du débranchement. Ne tirez jamais au niveau du câble.

### **Câbles**

- Disposez les câbles de manière à ce que personne ne puisse marcher ou trébucher dessus.
- Ne posez aucun objet sur les câbles, ils pourraient être endommagés.
- Veillez à ce qu'aucune force importante, p. ex. latérale, ne soit exercée sur les connecteurs. Cela pourrait causer des dommages sur et à l'intérieur de votre ordinateur portable.
- N'employez pas la force pour raccorder câbles et connecteurs et faites attention à l'orientation correcte des connecteurs.
- Lorsque vous débranchez un câble de connexion de votre ordinateur portable, ne tirez jamais sur le câble lui-même, mais toujours au niveau de la fiche.
- Ne tordez ni ne pliez fortement les câbles pour éviter tout risque de court-circuit ou de rupture de câble.
- Ne branchez les appareils périphériques tels que souris, imprimante, moniteur externe, etc., que lorsque l'ordinateur portable est éteint afin d'éviter l'endommagement de l'ordinateur lui-même ou des périphériques. Certains appareils peuvent être branchés lorsque l'ordinateur portable est en marche. Il s'agit en général d'appareils avec une connexion USB. Dans tous les cas, respectez impérativement les consignes de sécurité des modes d'emploi correspondants.
- Installez l'ordinateur portable à au moins un mètre de distance des sources de brouillage magnétiques et haute fréquence (télévision, enceintes, téléphone mobile, téléphone DECT, etc.) pour éviter les dysfonctionnements et les pertes de données.
- Veillez à n'utiliser avec cet ordinateur portable que des câbles blindés de moins de 3 mètres pour les interfaces externes. Pour les câbles d'imprimante, n'utilisez que des câbles à double blindage.
- Les câbles fournis ne doivent pas être remplacés par d'autres câbles. Les câbles qui vous sont livrés avec l'ordinateur ont subi des tests approfondis dans nos laboratoires : utilisez exclusivement ces câbles !
- Pour le branchement de vos périphériques, utilisez aussi uniquement les câbles livrés avec les appareils.

**Français** 

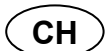

#### **Sécurité de fonctionnement**

- Veillez à ce que tous les câbles de connexion soient raccordés aux périphériques correspondants afin d'éviter les ondes parasites. Débranchez les câbles dont vous ne vous servez pas.
- Seuls les appareils conformes aux normes EN60950 « Sécurité électrique des appareils de traitement de l'information » ou EN60065 « Exigences de sécurité pour les appareils audio, vidéo et appareils électroniques analogiques » peuvent être raccordés à l'ordinateur.

### **Remarques concernant le touchpad**

• L'utilisation du touchpad (ou pavé tactile) se fait par l'intermédiaire du pouce ou d'un autre doigt et réagit à l'énergie émise par la peau. N'utilisez pas de stylo ni tout autre objet : vous pourriez endommager votre touchpad.

### **Fonctionnement de la batterie**

Pour augmenter la durée de vie et les capacités de votre batterie, et afin qu'elle fonctionne correctement, respectez les consignes suivantes :

- N'exposez pas longuement la batterie aux rayons directs du soleil ou à la chaleur.
- Ne jetez pas la batterie au feu.
- En cas de non-respect des présentes consignes, la batterie pourrait être endommagée et même exploser dans certaines conditions.
- N'ouvrez jamais la batterie : elle ne contient pas d'éléments à entretenir.
- Évitez toute salissure et tout contact avec des matières conductrices telles que substances chimiques ou produits d'entretien.
- Pour recharger la batterie, utilisez exclusivement l'adaptateur secteur d'origine fourni.
- Assurez-vous (au moyen du voyant ou du signal sonore de l'ordinateur) que la batterie est complètement déchargée avant de la recharger.
- Attention : risque d'explosion en cas de remplacement incorrect de la batterie. Remplacez la batterie uniquement par une autre batterie de même type ou par une batterie équivalente recommandée par le fabricant.
- Chargez la batterie jusqu'à ce que le voyant d'état de chargement de la batterie s'éteigne. Pour évaluer l'état de chargement de votre batterie, veuillez également tenir compte des indications à la section « Chargement de la batterie ».
- N'oubliez pas de mettre l'ordinateur hors tension avant de remplacer la batterie.
- Les batteries sont des déchets spéciaux. Déposez les batteries inutilisables dans un centre d'élimination des déchets. Votre service après-vente peut vous renseigner à ce sujet.

Deutsch

Deutsch

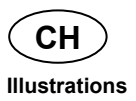

# **Illustrations**

### **Ordinateur ouvert**

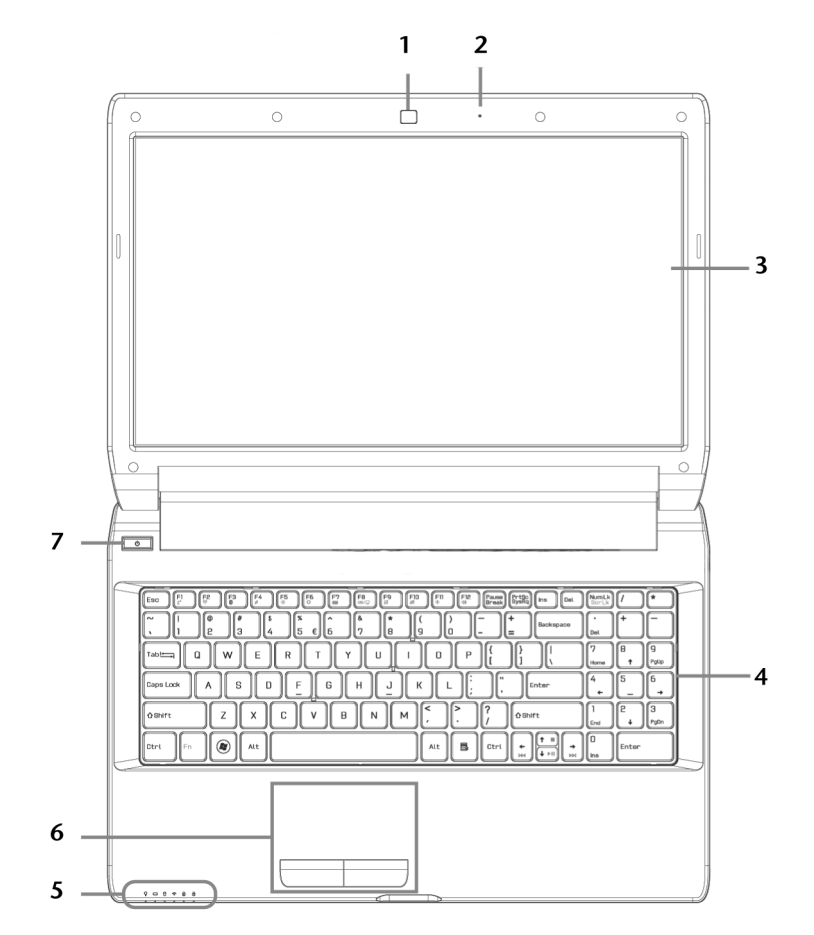

**(Illustration non contractuelle)**
# **Illustrations**

**CH** 

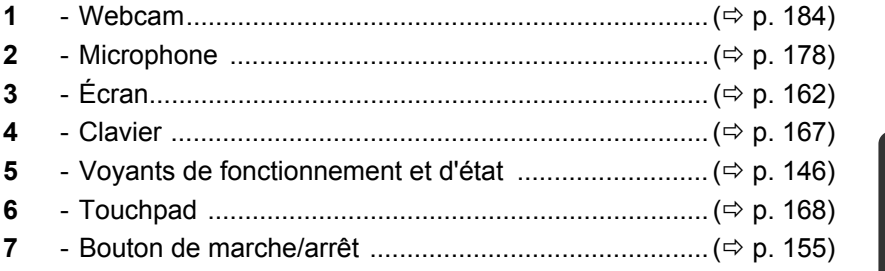

## **Vue de devant**

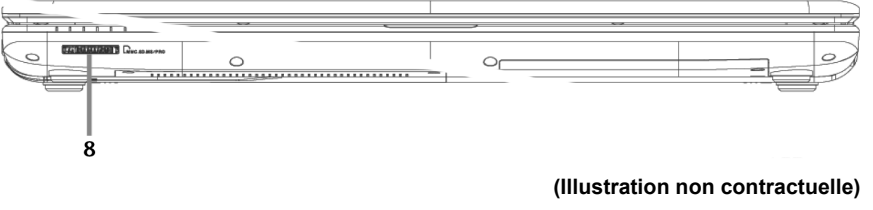

**8** - Lecteur multicartes ..................................................... ( p. 184)

## **Côté gauche**

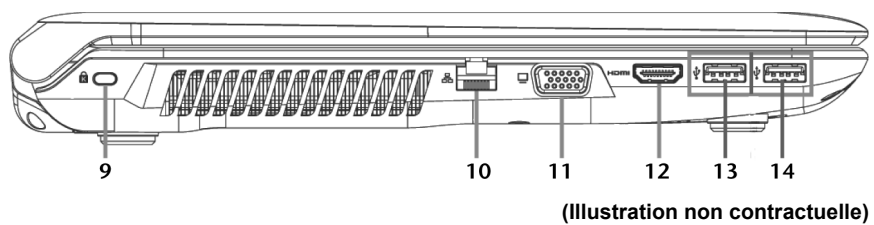

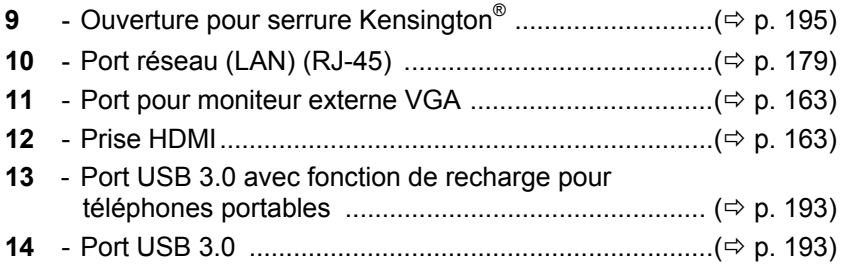

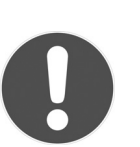

#### **ATTENTION !**

*La fonction de recharge (* $⇒$  *p. 194) est disponible en mode d'économie d'énergie et lorsque l'ordinateur portable est éteint.* 

## **Côté droit**

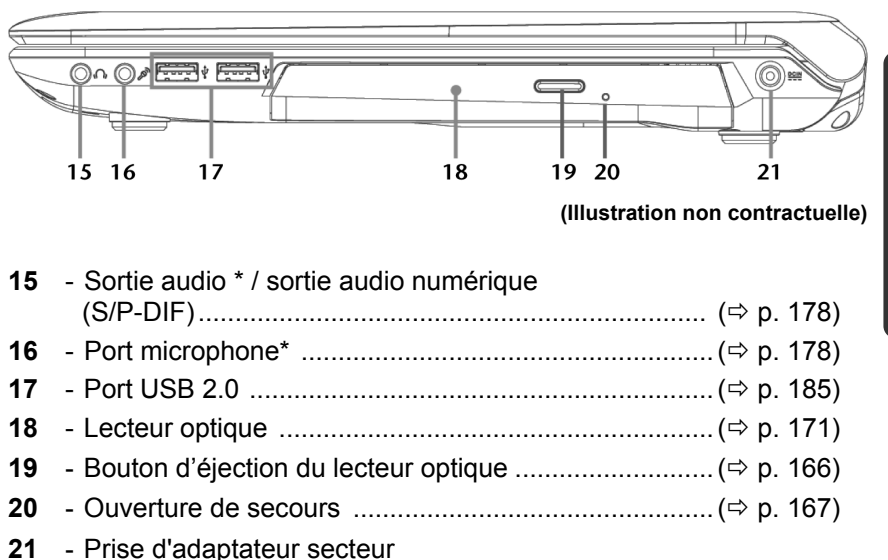

**\* Port multi-emploi. La configuration s'effectue via le logiciel ( p. 178).** 

**Français** 

Deutsch

## **Voyants de fonctionnement et d'état**

Le système indique par l'intermédiaire de voyants l'état de l'alimentation et du fonctionnement. Les voyants de fonctionnement s'allument selon l'activité de l'ordinateur :

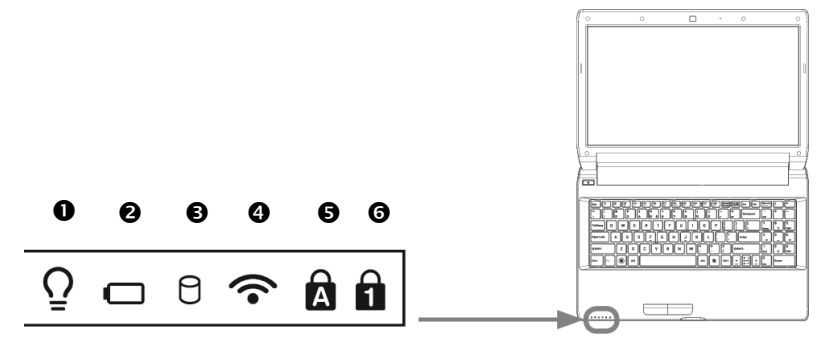

#### Voyant de fonctionnement

S'allume en bleu lorsque le système est allumé et clignote lorsque l'ordinateur est en mode Veille.

#### Voyant d'état de chargement de la batterie

S'allume lorsque la batterie est en cours de chargement. Le voyant s'éteint lorsque la batterie est rechargée.

### Voyant d'accès

Lorsque cette DEL est allumée ou clignote, c'est que l'ordinateur accède au disque dur ou au lecteur optique.

### Voyant Wifi/Bluetooth

Voyant pour l'échange de données sans fil. Si ce voyant est allumé en permanence, la fonction sans fil Wifi et/ou Bluetooth est active. Les combinaisons suivantes sont possibles :

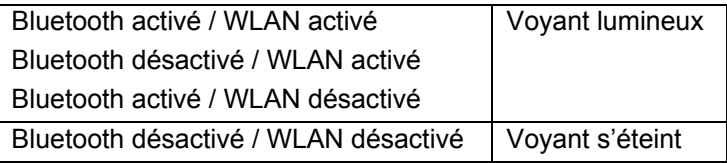

**CH** 

#### $\Theta$  Capital Lock – majuscules

S'allume lorsque les majuscules [**Caps Lock**] sont activées à l'aide de la touche de verrouillage des majuscules. Les lettres du clavier sont alors automatiquement écrites en majuscules.

#### **O** Num Lock – verrouillage numérique

S'allume lorsque les touches numériques [**Num Lock**] sont activées.

Deutsch

# **Mise en service**

Pour manipuler correctement votre ordinateur et pour le garder longtemps en bon état, lisez tout d'abord impérativement le chapitre « *Sécurité de fonctionnement* » situé au début du présent mode d'emploi. L'ordinateur est déjà complètement préinstallé, vous n'avez donc pas à charger les pilotes : vous pouvez démarrer immédiatement.

## **Démarrage**

## **Étape 1**

► Avant d'allumer l'ordinateur portable, mettez la batterie en place en la glissant dans son compartiment. Verrouillez impérativement la batterie afin d'éviter toute chute accidentelle.

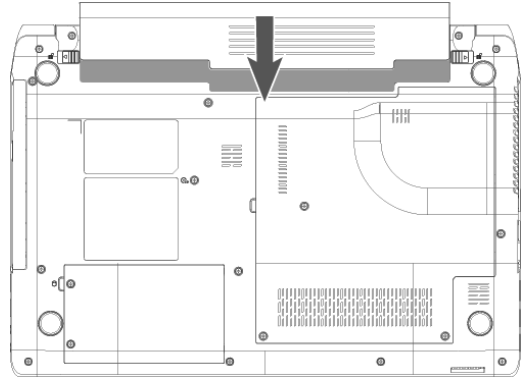

- ► Branchez l'adaptateur secteur fourni sur l'ordinateur (**21**). Puis raccordez le cordon d'alimentation à l'adaptateur et branchez-le sur une prise de courant. Placez l'interrupteur de l'adaptateur secteur en position I afin d'alimenter l'ordinateur portable et de charger la batterie. (Pour interrompre l'alimentation électrique, placez cet interrupteur sur **0**.).
- ► Pour ouvrir l'écran, dépliez-le à l'aide du pouce et de l'index jusqu'à la position désirée. L'écran ne doit jamais être ouvert à plus de 120°. Toujours tenir fermement l'écran en son centre lors de l'ouverture, du positionnement et de la fermeture. N'essayez pas de l'ouvrir de force.

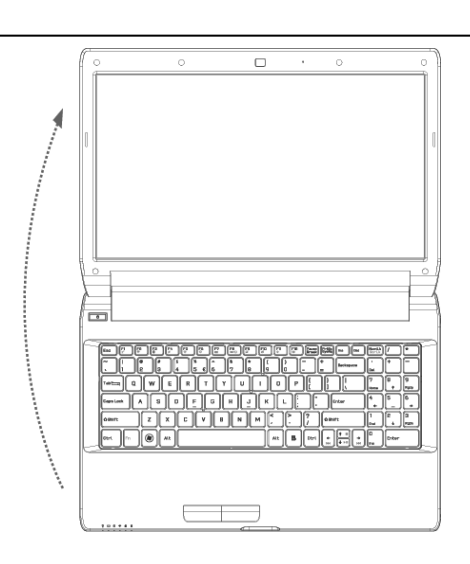

#### **REMARQUE !**

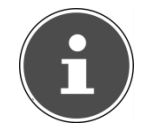

*Veuillez vous assurer avant la première mise en marche de votre ordinateur que la batterie est en place et l'adaptateur secteur branché. Cela est nécessaire pour que Windows® 7 puisse déterminer correctement l'indicateur de performance de Windows.* 

► Allumez l'ordinateur à l'aide du bouton de marche/arrêt (**7**). L'ordinateur démarre et passe maintenant par différentes phases.

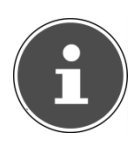

#### **REMARQUE !**

*Aucun disque de démarrage (p. ex. le disque de restauration) ne doit se trouver dans le lecteur optique, car le système d'exploitation ne serait alors pas chargé à partir du disque dur.* 

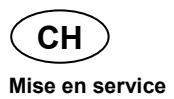

Le système d'exploitation est chargé depuis le disque dur. Le chargement dure un peu plus longtemps à la première installation. Une fois que toutes les données nécessaires ont été saisies, le système d'exploitation est configuré. L'affichage d'un écran de bienvenue signifie que le système d'exploitation est complètement chargé.

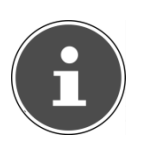

#### **REMARQUE !**

*La première installation peut durer 30 minutes. Ne coupez pas l'alimentation en courant de l'ordinateur portable pendant la première installation et ne l'éteignez pas. Cela pourrait avoir des répercussions négatives sur l'installation. N'éteignez l'ordinateur portable qu'une fois l'installation terminée avec succès et lorsque le Bureau Windows apparaît.* 

## **Étape 2**

Suivez les instructions à l'écran. Chaque fenêtre vous explique les étapes à effectuer.

La procédure d'accueil vous guide notamment à travers les différents écrans et fenêtres.

Si vous avez des questions, cliquez simplement sur

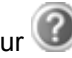

#### • **Contrat de licence**

Lisez attentivement le contrat de licence. Vous obtiendrez des informations juridiques importantes sur l'utilisation de votre produit logiciel.

Pour voir l'ensemble du texte, déplacez la barre de défilement à l'aide de la souris, jusqu'à ce que vous arriviez à la fin du document. Donnez votre accord au contrat en cliquant sur l'option « **J'accepte le contrat de licence** », ce qui vous donne le droit d'utiliser le produit suivant les conditions définies.

## **Étape 3**

Une fois la session ouverte, l'écran de Windows® s'affiche. Vous en trouverez une brève description sur les pages suivantes. Cet affichage peut être modifié et il est donc possible que l'écran affiché sur votre ordinateur portable soit différent. Mais l'utilisation de base est garantie.

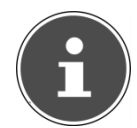

#### **REMARQUE !**

*Durant quelques jours après la première installation, Windows peut actualiser et configurer des données (p. ex. par de nouvelles mises à jour), ce qui peut entraîner des ralentissements dans le téléchargement et dans le démarrage de l'ordinateur portable. N'éteignez donc pas prématurément l'ordinateur portable. Cela pourrait avoir des conséquences négatives sur l'installation.* 

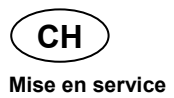

Description succincte de la page de démarrage de Windows®

#### **Le bouton Démarrer**

Cliquez une fois sur ce bouton à l'aide du bouton gauche de la souris afin d'ouvrir le menu de démarrage.

#### **Tous les programmes**

Ici sont rassemblées les entrées de tous les programmes installés sur votre ordinateur. Vous pouvez également modifier les entrées à l'aide du bouton droit de la souris.

#### **Barre des tâches**

Vous pouvez lancer des programmes et passer d'un programme à l'autre à partir de la barre des tâches en bas de l'écran. Avec Windows® 7, vous pouvez placer n'importe quel programme dans la barre des tâches, ce qui vous permet de l'ouvrir d'un simple clic. Vous pouvez aussi réorganiser les icônes sur la barre des tâches en cliquant simplement dessus et en les déplaçant à l'endroit voulu. Déplacez le pointeur de la souris sur les icônes : une miniature de chaque fichier ou fenêtre ouvert(e) dans ce programme s'affiche. Un aperçu plein écran de la fenêtre correspondante apparaît lorsque vous déplacez le pointeur de la souris sur la miniature. Lorsque vous éloignez le pointeur de la souris de la miniature, l'aperçu plein écran se ferme.

#### **Windows Search**

**Windows Search** vous aide à trouver rapidement et aisément toutes les données stockées sur l'ordinateur portable. Windows® 7 améliore la pertinence des résultats de la recherche et les rend plus aisément compréhensibles.

#### **Barre des programmes**

Les programmes les plus fréquemment utilisés sont listés ici. Le système d'exploitation les reconnaît automatiquement. En cliquant sur une entrée à l'aide du bouton droit de la souris, vous pouvez vousmême déterminer quelles entrées doivent être conservées ou supprimées de la liste. Le programme associé à l'entrée ne sera pas supprimé.

#### **Arrêter l'ordinateur**

Si vous souhaitez éteindre l'ordinateur, cliquez sur ce bouton à l'aide du bouton gauche de la souris et sélectionnez l'option **Arrêter**.

#### **Afficher le Bureau**

Cliquez sur ce bouton si vous souhaitez minimiser sur les barres des tâches toutes les fenêtres ouvertes afin de libérer le **Bureau**.

**Mise en service** 

**CH** 

Italiano

# auxquels vous souhaitez pouvoir accéder rapidement.

L'utilisateur connecté est affiché ici. Pour modifier l'image affichée, cliquez dessus.

Le **Bureau** englobe pratiquement toute la surface de l'écran et est l'endroit idéal pour ranger ces raccourcis ou encore d'autres raccourcis

Les **icônes** sont des raccourcis vers des programmes. Elles servent à démarrer les programmes correspondants. L'application est démarrée via un **double clic** sur l'icône (appuyez sur le bouton gauche de la

#### **Panneau de configuration**

 **« Icônes » sur le « Bureau »** 

souris deux fois très rapidement).

**Utilisateur connecté** 

C'est le centre de contrôle de votre ordinateur portable, où vous pouvez le configurer à souhait. Lisez toutefois dans « **Aide et support** » les conséquences que peuvent avoir vos modifications.

#### **Zone information**

Zone d'information sur l'heure courante. Si certains événements – tels que la réception d'un courriel ou l'ouverture du **Gestionnaire des tâches** – surviennent, il peut arriver que cette zone soit surchargée d'icônes de notification. Windows® affiche une icône de notification lorsqu'un événement se produit. Windows® fait rapidement passer l'icône à l'arrière-plan pour que cette zone reste lisible. Vous pouvez accéder aux icônes qui ont été mises à l'arrière-plan en cliquant sur un bouton situé dans la zone information.

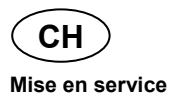

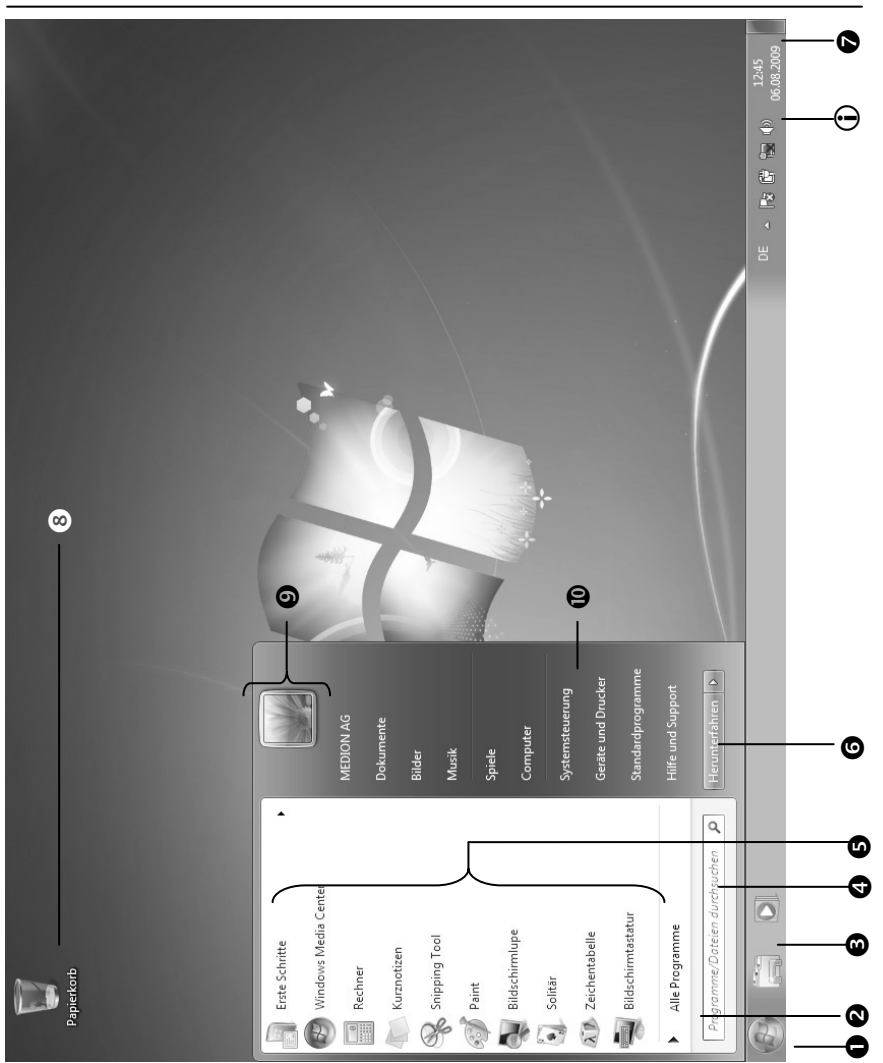

# **Alimentation**

## **Bouton de marche/arrêt**

Vous pouvez allumer ou éteindre l'ordinateur en maintenant le bouton de marche/arrêt brièvement enfoncé.

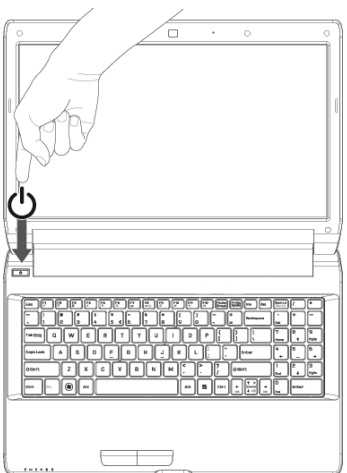

Le voyant de fonctionnement vous informe sur l'état du système. L'ordinateur s'éteint indépendamment du système d'exploitation lorsque le bouton reste appuyé pendant plus de 4 secondes.

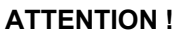

*N'éteignez pas votre ordinateur si le disque dur ou le lecteur optique fonctionne. Vous risquez sinon de perdre des données. Afin de protéger le disque dur, attendez au moins 5 secondes après avoir éteint l'ordinateur pour le rallumer.* 

Deutsch

## **Fonctionnement sur secteur**

Votre ordinateur est livré avec un adaptateur secteur universel pour courant alternatif qui s'adapte automatiquement à la source de courant du lieu concerné et peut prendre en charge les voltages suivants :

**AC 100-240 V~/ 50-60 Hz**. Veuillez respecter les consignes de sécurité des pages 138 et suivantes concernant l'alimentation.

L'adaptateur est branché sur une prise de courant alternatif à l'aide d'un câble secteur. Le câble d'alimentation à courant continu est branché sur **la partie droite** de l'ordinateur (**21**).

L'adaptateur dispose d'un interrupteur marche/arrêt. Si l'interrupteur se trouve sur la position ARRÊT (**0**), il ne consomme pas de courant et l'ordinateur portable n'est pas alimenté.

En position MARCHE (**I**), l'adaptateur alimente l'ordinateur portable et charge simultanément la batterie. Les témoins de fonctionnement de l'ordinateur portable fournissent des informations sur le mode de fonctionnement. Votre batterie se recharge aussi lorsque vous travaillez avec l'ordinateur en laissant l'adaptateur branché. L'adaptateur secteur consomme de l'électricité même lorsque l'ordinateur n'y est pas branché. Débranchez donc la fiche de l'adaptateur secteur de la prise si l'adaptateur n'est pas relié à l'ordinateur portable ou mettez l'interrupteur sur ARRÊT (**0**).

#### **ATTENTION !**

*Utilisez uniquement l'adaptateur secteur et le cordon d'alimentation fournis.* 

## **Fonctionnement sur batterie**

#### **REMARQUE !**

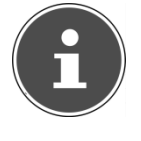

*Chargez et déchargez complètement la nouvelle batterie deux à trois fois de suite afin qu'elle atteigne sa pleine capacité !* 

Les batteries stockent de l'énergie électrique dans leurs cellules pour la restituer en cas de besoin.

La durée de vie et les performances de votre batterie dépendent de sa manipulation soigneuse.

La batterie doit toujours être totalement déchargée avant un processus de chargement puis rechargée complètement afin d'optimiser sa durée de vie et ses performances.

Respectez impérativement les consignes de sécurité de la page 131.

#### **Mise en place de la batterie**

Introduisez la batterie dans le compartiment prévu à cet effet. Verrouillez impérativement la batterie afin d'éviter toute chute accidentelle.

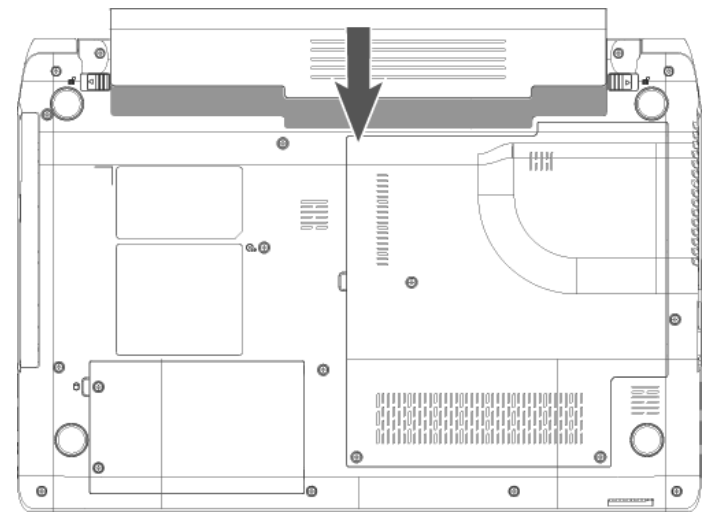

Deutsch

### **Retrait de la batterie**

Pour retirer la batterie, poussez le verrou de sécurité (<sup>0</sup>) sur la position

 $\blacksquare$  et enlevez la batterie du compartiment ( $\blacksquare$ ).

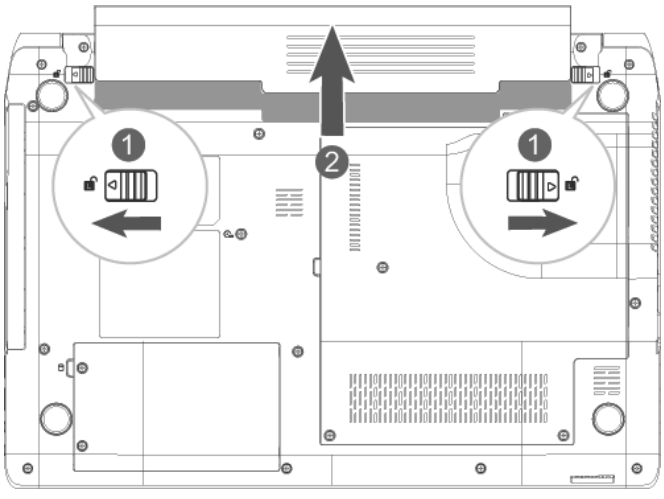

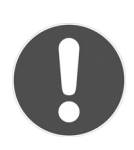

#### **ATTENTION !**

*N'enlevez pas la batterie pendant que l'appareil est allumé, vous pourriez perdre des données.* 

*Lors du stockage de la batterie et lors de l'utilisation de l'ordinateur sur batterie, veillez à ne pas salir ou endommager les contacts de la batterie et de l'ordinateur. Cela pourrait entraîner des dysfonctionnements.* 

**Français** 

**Alimentation** 

**CH** 

## **Chargement de la batterie**

La batterie est chargée sur l'adaptateur secteur. Si ce dernier est branché, la batterie se recharge automatiquement, que l'ordinateur soit allumé ou non. Un chargement complet nécessite quelques heures si l'ordinateur est éteint. S'il est allumé, le chargement dure nettement plus longtemps.

#### **REMARQUE !**

*Le processus de chargement sera interrompu si la température ou la tension de la batterie est trop élevée.* 

## **Décharge de la batterie**

Utilisez l'ordinateur sur batterie jusqu'à ce qu'il s'éteigne pour cause de batterie faible.

## **REMARQUE !**

*Pensez à sauvegarder tout de suite vos fichiers ouverts afin de prévenir toute perte de données.* 

## **Performances de la batterie**

La durée de fonctionnement varie en fonction du réglage des fonctions d'économie d'énergie. Ces fonctions peuvent être adaptées à vos besoins personnels sous **Options d'alimentation** dans le **Panneau de configuration**. Votre ordinateur portable nécessite par ailleurs davantage d'énergie lors de l'exécution de certaines applications, comme par ex. la lecture d'un DVD.

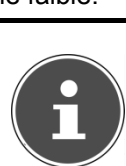

#### Contrôle de la capacité de la batterie

Pour contrôler le niveau de charge de la batterie, déplacez le curseur de la souris sur le symbole d'énergie qui apparaît dans la barre des tâches en fonctionnement sur batterie.

Vous pouvez obtenir des informations supplémentaires en doublecliquant sur ce symbole.

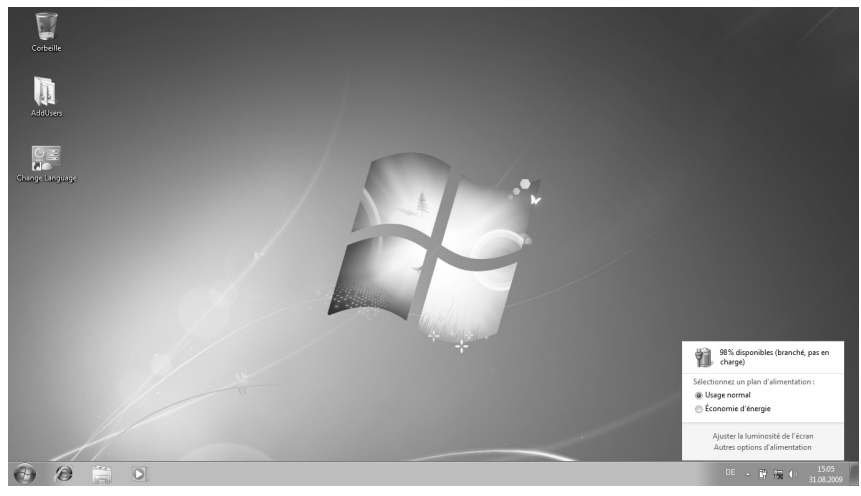

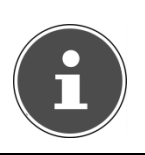

#### **REMARQUE !**

*Si vous ignorez l'alarme de batterie faible, votre ordinateur s'arrête.* 

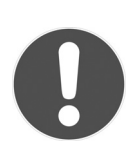

#### **ATTENTION !**

*N'enlevez jamais la batterie lorsque l'ordinateur est allumé ou lorsqu'il n'est pas encore passé en mode de veille prolongée : vous pourriez perdre des données.* 

**Alimentation** 

**CH** 

## **Gestion de l'alimentation (Power Management)**

Votre ordinateur portable offre des fonctions d'économie d'énergie automatiques et configurables, que vous pouvez utiliser pour optimiser la durée d'utilisation de la batterie et réduire les coûts de consommation d'électricité en général. Les modes d'économie d'énergie sont appelés mode de veille et mode de veille prolongée.

#### **Mettre en veille**

Avec cette configuration, le contenu de la mémoire vive de votre ordinateur portable est conservé, tandis que presque tous les autres composants de votre ordinateur sont complètement éteints ou que la consommation d'électricité est réduite à un minimum. Appuyez brièvement sur le bouton de marche/arrêt pour rallumer l'ordinateur.

#### **Mettre en veille prolongée (Hibernate)**

La veille prolongée est une alternative astucieuse à la mise hors tension totale de l'ordinateur. Dans cet état, toutes les données de la mémoire vive sont copiées dans un fichier sur le disque dur.

Dès que toutes les données ont été sauvegardées, l'ordinateur s'éteint. Lorsque vous redémarrez l'ordinateur, ces données sont réécrites par le BIOS dans la mémoire vive. En quelques instants, l'ordinateur se trouve exactement dans l'état dans lequel vous l'aviez laissé à la dernière utilisation.

Si vous fermez donc l'ordinateur alors que vous êtes en train de travailler sur un document (et sous réserve que la configuration ACPI ait été définie correctement), l'ordinateur fait automatiquement le reste pour vous. Au redémarrage, vous vous trouvez exactement à la ligne à laquelle vous travailliez au moment de l'interruption.

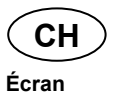

# **Écran**

## **Ouverture et fermeture de l'écran**

L'écran est fermé par la construction spéciale de ses charnières, un verrouillage supplémentaire est donc inutile.

► Pour ouvrir l'écran, dépliez-le à l'aide du pouce et de l'index jusqu'à la position désirée.

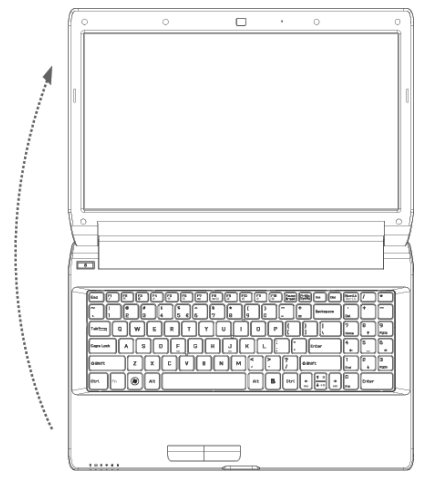

#### **ATTENTION !**

*L'écran ne doit jamais être ouvert à plus de 120°. Tenez toujours fermement l'écran en son centre lorsque vous l'ouvrez, l'orientez ou le refermez. N'essayez pas de l'ouvrir de force.* 

Différentes fonctions peuvent être attribuées à l'ouverture/la fermeture de l'écran via la gestion d'énergie.

Deutsch

## **Résolution de l'écran**

L'écran intégré présente une résolution de jusqu'à **1366 x 768** pixels. Si vous passez à une configuration différente dans l'utilitaire Windows **Panneau de configuration**  $\Rightarrow$  **Apparence et personnalisation, il se** peut que l'affichage n'apparaisse pas sur toute la surface de l'écran. Un grossissement provoque des déformations à l'affichage, en particulier pour l'écriture. Vous pouvez cependant travailler avec une résolution plus élevée si vous branchez un moniteur externe à plus haute résolution.

Exécutez l'utilitaire Windows **Panneau de configuration Apparence et personnalisation** pour ajuster la présentation aux modes utilisés.

## **Apparence et personnalisation**

Ce programme permet d'adapter l'affichage de votre écran : arrière-plan, écran de veille, Bureau (Internet) et autres éléments de l'écran et de votre carte graphique. Le programme peut être démarré comme suit :

- clic de souris droit sur la zone de travail Windows (Bureau) et clic gauche sur **Personnalisation**
	- **ou**
- avec **Démarrer Panneau de configuration Apparence et personnalisation** en cliquant deux fois à l'aide du bouton gauche de la souris.

**Français** 

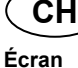

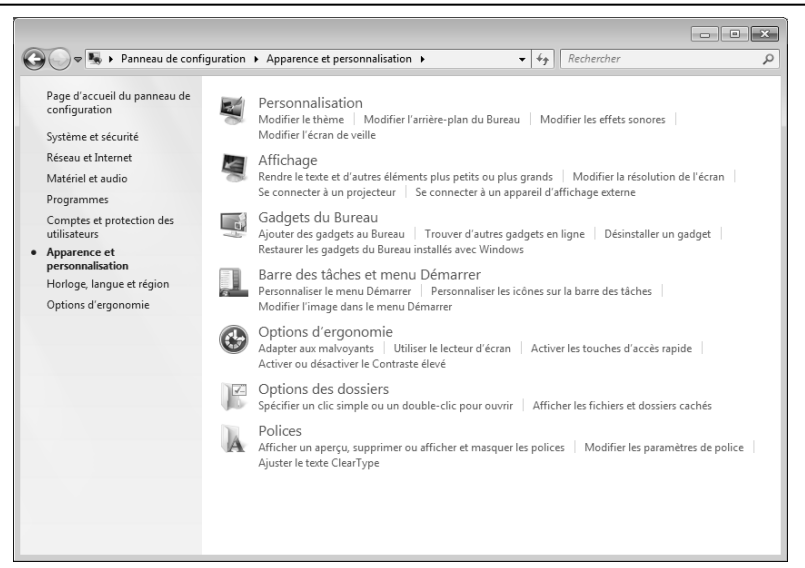

Vous pouvez régler les paramètres suivants :

- **Personnalisation**
- **Affichage**
- **Gadgets du Bureau**
- **Barre des tâches et menu « Démarrer »**
- **Options d'ergonomie**
- **Options des dossiers**
- **Polices**

Deutsch

Deutsch

## **Connexion d'un moniteur externe**

L'ordinateur dispose d'un port de moniteur externe VGA (**11**).

- ► Arrêtez correctement l'ordinateur.
- ► Raccordez le câble de signal du moniteur externe à la prise VGA de l'ordinateur portable (**11**). Vous pouvez aussi utiliser la prise HDMI numérique (High Definiton Multimedia Interface) (**12**) pour le transfert de signaux vidéo et audio.
- ► Branchez le moniteur externe sur le secteur et mettez-le sous tension.
- ► Mettez maintenant votre ordinateur portable en marche.

Une fois le système d'exploitation démarré, l'écran externe est automatiquement détecté. Différentes possibilités vous sont proposées :

- ► cliquez sur l'écran avec le bouton droit de la souris.
- ► Dans la fenêtre de sélection, choisissez l'option **Résolution d'écran**.

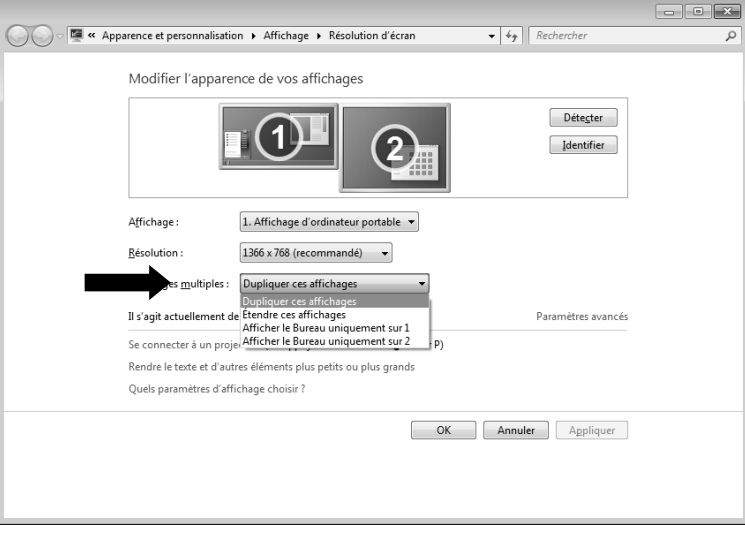

**Français** 

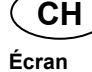

- ► Sous **Affichages multiples**, choisissez parmi les options suivantes :
	- **Dupliquer ces affichages**
	- **Étendre ces affichages**
	- **Afficher le Bureau uniquement sur 1**
	- **Afficher le Bureau uniquement sur 2**

## **Dupliquer ces affichages**

Ce mode duplique l'affichage de l'ordinateur portable sur le moniteur externe.

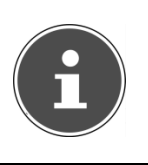

#### **REMARQUE !**

*Lorsque ce mode est activé, les deux appareils doivent utiliser la même résolution d'écran.* 

## **Étendre ces affichages**

Dans ce mode, le deuxième moniteur (externe) affiche un Bureau vide. Les fenêtres du premier écran peuvent être déplacées vers le deuxième et inversement.

La résolution d'écran et la qualité des couleurs peuvent être réglées individuellement pour chaque appareil d'affichage sous **Démarrer Panneau de configuration Apparence et personnalisation**.

## **Afficher le Bureau uniquement sur 1**

Le bureau est affiché uniquement sur le moniteur principal 1.

## **Afficher le Bureau uniquement sur 2**

Le bureau est affiché uniquement sur le deuxième moniteur (externe).

# **Français**

# **Entrée des données**

## **Le clavier**

Grâce à la double fonction de certaines touches, vous disposez des mêmes fonctions que sur un clavier Windows normal. Certaines fonctions sont obtenues à l'aide des touches **Fn** propres à l'ordinateur.

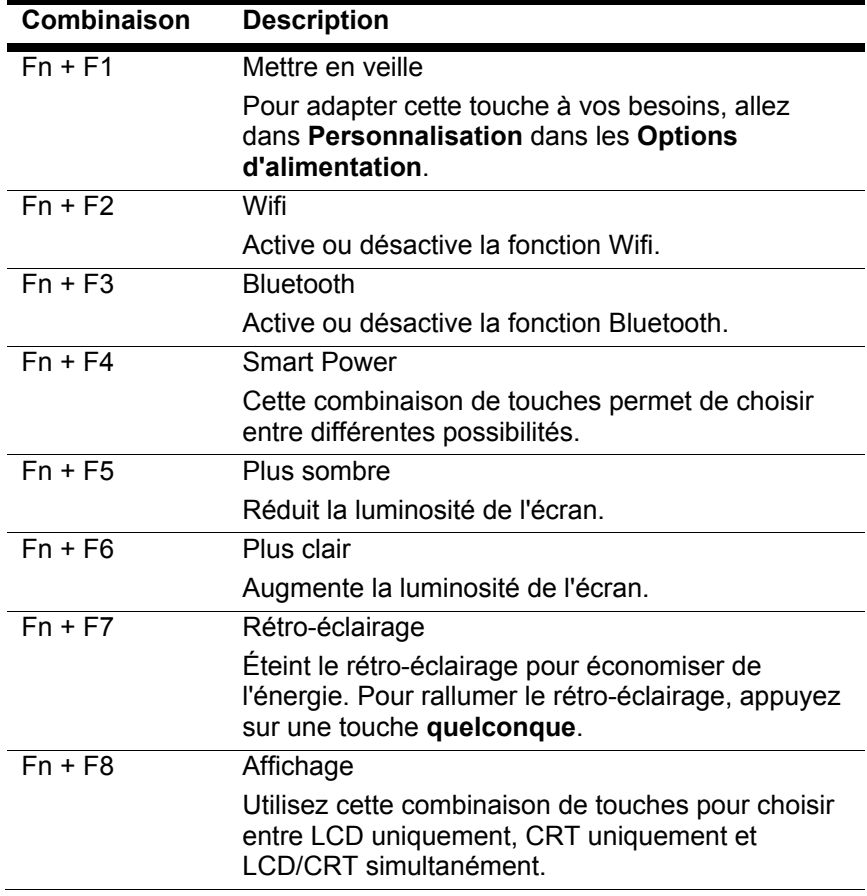

#### **Combinaisons de touches spécifiques à l'ordinateur**

## **CH**

**Entrée des données** 

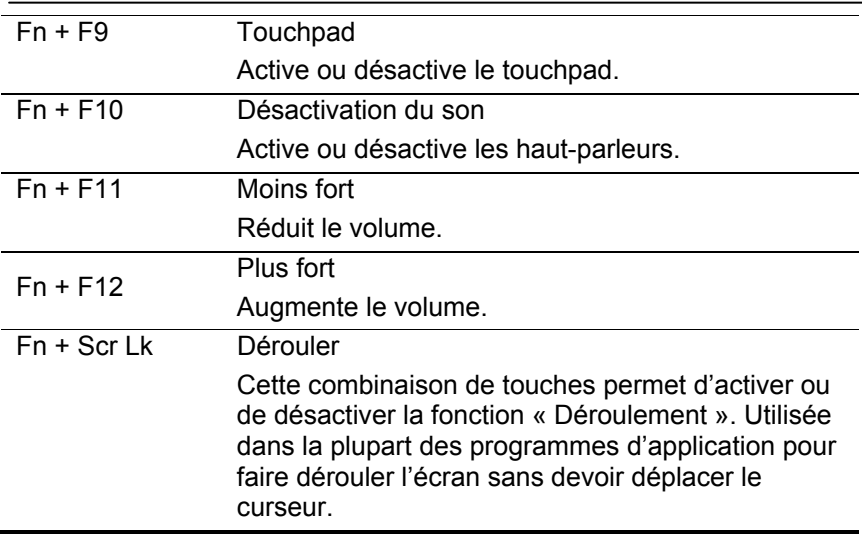

## **Le touchpad)**

Le pointeur de la souris suit la direction que vous lui indiquez par le mouvement de votre doigt ou de votre pouce sur le touchpad.

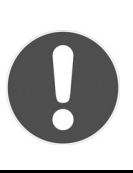

#### **ATTENTION !**

*N'utilisez pas de crayon à bille ni aucun autre objet, car cela pourrait endommager votre touchpad.* 

Sous le touchpad se trouvent les boutons droit et gauche de la souris, qui s'utilisent comme sur une souris normale.

Cependant, vous pouvez aussi effectuer un clic ou un double clic directement sur le touchpad, en touchant brièvement une ou deux fois la surface du touchpad.

Dans le **Panneau de configuration** de Windows® , vous trouverez sous l'icône **Souris** bon nombre de configurations utiles qui vous faciliteront son utilisation quotidienne.

## **Défilement à deux doigts avec le touchpad**

Votre touchpad supporte une fonction de défilement à deux doigts permettant d'exécuter certaines commandes avec quelques applications.

Les commandes suivantes peuvent être exécutées avec votre touchpad :

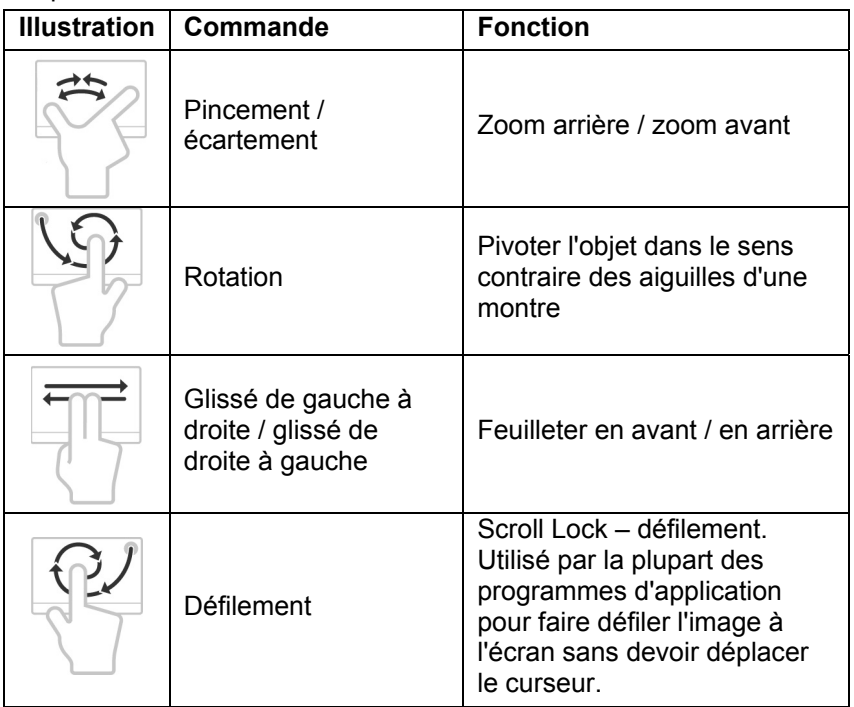

**Français** 

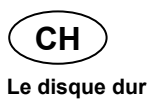

# **Le disque dur**

Le disque dur est la mémoire principale, qui offre une grande capacité et un accès rapide aux données. Avec votre ordinateur portable, vous avez acquis une version OEM<sup>\*</sup> du système d'exploitation Microsoft Windows®, qui admet toutes les caractéristiques de performances de votre ordinateur. Nous avons déjà configuré le disque dur de votre portable de manière à ce que vous puissiez, en général, travailler de façon optimale sans avoir besoin de l'installer vous-même. Le système d'exploitation Windows® ne peut pas utiliser toute la capacité du disque dur ; il existe à cet égard des différences entre l'affichage BIOS et l'affichage du système d'exploitation. Sur le disque dur se trouvent le système d'exploitation de l'ordinateur portable, d'autres programmes d'utilisation et des données de sécurité de telle sorte que toute la capacité est déjà utilisée.

Dans la première partition (**C:\**) se trouvent le système d'exploitation, les applications et les documents des utilisateurs.

La deuxième partition (**D:\**) sert à la sauvegarde des données et contient en plus des pilotes (**D:\Driver**) et des applications (**D:\Tools**) pour votre ordinateur portable.

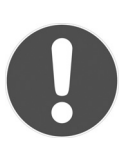

#### **ATTENTION !**

*Vous trouverez par ailleurs dans deux autres partitions non inscriptibles des fichiers de démarrage en vue de la restauration du système ( p. 216) ainsi que des fichiers d'installation de Windows® 7. Ces partitions sont masquées et ne doivent pas être supprimées.* 

l \* Original Equipment Manufacturer / version du programme achetée par un fabricant, généralement vendue en liaison avec des terminaux.

**Le disque dur** 

**CH** 

## **Répertoires importants**

Vous trouverez ci-dessous les répertoires les plus importants et la description de leur contenu.

#### **ATTENTION !**

*N'effacez et ne modifiez pas ces répertoires ni leur contenu, vous risquez sinon des dysfonctionnements du système ou des pertes de données.* 

**C:\** Dans le répertoire de base du lecteur C : se trouvent des données importantes pour le démarrage de Windows. Dans la configuration d'origine, ces données sont masquées pour des raisons de sécurité. **C:\Program Files** Comme le nom le laisse déjà supposer, les programmes de ce répertoire installent les fichiers appartenant à l'application. **C:\Windows** Le répertoire principal de Windows. C'est ici que le système d'exploitation enregistre ses données. **D:\Driver** Dans ce dossier, vous trouverez les pilotes nécessaires à votre ordinateur (déjà installés). **D:\Tools** Vous trouverez ici des programmes supplémentaires et d'autres documentations pour votre ordinateur.

# **Le lecteur optique**

## **Chargement d'un disque**

Contrairement au lecteur optique d'un ordinateur de bureau, celui de l'ordinateur portable dispose d'un système de maintien du disque.

Lorsque vous insérez un disque, veillez à l'enfoncer exactement sur le support et à ce qu'il s'enclenche.

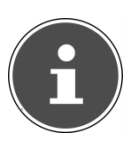

#### **REMARQUE !**

*Ne collez pas de feuilles de protection ou d'autres autocollants sur les CD. N'utilisez pas de CD déformés ou endommagés pour éviter d'abîmer votre lecteur.* 

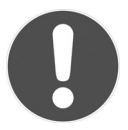

#### **ATTENTION !**

*N'utilisez pas de disques rayés, ébréchés, sales ou de mauvaise qualité. En raison de la vitesse de rotation élevée dans le lecteur, ils pourraient se casser, détruire vos données et endommager votre appareil. Examinez bien les disques avant de les insérer dans le lecteur. Si vous détectez des défauts ou des salissures, ne les utilisez pas. Les dommages provoqués par des supports défectueux sont exclus de la garantie et devront être réparés à vos frais.* 

*Si le disque n'est pas correctement placé, il peut être endommagé lors de la fermeture du tiroir du lecteur.* 

- ► L'appareil étant allumé, appuyez sur le bouton d'éjection du lecteur optique (**19**) pour ouvrir le tiroir.
- ► Tirez complètement le tiroir avec précaution.
- ► Sortez le CD de sa pochette, si possible sans toucher la face non imprimée.
- ► Placez le CD, étiquette vers le haut, dans le tiroir et appuyez légèrement dessus afin que le CD soit bien à plat et bien fixé dans le tiroir.
- ► Vérifiez que le CD peut tourner librement et repoussez doucement le tiroir dans le lecteur de CD-ROM. La lettre « E » est affectée par défaut à votre lecteur optique. Avec l'Explorateur Windows (**Ordinateur**), vous pouvez facilement accéder aux données de vos CD. Démarrez le programme d'aide **Ordinateur** via le raccourci situé sur le Bureau ou en appuyant simultanément sur les touches Windows  $\blacksquare$  et «  $\mathsf E$  ». L'Explorateur de Windows s'ouvre avec **Démarrer Tous les programmes Accessoires**. En cas d'accès à des DVD vidéo (ou à des fichiers audio et vidéo sur des CD de données traditionnels), la lecture de supports multimédia préinstallée est automatiquement utilisée.
- Si vous voulez retirer le CD, appuyez sur le bouton d'éjection.

## **ATTENTION !**

*Tant que l'ordinateur portable accède au lecteur optique, n'essayez pas de retirer le CD du lecteur.* 

### **Retrait manuel d'un CD bloqué**

Si le tiroir ne s'ouvre plus automatiquement, il peut être ouvert manuellement, si toutefois votre appareil possède une ouverture de secours (**20**).

- ► Quittez Windows et éteignez l'ordinateur.
- ► Introduisez un objet fin et long (par exemple un trombone redressé) dans l'ouverture de secours jusqu'à ce que vous rencontriez une résistance.

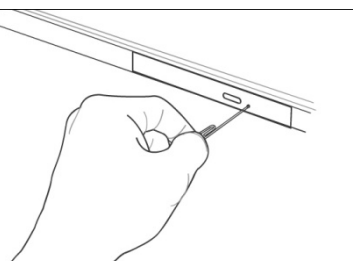

- ► Une légère pression provoque l'ouverture du tiroir.
- ► Retirez le CD et redémarrez l'ordinateur portable.

## **Lire des disques / établir une sélection**

Votre lecteur optique est en mesure de lire des CD audio, des DVD ou des CD/DVD de données.

Lorsqu'un disque est inséré, une fenêtre s'ouvre et présente différentes options pour la lecture. Plusieurs programmes sont généralement mis à votre disposition.

Si la fenêtre ne s'ouvre pas, vous avez toujours la possibilité d'accéder au lecteur optique avec **Explorateur** ou **Ordinateur** .

## **Informations sur le code régional du DVD**

La lecture de films DVD inclut le décodage Video MPEG2, des données audio numériques AC3 et le déchiffrage des contenus protégés par le CSS. CSS (parfois connu sous le nom Copy Guard) désigne un programme de protection des données mis en place par l'industrie du film afin de contrer les copies illégales.

Compte tenu des nombreuses réglementations des concessionnaires, les contenus spécifiques aux pays représentent les plus importantes restrictions de lecture.

Afin de faciliter la délimitation géographique des autorisations des films, les titres DVD sont autorisés pour une région particulière. Les lois sur le copyright exigent que chaque film DVD se limite à une région particulière (généralement la région dans laquelle il est commercialisé).

Les versions des films DVD peuvent certes être publiées dans différentes régions, mais les règles CSS exigent que chaque système de déchiffrage CSS puisse être employé pour une seule région à la fois.

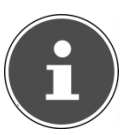

#### **REMARQUE !**

*La configuration de la région peut être modifiée jusqu'à cinq fois sur le logiciel de contrôle, la dernière configuration étant donc définitive. Si vous souhaitez modifier encore une fois la configuration de la région, vous devez faire appel au fabricant. Les frais d'envoi et de configuration sont à la charge de l'utilisateur.* 

**Français** 

Deutsch

## **Au sujet du graveur**

Cette section ne s'applique qu'aux appareils équipés d'un graveur de CD, d'un combo ou d'un graveur de DVD. Nous vous donnons tout d'abord quelques informations sur les CD bruts.

## **CD et DVD bruts**

Les CD et DVD normaux sont pressés par un Glass Master (Stamper) et ensuite scellés. Dans le cas des CD bruts, les informations numériques sont gravées par le laser du graveur. Ils sont par conséquent plus sensibles que les CD traditionnels.

Éviter absolument pour cette raison, en particulier avec les disques vierges :

- un rayonnement du soleil (UVA/UVB),
- des éraflures et des endommagements,
- des températures extrêmes.

## **La carte son**

Votre ordinateur possède une carte son stéréo intégrée de 16 bits avec effet 3D (« Surround »). Cette carte son est compatible avec les standards Sound Blaster et Microsoft Sound System Version 2.0, ce qui garantit un fonctionnement optimal pour tous les programmes et les jeux courants. Si vous souhaitez modifier le volume global, cliquez sur le symbole représentant un haut-parleur dans votre barre des tâches.

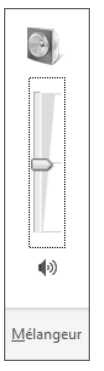

Cliquez sur **Mélangeur** afin d'ouvrir la fenêtre de contrôle du volume.

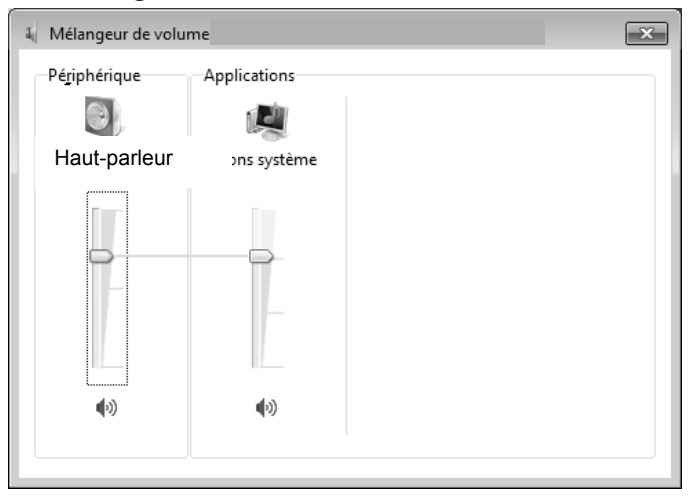

Vous pouvez également régler le volume en appuyant sur les touches **Fn + F11** et **Fn + F12**.

Deutsch

## **Périphériques audio**

Votre ordinateur est équipé de haut-parleurs stéréo intégrés, vous pouvez donc toujours reproduire du son sans besoin d'appareils supplémentaires. L'utilisation des ports externes vous permet de connecter facilement votre ordinateur à des appareils externes.

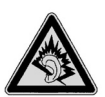

#### **DANGER !**

*L'utilisation d'un casque/d'écouteurs à un volume élevé peut entraîner des lésions permanentes du système auditif. Réglez le volume sur le minimum avant de lancer la lecture. Démarrez la lecture et augmentez le son jusqu'à atteindre un niveau agréable. Toute modification des réglages de base de l'égaliseur de même que des pilotes, des logiciels et du système d'exploitation peut entraîner une augmentation du volume et donc aussi provoquer des lésions du système auditif.* 

*À pleine puissance, l'écoute prolongée avec un casque ou des écouteurs peut endommager l'oreille de l'utilisateur.* 

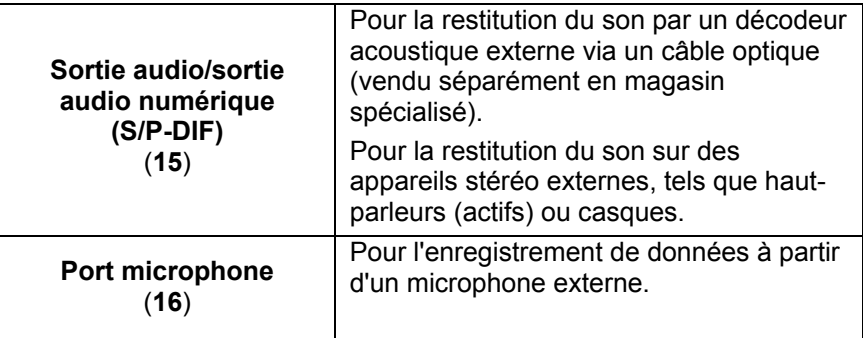
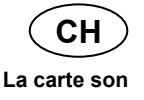

## **Dolby® Advanced Audio**

Dolby® Advanced Audio transporte les auditeurs au cœur de l'action avec des sensations comme au cinéma chez soi et en déplacement.

- Offre une expérience audio étonnante et unique avec un son surround.
- Réunit un ensemble de technologies conçues pour vous procurer un son enveloppant avec n'importe quels haut-parleurs ou casques.
- Facilite la connexion aux systèmes home cinéma via un seul câble numérique.

Deutsch

Deutsch

## **Fonctionnement du réseau**

## **Qu'est-ce qu'un réseau ?**

On parle d'un réseau lorsque plusieurs ordinateurs sont reliés entre eux. Les utilisateurs peuvent alors transférer des informations et des données de PC en PC et se partager leurs ressources (imprimante et lecteurs optiques).

Quelques exemples dans la pratique :

- dans un bureau, les informations sont échangées par mail et les rendez-vous sont centralisés.
- Les utilisateurs se partagent une imprimante dans le réseau et sauvegardent leurs données sur un serveur.
- Il est possible de relier deux ou plusieurs ordinateurs afin de jouer à des jeux en réseau ou d'échanger des données.

## **Connexion réseau Ethernet**

Si votre ordinateur portable est relié à une connexion réseau Ethernet, vous pouvez vous connecter à un réseau. Les explications ci-après s'appliquent aux ordinateurs dotés d'une connexion réseau.

Raccordez une extrémité avec le port RJ45 (fiche Western) à l'interface réseau de votre ordinateur portable et l'autre extrémité à un autre ordinateur portable ou hub/commutateur.

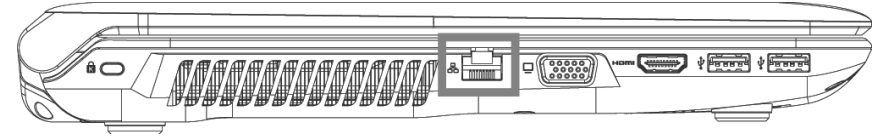

## **Wifi (réseau local sans fil)**

Wifi est un équipement optionnel. Cette fonction vous permet d'établir une connexion réseau local sans fil vers le récepteur correspondant. Avant de procéder à l'activation, lisez les conditions nécessaires figurant sur la page suivante.

La fonction Wifi est activée ou désactivée par la combinaison de touches **Fn + F2**. Une LED correspondante s'allume.

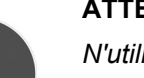

#### **ATTENTION !**

*N'utilisez pas la fonction Wifi dans des endroits (p. ex. hôpitaux, avions, etc.) dans lesquels se trouvent des appareils sensibles aux ondes radio. Désactivez cette fonction si vous n'êtes pas certain qu'il n'y a aucun risque d'influence néfaste ni d'interférence.* 

## **Conditions requises**

Il est possible d'utiliser comme **récepteur** un **point d'accès LAN**. Un point d'accès est un appareil de transmission radio qui communique avec votre ordinateur portable et pilote l'accès au réseau auquel vous êtes raccordé.

Les points d'accès LAN sont fréquents dans les grandes entreprises, les aéroports, les gares, les universités ou les cafés Internet. Ils permettent l'accès à leurs services propres et à des réseaux ou à Internet. Dans la plupart des cas, des **droits d'accès** seront nécessaires et peuvent éventuellement être payants. On trouve souvent des points d'accès avec modem DSL intégré. Ces **routeurs** établissent la liaison avec une connexion Internet DSL existante et le Wifi.

Il est également possible de créer une liaison à un autre terminal disposant d'une fonction Wifi même **sans point d'accès**. Cependant, un réseau **sans routeur** est limité aux appareils qui lui sont directement connectés. La liaison réseau sans fil fonctionne selon la norme **IEEE 802.11n**\* (compatible avec le standard **IEEE802.11b/g**). Si vous employez le cryptage lors du transfert de données, celui-ci doit

Deutsch

Deutsch

1

<sup>\*</sup> Pour obtenir la pleine puissance, un routeur Wifi satisfaisant à la norme 802.11n est nécessaire.

fonctionner selon le **même procédé** sur **tous les appareils**. Le cryptage est un procédé qui permet d'éviter les accès non autorisés au réseau. La vitesse de transfert peut cependant varier en fonction de la **distance**  et de la **charge du récepteur**.

## **Régler les problèmes dus au réseau**

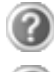

Pourquoi les autorisations n'apparaissent-elles pas dans l'environnement du réseau ?

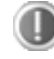

L'environnement du réseau est en décalage horaire. Vérifier l'autorisation en cherchant le nom de l'ordinateur portable concerné.

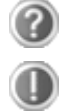

Pourquoi reçoit-on un message d'erreur lorsqu'on clique dans l'environnement réseau ?

Le **nom de l'ordinateur** doit être unique dans le réseau. Il ne doit pas porter le même nom que le **groupe de travail**.

On a l'impression que les cartes réseau n'arrivent pas à communiquer entre elles. À quoi cela peut-il être dû ?

Il se peut qu'une des cartes réseau en action travaille avec une vitesse différente des autres (p. ex. 10 au lieu de 100 Mbits/s) et votre ordinateur portable réseau n'est pas en mesure de la reconnaître. Dans ce cas, veuillez programmer la vitesse compatible dans le pilote réseau.

 Si vous voulez relier deux ordinateurs, vous aurez besoin d'un câble **Cross-Link** ; sinon, utilisez un câble **Patch**.

 Veuillez également contrôler les **protocoles** et les **configurations**.

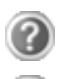

Le transfert de données est inexact ou très lent. À quoi cela peut-il être dû ?

Vous avez peut-être utilisé le mauvais câble (UTP / CAT3 ou inférieur) ou celui-ci est situé à côté d'un câble électrique ou d'une autre source d'électricité.

Vous trouverez d'autres informations sur l'élimination des erreurs dans l'aide Windows.

## Deutsch Deutsch

## **Bluetooth**

La technologie sans fil Bluetooth fonctionne sur une courte distance. Les périphériques Bluetooth utilisent la transmission radio, qui permet aux ordinateurs, téléphones portables, imprimantes, claviers, souris et autres périphériques de communiquer les uns avec les autres sans câbles. Il existe de nombreuses possibilités d'utilisation de la technologie sans fil Bluetooth, notamment :

- la création d'une connexion sans fil à Internet avec un téléphone portable ;
- le transfert de fichiers entre ordinateurs ou entre un ordinateur et un autre périphérique ;
- l'impression sur une imprimante sans fil Bluetooth ;
- l'utilisation d'un clavier et d'une souris sans fil Bluetooth :
- la connexion à un réseau PAN (Personal Area Network) :
- la synchronisation d'un ordinateur de poche (PDA) avec un ordinateur ou un autre périphérique à l'aide de la technologie sans fil Bluetooth.

La vitesse de transfert des données pour la technologie sans fil Bluetooth dépend du périphérique ou de l'environnement. Un périphérique Bluetooth peut transmettre au travers de murs, de poches et de porte-documents. Les transmissions entre les appareils Bluetooth s'effectuent par ondes haute fréquence de 2,4 Gigahertz (GHz). Pour le transfert de données à haut débit via Bluetooth, WiFi doit être activé et le point d'accès doit aussi supporter le mode haut débit.

La fonction Bluetooth est activée ou désactivée par la combinaison de touches **Fn + F3**.

#### **ATTENTION !**

*N'utilisez pas la fonction Bluetooth dans des endroits (p. ex. hôpitaux, avions, etc.) dans lesquels se trouvent des appareils sensibles aux ondes radio. Désactivez cette fonction si vous n'êtes pas certain qu'il n'y a aucun risque d'influence néfaste ni d'interférence.* 

## **Le lecteur multicartes**

Les cartes mémoire sont des supports qui sont par exemple utilisés dans le domaine de la photographie numérique et qui remplacent graduellement la disquette comme support. La forme et la capacité des cartes mémoire varient selon le fabricant.

Votre ordinateur portable supporte les formats suivants :

- MMC (MultiMediaCard)
- SD (Secure Digital), SDHC, SDXC
- Memory Stick/Memory Stick Pro

Assurez-vous lors de l'insertion d'une carte mémoire que les contacts décrits dans la liste ci-après sont placés dans le bon sens. L'insertion incorrecte d'une carte peut endommager le lecteur de cartes et/ou la carte elle-même.

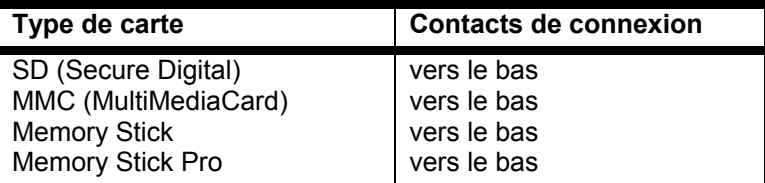

## **Insertion de la carte mémoire**

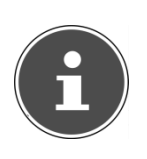

#### **REMARQUE !**

*Les cartes mémoire ne peuvent être insérées que dans un sens. Tenez compte des consignes figurant dans le paragraphe cidessus.* 

► Poussez la carte jusqu'à la butée.

## **Enlèvement de la carte mémoire**

- ► Pour retirer la carte SD/MMC, enfoncez-la tout d'abord dans l'emplacement afin de déverrouiller la sécurité.
- Dégagez ensuite la carte de la fente et conservez-la de façon appropriée.

La webcam intégrée permet d'utiliser divers services comme par exemple Windows Live Messenger.

## **Exemple d'utilisation avec Windows Live Messenger**

- ► Démarrez Windows Live Messenger et créez un compte utilisateur, si cela n'a pas encore été fait. Ce service est gratuit. Seuls les frais de connexion à Internet sont à votre charge.
- ► Sélectionnez votre interlocuteur à partir de votre liste et cliquez sur l'icône de la caméra sous votre image personnelle.

Un assistant vous aide à effectuer les réglages optimaux pour vos hautparleurs, votre micro et votre webcam. Suivez les instructions à l'écran.

- ► Cliquez sur **Terminer** pour transférer votre image avec la webcam.
- ► Si votre interlocuteur a également branché une webcam, cliquez sur l'icône de la caméra située sous l'image personnelle de votre interlocuteur afin de réceptionner l'image en direct.

Deutsch

Deutsch

## **Télécommande et Tuner TV**

## **Télécommande**

Grâce à cet ensemble télécommande sans fil, vous commandez l'application **Media Center** de l'ordinateur portable. Pour que cela fonctionne, les conditions suivantes doivent être remplies :

- L'ordinateur portable doit être allumé.
- Le système d'exploitation doit être installée.

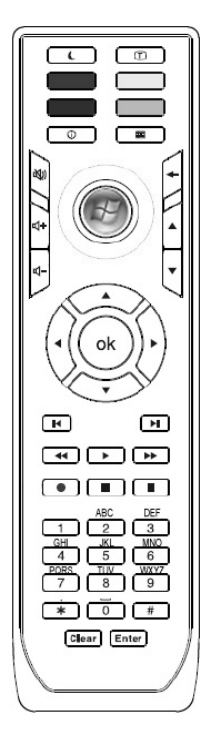

**(Fig. télécommande)** 

#### **Installer le récepteur de télécommande USB**

- $\blacktriangleright$  Démarrez votre ordinateur portable et attendez que Windows<sup>®</sup> soit entièrement chargé.
- ► Brancher la fiche USB du récepteur de télécommande dans un port USB libre sur votre ordinateur portable.
- ► Votre ordinateur portable reconnaît le nouvel appareil et les pilotes nécessaires sont installés automatiquement.

#### **Mise en place des piles dans la télécommande**

La télécommande nécessite deux piles type Micro LR03/AAA, 1,5V.

- ► Retirez le couvercle du compartiment à piles au-dessous de la télécommande.
- ► Insérez deux piles type Micro LR03/AAA, 1,5V. Les marques figurant dans le compartiment à pile indiquent comment mettre en place les piles.

#### **ATTENTION !**

*Un remplacement incorrect de la pile présente un risque d'explosion ! La pile doit être remplacée par une pile identique ou de même type.* 

Réglage de la fréquence de la télécommande

- ► Pressez sur le bouton de connexion situé au-dessus du récepteur USB. La diode d'état commence à clignoter.
- ► Pressez brièvement sur le bouton au-dessous du couvercle du compartiment à piles de la télécommande. Lorsque vous relâchez le bouton, la fréquence est modifiée.
- ► La diode d'état s'éteint.
- ► Refermez le compartiment à piles.

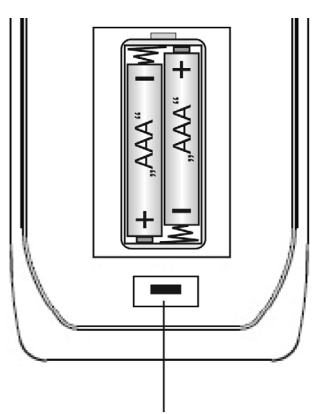

booton pour la réglage de la fréquence

Italiano

Deutsch

Deutsch

187

## **Fonctions des touches**

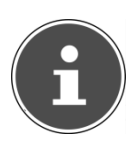

#### **REMARQUE !**

*Les fonctions de touche décrites ici sont des fonctions standard et peuvent varier selon le mode de fonctionnement (TV, vidéo, photos, etc.).* 

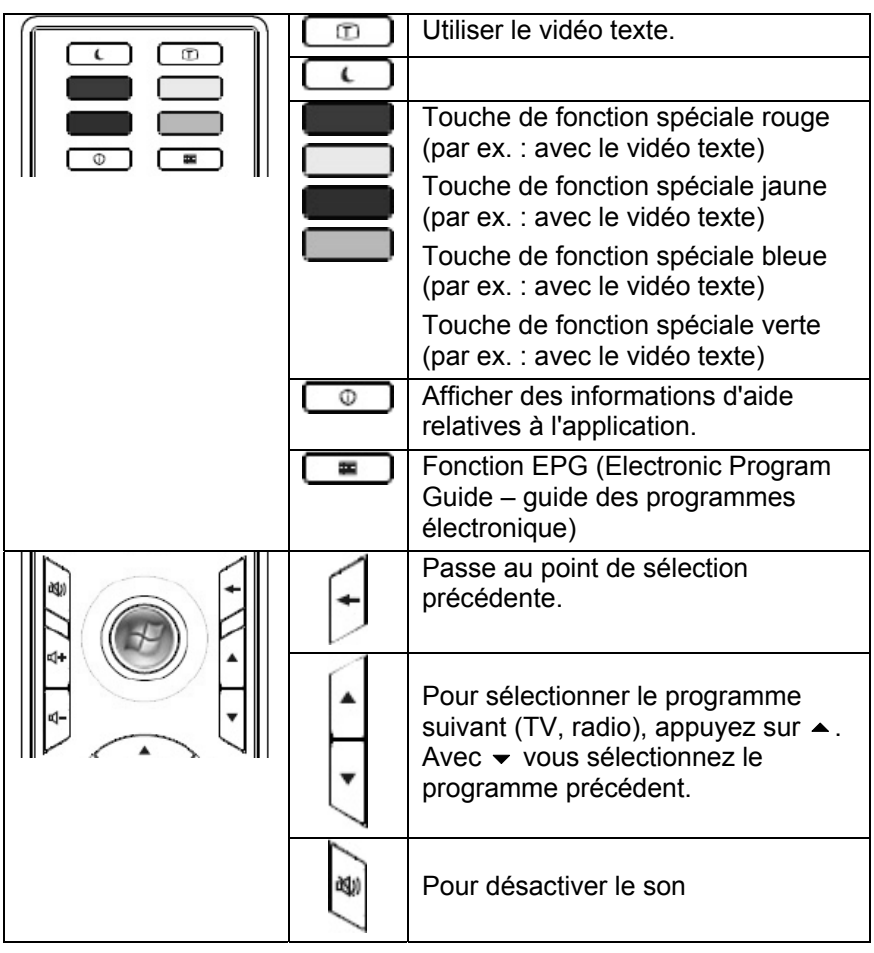

#### **Télécommande et Tuner TV**

**CH** 

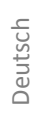

**Français** 

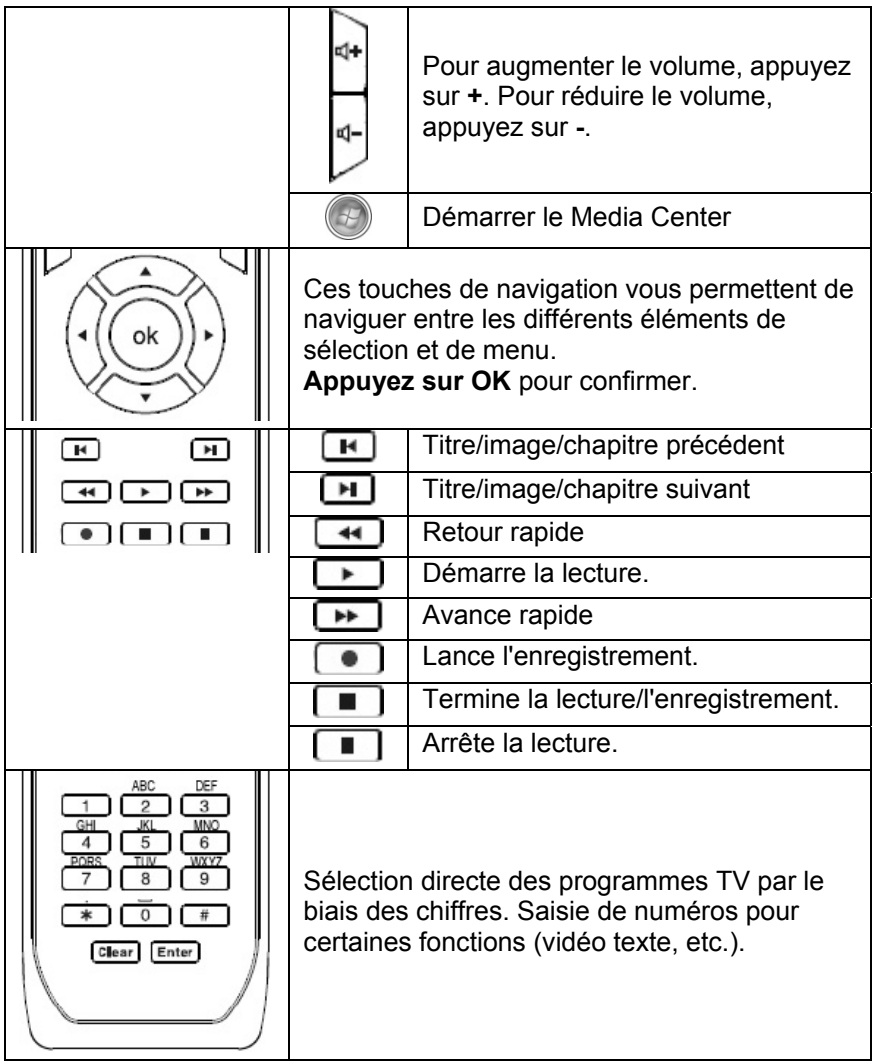

## **Le tuner TV**

Votre ordinateur portable est fourni avec un tuner TNT USB.

## **Mise en marche du tuner TNT USB**

Le tuner TNT USB fourni avec votre ordinateur portable est équipé d'une prise antenne TNT et fonctionne via la prise USB.

Afin d'éviter tout dommage de l'ordinateur portable ou du tuner TNT USB, débranchez ce dernier du portable en cas de non-utilisation ou de transport. Dès que vous voulez réutiliser la fonction TV, branchez le tuner TNT USB dans la prise USB déjà utilisée.

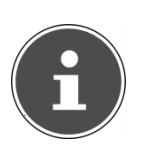

#### **REMARQUE !**

*Branchez si possible toujours le tuner TNT USB dans la prise sur laquelle elle a été installée. Dans le cas contraire, elle reçoit une nouvelle ID et une réinstallation des pilotes est nécessaire.* 

#### Introduire le tuner TNT USB

- ► Après avoir démarré Windows®, branchez le tuner TNT USB dans une prise USB libre.
- ► Lancez l'application pour la réception TV afin de configurer le tuner TNT USB. Un assistant de configuration vous guide à travers le programme.

## Retirer le tuner TNT USB

Pour enlever votre tuner TNT USB:

- ► retirez tous les câbles.
- ► Débranchez le tuner TNT USB de la prise USB.

## **Brancher l'antenne**

Pour capter un signal TV numérique avec le tuner TNT USB, raccordez l'antenne fournie avec l'adaptateur d'antenne au tuner TNT USB.

Selon la version, l'utilisation d'un adaptateur d'antenne peut être nécessaire. Dans ce cas, l'adaptateur d'antenne (un câble court) doit toujours être utilisé, aussi bien avec l'antenne fournie qu'avec une antenne extérieure.

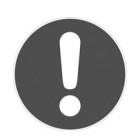

#### **ATTENTION !**

*Débranchez le câble antenne lorsque l'appareil n'est pas utilisé, en particulier en cas d'orage. Vous protégez ainsi votre appareil de la foudre.* 

*Si le récepteur TNT ne peut plus être commandé en raison d'une combinaison de touches involontaire, d'un échange de données défectueux ou de décharge électrostatique (Electro Static Discharge), retirez le récepteur TNT de façon appropriée et remettez-le ensuite en service.* 

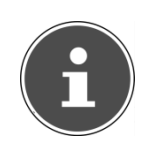

#### **REMARQUE !**

*Si vous branchez votre tuner DVB-T USB via une antenne domestique, celle-ci doit être mise à la terre.* 

Deutsch

Deutsch

## **Regarder la télévision**

Avec Windows®, vous disposez du meilleur logiciel pour la télévision numérique, la photographie numérique et la musique numérique.

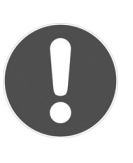

#### **ATTENTION !**

*Les enregistrements audio ou vidéo nécessitent beaucoup de place mémoire (entre 1 et 2 Go./heure). Enregistrez les fichiers non utilisés sur des supports externes tels que des DVD/CD-R ou des disques durs.* 

## **Le port série universel (USB)**

L'Universal Serial Bus (USB 1.1, 2.0 et 3.0) est un standard pour le branchement d'appareils de saisie, de scanners et d'autres périphériques. On peut connecter sur les ports USB jusqu'à 127 périphériques avec un seul câble.

Les ports USB 3.0 sont totalement compatibles avec les ports des versions antérieures 2.0 et 1.1.

Votre ordinateur dispose de **2 ports USB 3.0** (**13** et **14**) et de **2 ports USB 2.0** (**17)**.

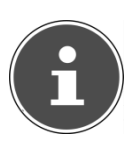

#### **REMARQUE !**

*Certains appareils USB nécessitent la réinstallation des pilotes si vous les connectez sur un port USB différent de celui sur lequel ils ont été installés. Pour l'éviter, utilisez toujours les appareils avec le même port USB.* 

## **Fonction de recharge pour téléphones portables compatibles**

Vous pouvez recharger un téléphone portable compatible (5 volts, 1,5 A max.) sur le port USB 3.0 situé sur le **côté gauche** de l'ordinateur portable (**13**). La fonction de recharge est disponible en mode d'économie d'énergie et lorsque l'ordinateur portable est éteint.

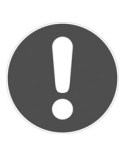

### **ATTENTION !**

*Afin de ménager la batterie de l'ordinateur portable, nous conseillons d'utiliser la fonction de recharge uniquement lorsque l'ordinateur est branché sur le secteur.* 

*Débranchez les supports de données externes de ce port lorsque vous n'utilisez pas l'ordinateur portable.* 

*La fonction de recharge n'est pas disponible lorsque la capacité de la batterie est inférieure à 10%. Cette valeur peut être réglée dans le BIOS sous « Advanced > USB Charger ». 10% (default) est la valeur minimale.* 

## **Protéger votre ordinateur portable**

Votre nouvel ordinateur portable vous propose des solutions logicielles et matérielles contre les accès non autorisés.

## **Mot de passe de mise en marche**

Vous pouvez protéger votre ordinateur portable de toute utilisation non autorisée avec un mot de passe au démarrage. Lors de l'allumage du portable, vous serez invité à saisir ce mot de passe, qui est configuré dans le **BIOS.**

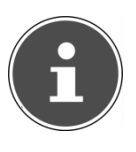

#### **REMARQUE !**

*Conservez votre mot de passe dans un lieu sûr. Si vous oubliez votre mot de passe, vous ne pourrez plus l'effacer. Dans ce cas, contactez le service après-vente.* 

Vous pouvez également utiliser l'option de sécurité de Windows afin de protéger vos données contre un accès non autorisé.

## **Utiliser une serrure de sûreté**

Cette serrure, également appelée **serrure Kensington**, vous permet de protéger votre ordinateur portable contre le vol. Vous trouverez ces serrures de sûreté comme accessoire avec câble dans le commerce spécialisé.

Pour mettre en place la serrure, enroulez le câble autour d'un objet fixe, par exemple un pied de table. Fixez la serrure dans le dispositif Kensington et tournez la clé pour fermer. Conservez la clé dans un lieu sûr.

Deutsch

Deutsch

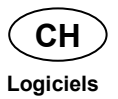

## **Logiciels**

Cette section est consacrée aux logiciels. Nous faisons ici la distinction entre le **système d'exploitation**, les **logiciels** (les applications), **l'activation de Windows**, le **BIOS** et le package de sécurité fourni.

## **Système d'exploitation : Windows® 7**

Windows® 7 est le nouveau système d'exploitation commercialisé par Microsoft et le successeur de Vista<sup>®</sup>.

Windows<sup>®</sup> 7 offre toute une série de fonctions innovantes et de nouvelles technologies, grâce auxquelles votre ordinateur portable peut travailler rapidement et de manière fiable.

## **Windows® 7 - Nouveautés**

#### Barre des tâches améliorée

Vous pouvez lancer des programmes et passer d'un programme à l'autre à partir de la barre des tâches en bas de l'écran. Avec Windows® 7, vous pouvez placer n'importe quel programme dans la barre des tâches, ce qui vous permet de l'ouvrir d'un simple clic. Vous pouvez aussi réorganiser les icônes sur la barre des tâches en cliquant simplement dessus et en les déplaçant à l'endroit voulu. Les icônes ont été fortement agrandies afin de faciliter leur utilisation. Déplacez le pointeur de la souris sur les icônes : une miniature de chaque fichier ou fenêtre ouvert(e) dans ce programme s'affiche. Un aperçu plein écran de la fenêtre correspondante apparaît lorsque vous déplacez le pointeur de la souris sur la miniature. Lorsque vous éloignez le pointeur de la souris de la miniature, l'aperçu plein écran se ferme.

197

**Logiciels** 

**CH** 

Les listes de sauts constituent une solution pratique pour ouvrir les fichiers sur lesquels vous avez travaillé précédemment. Pour afficher les fichiers utilisés en dernier, cliquez simplement à l'aide du bouton droit de la souris sur l'icône **Applications** de la **Barre des tâches**. Ainsi, si vous cliquez à l'aide du bouton droit de la souris sur l'icône **Word**, les derniers documents Word utilisés sont affichés. Vous pouvez également placer dans la liste des sauts d'autres fichiers que vous utilisez fréquemment pour qu'ils soient visibles en permanence et, ainsi, y accéder rapidement avec un minimum de clics.

Les listes de sauts de certains programmes tels que Windows® Media Player peuvent être complétées préalablement avec des commandes fréquemment utilisées. Ainsi, la liste des sauts de Windows® Media Player comporte par exemple des options pour la lecture de la totalité du média ou pour la réouverture de la dernière liste de lecture.

La liste des sauts d'Internet Explorer affiche les sites Web visités en dernier et fréquemment. Dans certains programmes, vous pouvez ainsi accéder rapidement aux commandes qui n'étaient accessibles auparavant que depuis le programme lui-même : par exemple la commande de création d'un nouvel e-mail.

#### Bureau amélioré

Listes de sauts

Windows<sup>®</sup> 7 simplifie l'utilisation des fenêtres sur le Bureau. Vous disposez ainsi de fonctions intuitives d'ouverture et de fermeture, de redimensionnement et de réorganisation.

Avec Windows® 7, vous pouvez exécuter encore plus simplement les tâches quotidiennes. La fonction Snap permet par exemple de comparer deux fenêtres ouvertes avec une facilité inégalée. Vous n'êtes pas obligé de redimensionner manuellement les fenêtres ouvertes que vous souhaitez comparer. Tirez tout simplement la fenêtre à l'aide de la souris sur l'un des bords de l'écran afin de remplir la moitié de l'écran. Accrochez les deux côtés des fenêtres : vous pourrez alors facilement les comparer. Si vous souhaitez afficher toutes les mini-applications du Bureau, il vous suffit de déplacer la souris jusqu'au coin inférieur droit du Bureau. De cette manière, toutes les fenêtres ouvertes sont transparentes, ce qui permet d'afficher immédiatement le Bureau et les mini-applications qui s'y trouvent. Cliquez sur la barre de titre de la fenêtre, « secouez » cette dernière de manière à minimiser toutes les autres fenêtres dans la barre des tâches. « Secouez » à nouveau la fenêtre pour faire réapparaître les autres fenêtres.

# **Français**

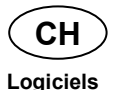

#### Gestion optimisée des périphériques

Windows® 7 vous permet de raccorder, gérer et utiliser tous les périphériques à l'aide de la fonction centrale « **Périphériques et imprimantes** ».

Tous les périphériques sont affichés à un endroit central.

La nouvelle technologie Device Stage de Windows® 7 permet d'aller encore plus loin dans la gestion des périphériques. La fonction Device Stage vous assiste dans l'utilisation de tous les périphériques compatibles raccordés à l'ordinateur. La fonction Device Stage affiche dans une seule fenêtre le statut des périphériques et permet d'exécuter les commandes fréquentes. Par ailleurs, les périphériques y sont représentés graphiquement, ce qui vous permet de voir aisément quels sont les périphériques raccordés. Les fabricants des appareils ont la possibilité de personnaliser Device Stage. Lorsque le fabricant de votre appareil photo par exemple offre une version personnalisée de Device Stage, vous pouvez voir des informations telles que le nombre de photos sur l'appareil photo et vous avez accès à des liens pointant vers des informations utiles, lorsque vous raccordez l'appareil photo à l'ordinateur portable.

#### Groupes résidentiels

Avec la nouvelle fonction **Groupe résidentiel** de Windows® 7, connecter des ordinateurs domestiques devient un jeu d'enfant. Un groupe résidentiel est créé automatiquement lorsque vous connectez le premier ordinateur portable sous Windows® 7 au réseau résidentiel. L'ajout d'ordinateurs portables supplémentaires sous Windows® 7 au groupe résidentiel est réalisé rapidement. Vous pouvez indiquer précisément ce qui doit être partagé sur chaque ordinateur portable pour tous les autres portables du groupe résidentiel. Le partage des fichiers sur les différents portables du réseau domestique – et sur de nombreux autres périphériques – est ensuite extrêmement simple, comme si toutes les données se trouvaient sur un seul et même disque. Vous pouvez ainsi stocker des photos numériques sur l'ordinateur situé dans une pièce (par exemple votre bureau) puis y accéder aisément depuis un ordinateur portable situé dans une autre pièce. De la même manière, l'imprimante du bureau est partagée automatiquement par tous les ordinateurs portables de la maison qui appartiennent au groupe résidentiel.

**Logiciels CH** 

Deutsch

Deutsch

## **Windows® 7 - Aide et support**

Vous y trouvez un ensemble complet de modes d'emploi, d'aides et de propositions pour la résolution de problèmes.

Cette aide couvre toute la gamme des systèmes d'exploitation Windows.

Elle est conseillée pour les débutants tout comme pour les professionnels. Les informations organisées par thèmes peuvent être imprimées ou repérées par des index de lecture. Comment démarrer :

- ► cliquez sur **Démarrer** .
- ► Choisissez maintenant **Aide et support** .

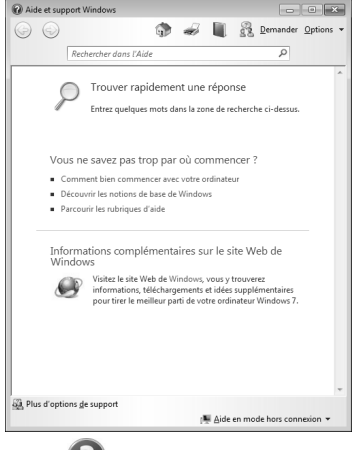

**Français** 

## **Windows® 7 – Mise en route**

Découvrez tout ce dont vous avez besoin pour configurer l'ordinateur portable.

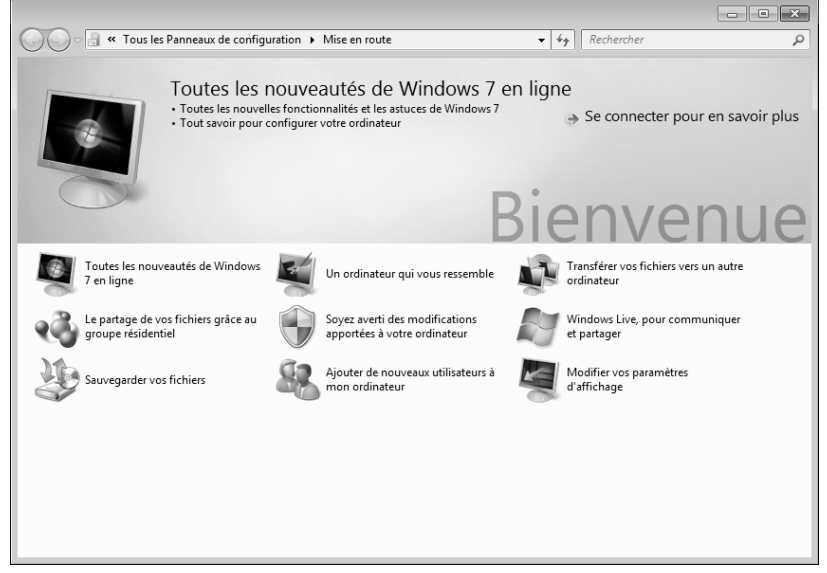

L'objectif de cette fonction est de permettre aux utilisateurs, qu'ils soient débutants ou avancés, de définir des paramètres supplémentaires après la première mise en route pour qu'ils puissent utiliser Windows® 7 de manière optimale.

**La mise en route** est organisée en plusieurs thématiques spécifiques, si bien que l'utilisateur peut choisir le contenu optimalement en fonction de ses connaissances. Quelques liens :

- Toutes les nouveautés de Windows® 7 en ligne
- Un ordinateur qui vous ressemble
- Transférer vos fichiers vers un autre ordinateur
- Le partage de vos fichiers grâce au groupe résidentiel
- Soyez averti des modifications apportées à votre ordinateur
- Sauvegarder vos fichiers
- Ajouter de nouveaux utilisateurs à mon ordinateur
- Windows Live, pour communiquer et partager
- Modifier vos paramètres d'affichage

**Logiciels CH** 

Deutsch

Deutsch

Utilisez la Mise en route pour vous familiariser avec votre ordinateur portable et apprendre à mieux vous en servir. Cette option peut également servir de source d'informations supplémentaires pour la reconnaissance et la résolution d'éventuels problèmes.

Pour afficher la **Mise en route,** procédez comme suit :

- ► cliquez sur **Démarrer** .
- ► Sélectionnez **Mise en route** dans la liste des programmes.

## **Windows® 7 – Contrôle des comptes d'utilisateurs**

Le contrôle des comptes d'utilisateurs a été conçu pour protéger l'ordinateur de toute modification non autorisée.

Dès qu'une modification non autorisée est détectée, une fenêtre avec le message « **Voulez-vous autoriser le programme suivant à apporter des modifications à cet ordinateur?** » apparaît.

- ► Cliquez sur **Continuer** pour poursuivre le processus.
- ► Cliquez sur **Annuler** pour interrompre le processus.

**Français** 

## **Windows® 7 – Panneau de configuration**

Avec le **Panneau de configuration**, vous pouvez modifier les paramètres pour Windows. Ces paramètres définissent pratiquement tous les aspects concernant l'apparence et le fonctionnement de Windows et vous permettent de configurer votre système à votre convenance.

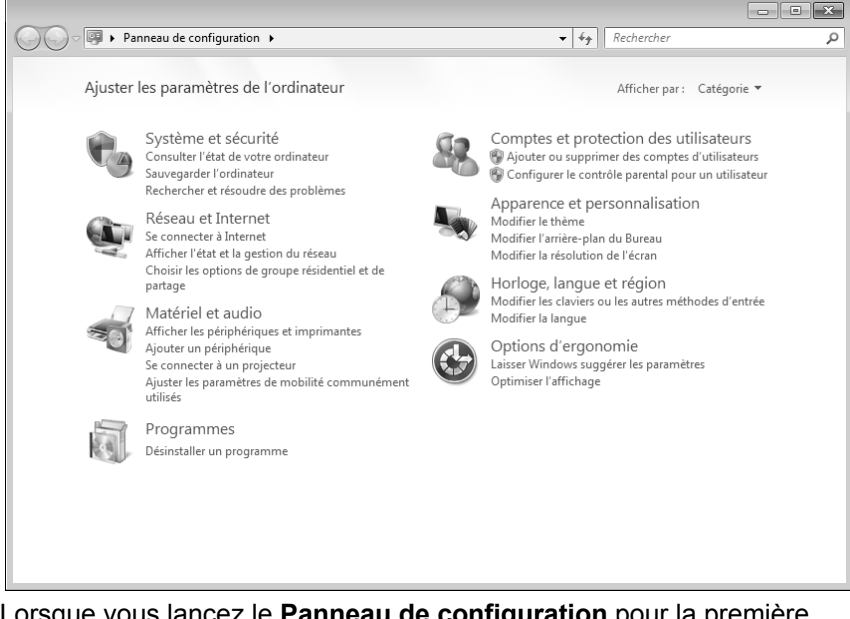

Lorsque vous lancez le **Panneau de configuration** pour la première fois, certains éléments de celui-ci utilisés le plus fréquemment sont regroupés par catégories.

Si vous avez besoin d'obtenir depuis la vue **Catégories** des détails sur un élément du **Panneau de configuration**, laissez le pointeur de la souris sur l'icône ou le nom de la catégorie et lisez-y le texte qui apparaît alors.

Pour ouvrir l'un de ces éléments, cliquez sur l'icône correspondante ou sur le nom de la catégorie.

Certains de ces éléments ouvrent une liste de tâches exécutables ainsi qu'une sélection d'éléments du **Panneau de configuration**.

**Logiciels** 

**CH** 

La recherche de l'élément du **Panneau de configuration** peut être réalisée de deux manières :

- ► entrez un mot ou une expression dans le champ de recherche.
- ► Cliquez sous **Paramètres d'affichage** sur **Grandes icônes** ou **Petites icônes** pour afficher une liste de tous les éléments du **Panneau de configuration**.

## **Windows Media Center**

Windows Media Center est le centre multimédia pour vos loisirs numériques individuels à domicile sous Windows® 7. Avec le Windows Media Center, vous pouvez regarder la télévision ou des DVD, enregistrer des programmes télévisés, écouter de la musique, visionner des photos et bien plus encore – en utilisant la télécommande ou d'un clic de souris.

#### **REMARQUE !**

*Les fonctions supportées dépendent de l'équipement de l'ordinateur portable. La fonction TV, p. ex., nécessite un tuner TV (non fourni).* 

Pour démarrer votre centre multimédia individuel :

- ► allumez votre ordinateur.
- ► Cliquez sur **Démarrer** .
- ► Cliquez sur **Windows Media Center**.

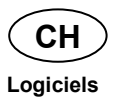

Vue d'ensemble des fonctions du Windows Media Center :

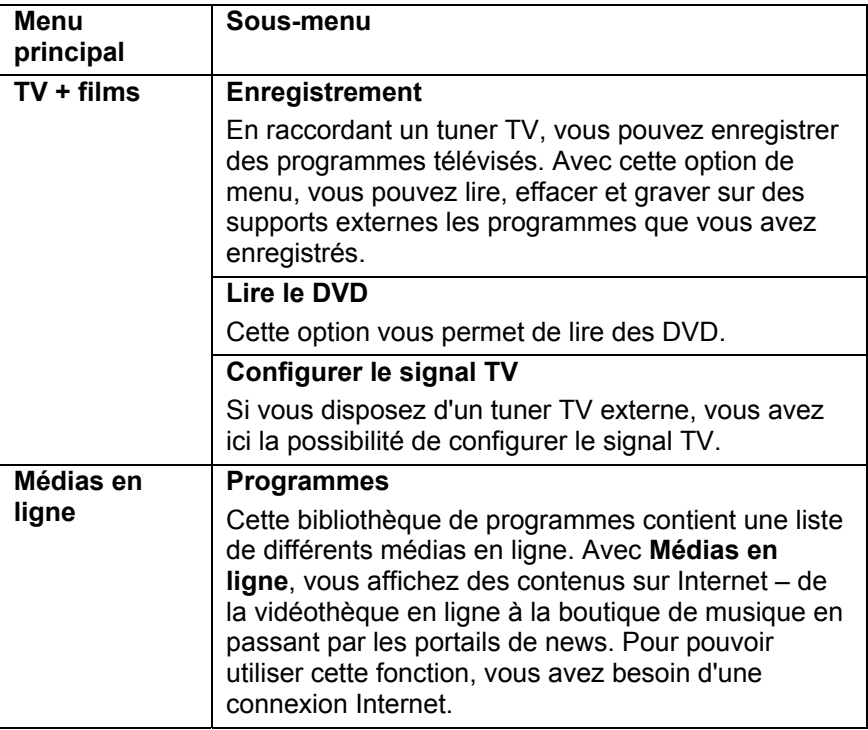

**Logiciels CH** 

**Français** 

Italiano

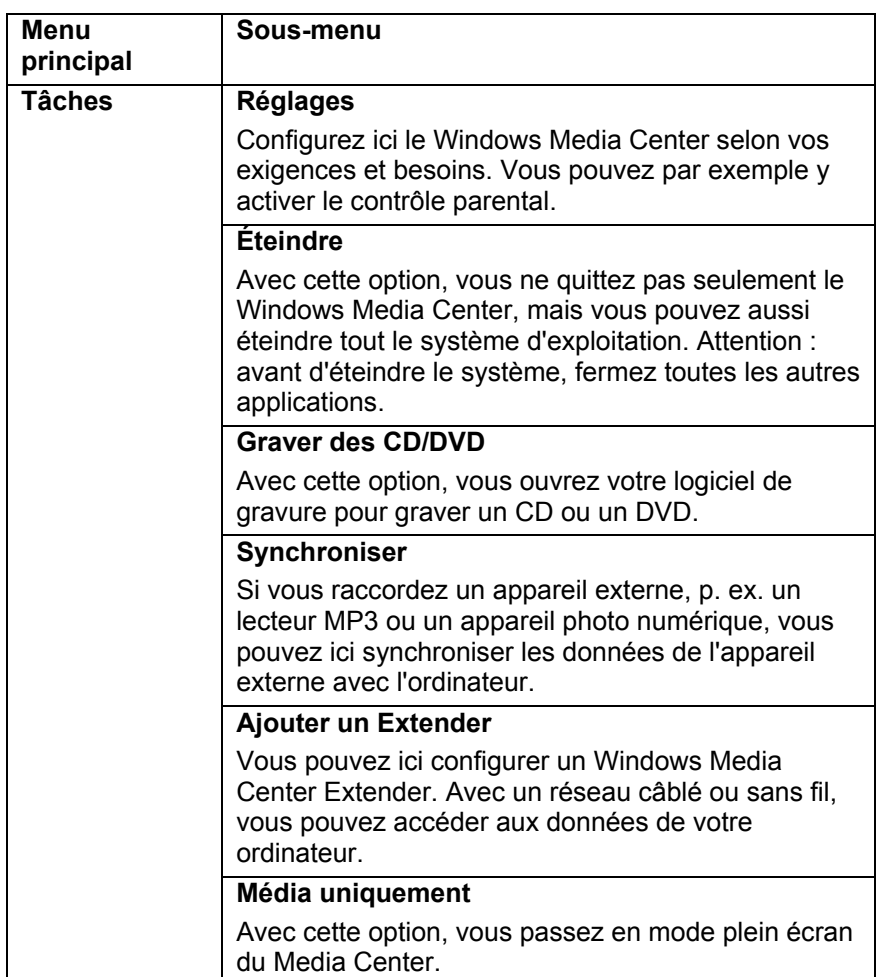

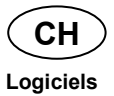

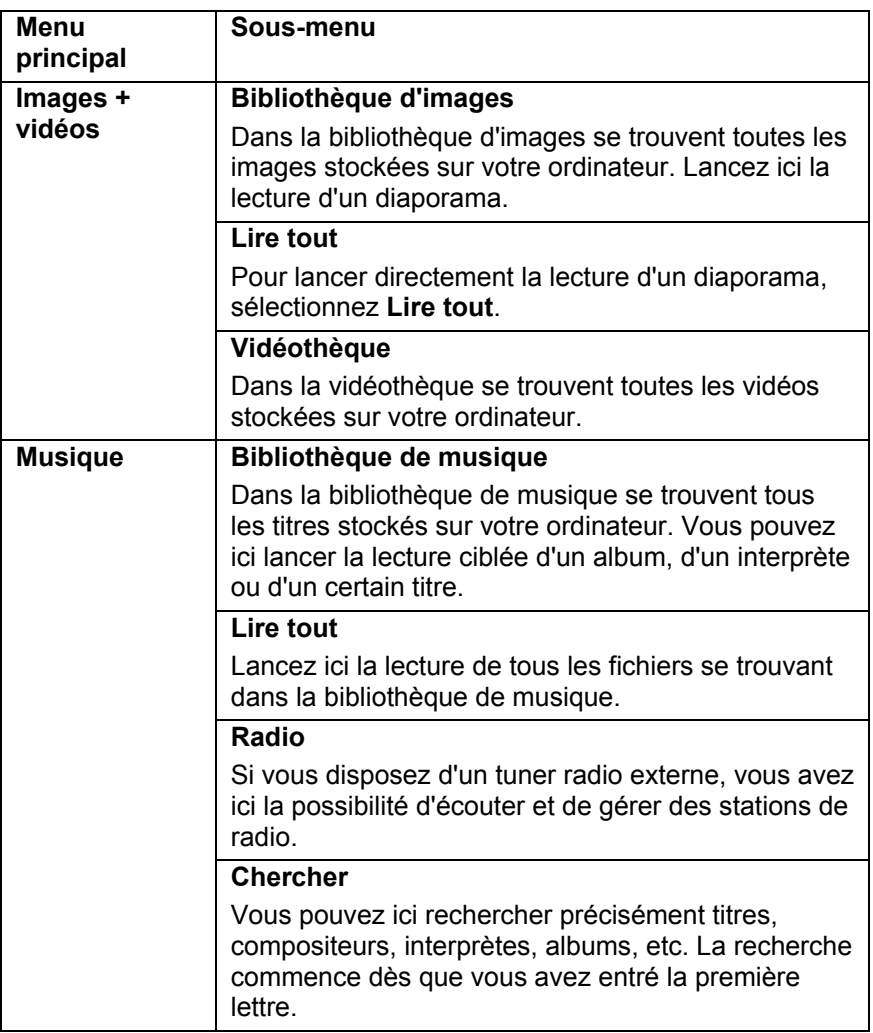

207

Deutsch Deutsch

## **Installation de logiciels**

*Si votre système d'exploitation est programmé de telle manière que l'installation de logiciels et de pilotes n'est acceptée que lorsque ceux-ci sont signés (autorisés par Microsoft), la fenêtre de dialogue correspondante apparaîtra.* 

Les logiciels livrés avec l'ordinateur sont déjà préinstallés.

### **ATTENTION !**

**REMARQUE !** 

*Lors de l'installation de programmes ou de pilotes, des données importantes peuvent être écrasées ou modifiées. Pour pouvoir accéder aux données d'origine lors de problèmes éventuels après l'installation, vous devez sauvegarder le contenu du disque dur avant l'installation. Veuillez vous reporter aux indications plus précises sur la sauvegarde des données.* 

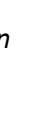

**Logiciels** 

**CH** 

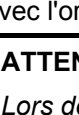

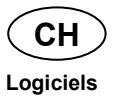

#### **Comment installer vos logiciels**

Suivez les indications livrées par l'éditeur du logiciel. Nous décrivons ciaprès une installation « **typique** ». Lorsque vous insérez le CD, le menu d'installation démarre automatiquement.

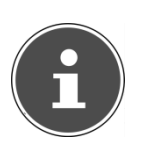

#### **REMARQUE !**

*Si le démarrage automatique ne fonctionne pas, cela signifie que la fonction « Autorun » est probablement désactivée. Veuillez vous reporter à l'aide de Windows® 7 pour y remédier.* 

Exemple d'une installation manuelle **sans** Autorun :

- ► Cliquez sur **Démarrer** .
- ► Cliquez sur  **Tous les programmes.**
- ► Ouvrez l'option de menu **Accessoires**.
- ► Sélectionnez l'option **Exécuter**.
- ► Saisissez les initiales du lecteur optique dans la fenêtre « **Ouvrir** », suivies d'un double point et du nom du programme **setup**.

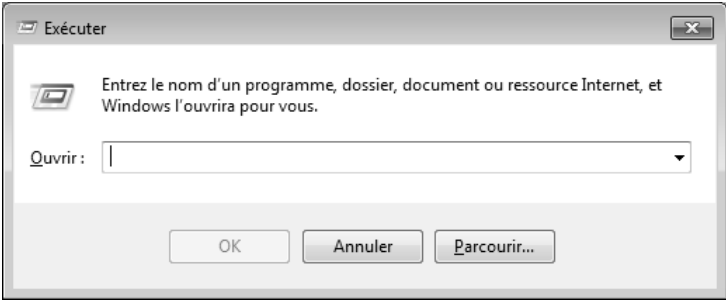

- ► Confirmez votre saisie en cliquant sur « **OK** ».
- ► Suivez les instructions du programme.

**Logiciels** 

**CH** 

## **Désinstallation des logiciels**

Pour supprimer des logiciels installés sur votre ordinateur, veuillez procéder comme suit :

- ► Cliquez sur **Démarrer** .
- ► Cliquez sur **Panneau de configuration**.
- ► Sélectionnez ensuite l'option **Programmes**.
- ► Choisissez le programme concerné, lancez la désinstallation et suivez les instructions à l'écran.

## **Activation de Windows**

Microsoft a inséré l'activation du produit pour se protéger contre la piraterie de logiciels. **Vous n'avez pas besoin d'activer les logiciels** installés sur votre ordinateur portable ni la version Windows® 7 livrée avec votre ordinateur portable, car ils sont déjà activés **pour votre ordinateur.** Une activation est seulement nécessaire si vous remplacez plusieurs composants importants de l'ordinateur portable ou si vous utilisez un BIOS non autorisé. Vous pouvez activer Windows® 7 autant de fois que vous le souhaitez si cela devait être nécessaire. Vous trouverez des informations détaillées dans le système d'aide et sur : www.microsoft.com/france/logicieloriginal/activation/default.mspx

**Activation du produit avec votre ordinateur portable** 

Dans de rares cas, l'activation de Windows® 7 peut vous être demandée. Si l'activation par **Internet** se termine par un message d'erreur, veuillez suivre les étapes suivantes :

- ► sélectionnez **Activation par téléphone** et cliquez sur **Suivant**.
- ► Cliquez ensuite sur **Changer de clé de produit**. Une nouvelle fenêtre apparaît. Veuillez saisir ici la clé de produit. Elle se trouve sur le **certificat d'authenticité (Certificate of Authenticity, COA)** sur le boîtier.
- ► Confirmez votre saisie et suivez les instructions à l'écran. Le cas échéant, précisez au conseiller Microsoft que vous possédez une version OEM avec votre ordinateur portable.

## **Programme BIOS Setup**

Dans le BIOS Setup (configuration matérielle de base de votre système), vous avez de nombreuses possibilités de configuration pour le fonctionnement de votre ordinateur. Vous pouvez par exemple modifier le fonctionnement des interfaces, les caractéristiques de sécurité ou la gestion de l'alimentation.

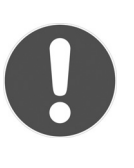

#### **ATTENTION !**

*L'ordinateur est configuré départ usine de façon à vous garantir un fonctionnement optimal. Ne modifiez les configurations que si cela est absolument nécessaire et si vous êtes familiarisé avec ce type de manipulations.* 

### **Exécution du BIOS Setup**

Vous ne pouvez exécuter le programme de configuration que tout de suite après le démarrage du système. Si l'ordinateur est déjà sous tension, mettez-le hors tension et redémarrez-le. Appuyez sur la touche de fonction **F2** pour démarrer le BIOS-SETUP.

**Logiciels CH** 

Deutsch

## **Kaspersky Internet Security**

Kaspersky Internet Security est un outil complet pour protéger vos données. Cette application vous offre non seulement une protection étendue contre les virus, mais aussi contre les spams et les accès à votre réseau. D'autres composants du logiciel protègent votre ordinateur contre des menaces inconnues à ce jour ou des attaques par hameçonnage (phishing) et permettent de restreindre de manière opportune l'accès à Internet. Un dispositif de protection étendue couvre tous les domaines du transfert et de l'échange de données.

Kaspersky Internet Security est déjà préinstallé, aucune installation n'est donc nécessaire. Si vous deviez malgré tout être contraint de procéder à une installation (p. ex. suite à la restauration du système), vous trouverez le logiciel sur l'Application-/Support-Disc (disque de sauvegardes et de pilotes) fourni.

Kaspersky Internet Security inclut les composants de sécurité suivants :

#### • **Anti-virus pour fichiers**

L'anti-virus pour fichiers protège le système de données de l'ordinateur contre une infection. Cette application démarre automatiquement au lancement du système d'exploitation, est toujours active dans la mémoire de travail de l'ordinateur et passe en revue tous les fichiers qui sont ouverts, enregistrés et démarrés sur votre ordinateur et sur tous les lecteurs connectés. Kaspersky Internet Security intercepte toute tentative d'accès à un fichier et examine le fichier en question afin d'y détecter la présence éventuelle de virus connus. Il n'autorise l'utilisation du fichier que si ce dernier ne contient pas de virus ou qu'il a été désinfecté avec succès par le programme.

#### • **Anti-virus pour e-mails**

L'anti-virus pour e-mails examine les e-mails entrants et sortants de votre ordinateur. Un e-mail n'est remis à son destinataire que s'il ne contient aucun objet dangereux.

#### • **Filtre Web / protection parentale**

Le filtre Web bloque l'accès à des sites dangereux et crée ainsi un environnement de travail sûr pour naviguer sur Internet. La protection parentale permet de restreindre, de manière souple, l'accès aux ressources Internet et aux programmes pour les différents utilisateurs de l'ordinateur en fonction de leur âge.

**Français** 

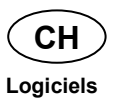

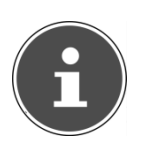

#### **REMARQUE !**

*Kaspersky Internet Security s'active automatiquement lorsqu'une connexion Internet est établie. Il n'est pas nécessaire d'effectuer une activation manuelle. À l'issue de la période d'essai, Kaspersky Internet Security est automatiquement désactivé. Nous recommandons par conséquent d'acheter à temps une licence afin de garantir une protection optimale de votre PC.* 

Pendant la durée de la période d'essai après l'**inscription gratuite**, le pack Kaspersky Internet Security est actualisé avec les toutes nouvelles informations concernant les virus.

Lisez les informations à ce sujet sur Internet à l'adresse :

http://www.Kaspersky.com

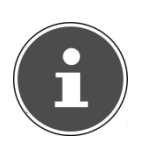

#### **REMARQUE !**

*Lors de la première connexion Internet, le système d'exploitation et les logiciels antivirus sont mis automatiquement à jour. L'expérience a montré que de telles opérations prennent quelques minutes. Pendant ce temps, la vitesse de travail de l'ordinateur peut s'en trouver quelque peu affectée, mais uniquement lors de la première mise en service.* 

**Trucs et astuces** 

**CH** 

## **Trucs et astuces**

## **Aides à l'utilisation**

#### **Réglage Windows du clavier**

Vous trouverez des indications sur le clavier à la page 167.

- Avec ALT + TAB, vous pouvez changer de fenêtre active.
- Avec la touche TAB, vous pouvez passer au texte ou au champ de données suivant, avec MAJ + TAB au précédent.
- ALT + F4 ferme le programme ou la fenêtre en cours.
- Ctrl + F4 ferme la fenêtre d'un programme.

Si vous n'avez pas de touche **Windows** (**II**) sur votre clavier, vous pouvez également initialiser le menu **Démarrer** à l'aide de la combinaison de touches Ctrl + ESC. Toutes les fenêtres peuvent être minimisées à l'aide de la touche Windows+ M. La fenêtre en cours est minimisée avec ALT + barre d'espace + U.

- Avec la touche ALT, vous passez au menu des programmes dans lequel vous pouvez naviguer avec les flèches.
- Avec la touche **Windows** (**#**) + TAB, vous basculez d'une fenêtre active à l'autre.

#### **Modifier la programmation de la souris**

Les possibilités de programmation de la souris se trouvent dans le panneau de configuration :

- ► cliquez sur **Démarrer**, en bas à gauche sur l'écran, puis sur **Panneau de configuration**.
- ► Ouvrez **Matériel et audio** et cliquez sous **Périphériques et imprimantes** sur **Souris**.
- ► Vous pouvez alors procéder au réglage de la souris en fonction de vos besoins (configuration de la surface de cliquage, vitesse du double clic, pointeur de la souris, etc.).

#### **Comment copier des données, un texte ou des images vers un autre endroit ?**

Le mieux est d'utiliser les dossiers intermédiaires. Sélectionnez le texte avec la souris (faites glisser la flèche de la souris sur le texte en appuyant sur le bouton gauche) ou cliquez sur l'image.

Appuyez sur CTRL + C pour copier la sélection dans le dossier intermédiaire. Puis allez à l'emplacement où vous souhaitez copier la sélection. Appuyez sur CTRL + V pour y copier le contenu du dossier intermédiaire.

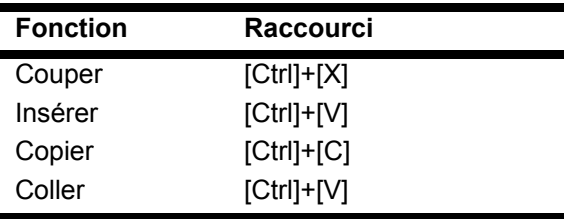

## **Programmation du système et information**

#### **Fonction de démarrage automatique du lecteur optique**

Lorsque vous introduisez un CD, celui-ci est lu automatiquement selon son contenu (musique, vidéo, etc.). Si cela n'est pas le cas, il peut y avoir plusieurs raisons : le CD n'a pas de fonction de démarrage automatique, la fonction est désactivée ou la fonction est désactivée pour ce type de CD.

Pour activer la fonction en général :

- ► cliquez sur **Démarrer** .
- ► Cliquez sur **Panneau de configuration** .
- ► Sélectionnez ensuite l'option **Matériel et audio** ou directement le sous-menu **Lire des CD** ou d'autres médias automatiquement.
# **Sauvegarde des données et du système**

Les programmes décrits sont intégrés dans Windows. Vous trouverez des informations détaillées en entrant les mots clés en gras dans la fenêtre de l'Aide Windows du menu **Démarrer**. Veuillez également lire les indications à la page 133.

## **Sauvegarde des données**

Procédez régulièrement à des sauvegardes sur des supports externes comme des CD-R ou des CD-RW. Windows propose pour cela le **programme Statut et configurations de la sauvegarde**. Ce programme se trouve sous **Accessoires Outils système**. Procédez à la sauvegarde sur supports externes de vos mots de passe et de la configuration de votre système.

## **Programmes de maintenance**

L'utilisation régulière des programmes **Défragmentation** et **Nettoyage de disque** peut éliminer les sources d'erreur et augmenter les performances du système. Le programme d'aide **Informations système** est également très pratique. Il vous donne des informations détaillées sur la configuration de votre système. Vous trouverez tous ces programmes dans le dossier **Programmes** sous **Accessoires Outils système**.

Deutsch

Deutsch

# **Restauration du système**

Windows® 7 propose une fonction utile (**restauration du système**) qui permet d'enregistrer des **points de restauration**.

Le système enregistre la configuration actuelle en tant qu'enregistrement instantané et en cas de besoin, il y revient. L'avantage est que ce dispositif vous permet d'annuler une installation mal faite.

**Les points de restauration** sont créés automatiquement par le système, mais ils peuvent également être établis manuellement. Vous pouvez le décider vous-même et configurer combien d'espace mémoire doit être utilisé au maximum pour cela. Vous trouverez ce programme dans **Accessoires Outils système**.

Nous vous conseillons de programmer des points de restauration avant de procéder à l'installation d'un nouveau logiciel ou d'un nouveau pilote. Si votre système ne fonctionne plus de manière stable, vous avez en général la possibilité de revenir à une configuration stable sans que des documents nouvellement créés soient effacés. Veuillez lire dans le paragraphe suivant les possibilités pour remédier à une mauvaise installation.

# **Élimination d'erreurs**

Windows® 7 contient plusieurs fonctions qui assurent que l'ordinateur ainsi que les différents périphériques et applications fonctionnent correctement. Ces fonctions vous aident pour la résolution de problèmes pouvant survenir lorsque des données qui sont nécessaires au fonctionnement du système d'exploitation, des applications et des périphériques sont ajoutées, supprimées ou remplacées.

Le choix de la ou des fonctions de réinstallation dépend du type de problèmes ou d'erreurs survenus. Vous trouverez des informations détaillées dans la fenêtre d'aide Windows.

**Français** 

**CH** 

Deutsch

Deutsch

# **Windows® Update**

Windows Update est l'extension en ligne de Windows. Utilisez Windows Update pour charger à partir d'Internet des éléments tels que des mises à jour de sécurité, des mises à jour importantes, les derniers fichiers d'aide, des pilotes et des produits Internet.

Le site Web est régulièrement complété par de nouveaux contenus, ce qui vous permet de télécharger en permanence les toutes dernières mises à jour et corrections d'erreur ; votre ordinateur est ainsi protégé et son bon fonctionnement assuré.

Windows Update explore l'ordinateur et dresse une liste de mises à jour individuelles spécialement adaptées à la configuration de votre ordinateur.

Chaque mise à jour considérée par Microsoft comme étant importante pour le fonctionnement du système d'exploitation, de programmes ou de composants matériels est classée sous l'appellation « mise à jour recommandée » et est automatiquement sélectionnée pour installation.

Les mises à jour sont préparées afin de remédier aux problèmes connus et de protéger l'ordinateur des menaces connues pouvant porter atteinte à sa sécurité.

Pour télécharger les mises à jour nécessaires et réactualiser votre ordinateur, il vous suffit de suivre les quatre étapes suivantes :

- ► cliquez sur **Démarrer** .
- ► Cliquez sur **Tous les programmes**.
- ► Ouvrez **Windows Update**.
- ► Cliquez sur **Rechercher les mises à jour**.
- ► Lorsque vous explorez les mises à jour disponibles dans chacune des catégories, cliquez sur **Ajouter** afin de sélectionner la mise à jour souhaitée et de l'ajouter aux mises à jour à installer. En cliquant sur le raccourci **Plus d'infos**, vous pouvez également lire une description complète de chacun des éléments.
- ► Une fois que vous avez sélectionné toutes les mises à jour souhaitées, cliquez sur **Examiner les mises à jour et les installer** puis sur **Installer maintenant**.

### **Informations de mise à jour Windows relatives à la sécurité des données**

Pour pouvoir dresser une liste adaptée des mises à jour, Windows Update a besoin de certaines informations relatives à l'ordinateur concerné. Ces informations incluent les éléments suivants :

- Numéro de version du système d'exploitation
- Numéro de version d'Internet Explorer
- Numéros de version d'autres programmes logiciels
- Identificateurs Plug & Play du matériel

Windows Update respecte la confidentialité de vos données privées et n'enregistre pas votre nom, votre adresse, votre adresse e-mail ou toute autre forme de données personnelles. Les informations rassemblées sont utilisées uniquement lorsque vous visitez le site Web. Elles non plus ne sont pas enregistrées.

# Deutsch Deutsch

# **Restauration de la configuration d'origine**

Si votre système ne fonctionne plus correctement malgré les résolutions d'erreurs décrites ci-dessus, vous pouvez restaurer la configuration d'origine.

# **Limites de la restauration**

Les modifications de configuration entreprises sur la configuration d'origine et les installations de logiciels ne seront pas restaurées. Les actualisations des pilotes et les extensions de matériel ne seront pas prises en compte.

#### **ATTENTION !**

*Lors de l'installation de programmes ou de pilotes, des données importantes peuvent être écrasées ou modifiées. Pour pouvoir accéder aux données d'origine lors de problèmes éventuels après l'installation, vous devez sauvegarder le contenu du disque dur avant l'installation. Veuillez vous reporter aux indications plus précises sur la sauvegarde des données à partir de la page 200.* 

La réinstallation sera toujours celle de la configuration d'origine. Les installations et les configurations auxquelles vous aurez procédé devront éventuellement être renouvelées.

**Français** 

## **Réaliser une restauration**

- ► Supprimez tous les supports de stockage de masse utilisés éventuellement (cartes mémoire, clés USB, etc.).
- ► Allumez l'ordinateur portable.
- ► Appuyez sur le bouton correspondant après l'affichage du message « **Press F11 to run recovery** ». Quelques instants plus tard, le message « Windows is loading files » apparaît. Attendez le chargement complet des données. Le menu « **Power Recover** » s'ouvre ensuite.
- ► Choisissez la langue du menu de restauration.
- ► Cliquez sur **Next**.
- ► Vous avez le choix entre deux types de restauration :
	- **Restauration du HDD pas de sauvegarde des données utilisateur**

Toutes les données de l'ordinateur portable sont supprimées définitivement. La restauration rétablit la configuration d'origine de l'ordinateur.

• **Restauration du HDD – sauvegarde des données utilisateur.** 

La configuration d'origine est restaurée et toutes les données utilisateur sont sauvegardées sous **C:\User**.

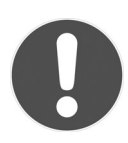

## **ATTENTION !**

*Si vous choisissez l'option « Sauvegarde des données utilisateur », l'opération de restauration dure très longtemps. Seules les données du dossier C:\user sont sauvegardées. Toutes les autres données sont effacées. Vous devez donc toujours exécuter des mises à jour régulières sur des supports de données externes. Toute demande de dommages et intérêts en cas de perte de données et de dommages consécutifs en résultant est exclue.* 

► Cliquez sur **Next** et suivez les instructions à l'écran pour restaurer la configuration d'origine.

# **Questions fréquemment posées**

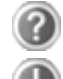

- Dois-je encore installer les disques fournis ?
- Non. En principe, tous les programmes sont déjà préinstallés. Les disques servent uniquement de copie de sauvegarde.

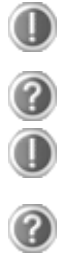

- Qu'est-ce que l'activation de Windows ?
- Dans votre mode d'emploi, vous trouverez un chapitre relatif à ce sujet et comprenant des informations détaillées.
- Où sont les pilotes nécessaires pour mon ordinateur portable ?

Les pilotes se trouvent sur la deuxième partition du disque dur dans les dossiers Driver et Tools.

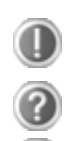

- Quand dois-je activer Windows ?
- Votre logiciel a été préactivé en usine. Une activation sera nécessaire uniquement si...
- ... plusieurs composants de base (carte graphique, processeur, etc.) ont été remplacés par d'autres,
- ... une nouvelle carte mère a été installée,
- ... une version de BIOS étrangère a été installée,
- ... vous installez le logiciel sur un autre ordinateur.

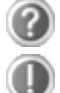

Comment effectuer une sauvegarde des données ?

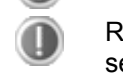

Réalisez une sauvegarde et une restauration des données sélectionnées sur des supports externes (CD-R) afin de vous familiariser avec la technique. Une sauvegarde est inutilisable si vous n'êtes pas en mesure de restaurer les données, si le support (CD-R) est défectueux ou n'est plus disponible.

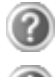

Quand est-il recommandé de restaurer l'état initial du système ?

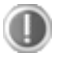

Cette méthode ne devrait être utilisée qu'en ultime recours. Lisez le chapitre « Restauration du système » qui vous propose d'autres alternatives.

**Français** 

**CH** 

Deutsch

Deutsch

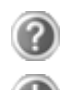

Pourquoi dois-je réinstaller mon appareil USB bien que je l'ai déjà fait ?

Si l'appareil n'est pas utilisé sur le port USB sur lequel il a été installé, il reçoit automatiquement une nouvelle identification. Le système d'exploitation le considère comme un nouvel appareil et veut le réinstaller.

Utilisez le pilote installé ou raccordez l'appareil au port USB sur lequel il a été installé.

**Service après-vente** 

**CH** 

# **Première aide en cas de dysfonctionnement**

Les dysfonctionnements ont des causes diverses, parfois banales, parfois dues à un périphérique matériel défectueux. Nous vous proposons ci-après un petit guide qui vous aidera à tenter de résoudre vous-même le problème.

Si les mesures que nous vous indiquons n'aboutissent pas, n'hésitez pas à nous appeler, nous vous aiderons volontiers !

## **Localisation de la cause**

Commencez par un contrôle visuel minutieux des câbles de connexion. Si les voyants lumineux ne fonctionnent pas, assurez-vous que l'ordinateur et le périphérique matériel sont alimentés par le secteur.

- En fonctionnement sur batterie, raccordez l'ordinateur portable à l'adaptateur secteur et assurez-vous que la batterie est chargée.
- Si vous voulez utiliser l'ordinateur portable avec l'adaptateur secteur, débranchez l'adaptateur secteur de la prise de courant et essayez p. ex. de brancher une lampe sur la même prise de courant. Si la lampe ne fonctionne pas, demandez conseil à votre électricien.
- Éteignez l'ordinateur et vérifiez tous les câbles de connexion. Vérifiez également que le périphérique matériel rattaché à votre ordinateur est correctement connecté. N'intervertissez pas sans discernement les câbles des différents appareils, même s'ils sont absolument identiques. Les attributions de broches peuvent être différentes. Après vous être assuré que l'ordinateur est alimenté et que toutes les connexions sont intactes, redémarrez l'ordinateur. L'exécution régulière des programmes Windows® **Défragmentation** et **Nettoyage de disque** permet d'éliminer des sources d'erreur et d'augmenter la puissance du système.

Le programme d'aide **Informations système** se trouvant dans le dossier des programmes **Outils système** peut également être très utile. **Français** 

### **Erreurs et causes possibles**

#### **L'écran est noir.**

Cette erreur peut avoir différentes origines :

- ► le voyant de fonctionnement (bouton de marche/arrêt) n'est pas allumé et l'ordinateur portable se trouve en mode Veille. **Solution** : appuyez sur le bouton de marche/arrêt.
- ► Le voyant de veille clignote. L'ordinateur portable se trouve en mode Veille.

**Solution** : appuyez sur le bouton de marche/arrêt.

► Le rétro-éclairage a été désactivé avec la combinaison de touches **Fn+F7**.

**Solution** : appuyez sur une touche quelconque pour rallumer le rétro-éclairage.

#### **L'ordinateur s'éteint en cours de fonctionnement.**

► La batterie est peut-être vide. Branchez l'ordinateur avec l'adaptateur secteur et rechargez la batterie.

#### **L'ordinateur ne s'allume pas.**

► Si vous faites fonctionner l'ordinateur sur batterie, vérifiez que celle-ci est bien insérée et chargée.

#### **Affichage erroné de l'heure et de la date.**

► Cliquez sur le symbole **Heure** dans la liste déroulante. Sélectionnez l'option **Réglage de l'heure et de la date** et entrez les valeurs correctes.

#### **Aucune donnée ne peut être lue sur le lecteur optique.**

- ► Vérifiez si vous avez correctement inséré le CD/DVD.
- ► Est-ce que le lecteur s'affiche dans **Explorer** ? Si oui, testez un autre CD/DVD.

#### **La connexion Wifi ne fonctionne pas.**

► Appuyez sur la combinaison de touches **Fn + F2** pour activer la fonction Wifi.

#### **La connexion Bluetooth ne fonctionne pas.**

► Appuyez sur la combinaison de touches **Fn + F3** pour activer la fonction Bluetooth.

#### **Le touchpad ne fonctionne pas.**

► Appuyez sur la combinaison de touches **Fn + F9** pour activer le touchpad.

# **Vous avez besoin d'une aide supplémentaire ?**

Si les suggestions indiquées au chapitre précédent n'aboutissent pas à la solution souhaitée, contactez notre hotline. Nous essaierons de vous aider par téléphone. Avant de faire appel à notre Centre Technique, munissez-vous des informations suivantes :

- Avez-vous procédé à des modifications ou extensions de la configuration de base ?
- Avec quel type de périphérique matériel travaillez-vous ?
- Quels messages s'affichent le cas échéant sur l'écran ?
- Quel logiciel utilisiez-vous lorsque l'erreur s'est produite ?
- Qu'avez-vous déjà tenté pour résoudre le problème ?

# **Assistance pour les pilotes**

Nous avons longuement et avec succès testé dans nos laboratoires d'essai le système équipé des pilotes installés. En informatique, il est cependant usuel d'actualiser les pilotes de temps en temps. D'éventuels problèmes de compatibilité avec d'autres composants (programmes, appareils) qui n'ont pas encore été testés peuvent surgir. Vous trouverez les pilotes actuels sur http://www.medion.fr.

Adressez-vous au service après-vente du pays où vous avez acheté l'ordinateur portable.

**Français** 

Deutsch

Deutsch

# **Transport**

Pour transporter votre ordinateur portable, respectez les consignes suivantes :

- Éteignez l'ordinateur. Pour éviter tout dommage, les têtes du disque dur sont alors automatiquement déplacées dans une zone sécurisée. Retirez tout CD/DVD inséré dans le lecteur.
- Après tout transport, attendez que l'ordinateur soit à température ambiante avant de le rallumer. Un écart important de température ou d'humidité peut provoquer la formation d'humidité par condensation à l'intérieur de l'ordinateur, ce qui peut entraîner un court-circuit.
- Fermez l'ordinateur et assurez-vous que le couvercle est bien fermé.
- Utilisez systématiquement un sac pour ordinateur portable pour protéger l'ordinateur de la saleté, de l'humidité, des chocs et des rayures.
- Utilisez toujours l'emballage d'origine pour l'expédition de votre ordinateur portable ; demandez conseil à votre transporteur.
- Rechargez complètement la batterie ainsi qu'une éventuelle batterie de rechange avant d'entreprendre un long voyage et n'oubliez pas d'emporter l'adaptateur secteur.
- Avant de partir en voyage, renseignez-vous sur le type de courant et les réseaux de communication utilisés localement.
- En cas de besoin, procurez-vous les adaptateurs électriques ou de communication adaptés (réseau, etc.) avant votre départ.
- Si vous expédiez votre ordinateur portable, retirez la batterie et placez-la à part dans l'emballage.
- Lors du contrôle de vos bagages à main dans un aéroport, il est recommandé de faire passer le portable et tous les médias de stockage magnétiques (disques durs externes) par l'installation à rayons X (le dispositif sur lequel vous déposez vos sacs). Évitez le détecteur magnétique (le dispositif par lequel vous passez) ou le bâton magnétique (l'appareil portatif utilisé par le personnel de la sécurité) : ils peuvent éventuellement détruire vos données.

# **Entretien**

#### **ATTENTION !**

*Le boîtier de l'ordinateur portable ne contient aucune pièce à entretenir ou à nettoyer.* 

Vous pouvez prolonger la durée de vie de votre ordinateur portable en prenant les précautions suivantes :

- débranchez toujours la fiche et tous les câbles branchés avant de nettoyer l'appareil et enlevez la batterie.
- Nettoyez l'ordinateur uniquement à l'aide d'un chiffon humide non pelucheux.
- N'utilisez pas de solvants ni de produits d'entretien corrosifs ou gazeux.
- Pour nettoyer votre lecteur optique, n'utilisez pas de CD-ROM de nettoyage ni aucun autre produit similaire servant à nettoyer les lentilles des lasers.
- La présence de poussière ou de graisse sur la surface du touchpad réduit sa sensibilité. Éliminez cette poussière/graisse en utilisant du ruban adhésif.
- Au fil du temps, de la poussière peut s'accumuler à l'intérieur de l'ordinateur portable et boucher les ailettes de refroidissement. D'où l'augmentation de la vitesse du ventilateur et donc du bruit de fonctionnement de votre ordinateur portable. Ce qui peut également entraîner des surchauffes et des dysfonctionnements. Faites nettoyer régulièrement l'intérieur de l'ordinateur portable par le service après-vente ou un personnel qualifié.

## **Entretien de l'écran**

- Fermez l'ordinateur quand vous ne travaillez pas. Évitez toute rayure sur la surface de l'écran, elle est très sensible et peut facilement s'abîmer.
- Veillez à ne pas laisser de gouttes d'eau sur l'écran : l'eau peut provoquer des décolorations durables.
- Nettoyez l'écran à l'aide d'un chiffon doux non pelucheux.
- N'exposez pas l'écran à la lumière vive du soleil ni aux rayons ultraviolets.
- L'ordinateur portable et son emballage sont recyclables.

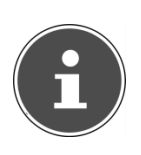

#### **REMARQUE !**

*Les surfaces sont recouvertes de films protecteurs afin de protéger l'appareil des rayures lors de la fabrication et du transport.* 

*Enlever tous les films après avoir correctement installé l'appareil et avant de le mettre en service.* 

# **Extension/transformation et réparation**

- L'extension ou la transformation du système doit être confiée **exclusivement à un spécialiste qualifié**.
- Si vous ne possédez pas les qualifications requises, faites appel à un **technicien SAV**. Si votre ordinateur présente des déficiences techniques, adressez-vous à notre service après-vente.
- Si une réparation est nécessaire, adressez-vous uniquement à l'un de **nos partenaires agréés pour le SAV**.

### **Consignes pour le technicien SAV**

- Seul un technicien SAV est autorisé à ouvrir le boîtier de l'ordinateur, à rajouter ou à changer des pièces.
- N'utiliser que des pièces d'origine.
- Débrancher tous les câbles d'alimentation avant d'ouvrir le boîtier et enlever la batterie. Si l'ordinateur n'est pas mis hors tension avant ouverture du boîtier, les composants risquent d'être endommagés.
- Les composants internes de l'ordinateur peuvent être endommagés par décharge électrostatique (DES). Toute extension du système, transformation ou réparation doit être effectuée dans un endroit antistatique. Si on n'a pas un tel endroit à disposition, porter un bracelet antistatique ou toucher un corps métallique conducteur. Les frais de réparation de tout dommage occasionné par une manipulation incorrecte seront à votre charge.

#### Consignes concernant les rayons laser

- Le présent ordinateur portable peut utiliser des dispositifs laser de la classe 1 à la classe 3b. Lorsque le boîtier de l'ordinateur est fermé, le dispositif répond aux caractéristiques du **laser classe 1**.
- En ouvrant le boîtier de l'ordinateur, vous avez accès à des dispositifs laser allant jusqu'à la classe 3b.

Lorsque vous démontez ou ouvrez ces dispositifs, respectez les consignes suivantes :

- les lecteurs optiques intégrés ne contiennent aucun élément à entretenir ou à réparer.
- La réparation des lecteurs optiques ne peut être effectuée que par le fabricant.
- Ne regardez pas les rayons laser, même avec des instruments optiques.
- Ne vous exposez pas aux rayons laser. Évitez d'exposer vos yeux aux rayons laser ou votre peau à des rayons laser directs ou indirects.

# **Français**

# **Recyclage et élimination**

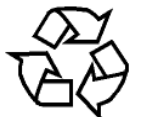

#### **Emballage**

Les différents emballages usagés sont recyclables et doivent par principe être recyclés.

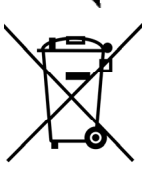

#### **Appareil**

Lorsque l'appareil arrive en fin de vie, ne le jetez jamais dans une poubelle classique. Informez-vous des possibilités d'élimination écologique.

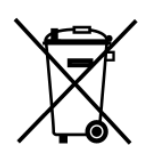

#### **Piles**

Les piles usagées ne sont pas des déchets domestiques ! Elles doivent être déposées dans un lieu de collecte de piles usagées.

Si vous avez des questions concernant l'élimination, veuillez contacter votre point de vente ou notre service après-vente.

## **Consignes de sécurité relatives à l'utilisation des piles**

Les piles peuvent contenir des matériaux inflammables. En cas de mauvaise manipulation, les piles peuvent **couler**, **chauffer fortement**, **s'enflammer** voire **exploser**, ce qui peut endommager votre appareil et porter atteinte à votre santé.

Il est impératif que vous respectiez les consignes suivantes :

- Conservez les piles hors de portée des enfants. En cas d'ingestion accidentelle d'une pile, consultez immédiatement votre médecin.
- Ne chargez jamais des piles (à moins que cela ne soit indiqué expressément).
- Ne déchargez jamais les piles en utilisant une puissance de sortie élevée.
- Ne court-circuitez jamais les piles.
- Évitez la chaleur et ne jetez pas les piles au feu.
- Ne démontez pas et ne déformez pas les piles. Vous risqueriez de vous blesser ; vos mains ou vos doigts, vos yeux et votre peau pourraient entrer en contact avec le liquide des piles. Si cela devait arriver, rincez abondamment les zones concernées à l'eau claire et consultez immédiatement votre médecin.
- Évitez les coups et les fortes secousses.
- N'intervertissez jamais la polarité. Veillez à ce que les pôles Plus (+) et Moins (-) soient correctement positionnés afin d'éviter les courtscircuits.
- N'utilisez pas ensemble des piles neuves et usagées ou bien des piles de types différents. Cela pourrait engendrer un dysfonctionnement de votre appareil. En outre, la pile la plus faible se déchargerait trop rapidement.
- Retirez immédiatement les piles usagées de l'appareil.
- Retirez les piles en cas d'inutilisation prolongée de votre appareil.
- Remplacez simultanément toutes les piles usagées d'un appareil par de nouvelles piles de même type.
- Si vous souhaitez stocker ou éliminer des piles, isolez leurs contacts à l'aide de ruban adhésif.
- Les piles usagées ne sont pas des déchets domestiques ! Protégez notre environnement et éliminez les piles usagées de façon appropriée. Le cas échéant, adressez-vous à votre revendeur ou à notre service clientèle – Merci !

# **Norme européenne EN 9241-307 classe II**

Les écrans LCD à matrice active (TFT) d'une résolution de **1366 x 768** pixels, composés respectivement de trois sous-pixels (rouge, vert et bleu), font appel à un total d'environ **3,1** millions de transistors. Compte tenu de ce très grand nombre de transistors et des processus de fabrication extrêmement complexes qui y sont associés, il peut se produire par endroits des pertes ou un mauvais adressage de pixels ou de sous-pixels individuels.

Par le passé, il existait de nombreuses méthodes permettant de définir le nombre d'erreurs de pixels tolérées. Mais elles étaient généralement très compliquées et variaient fortement d'un fabricant à l'autre. C'est la raison pour laquelle MEDION, en matière de garantie, se conforme aux exigences strictes et transparentes de la norme **EN 9241-307, classe II** pour tous les écrans TFT. Ces exigences se résument comme suit :

La norme **EN 9241-307**propose entre autres une définition des caractéristiques relatives aux erreurs de pixels.

Les erreurs de pixels sont répertoriées en quatre classes et trois types d'erreurs. Chaque pixel se décompose à son tour en trois sous-pixels correspondant aux couleurs de base (rouge, vert, bleu).

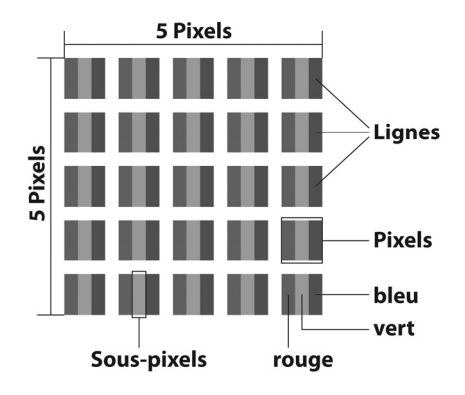

#### **Composition des pixels :**

Deutsch

Deutsch

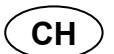

#### **Types d'erreur de pixels :**

- Type 1 : pixel allumé en permanence (point clair, blanc) alors qu'il n'est pas activé. Un pixel devient blanc lorsque les trois sous-pixels sont allumés.
- Type 2 : pixel éteint (point sombre, noir) alors qu'il est activé.
- Type 3 :

sous-pixel anormal ou défectueux pour les couleurs rouge, vert ou bleu (p. ex. allumé en permanence avec faible luminosité ; une des couleurs n'est pas allumée, clignote ou vacille, mais n'est pas de type 1 ou 2).

Information supplémentaire : cluster de type 3 (= défaut de deux souspixels ou plus dans un rayon de 5 x 5 pixels). Un cluster est un carré de  $5 \times 5$  pixels (15  $\times$  5 sous-pixels).

| <b>Résolution</b> | Type 1 | Type 2 | Type 3 | <b>Cluster</b><br>Type 1,<br>Type 2 | <b>Cluster</b><br>Type 3 |
|-------------------|--------|--------|--------|-------------------------------------|--------------------------|
| 1024 x 768        | 2      | 2      |        |                                     | 2                        |
| 1280 x 854        | 3      | 3      | 6      |                                     | 3                        |
| 1280 x 1024       | 3      | 3      |        |                                     | 3                        |
| 1366 x 768        | 3      | 3      |        |                                     | 3                        |
| 1400 x 1050       | 3      | 3      | 8      |                                     | 3                        |

**EN 9241-307, Classe d'erreur II** 

**Index CH** 

Deutsch

Deutsch

**Français** 

# **Index**

# **A**

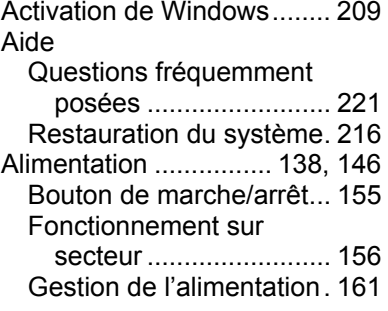

#### **B**

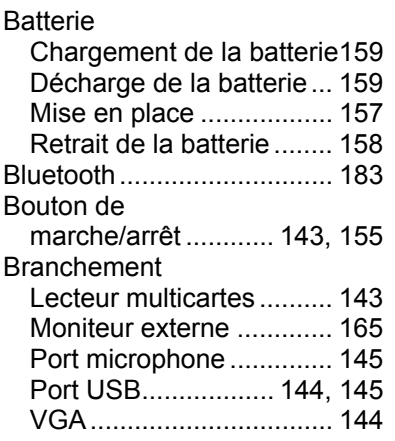

# **C**

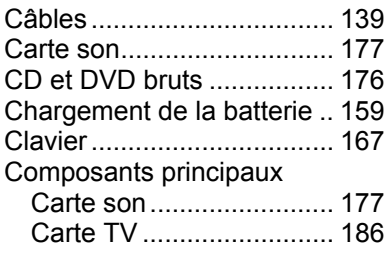

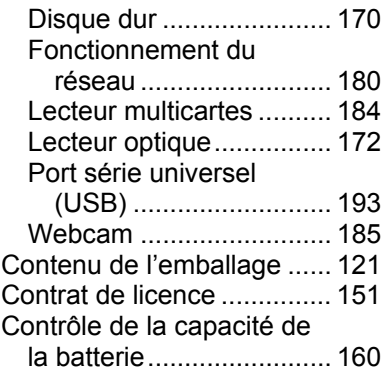

## **D**

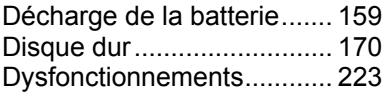

## **E**

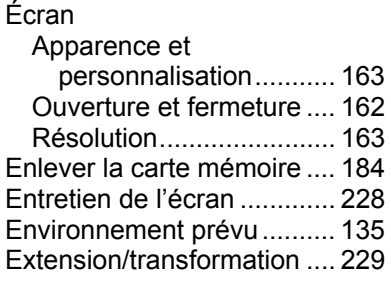

## **F**

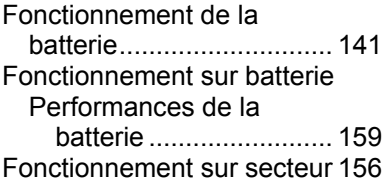

# Italiano

#### **Index**

## **G**

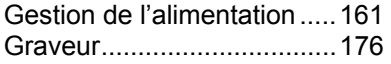

### **H**

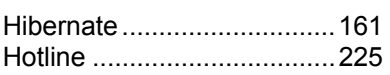

#### **I**

#### Illustrations

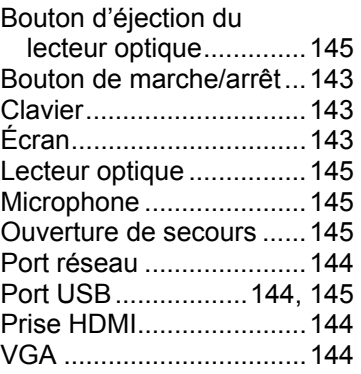

## **K**

Kaspersky Internet Security 211

#### **L**

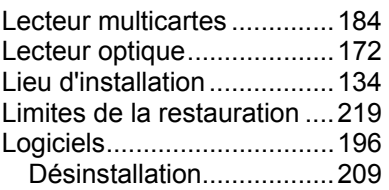

#### **M**

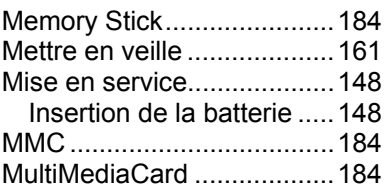

#### **P**

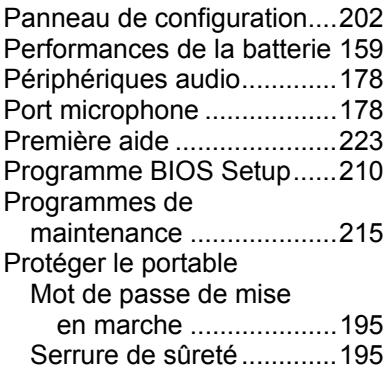

### **Q**

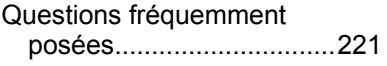

## **R**

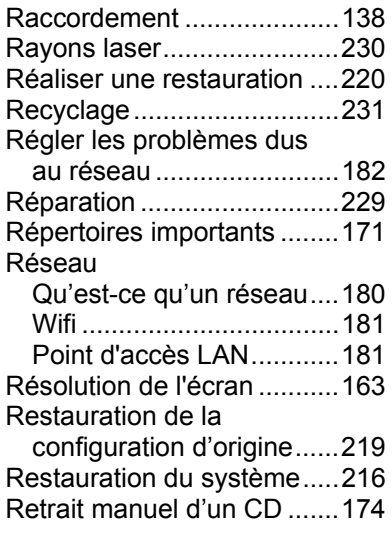

### **S**

Sauvegarde des données et du système ................... 215

**Index CH** 

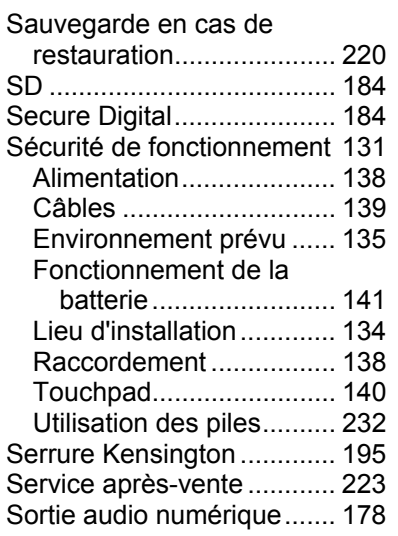

### **T**

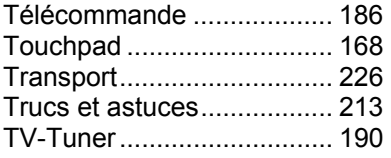

## **U**

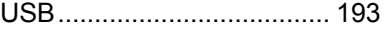

**V**

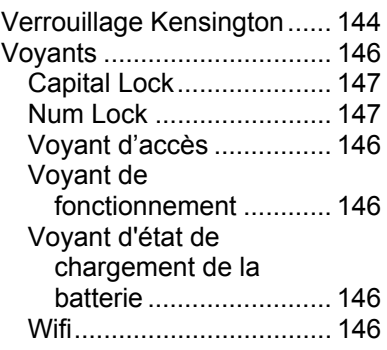

## **W**

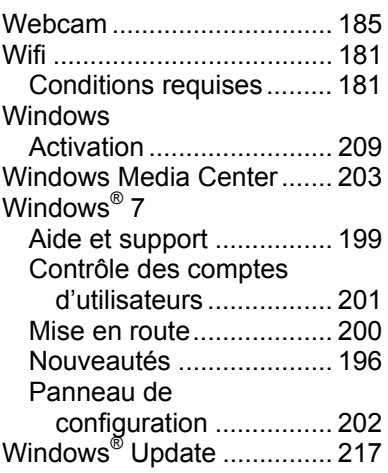

# Deutsch Deutsch

**Français** 

# Italiano

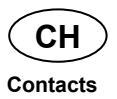

# **Contacts**

#### **Suisse**

**MEDION Service** Siloring 9 5606 Dintikon Schweiz

Hotline: 0848 - 24 24 25

www.medion.ch/

## **Autres informations:**

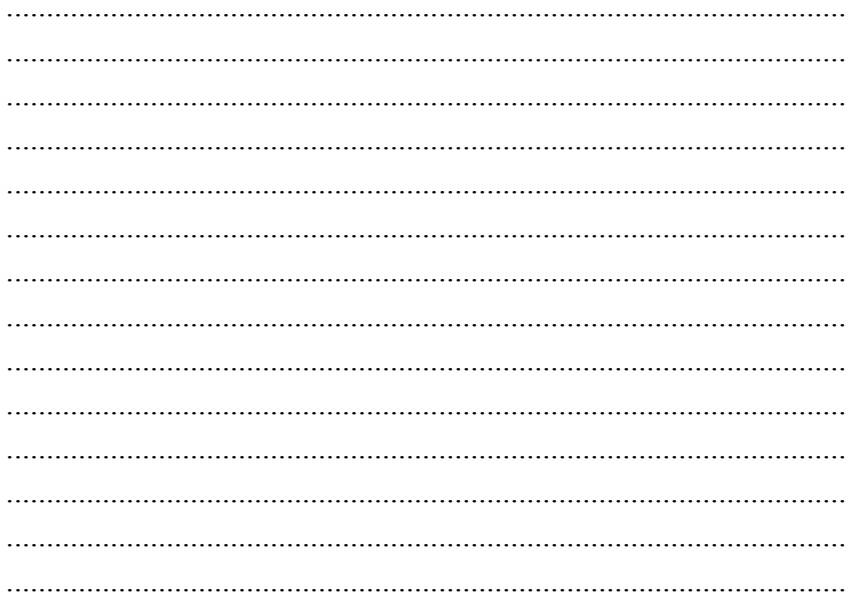

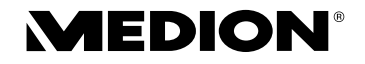

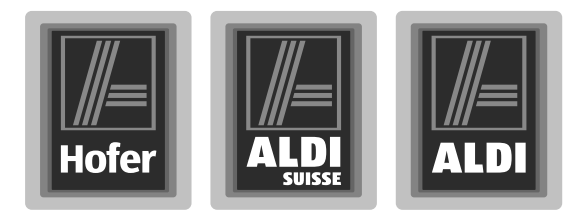

# Notebook 39,6 cm / 15,6"

## Istruzioni per l'uso

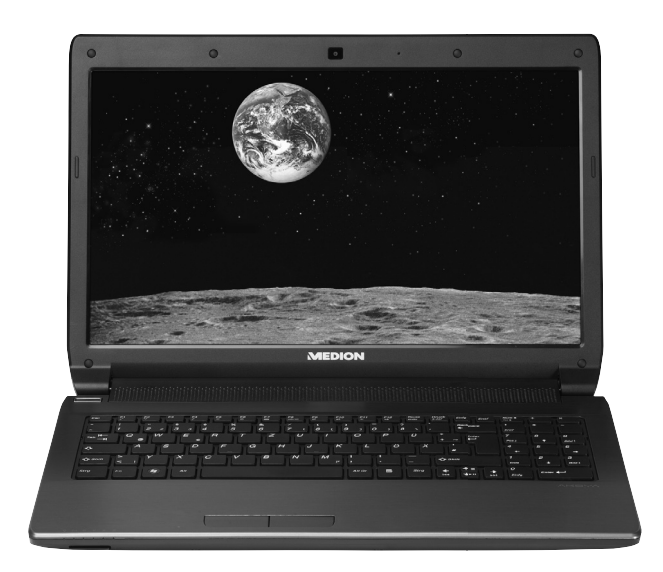

Periodo promozione: 07/2012, tipo: E6228(MD 99050) Istruzioni per l'uso originale: DE

**Congratulazioni per l'acquisto di questo prodotto, che è stato sviluppato sulla base delle ultime novità tecnologiche e rea**lizzato con l'impiego dei più moderni e affidabili componenti **elettrici/elettronici.**

**Si prenda qualche minuto prima di mettere in funzione il dispositivo, così da poter leggere attentamente le seguenti istruzioni per l'uso. Grazie!**

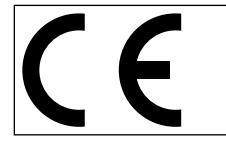

Con il marchio CE, il produttore indica la conformità del prodotto ai "requisiti fondamentali" in base alle rispettive direttive di armonizzazione.

#### **Indicazioni sulla conformità**

Con il presente dispositivo sono stati forniti i seguenti dispositivi di trasmissione senza fili:

- Wireless LAN
- Bluetooth
- Telecomando
- Ricevitore del telecomando

A causa della potenza della soluzione wireless LAN integrata, in Francia ne è consentito l'impiego soltanto all'interno degli edifici.

In tutti gli altri paesi dell'UE non esistono attualmente limitazioni. Per l'utilizzo in altri paesi si prega di informarsi sul posto riguardo le attuali normative di legge.

MEDION AG dichiara che tali apparecchi sono conformi ai requisiti fondamentali e alle restanti disposizioni pertinenti della Direttiva 1999/5/CE.

Il dispositivo è conforme ai requisiti basilari e alle norme pertinenti della Direttiva sulla progettazione ecocompatibile 2009/125/CE.

La dichiarazione di conformità di quest'apparecchiatura di radiotrasmissione è disponibile all'in-dirizzo www.medion.com/conformity.

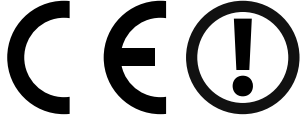

Copyright © 2012, Versione 1 - 12.04.2012

Il presente manuale di istruzioni è protetto da copyright. Tutti i diritti riservati. È vietata la riproduzione in forma meccanica, elettronica e in qualsiasi altra forma senza l'autorizzazione scritta da parte del produttore.

Il copyright appartiene all'azienda MEDION®, Am Zehnthof 77, 45307 Essen - Germania.

**Con riserva di modifiche tecniche, grafiche ed errori di stampa.**

# **Contenuto della confezione**

Verificare l'integrità della confezione e comunicarne l'eventuale incompletezza entro 14 giorni dalla data di acquisto. La confezione del prodotto acquistato deve contenere quanto segue:

- Notebook
- Batteria Li-Ion
- Alimentatore con cavo (modello: FSP Group Inc., FSP065-RHC)
- Versione OEM del sistema operativo

*PERICOLO!* 

• Documentazione

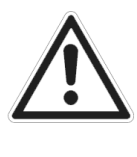

*Tenere fuori dalla portata dei bambini i materiali per l'imballaggio, come le pellicole. Un uso improprio potrebbe provocare il soffocamento.* 

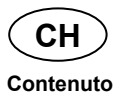

# **Contenuto**

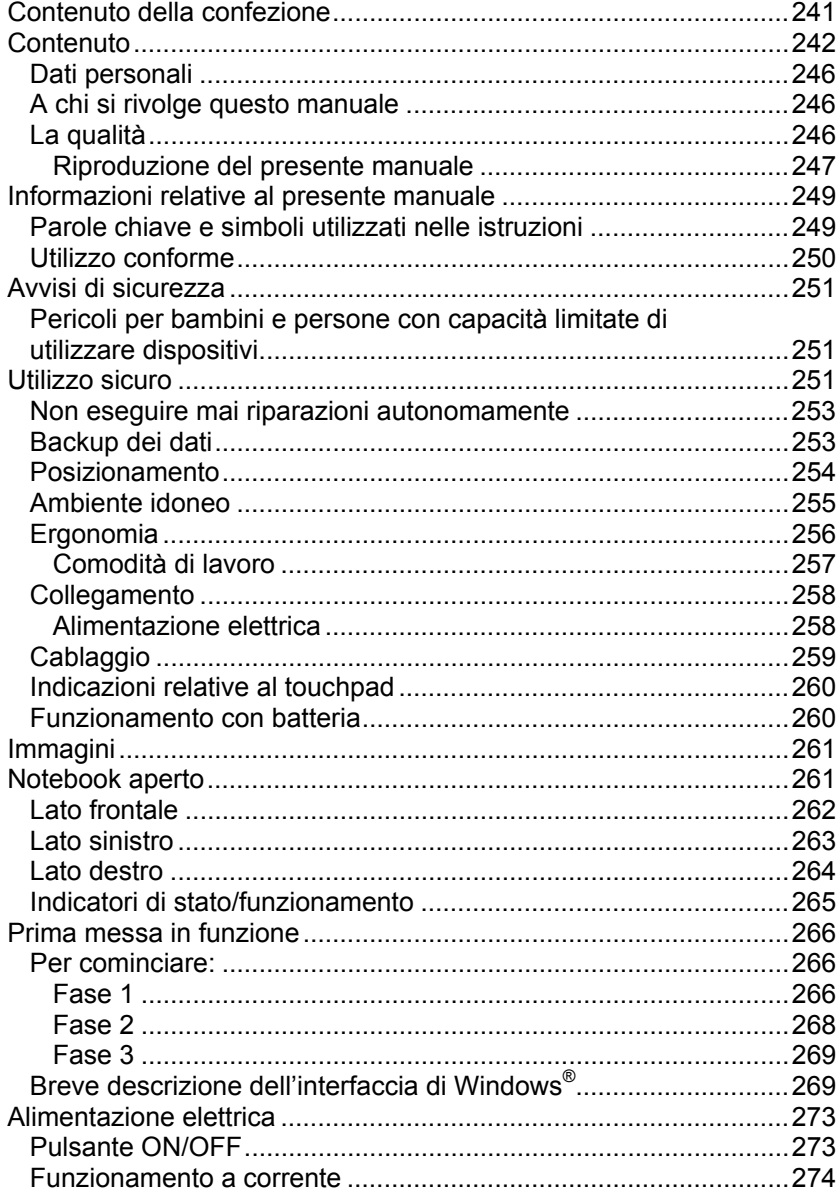

## **Contenuto CH**

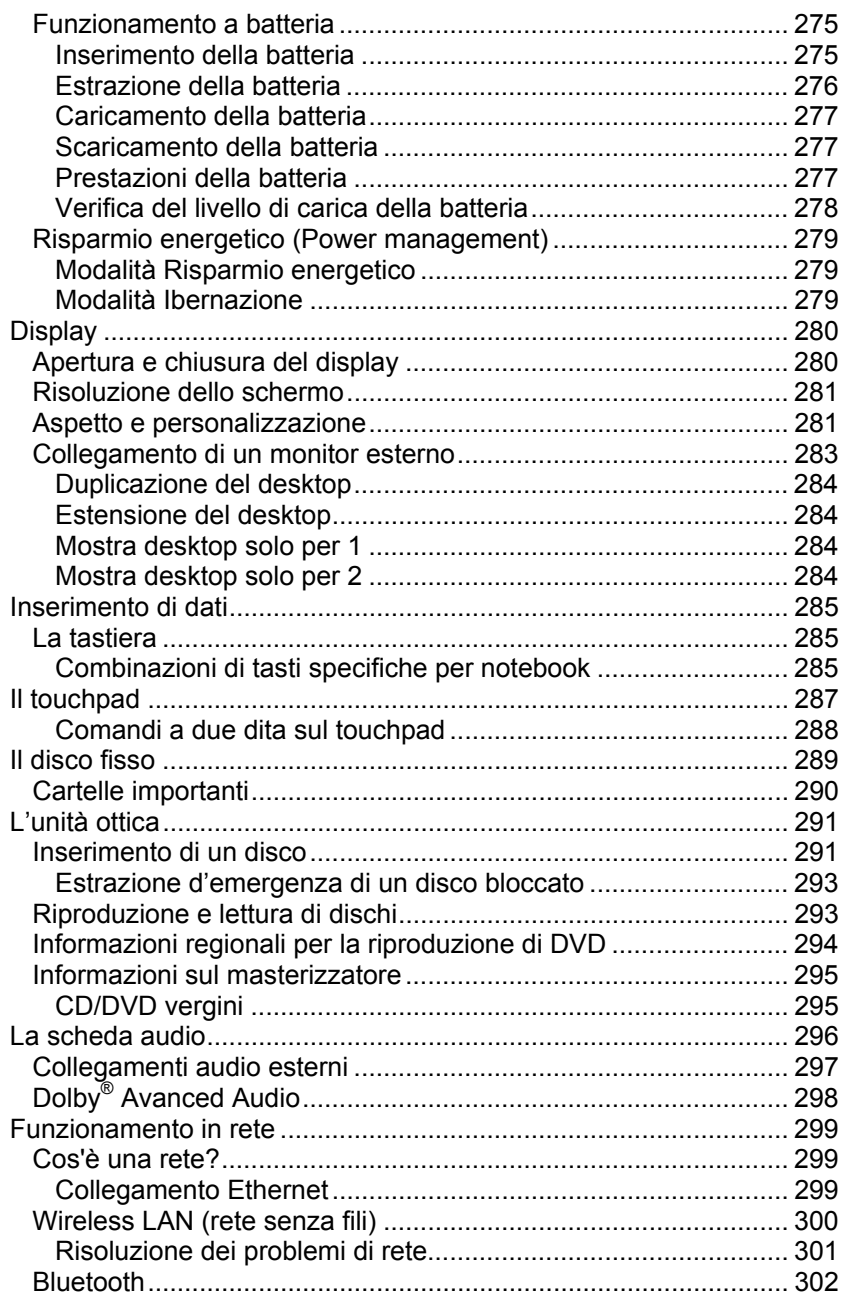

Français

**Italiano** 

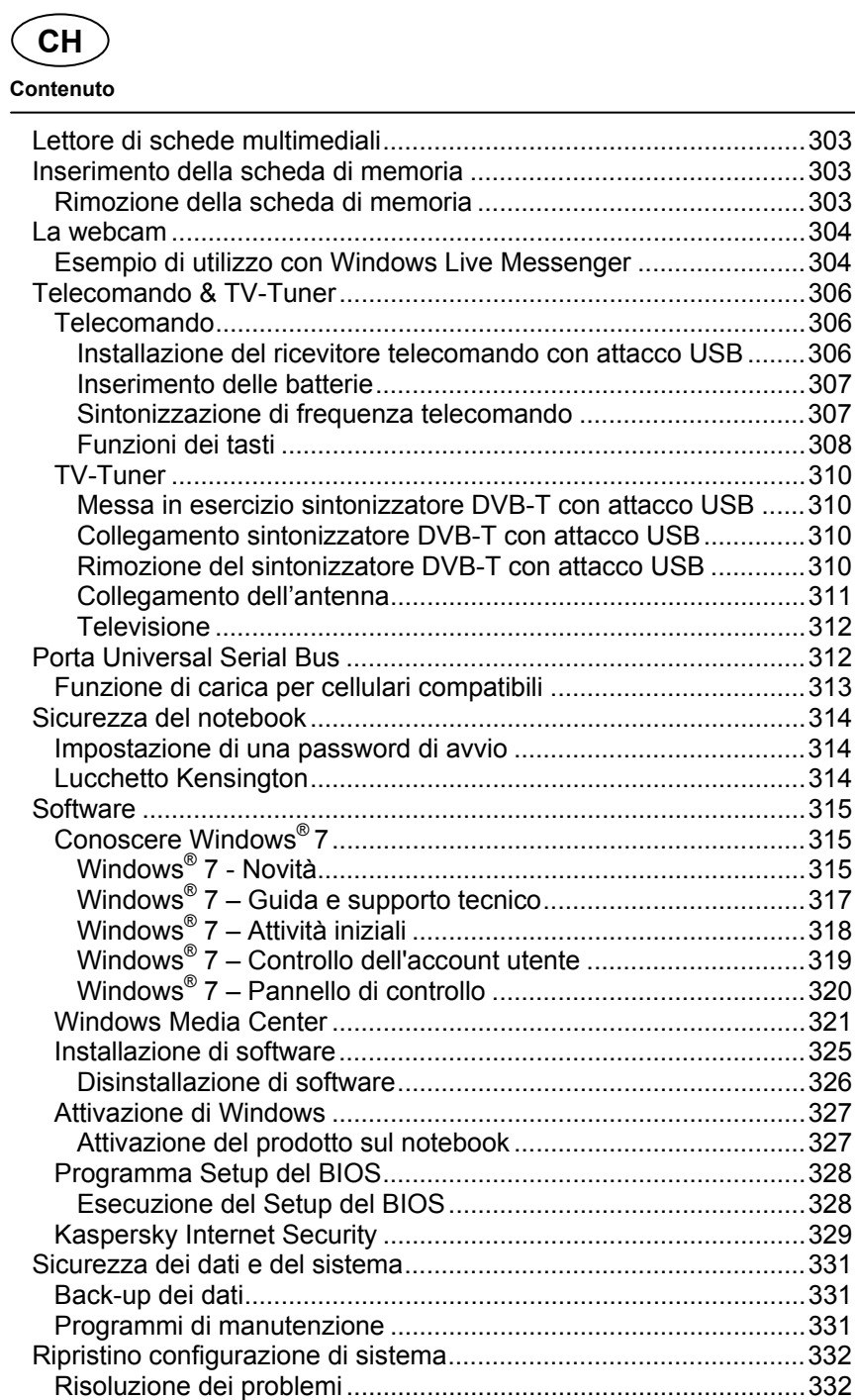

## **CH** Contenuto

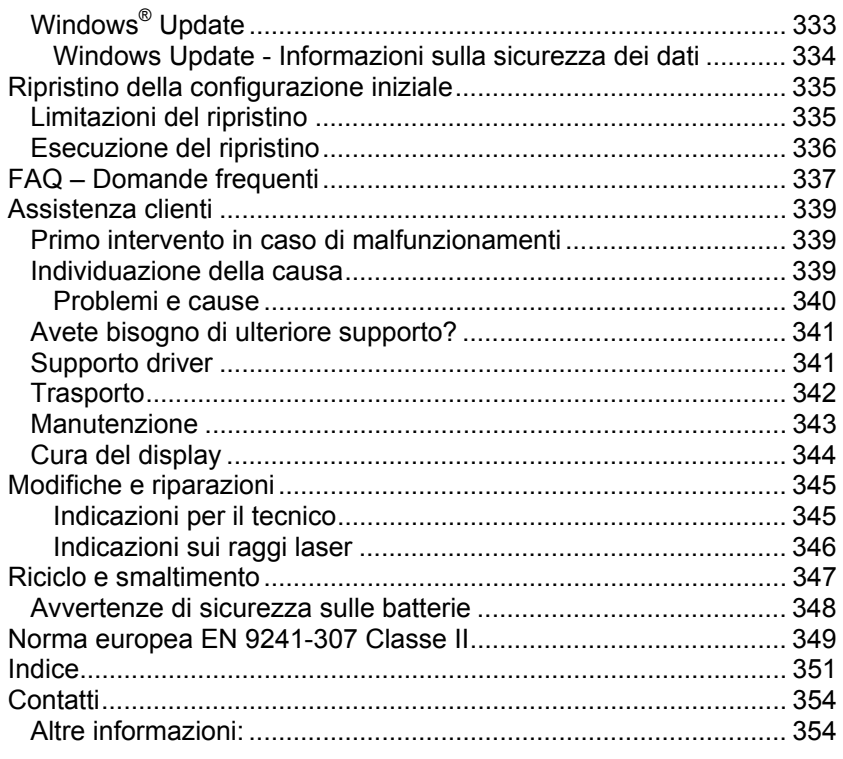

# Deutsch

Français

245

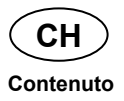

# **Dati personali**

Sul Certificato di proprietà occorre annotare quanto segue:

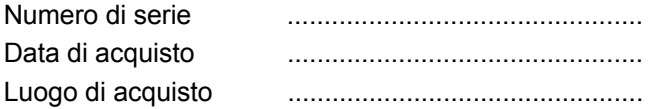

Sul Certificato di proprietà e sul lato inferiore del dispositivo si trova il numero di serie del notebook. Eventualmente copiare questo numero anche sui documenti di garanzia.

# **A chi si rivolge questo manuale**

Le presenti istruzioni per l'uso sono rivolte sia agli utenti che si avvicinano per la prima volta a un notebook sia a quelli più esperti. Nonostante sia possibile anche un utilizzo professionale, il notebook è stato progettato per l'uso domestico. Le diverse applicazioni sono adatte a tutta la famiglia.

# **La qualità**

Nella scelta dei componenti, abbiamo rivolto la nostra attenzione all'elevata funzionalità, alla semplicità d'uso, alla sicurezza e all'affidabilità. Grazie a un progetto hardware e software bilanciato, siamo in grado di offrire un notebook all'avanguardia, che garantisce prestazioni soddisfacenti nel lavoro e nel tempo libero.

Vi ringraziamo della fiducia che ci avete dimostrato e siamo lieti di annoverarvi fra i nostri nuovi clienti.

## **Riproduzione del presente manuale**

Questo manuale contiene informazioni tutelate legalmente. Tutti i diritti sono riservati. È vietata la riproduzione in forma meccanica, elettronica e in qualsiasi altra forma senza espressa autorizzazione scritta da parte del produttore.

Deutsch

Copyright © 2012 Tutti i diritti riservati Il presente manuale è tutelato dal diritto d'autore. Il copyright appartiene alla società **MEDION®** . Marchi di fabbrica: **MS-DOS**® e **Windows**® sono marchi registrati di **Microsoft®** . **Pentium**® è un marchio registrato di **Intel**® .

HDM HDMI, il logo HDMI e High-Definition Multimedia Interface sono marchi registrati di **HDMI Licensing LLC**.

Gli altri marchi appartengono ai rispettivi proprietari. Salvo modifiche visive, tecniche ed errori di stampa.

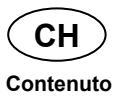

**Italiano** 

**Français** 

# **Informazioni relative al presente manuale**

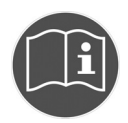

Prima di mettere in funzione il dispositivo, leggere attentamente le indicazioni di sicurezza. Seguire gli avvertimenti riportati sul dispositivo e nelle istruzioni per l'uso.

Tenere sempre a portata di mano le istruzioni per l'uso e consegnarle in caso di vendita o cessione del dispositivo.

# **Parole chiave e simboli utilizzati nelle istruzioni**

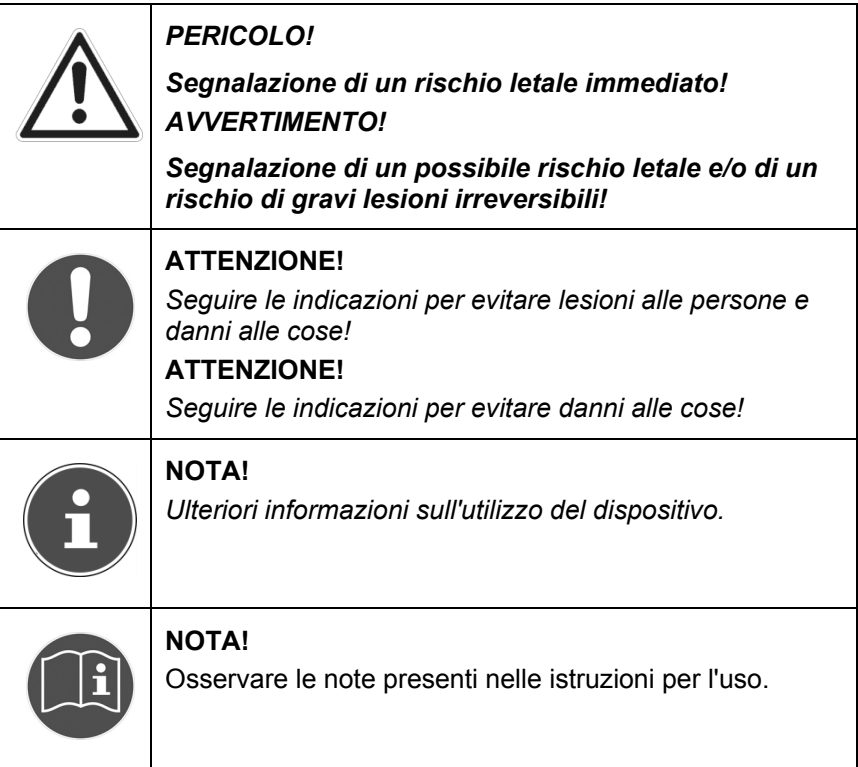
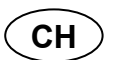

**Informazioni relative al presente manuale** 

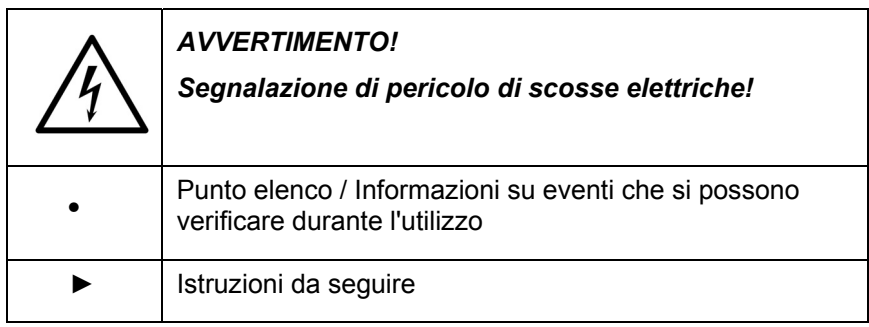

# **Utilizzo conforme**

Questo dispositivo è destinato alla comunicazione digitale e all'utilizzo, alla gestione, alla modifica di documenti elettronici e contenuti multimediali.

Il dispositivo è destinato esclusivamente all'utilizzo privato e non a quello industriale/commerciale.

Attenzione: in caso di utilizzo non conforme la garanzia decade:

- Non modificare il dispositivo senza la nostra autorizzazione e non utilizzare apparecchi ausiliari non approvati o non forniti da noi.
- Utilizzare esclusivamente pezzi di ricambio e accessori forniti o approvati da noi.
- Attenersi a tutte le indicazioni fornite dalle presenti istruzioni per l'uso, in particolare alle indicazioni di sicurezza. Qualsiasi altro utilizzo è considerato non conforme e può provocare danni alle persone o alle cose.
- Non utilizzare il dispositivo in condizioni ambientali estreme.

# **Avvisi di sicurezza**

# **Pericoli per bambini e persone con capacità limitate di utilizzare dispositivi**

Il presente dispositivo non è concepito per essere utilizzato da persone (inclusi i bambini) con capacità fisiche, sensoriali o intellettive limitate o con carenza di esperienza e/o di cognizioni, che pertanto devono essere controllate da persone responsabili o ricevere istruzioni su come utilizzare il dispositivo.

Sorvegliare i bambini in modo da assicurarsi che non giochino con il dispositivo. Consentire ai bambini di utilizzare il dispositivo solo in presenza di adulti.

Tenere il dispositivo e i relativi accessori fuori dalla portata dei bambini.

*PERICOLO!*

*Tenere le pellicole d'imballaggio fuori dalla portata dei bambini. Pericolo di soffocamento!*

# **Utilizzo sicuro**

Leggere attentamente questo capitolo e seguire tutte le istruzioni riportate. In questo modo si garantirà il funzionamento sicuro e la lunga durata del notebook.

- I bambini non devono giocare con le apparecchiature elettriche senza la dovuta sorveglianza, perché non sempre sono in grado di riconoscere i pericoli.
- Tenere fuori dalla portata dei bambini i materiali per l'imballaggio, come le pellicole. Un uso improprio potrebbe provocare il soffocamento.
- Non aprire mai il telaio del notebook, la batteria o l'alimentatore, perché ciò potrebbe causare un cortocircuito o addirittura un incendio e di conseguenza danneggiare anche gravemente il notebook.

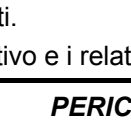

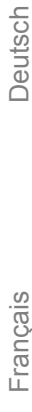

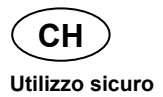

- Le unità ottiche CD-ROM/CD-RW/DVD sono dispositivi di classe laser 1, a condizione che vengano utilizzati nel telaio chiuso di un notebook. Non rimuovere il coperchio delle unità, poiché potrebbe verificarsi un'uscita di radiazioni laser non visibili.
- Non introdurre alcun oggetto nel notebook attraverso le fessure e le aperture, perché potrebbe verificarsi un cortocircuito o addirittura svilupparsi un incendio, con conseguente grave danneggiamento del notebook.
- Le fessure e le aperture del notebook servono per l'aerazione. Non coprire queste aperture, perché il dispositivo potrebbe surriscaldarsi.
- Il notebook non è progettato per l'utilizzo in aziende dell'industria pesante.
- Non utilizzare il notebook durante i temporali per evitare eventuali danni causati da fulmini.
- Non appoggiare oggetti sul notebook e non esercitare pressioni sul display per non rischiare di rompere il monitor TFT.
- In caso di rottura del monitor TFT sussiste il pericolo di lesioni. In tal caso raccogliere i pezzi rotti indossando guanti protettivi e provvedere al loro corretto smaltimento, inviandoli al Centro di assistenza. Lavarsi poi accuratamente le mani, poiché non è da escludere la fuoriuscita di sostanze chimiche.
- Non aprire il display con un'inclinazione superiore ai 120°. Il superamento di tale inclinazione potrebbe provocare danni al telaio esterno o al notebook. Afferrare sempre il display al centro quando lo si apre, lo si sposta e lo si chiude. Il display deve essere aperto delicatamente, senza forzare.
- Non toccare il display con le dita o con oggetti spigolosi per evitare danni.
- Non sollevare il notebook dal display, perché le cerniere potrebbero danneggiarsi.
- L'apparecchio non è predisposto per l'utilizzo in postazioni di lavoro al videoterminale

Spegnere immediatamente o non accendere il notebook, estrarre la spina di alimentazione e rivolgersi all'Assistenza clienti se ...

- ... l'alimentatore, il cavo o la spina presentano segni di bruciatura o di danneggiamento. Sostituire i componenti danneggiati con ricambi originali. Non riparare in alcun caso questi componenti.
- ... il telaio del notebook risulta danneggiato o vi sono penetrati liquidi. In tal caso, fare esaminare il notebook dall'Assistenza clienti, in quanto il suo utilizzo potrebbe non essere sicuro. Si potrebbero rischiare scosse elettriche letali e/o emissioni laser nocive!

# **Non eseguire mai riparazioni autonomamente**

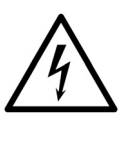

### *AVVERTIMENTO!*

*Non provare in alcun caso ad aprire o riparare il dispositivo autonomamente. Pericolo di scossa elettrica!* 

• Al fine di escludere eventuali pericoli, in caso di guasto rivolgersi al servizio di assistenza Medion o a un altro centro specializzato.

# **Backup dei dati**

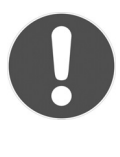

### **ATTENZIONE!**

*Dopo ogni aggiornamento dei dati, eseguire il backup su supporti esterni (CD-R: pag. 80). Si esclude ogni diritto a un* **risarcimento di danni** *causati da eventuali perdite di dati.*

Deutsch

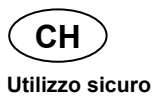

# **Posizionamento**

- Tenere il notebook e tutti i dispositivi collegati in un luogo asciutto, protetto dall'umidità e dalla polvere, evitando i luoghi caldi o esposti direttamente ai raggi solari. La mancata osservanza di queste indicazioni potrebbe causare malfunzionamenti o danni al notebook.
- Non utilizzare il notebook all'aperto, poiché gli agenti esterni come pioggia, neve ecc. potrebbero danneggiarlo.
- Posizionare e utilizzare tutti i componenti su un piano stabile e non soggetto a vibrazioni, al fine di evitare una caduta accidentale del notebook.
- Non utilizzare il notebook tenendolo appoggiato per lungo tempo sulle gambe o altre parti del corpo, perché il sistema di asportazione del calore potrebbe causare sgradevoli riscaldamenti.
- Nelle prime ore di funzionamento, i dispositivi nuovi possono emettere un tipico odore inevitabile, sebbene completamente innocuo, che si riduce progressivamente con il passare del tempo. Per attenuare tale odore, si raccomanda di aerare periodicamente il locale.

# **Ambiente idoneo**

- Il notebook può essere utilizzato a una temperatura ambiente compresa fra 5° C - 30° C con un'umidità relativa pari al 20% - 80% (non condensata).
- Tenere il notebook spento a una temperatura compresa fra 0° C e 60° C.
- In caso di temporale, si consiglia di scollegare la spina del computer. Per maggiore sicurezza, è consigliabile l'utilizzo di un dispositivo di protezione contro le sovratensioni per proteggere il notebook dai danni dovuti a picchi di tensione o a fulmini.
- Dopo il trasporto del notebook, non accenderlo finché non avrà raggiunto la stessa temperatura dell'ambiente circostante. In caso di notevoli oscillazioni di temperatura o di umidità, a causa della condensa, all'interno del notebook potrebbe formarsi umidità, con conseguente pericolo di cortocircuito.
- Conservare la confezione originale per eventuali spedizioni future del dispositivo.

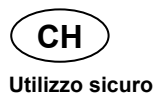

# **Ergonomia**

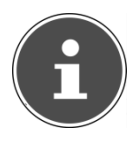

### **NOTA!**

*Evitare abbagliamenti, riflessi e contrasti di chiaro-scuro troppo intensi per proteggere gli occhi.* 

Il notebook non deve mai essere posizionato in prossimità di una finestra, poiché questo punto è il più esposto alla luce diurna. Una tale luminosità ostacola l'adattamento degli occhi al monitor, più scuro dell'ambiente circostante. Posizionare il notebook in modo che la direzione dello sguardo sia parallela alla finestra.

La direzione dello sguardo non deve essere opposta rispetto alla finestra, poiché in questo caso la luce proveniente dall'esterno produce inevitabilmente riflessi sullo schermo. Anche il posizionamento del notebook con la direzione dello sguardo verso la finestra non è corretto, in quanto il contrasto tra il monitor scuro e la forte luce diurna può provocare affaticamento e difficoltà di adattamento degli occhi. Mantenere la direzione parallela dello sguardo anche rispetto agli impianti di illuminazione artificiale.

Questo significa che, per l'illuminazione dell'ambiente di lavoro con luce artificiale, sono da considerare gli stessi criteri e le stesse motivazioni già citati. Se lo spazio a disposizione non consente di collocare lo schermo come descritto sopra, è possibile evitare abbagliamenti, riflessi, contrasti di chiaro-scuro troppo intensi ecc. mediante il corretto posizionamento (rotazione/inclinazione) del notebook/monitor. In molti casi è possibile ottenere dei miglioramenti anche mediante tende a lamelle o tende verticali per le finestre, tramezzi mobili o modificando l'impianto di illuminazione.

### **Comodità di lavoro**

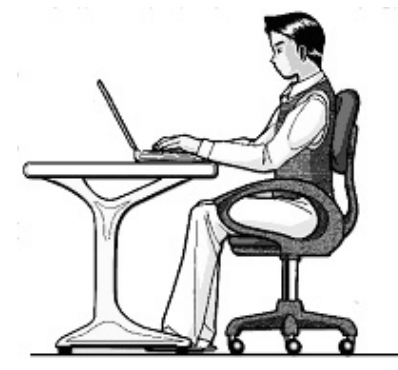

Rimanere seduti nella stessa posizione per lungo tempo può essere scomodo. Per minimizzare i rischi di affaticamento e i disturbi,è importante adottare una postura corretta.

- In generale: cambiare spesso posizione (ogni 20-30 minuti circa) e fare pause frequenti per evitare l'affaticamento.
- Schiena: quando si è seduti alla postazione di lavoro, assicurarsi che la schiena sia sorretta correttamente dallo schienale, che si trovi quindi in posizione eretta o inclinata leggermente all'indietro.
- Gambe: le cosce dovrebbero essere in posizione orizzontale o inclinate leggermente verso il basso. La parte inferiore della gamba dovrebbe formare con la coscia un angolo di circa 90°. I piedi dovrebbero essere appoggiati completamente sul pavimento. Se necessario, usare un poggiapiedi; tuttavia, prima di adottare questa soluzione, verificare che la sedia sia regolata all'altezza giusta.
- Braccia: le braccia e i gomiti dovrebbero essere rilassati, i gomiti vicino al corpo. Tenere le mani e gli avambracci paralleli al pavimento.
- Polsi: quando si scrive alla tastiera e si usa il mouse o il trackball, i polsi dovrebbero essere dritti, mai piegati a più di 10 gradi.
- Testa: la testa dovrebbe essere dritta o leggermente inclinata in avanti. Evitare di lavorare con la testa o il busto ruotati.

Deutsch Français

**Francais** 

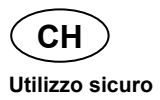

# **Collegamento**

Osservare scrupolosamente le seguenti indicazioni per collegare correttamente il notebook:

### **Alimentazione elettrica**

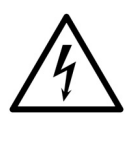

*AVVERTIMENTO!* 

*Non aprire l'involucro dell'alimentatore, perché si rischierebbero scosse elettriche letali. L'involucro non contiene parti soggette a manutenzione.* 

- La presa elettrica deve trovarsi nelle immediate vicinanze del notebook ed essere facilmente raggiungibile.
- Per interrompere l'erogazione di corrente (tramite alimentatore) al notebook, staccare la spina dalla presa.
- Collegare l'alimentatore del notebook solo a prese con messa a terra che forniscono corrente alternata a 100-240V~/50-60 Hz. Se non si è sicuri del tipo di alimentazione elettrica disponibile nel luogo in cui si utilizza il notebook, chiedere informazioni al fornitore di energia.
- Utilizzare solo l'alimentatore e il cavo di alimentazione forniti in dotazione con il notebook.
- Per una maggiore sicurezza, si consiglia di usare un dispositivo di protezione contro le sovratensioni per proteggere il notebook da picchi di tensione o da fulmini.
- Per scollegare l'alimentatore dalla rete elettrica, estrarre prima la spina dalla presa di corrente, quindi staccare il connettore del notebook. L'operazione eseguita nell'ordine inverso potrebbe danneggiare l'alimentatore o il notebook. Quando si stacca la spina, non tirare il cavo.

# **Cablaggio**

- Posare i cavi in modo che nessuno possa calpestarli né inciamparvi.
- Non appoggiare oggetti sui cavi per evitare di danneggiarli.
- Evitare che i connettori e le spine siano sottoposti a pressioni, per esempio laterali, perché ciò causerebbe danni al dispositivo.
- Quando si collegano cavi e connettori, non forzare e assicurarsi di orientare correttamente i connettori.
- Per scollegare un cavo dal dispositivo, afferrare il connettore e non il cavo.
- Non schiacciare o piegare i cavi ad angolo vivo per evitare cortocircuiti o rotture.
- Collegare le periferiche, come tastiera, mouse, monitor ecc., solo a notebook spento, per evitare danni al computer o alle apparecchiature. Alcuni dispositivi, in genere quelli con porta USB, possono essere collegati anche a notebook acceso. Osservare sempre le indicazioni di sicurezza dei relativi manuali.
- Mantenere almeno un metro di distanza da sorgenti di disturbo magnetiche e ad alta frequenza (televisori, diffusori audio, telefoni cellulari, telefoni DECT, ecc.) per evitare malfunzionamenti e perdite di dati.
- Per collegare le interfacce esterne di questo computer, utilizzare unicamente cavi schermati non più lunghi di 3 metri. I cavi per stampante devono avere una doppia schermatura.
- Non sostituire i cavi in dotazione. Utilizzare esclusivamente i cavi inclusi nella confezione del notebook, in quanto sono stati accuratamente testati nei nostri laboratori.
- Anche per collegare altre periferiche utilizzare esclusivamente i cavi forniti in dotazione con i dispositivi.
- Per evitare radiazioni spurie, assicurarsi che tutti i cavi siano collegati alle relative periferiche. Rimuovere i cavi inutilizzati.
- Collegare al computer solo apparecchiature conformi alla norma EN60950 "Sicurezza delle apparecchiature per la tecnologia dell'informazione" o alla norma EN60065 "Apparecchi audio, video ed apparecchi elettronici similari - Requisiti di sicurezza".

**Français** 

Deutsch Français

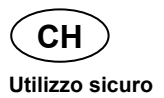

# **Indicazioni relative al touchpad**

• Il touchpad viene usato con il pollice o con un altro dito e reagisce all'energia emanata dalla pelle. Non utilizzare penne o altri oggetti, perché potrebbero danneggiare il touchpad.

# **Funzionamento con batteria**

- Per prolungare la durata e il rendimento della batteria e per garantirne il funzionamento sicuro e ottimale, osservare le seguenti indicazioni:
- Non esporre la batteria ai raggi solari diretti o al calore per un tempo prolungato.
- Non gettare la batteria nel fuoco.
- Non aprire la batteria: non contiene parti soggette a manutenzione.
- L'inosservanza di queste indicazioni potrebbe causare danni e, in determinate condizioni, perfino l'esplosione della batteria.
- Evitare la sporcizia e il contatto sia con materiali conduttori di elettricità che con sostanze chimiche e detergenti.
- Per ricaricare la batteria, utilizzare solo l'alimentatore originale in dotazione.
- Prima di ricaricare la batteria, assicurarsi che sia completamente scarica (il notebook visualizza un'indicazione o emette un segnale acustico).
- Sostituire la batteria solo con un'altra dello stesso tipo, oppure con una di tipo equivalente consigliata dal produttore.
- Mantenere la batteria in carica finché l'indicatore di carica si spegne. Leggere inoltre le indicazioni riportate nel capitolo "Caricamento della batteria" a pag. 31 per interpretare il livello di carica della batteria.
- Sostituire la batteria solo quando il notebook è spento.
- Le batterie sono rifiuti speciali. Quando non vengono più usate, occorre pertanto provvedere a uno smaltimento corretto. Anche in questo caso l'Assistenza clienti vi potrà essere di aiuto.

# **Immagini**

# **Notebook aperto**

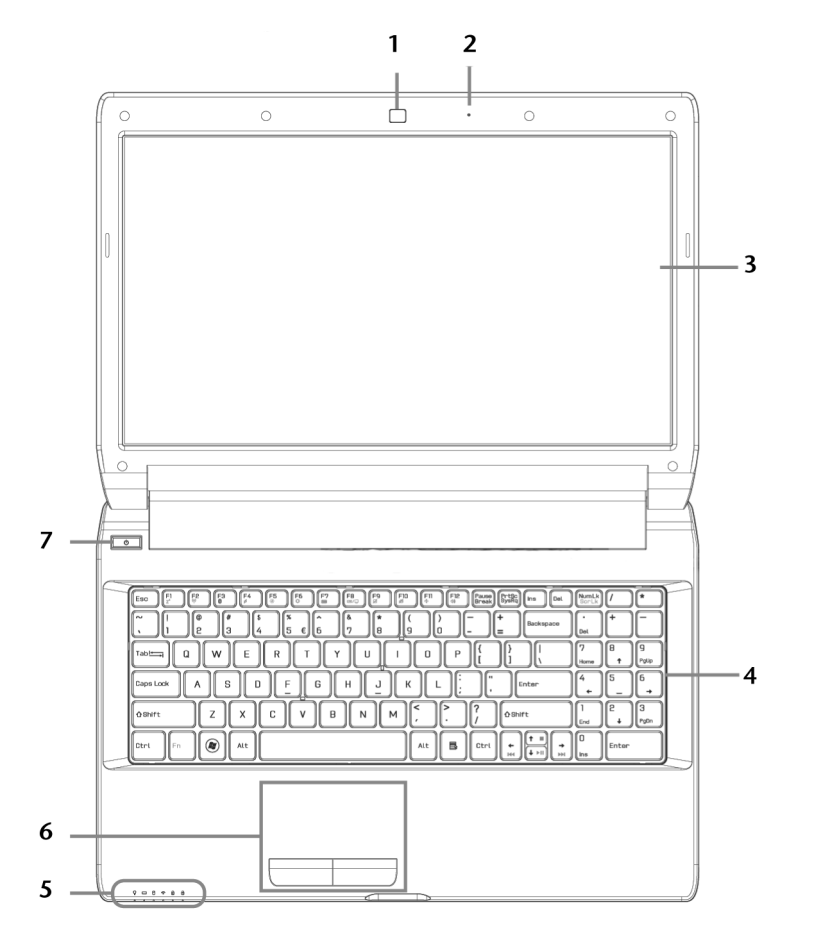

**(figura simile)** 

Deutsch Français

Français

Deutsch

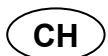

### Notebook aperto

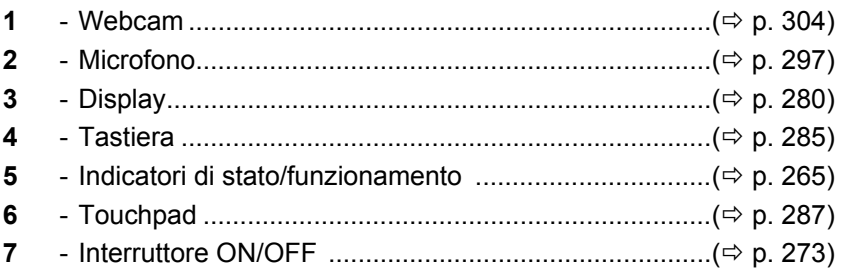

# **Lato frontale**

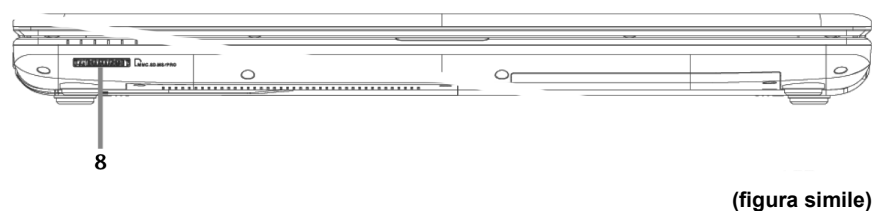

8

# **Lato sinistro**

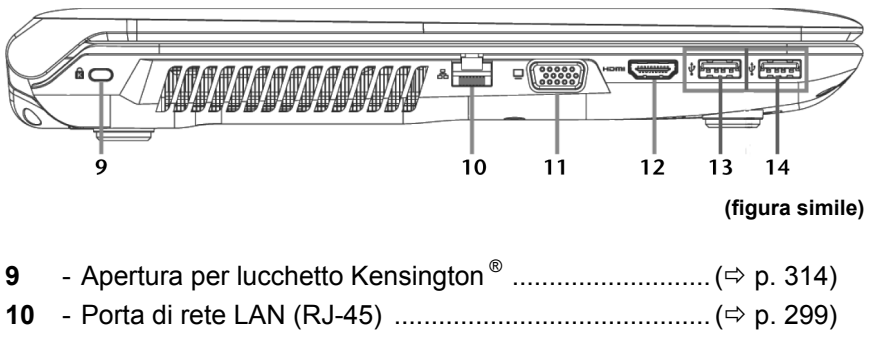

- **11** Porta monitor esterno VGA ......................................... ( p. 283) **12** - Porta HDMI .................................................................. ( p. 283)
- **13** Porta USB 3.0 con funzione di carica per cellulari ..... ( $\Rightarrow$  p. 312) **14** - Porta USB 3.0 .............................................................. ( p. 312)

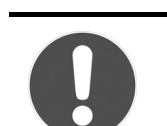

### **ATTENZIONE!**

*La funzione di carica ( pag. 313) è disponibile quando il monitor si trova in modalità di risparmio energetico o è spento.* 

# **Lato destro**

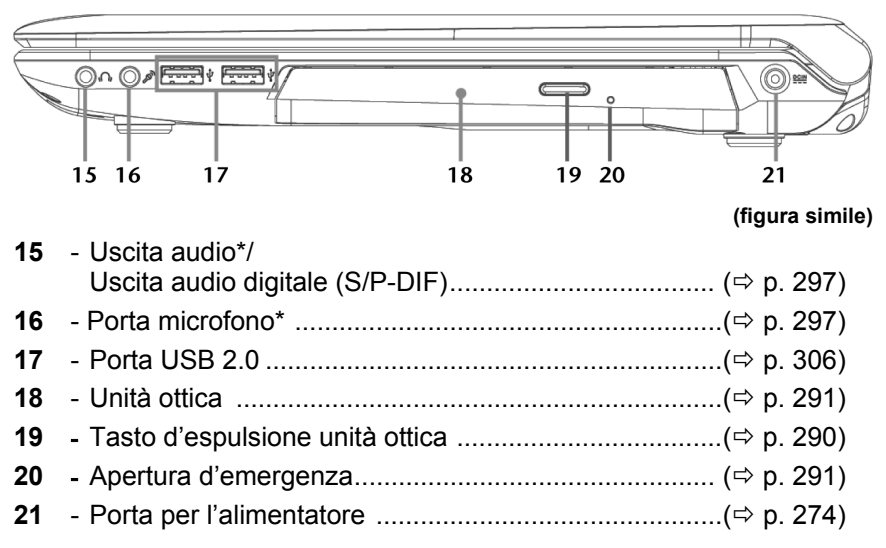

**\* Connessioni a doppio uso. La configurazione viene effettuata mediante il software (** $\div$  **p. 297).** 

**Italiano** 

-rancais

# **Indicatori di stato/funzionamento**

I LED forniscono indicazioni sull'alimentazione elettrica e sullo stato di funzionamento del sistema. Le spie si illuminano per indicare diverse attività del notebook:

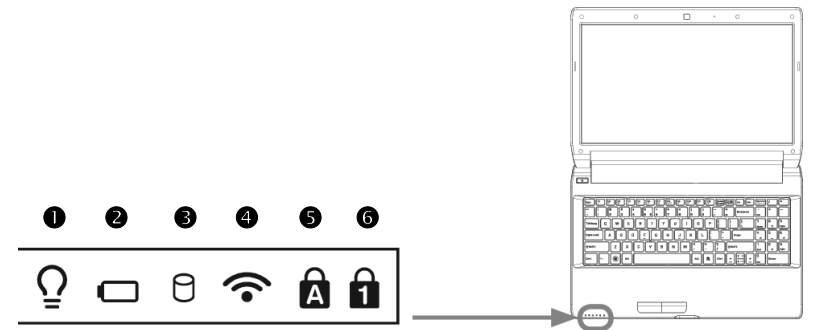

### **O** Spia di funzionamento

Quando il sistema è acceso, questa spia si illumina.

### **O** Indicatore di carica della batteria

Questa spia si illumina quando viene caricata la batteria. Si spegne, quando la batteria è carica.

### **O** Spia di accesso

Quando questo LED è acceso o lampeggia, significa che il notebook sta accedendo al disco fisso oppure all'unità ottica.

# **O** Spia WLAN/Bluetooth

Spia relativa alla trasmissione di dati senza fili. Se la spia è accesa ininterrottamente, significa che la funzione wireless LAN oppure/e Bluetooth è attivata. Sono possibili le seguenti combinazioni:

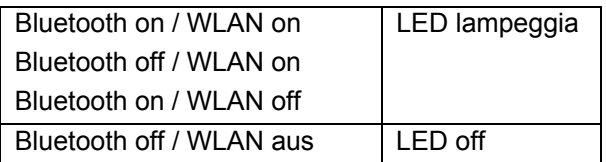

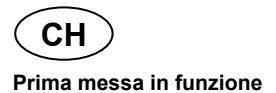

### **<sup>●</sup>** Capital Lock – Maiuscolo

La spia si accende quando viene attivato il maiuscolo con il relativo tasto (Caps Lock). Le lettere vengono scritte automaticamente in maiuscolo.

### **O** Num Lock – Tastierino numerico

Questo LED si accende quando viene attivata la modalità numerica (Num Lock).

# **Prima messa in funzione**

Per usare il notebook in sicurezza e garantirne una lunga durata, si consiglia di leggere il capitolo **Utilizzo sicuro** che si trova all'inizio del manuale. Il notebook è già completamente preinstallato e pronto all'uso. Non è necessario scaricare alcun driver.

# **Per cominciare:**

### **Fase 1**

► Prima di mettere in funzione il notebook, inserire la batteria nell'apposito vano. Assicurarsi che la chiusura sia bloccata per evitare che la batteria possa uscire accidentalmente.

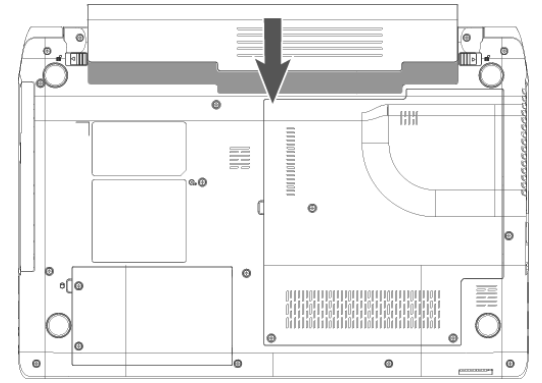

► Collegare al notebook (**21**) l'alimentatore in dotazione. Collegare quindi il cavo di alimentazione all'alimentatore e a una presa di corrente. Spostare l'interruttore dell'alimentatore nella posizione **I** per fornire la corrente al notebook e caricare la batteria. (Posizionare l'interruttore su **0** per interrompere l'erogazione di corrente).

► Aprire il display tenendolo con pollice e indice fino a raggiungere la posizione desiderata. Non aprirlo con un'inclinazione superiore a 120**°**. Afferrare sempre il display al centro quando lo si apre, lo si sposta e lo si chiude. Il display deve essere aperto delicatamente senza forzare.

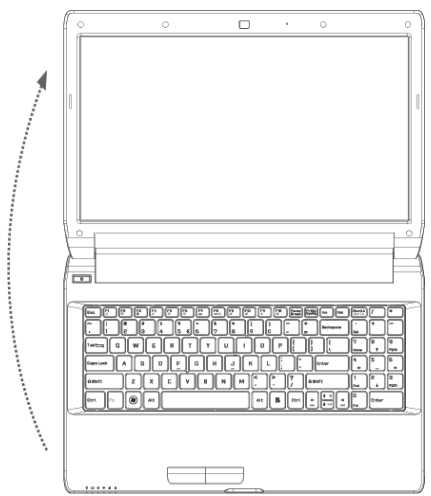

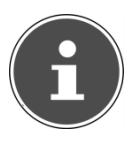

### **NOTA!**

*Quando si mette in funzione il notebook per la prima volta, assicurarsi che la batteria sia inserita e l'alimentatore sia collegato. Questo è necessario affinché Windows® 7 possa rilevare correttamente l'indice delle prestazioni di Windows.*

► Accendere il notebook premendo l'interruttore ON/OFF (**7**). Il notebook si avvia e porta a termine diverse fasi.

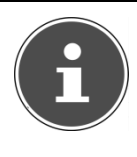

### **NOTA!**

*Assicurarsi che nell'unità ottica non sia inserito alcun disco avviabile (ad es. il disco di ripristino), altrimenti il sistema operativo non verrà caricato dal disco fisso.*

Successivamente il sistema operativo viene caricato dal disco fisso. Alla prima accensione il processo di caricamento dura un po' più a lungo. Una volta inseriti tutti i dati necessari, viene portata a termine la configurazione del sistema. Il sistema operativo è completamente caricato quando viene visualizzata la schermata di benvenuto.

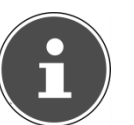

### **NOTA!**

*La prima installazione può durare fino a 30 minuti. Nel frattempo, non scollegare l'alimentazione del notebook e non spegnerlo, perché questo potrebbe ripercuotersi negativamente sull'installazione. Spegnere il notebook soltanto quando l'installazione è completata e viene visualizzato il desktop di Windows.*

### **Fase 2**

Seguire le istruzioni visualizzate. Le varie finestre di dialogo descrivono le operazioni da eseguire.

La procedura di benvenuto include anche le seguenti schermate e finestre di dialogo.

In caso di dubbi, fare clic su

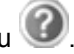

• Contratto di licenza

Si consiglia di leggere attentamente il contratto di licenza, perché contiene importanti informazioni legali relative all'utilizzo del software.

Per visualizzare il testo completo, spostare la barra di scorrimento con il mouse fino a raggiungere la fine del documento. Selezionando l'opzione "Accetto il contratto", si accetta il contratto.

Soltanto in questo modo si è autorizzati a utilizzare il prodotto in conformità con le condizioni contrattuali.

# **Fase 3**

Dopo la procedura di autenticazione, viene visualizzata l'interfaccia di Windows<sup>®</sup>, descritta in sintesi nelle pagine successive. È possibile modificare l'aspetto dell'interfaccia in modo che il notebook visualizzi una schermata diversa. Le funzionalità principali restano comunque invariate.

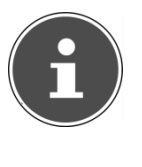

### **NOTA!**

*Nei giorni che seguono la prima installazione, Windows potrebbe aggiornare e configurare dei dati (ad es. attraverso nuovi update) e ciò potrebbe causare ritardi nello spegnimento e nell'avvio del notebook. Non spegnere anticipatamente il notebook. L'installazione potrebbe risultarne compromessa.*

# **Breve descrizione dell'interfaccia di Windows®**

### **Pulsante Start**

Fare clic sul pulsante con il tasto sinistro del mouse per richiamare il menu Start raffigurato.

### **Tutti i programmi**

Qui sono elencati tutti i programmi installati sul notebook. Anche queste voci possono essere modificate premendo il tasto destro del mouse.

### **Barra delle applicazioni**

Dalla barra delle applicazioni, sulla parte inferiore dello schermo, è possibile avviare i programmi e passare da un programma già avviato a un altro. Windows® 7 consente di inserire ogni programma nella barra delle applicazioni per poterlo aprire con un solo clic. Inoltre, è possibile cambiare l'ordinamento delle icone sulla barra delle applicazioni semplicemente facendo clic su un'icona e trascinandola nella posizione desiderata. Portando il puntatore del mouse sulle icone, vengono visualizzate le anteprime in miniatura di tutti i file e finestre aperti nei relativi programmi. Quando si porta il puntatore del mouse una miniatura,viene mostrata l'anteprima della finestra a pieno schermo. Se si allontana il puntatore del mouse dalla miniatura, si chiude anche l'anteprima a pieno schermo.

Deutsch

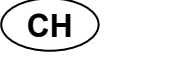

**Prima messa in funzione** 

### **Ricerca di Windows**

**La Ricerca di Windows** aiuta a trovare in modo semplice e veloce tutti i dati che si trovano sul notebook. In Windows® 7, i risultati delle ricerche vengono inoltre visualizzati più chiaramente e sono più comprensibili.

### **Barra dei programmi**

Qui sono elencati i programmi utilizzati più spesso. Il sistema operativo riconosce automaticamente quali sono. Facendo clic con il tasto destro del mouse su una di queste voci, è possibile scegliere quali mantenere e quali rimuovere dall'elenco. Questa operazione **non** cancella il programma collegato alla voce.

### **Spegnimento**

Per spegnere il notebook, fare clic su questo pulsante con il tasto sinistro selezionando **Arresta il sistema**.

### $\odot$  Mostra desktop

Per ridurre a icona tutte le finestre aperte e avere una visione completa del desktop, fare clic su questo pulsante.

### **Icone sul desktop**

Le **icone** sono collegamenti ai programmi e vengono utilizzate per avviarli. Con un doppio clic (due veloci pressioni del tasto sinistro del mouse) su un'icona, viene avviata l'applicazione.

Il desktop occupa quasi l'intero schermo ed è l'area sulla quale vengono inserite queste voci o altri collegamenti a cui si desidera accedere rapidamente.

### **Utente connesso**

Qui viene visualizzato l'utente connesso. Per modificare l'immagine visualizzata, selezionarla con un clic.

### **Pannello di controllo**

È la centrale operativa del notebook. Qui è possibile configurare a piacere il notebook. Si consiglia comunque di consultare la "**Guida e supporto tecnico**" che descrive tutte le conseguenze delle modifiche.

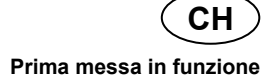

### **Area di notifica**

È l'area informativa che si trova accanto all'orologio. Quando si verificano determinati eventi, ad es. la ricezione di una e-mail o l'apertura di Gestione attività, può succedere che vengano visualizzate troppe icone di notifica in quest'area. Windows® visualizza un'icona di notifica quando si verifica un evento. Dopo breve tempo, il sistema nasconde l'icona per mantenere ordinata quest'area. È possibile accedere alle icone nascoste facendo clic su un pulsante nell'area di notifica.

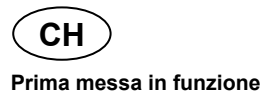

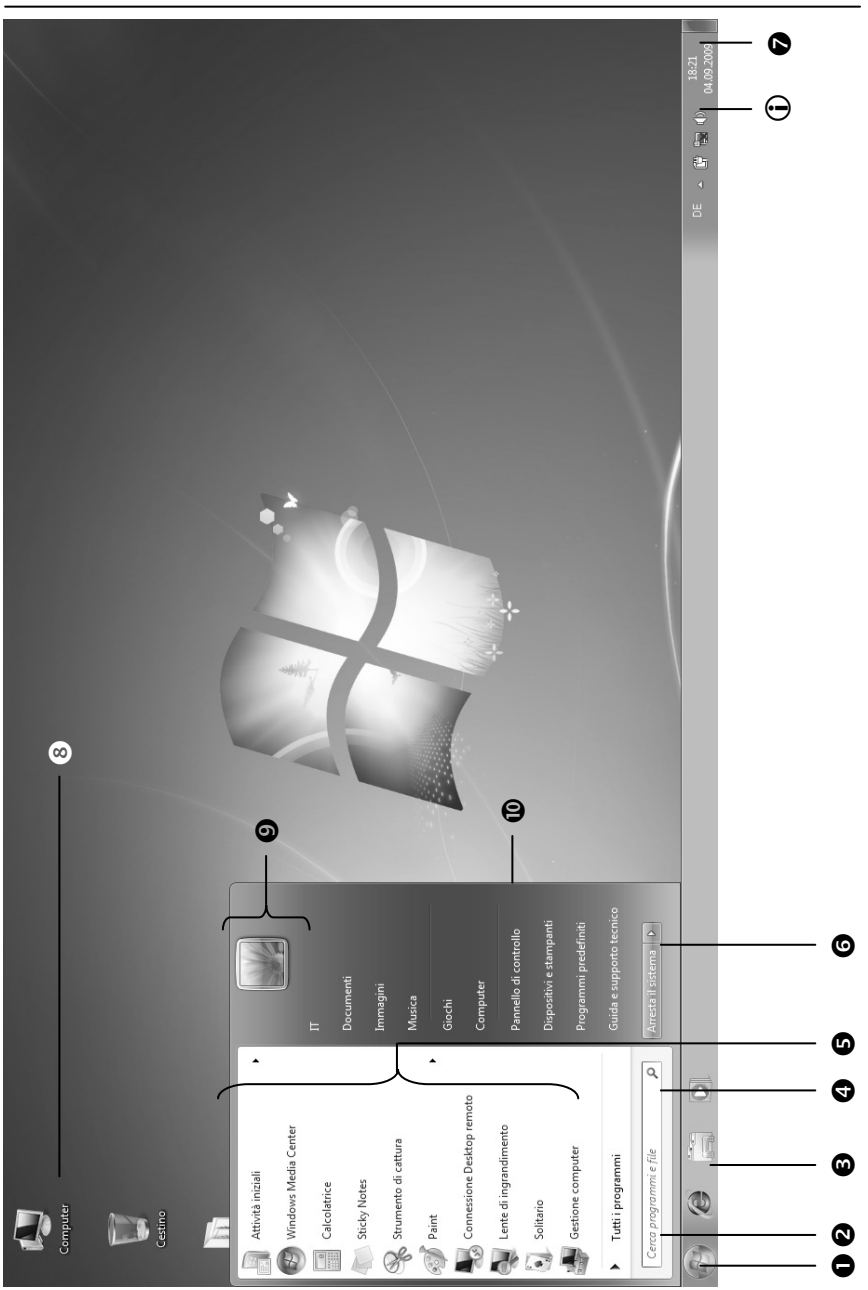

# Deutsch Français **Francais**

# **Alimentazione elettrica**

# **Pulsante ON/OFF**

Tenere premuto brevemente l'interruttore ON/OFF per accendere o spegnere il notebook.

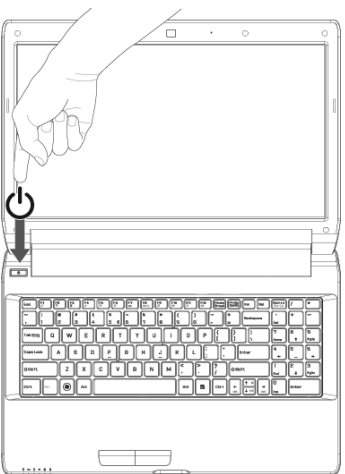

L'indicatore di funzionamento indica lo stato di funzionamento. Indipendentemente dal sistema operativo si può spegnere il notebook tenendo premuto l'interruttore per più di 4 secondi.

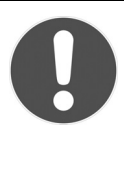

### **ATTENZIONE!**

*Non spegnere il notebook mentre il sistema accede al disco fisso o all'unità ottica, perché ciò potrebbe provocare la perdita di dati. Per salvaguardare il disco fisso, dopo avere spento il notebook, attendere 5 secondi prima di riaccenderlo.*

# **Funzionamento a corrente**

Il notebook viene fornito con un alimentatore universale per corrente alternata, che si adatta automaticamente al tipo di corrente disponibile. Sono supportati i seguenti valori:

**AC 100-240V~/50-60 Hz.** Osservare le **Indicazioni di sicurezza** relative all'alimentazione elettrica a pag. 7 e seguenti. L'alimentatore viene collegato a una presa a corrente alternata mediante un cavo di alimentazione. Il cavo a corrente continua dell'alimentatore viene collegato al **lato destro** del notebook (**21**).

L'alimentatore è dotato di un interruttore di accensione/spegnimento. Quando l'interruttore si trova su OFF (**0**) non viene consumata corrente e il notebook non è alimentato.

Quando è in posizione ON (**I**), l'alimentatore fornisce corrente al notebook e carica la batteria. Le spie di funzionamento sul notebook indicano lo stato di funzionamento. La batteria viene ricaricata anche mentre si utilizza il notebook con l'alimentatore collegato. L'alimentatore consuma corrente anche se non è collegato al notebook. Estrarre pertanto la spina dell'alimentatore dalla presa elettrica quando non è collegato al notebook o posizionare l'interruttore su OFF (**0**).

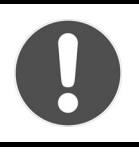

### **ATTENZIONE!**

*Utilizzare esclusivamente il cavo dell'alimentatore e il cavo di collegamento alla rete elettrica forniti in dotazione.*

# **Funzionamento a batteria**

### **NOTA!**

*Quando la batteria è nuova, caricarla e scaricarla completamente per almeno due o tre volte consecutive affinché raggiunga la massima capacità di potenza!*

Le batterie accumulano energia elettrica nelle loro celle e la rilasciano quando è necessario.

Si consiglia di scaricare e ricaricare la batteria completamente per ottimizzarne la durata e le prestazioni.

È fondamentale rispettare le Indicazioni di sicurezza che si trovano a pag. 260.

### **Inserimento della batteria**

► Inserire la batteria nell'apposito vano. Bloccare la chiusura della batteria per evitare che esca accidentalmente.

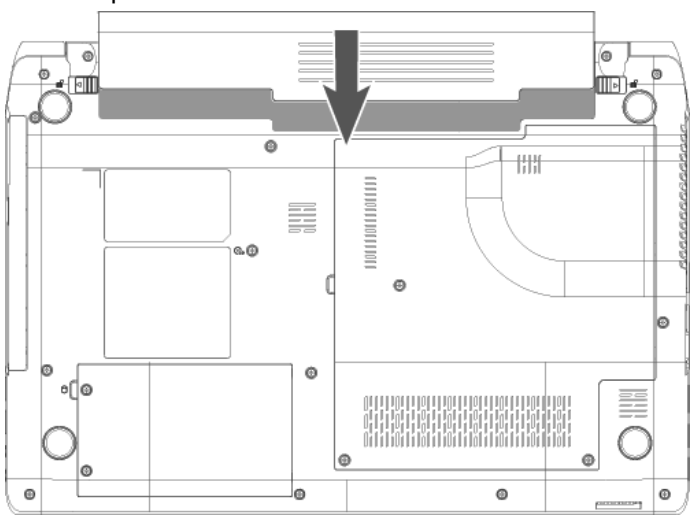

Deutsch

### **Estrazione della batteria**

 $\blacktriangleright$  Per rimuovere la batteria spingere le chiusure ( $\blacklozenge$ ) in posizione

É ed estrarre la batteria dal vano  $(②)$ .

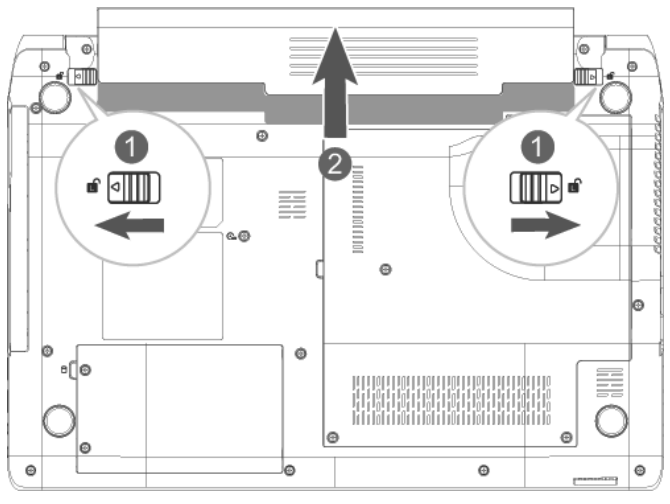

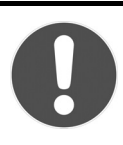

### **ATTENZIONE!**

*Non estrarre la batteria mentre il dispositivo è acceso, poiché potrebbe verificarsi una perdita di dati.* 

*Quando si ripone la batteria e durante l'uso del notebook, assicurarsi che i contatti sulla batteria e nel notebook non si sporchino o vengano danneggiati. Ciò potrebbe causare malfunzionamenti.* 

# **Caricamento della batteria**

La batteria viene caricata attraverso l'alimentatore. Quando l'alimentatore è collegato e acceso, la batteria si carica automaticamente, indipendentemente dal fatto che il notebook sia acceso o spento. Quando il notebook è spento, la ricarica completa richiede alcune ore. Quando è acceso, sono necessari tempi molto più lunghi.

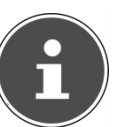

### **NOTA!**

*L'operazione di carica viene interrotta se la batteria presenta una temperatura o una tensione eccessiva.*

### **Scaricamento della batteria**

Mantenere in funzione il notebook a batteria fino a che si spegne autonomamente a causa del basso livello di carica della batteria.

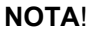

*Provvedere a salvare per tempo i file aperti per evitare perdite di dati.*

# **Prestazioni della batteria**

La durata del funzionamento a batteria varia in base alle impostazioni di risparmio energetico, che è possibile modificare secondo le proprie esigenze nel **Pannello di controllo**, in **Opzioni risparmio energia**. Il notebook presenta inoltre un consumo energetico maggiore durante l'esecuzione di determinate applicazioni, come la riproduzione di DVD.

Deutsch

### **Verifica del livello di carica della batteria**

Per verificare il livello di carica della batteria, portare il puntatore del mouse sull'icona Power nella barra delle applicazioni. Questa icona raffigura una batteria e viene visualizzata quando il notebook funziona a batteria.

Per ulteriori informazioni relative alle impostazioni, fare doppio clic sull'icona.

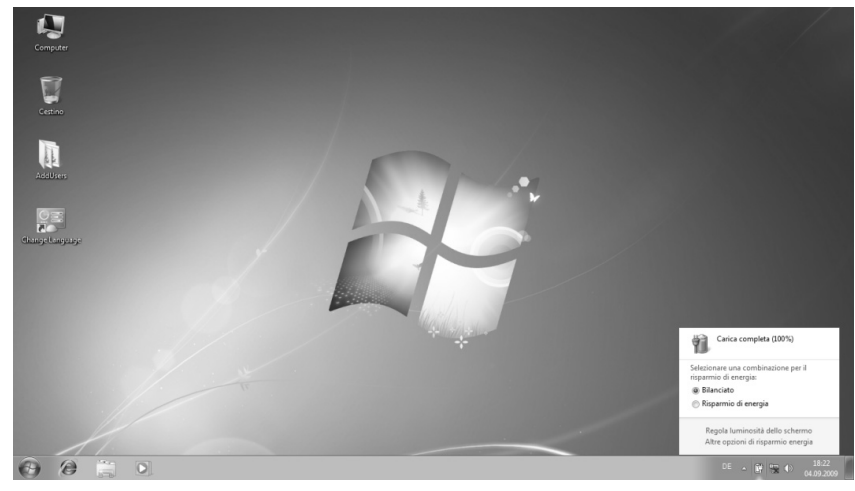

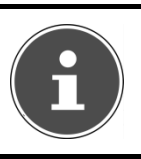

### **NOTA!**

*Se si ignorano gli avvisi di batteria quasi scarica, il notebook si spegnerà.*

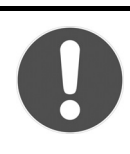

### **ATTENZIONE!**

*Non estrarre mai la batteria quando il notebook è acceso o quando non è ancora passato alla modalità Sospensione, in quanto si potrebbe verificare una perdita di dati.*

# Deutsch

# **Risparmio energetico (Power management)**

Il notebook offre funzioni automatiche e modificabili di risparmio energetico che consentono di ottimizzare la durata della batteria e di ridurre i costi di gestione generali. Sono disponibili la modalità Risparmio energetico e la modalità Ibernazione.

### **Modalità Risparmio energetico**

Impostando questa modalità, il contenuto della memoria RAM del notebook viene mantenuto, mentre praticamente tutti gli altri componenti del notebook vengono disattivati o il loro consumo energetico viene ridotto al minimo. Per riaccendere il computer, premere brevemente l'interruttore ON/OFF.

In modalità Sospensione il notebook consuma pochissimo e resta attivo. Si può ripristinare la completa funzionalità del notebook premendo un qualsiasi tasto della tastiera.

### **Modalità Ibernazione**

La modalità Ibernazione è una variante dello spegnimento completo del notebook. Quando il notebook passa alla modalità Ibernazione, tutti i dati della sessione di lavoro attuale vengono rilocati dalla memoria RAM a un file salvato sul disco fisso. Una volta completato il salvataggio di tutti i dati sul disco fisso, il notebook si spegne. Alla riaccensione del notebook, il BIOS riscrive questo file nella memoria RAM e il notebook torna esattamente allo stato in cui si trovava quando è stato spento.

Se durante la modifica di un documento viene chiuso il coperchio del notebook (a condizione che siano impostate le relative Opzioni risparmio energia nel Pannello di controllo), il notebook esegue automaticamente le operazioni sopra descritte e, al riavvio, l'utente si ritroverà esattamente alla riga del documento che stava modificando prima dell'interruzione del lavoro.

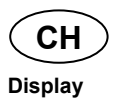

# **Display**

# **Apertura e chiusura del display**

Il display si chiude mediante la speciale costruzione delle cerniere, grazie alle quali non è necessaria una chiusura supplementare.

► Per aprire il display, sollevarlo tenendolo con pollice e indice fino a raggiungere la posizione desiderata.

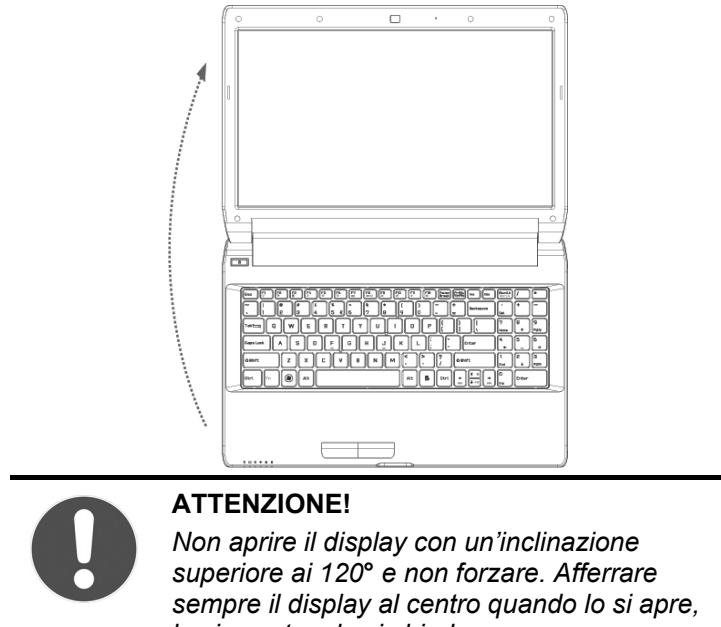

*lo si sposta e lo si chiude.* 

Mediante le Opzioni di risparmio energia è possibile assegnare funzioni diverse all'apertura e alla chiusura del display.

**Display** 

**CH** 

# **Risoluzione dello schermo**

Lo schermo installato è impostato a **1366 x 768** pixel. Se nel programma di Windows **Pannello di controllo Aspetto e personalizzazione** vengono modificate le impostazioni dello schermo, è possibile che la visualizzazione non occupi più l'intera superficie del monitor. L'ingrandimento potrebbe deformare la visualizzazione, soprattutto i caratteri. Collegando uno schermo esterno con una risoluzione superiore, è comunque possibile utilizzare una risoluzione più alta.

Nel programma di Windows di nome **Pannello di controllo Aspetto e personalizzazione**, è possibile modificare la visualizzazione impostandola alle modalità supportate.

# **Aspetto e personalizzazione**

Questo programma consente di personalizzare le impostazioni dello schermo, quali l'immagine di sfondo, il salvaschermo o l'Active Desktop (Web) e altre impostazioni dettagliate della scheda grafica. Avviare il programma nel modo seguente:

• Fare clic con il tasto destro del mouse sul desktop di Windows, quindi con il tasto sinistro su **Personalizza**

### **oppure**

• Da **Start Pannello di controllo Aspetto e personalizzazione** fare doppio clic con il tasto sinistro del mouse.

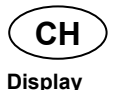

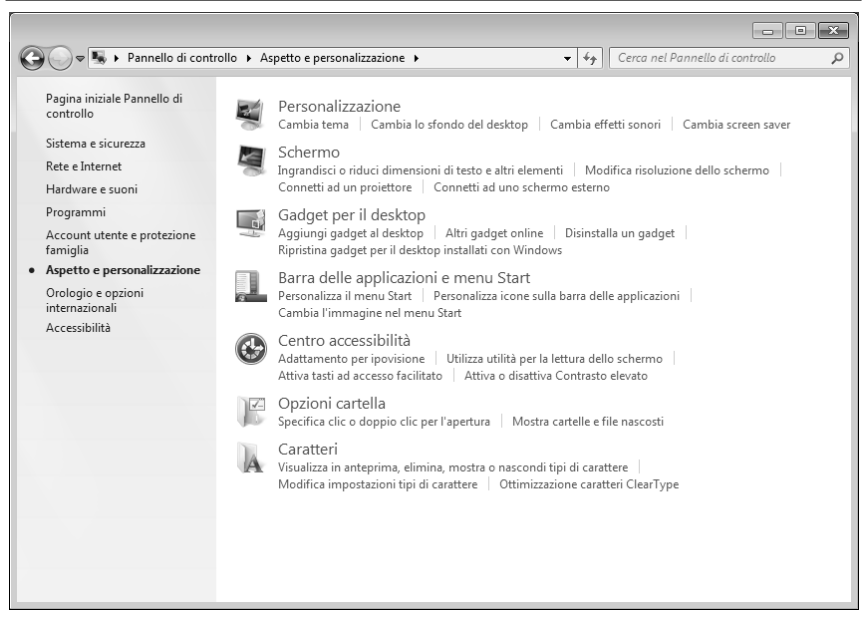

Selezionare una delle opzioni seguenti:

- **Personalizzazione**
- **Schermo**
- **Gadget per il desktop**
- **Barra delle applicazioni e menu Start**
- **Centro accessibilità**
- **Opzioni cartella**
- **Caratteri**

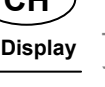

**CH** 

# **Collegamento di un monitor esterno**

Il notebook dispone di una porta VGA (**11**) per il collegamento di un monitor esterno.

- ► Spegnere il notebook.
- ► Collegare il cavo del monitor esterno alla porta VGA del notebook (**11**). In alternativa è possibile usare la porta digitale HDMI (High

Definition Multimedia Interface) (**12**) per il trasferimento dei segnali video e audio.

- ► Collegare il monitor esterno alla rete elettrica e accenderlo.
- ► Accendere il notebook.

Dopo il caricamento del sistema operativo, viene rilevato lo schermo esterno. Si apre quindi una finestra in cui sono disponibili diverse modalità di visualizzazione:

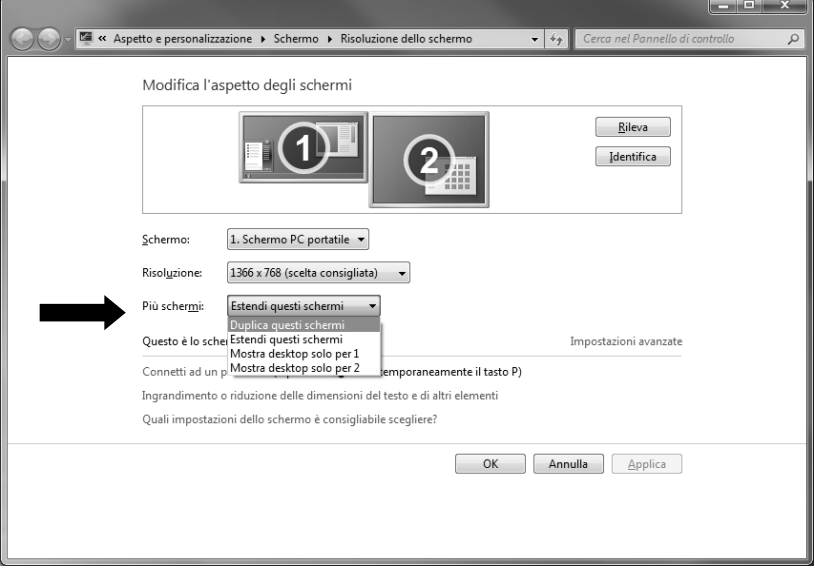

- ► In **Più schermi** selezionare una delle opzioni seguenti:
	- **Duplica questi schermi**
	- **Estendi questi schermi**
	- **Mostra desktop solo per 1**
	- **Mostra desktop solo per 2**

Français

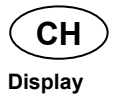

### **Duplicazione del desktop**

Questa modalità duplica il desktop del notebook, visualizzandolo anche sul monitor esterno.

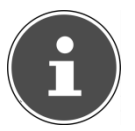

### **NOTA!**

*Questa modalità richiede che i due schermi siano impostati alla stessa risoluzione.* 

### **Estensione del desktop**

In questa modalità, sul secondo schermo (esterno) viene visualizzato un desktop vuoto. Le finestre presenti sul primo schermo possono essere spostate al secondo e viceversa.

La risoluzione e la qualità dei colori di ognuno dei due monitor possono essere impostate separatamente in **Pannello di controllo Aspetto e personalizzazione**.

### **Mostra desktop solo per 1**

Il desktop è visualizzato solo sul monitor principale 1.

### **Mostra desktop solo per 2**

Il desktop è visualizzato solo sul secondo monitor (esterno).

# **Inserimento di dati**

# **La tastiera**

Grazie alla doppia funzione di alcuni tasti, la tastiera offre le stesse funzioni di una tradizionale tastiera Windows. Alcune funzioni vengono attivate con il tasto **Fn**, normalmente presente su tutti i notebook:

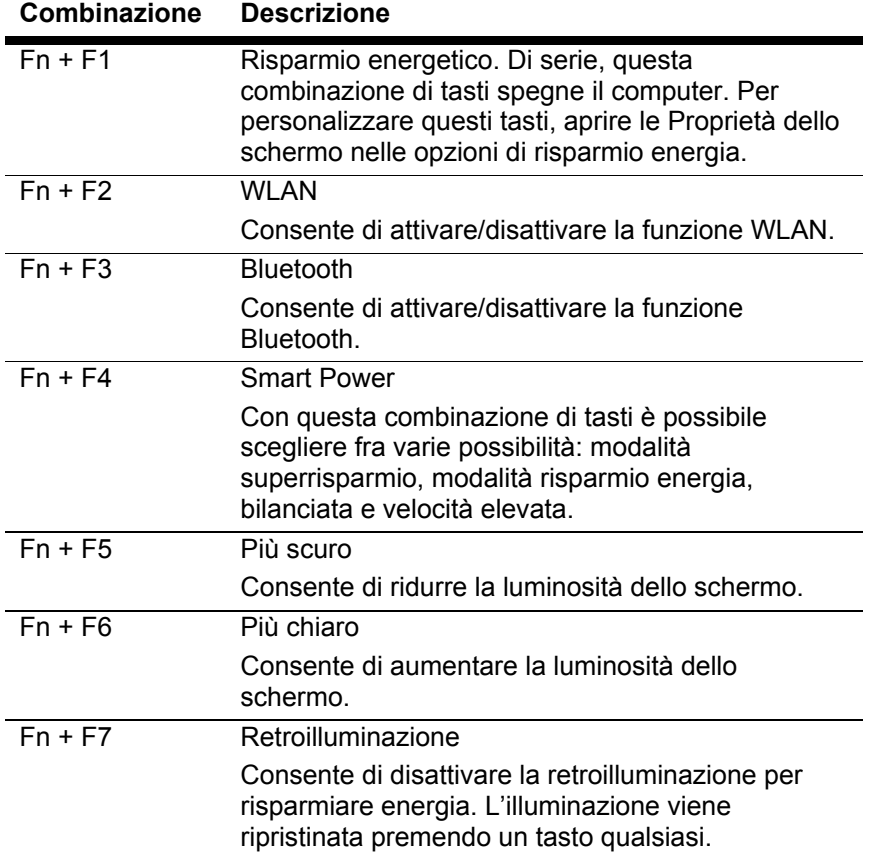

### **Combinazioni di tasti specifiche per notebook**
$\epsilon$ H

**Inserimento di dati** 

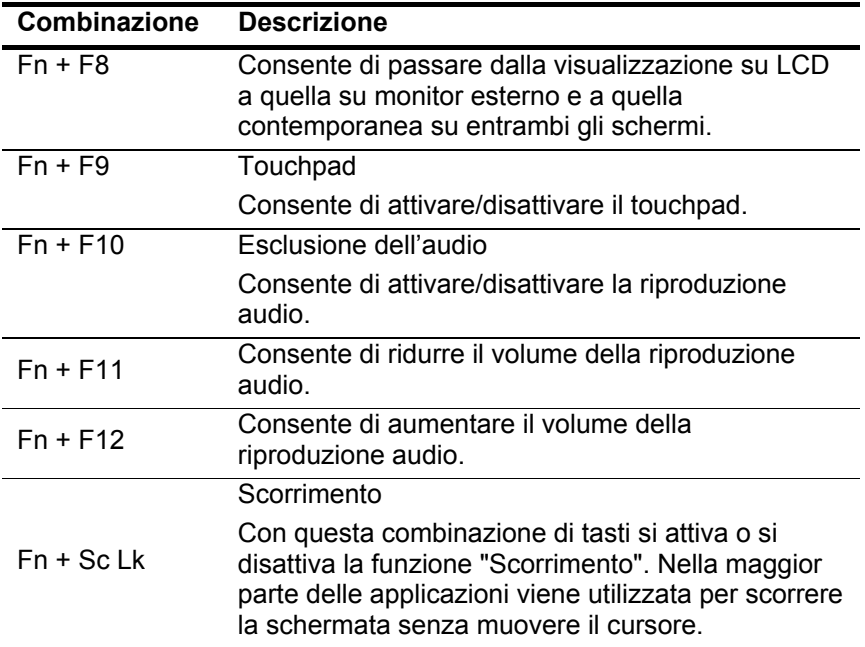

# **Il touchpad**

In modalità normale, il puntatore del mouse segue lo spostamento del dito sul touchpad.

#### **ATTENZIONE!**

*Non utilizzare la punta di una biro o altri oggetti, perché potrebbero provocare un malfunzionamento del touchpad.*

Sotto il touchpad si trovano un tasto destro e sinistro che vengono utilizzati come quelli di un normale mouse.

È possibile fare clic o doppio clic anche direttamente sul touchpad, toccando brevemente una o due volte la superficie dello stesso.

Nel Pannello di controllo di Windows® , alla voce M**ouse** sono disponibili diverse impostazioni che possono semplificare l'utilizzo quotidiano del computer.

Français

Deutsch

#### **Comandi a due dita sul touchpad**

Il touchpad supporta i comandi a due dita che, in alcune applicazioni, consentono di eseguire determinate azioni.

Con il touchpad è possibile eseguire i seguenti comandi:

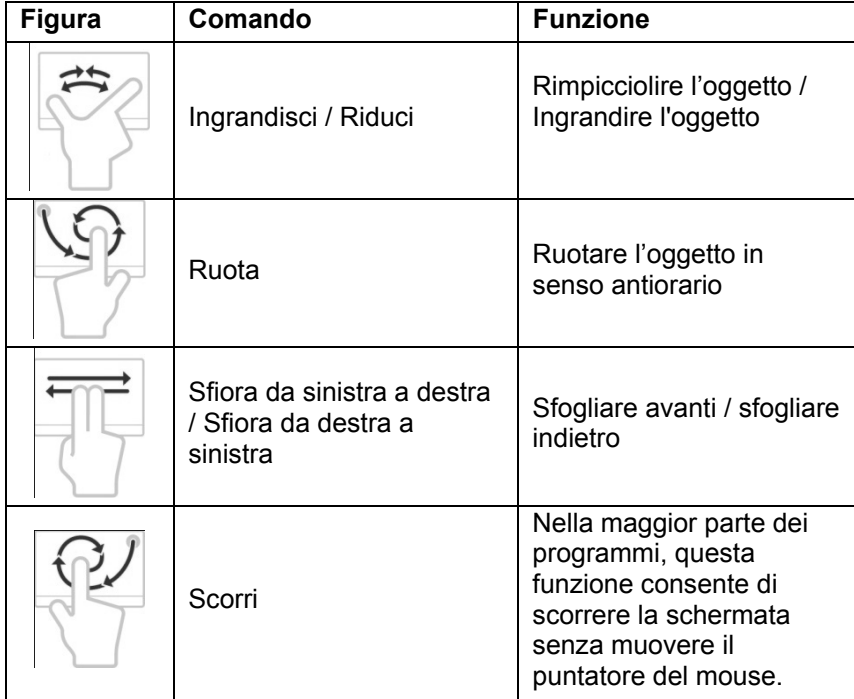

# **Il disco fisso**

Il disco fisso è il supporto dati principale: fornisce un'elevata capacità di memoria e consente di accedere rapidamente ai dati.

Insieme al notebook, avete acquistato una versione OEM del sistema operativo Microsoft Windows® che supporta tutte le funzionalità del notebook. Il disco fisso è già stato configurato per operare in modo ottimale e, normalmente, l'utente non deve eseguire alcuna installazione.

Il sistema operativo Windows® occupa una parte del disco fisso con i dati necessari alla gestione del disco stesso. Di conseguenza non è disponibile l'intera capacità del disco fisso. Questo spiega le possibili differenze fra le informazioni che vengono visualizzate nel BIOS e nel sistema operativo. Il disco fisso contiene il sistema operativo del notebook, altri programmi applicativi e i file di sicurezza che occupano un parte dello spazio sul disco.

Nella prima partizione (**C:\**) si trovano il **sistema operativo**, i **programmi applicativi** e i **documenti** dell'utente.

La seconda partizione (**D:\**) viene usata per il salvataggio dei dati e contiene inoltre i driver (**D:\Driver**) e i programmi ausiliari (**D:\Tools**) per il notebook.

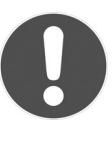

-

#### **ATTENZIONE!**

*Due partizioni non sovrascrivibili contengono inoltre i file di avvio per il ripristino del sistema ( pag. 332) e i dati per l'installazione di Windows® 7. Queste partizioni non sono visibili e non possono essere cancellate.* 

Original Equipment Manufacturer/Versioni del programma acquistate dal produttore, in genere vendute insieme ai computer

# **Cartelle importanti**

Di seguito un elenco delle cartelle principali e del relativo contenuto.

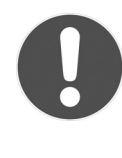

#### **ATTENZIONE!**

*Non cancellare o modificare queste cartelle o il loro contenuto. Ciò potrebbe causare la perdita di dati o danneggiare la funzionalità del sistema.* 

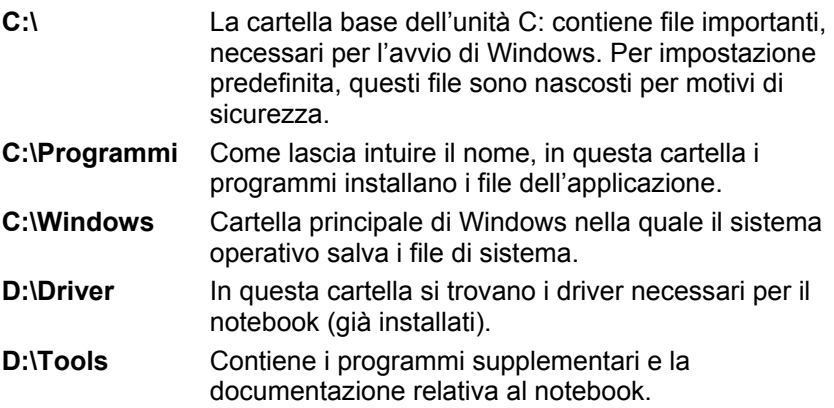

# **L'unità ottica**

## **Inserimento di un disco**

A differenza delle unità ottiche dei PC desktop, il notebook necessita di un supporto per tenere fermo il CD/DVD.

Quando si inserisce un CD/DVD, premerlo sul supporto finché scatta in posizione.

*Non incollare pellicole o etichette sui* 

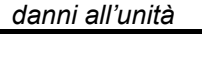

**NOTA!** 

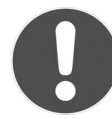

#### **ATTENZIONE!**

*Non utilizzare dischi graffiati, rotti, sporchi o di scarsa qualità. Data l'elevata velocità a cui sono sottoposti, potrebbero spezzarsi e distruggere i dati o danneggiare il dispositivo. Prima di inserire un disco, osservarlo attentamente: se si notano danni o sporcizia, non utilizzarlo.* 

*CD/DVD e non utilizzare dischi danneggiati o deformati, perché potrebbero provocare* 

*I danni derivanti dall'utilizzo di supporti difettosi non sono coperti da garanzia e devono essere riparati a spese dell'utente.* 

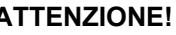

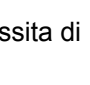

**L'unità ottica** 

**CH** 

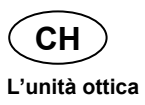

- ► Quando il notebook è acceso, premere il pulsante d'espulsione (**19**) sull'unità ottica per aprire il vassoio.
- ► Estrarre completamente il vassoio con cautela.
- ► Togliere il disco dal suo involucro, possibilmente senza toccare la parte non stampata. Inserire il disco nel vassoio con la scritta verso l'alto e premere leggermente verso il basso. Si dovrebbe udire il rumore del disco che scatta in posizione sul supporto.
- ► Verificare che il disco possa ruotare liberamente e spingere con cautela il vassoio nell'unità ottica finché scatta in posizione. Per impostazione predefinita, l'unità ottica è contrassegnata con la lettera "**E**". Esplora Risorse (**Computer**) consente di accedere facilmente ai dati del CD/DVD. Avviare il programma ausiliario **Computer** mediante il collegamento sul desktop o premendo contemporaneamente il tasto Windows **#** e il tasto "**E**". Aprire Esplora Risorse da **Start Tutti i programmi Accessori**. Se si utilizzano DVD-Video (o file audio e video salvati su CD-Dati), viene usato automaticamente il programma di riproduzione multimediale preinstallato.
- Per estrarre un CD, premere il tasto d'espulsione.

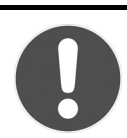

#### **ATTENZIONE!**

*Non tentare di rimuovere il disco dall'unità finché il notebook accede all'unità ottica.* 

**Francais** 

## **Estrazione d'emergenza di un disco bloccato**

Qualora il vassoio non si aprisse più automaticamente, potrà essere aperto manualmente se il dispositivo è provvisto di un'apertura di emergenza (**20**).

- ► Chiudere Windows e spegnere il computer.
- ► Inserire un oggetto lungo e appuntito (ad es. una graffetta aperta) nel foro dell'apertura di emergenza, fino a che si incontra una resistenza.
- ► Estrarre il CD e riavviare il computer.

► Aprire il vassoio con una leggera pressione.

# **Riproduzione e lettura di dischi**

Il notebook può riprodurre CD audio, film su DVD o CD/DVD di dati.

Dopo aver inserito un disco, viene visualizzata una finestra che consente di selezionare diverse opzioni di riproduzione. In genere sono disponibili vari programmi.

Se la finestra di selezione non dovesse aprirsi, è possibile accedere all'unità ottica mediante

**Esplora Risorse** o **Computer**  .

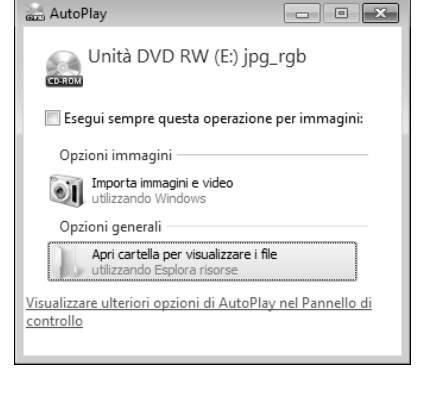

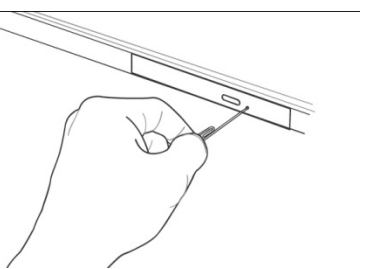

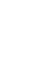

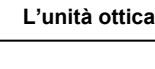

**CH** 

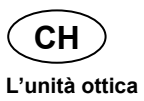

## **Informazioni regionali per la riproduzione di DVD**

La riproduzione di film su DVD include la decodifica dei video MPEG2, dei dati audio digitali AC3 e dei contenuti con protezione CSS.

CSS (denominato talvolta anche Copy Guard) è il nome di un programma per la protezione dei dati, utilizzato dalle industrie cinematografiche per prevenire la duplicazione illegale. Tra le diverse regolamentazioni previste dai licenziatari CSS, le principali riguardano le limitazioni della riproduzione di contenuti specifici per paese.

Per agevolare la diffusione dei film in zone geografiche circoscritte, i titoli DVD vengono sbloccati per determinate regioni. Le leggi sul Copyright esigono che ogni film su DVD sia limitato a una specifica regione (solitamente la regione in cui viene venduto). È possibile che esistano versioni di film su DVD disponibili per più regioni, ma le regole CSS impongono che ogni sistema di decodifica CSS possa essere utilizzato in una sola regione.

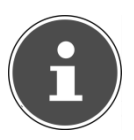

#### **NOTA!**

*Le impostazioni regionali possono essere modificate fino a un massimo di cinque volte tramite il software di riproduzione, successivamente l'ultima impostazione sarà quella permanente. Qualora si desiderasse modificare di nuovo questa impostazione regionale, la modifica dovrà essere effettuata direttamente dal produttore. Le spese di trasporto e di configurazione sono a carico dell'utente.* 

# **Informazioni sul masterizzatore**

Questo paragrafo si riferisce soltanto ai notebook dotati di unità CD-RW, unità combinata (lettore CD/DVD) o unità DVD-RW.

Innanzi tutto, forniamo alcune informazioni sui cosiddetti **supporti vergini.**

## **CD/DVD vergini**

I normali CD vengono stampati da un glass master e successivamente sigillati. Sui supporti vergini, le informazioni digitali vengono incise dal laser del masterizzatore. Pertanto questi sono più delicati dei normali CD. Evitare perciò, soprattutto **per i supporti vergini:**

- Esposizione alla luce solare (UVA/UVB)
- Graffi e danneggiamenti
- Temperature estreme

Français

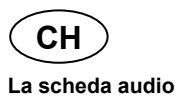

# **La scheda audio**

Il notebook integra una scheda audio stereo a 16 bit e con supporto degli effetti audio surround (3D). La scheda audio è compatibile con gli standard industriali Sound Blaster e Microsoft Sound System Versione 2.0. Ciò garantisce il supporto ottimale di tutti i programmi e giochi attuali. Per regolare il volume, fare clic sull'icona dell'altoparlante nella barra delle applicazioni.

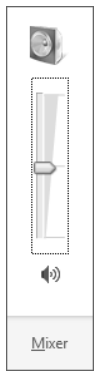

Fare clic su **Mixer** per aprire il mixer del volume.

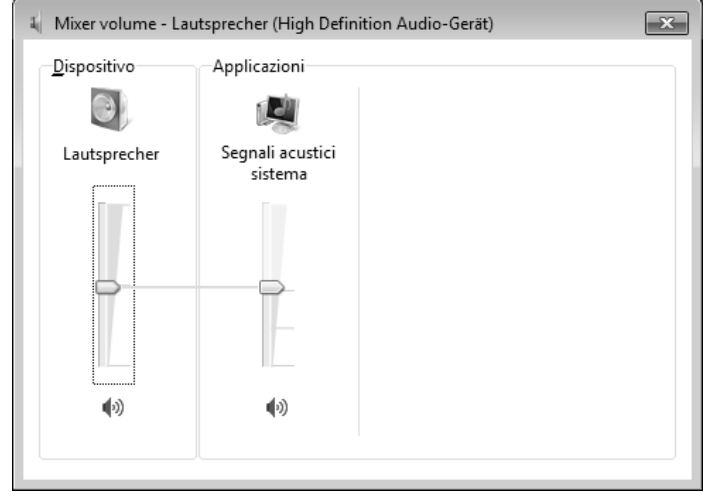

È possibile regolare il volume anche mediante le combinazioni di tasti **Fn F11** e **Fn + F12**.

## **Collegamenti audio esterni**

Il notebook è dotato di audio diffusori stereo incorporati ed è in grado di riprodurre suoni senza l'ausilio di altre apparecchiature. Le connessioni esterne consentono di collegare il notebook a dispositivi esterni.

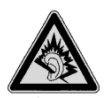

#### *AVVISO!*

*L'utilizzo degli auricolari a volume elevato produce una pressione acustica eccessiva e può provocare danni permanenti all'udito. Impostare il volume al minimo prima di avviare la riproduzione. Avviare quindi la riproduzione e aumentare il volume fino a raggiungere un livello gradevole. Modificando l'impostazione di base dell'equalizzatore, il volume può aumentare e causare danni permanenti all'udito. Anche le modifiche dei driver, del software, dell'equalizzatore, del sistema operativo, ecc. possono provocare un aumento del volume e quindi danni permanenti all'udito. L'ascolto prolungato ad alto volume con gli auricolari/cuffie può danneggiare l'udito.* 

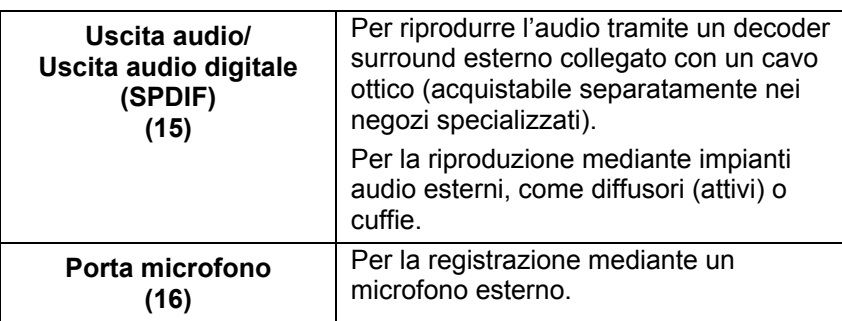

# **Dolby® Avanced Audio**

L'audio surround produce effetti home cinema spettacolari.

Il Dolby<sup>®</sup> Avanced Audio fa sentire l'ascoltatore al centro degli avvenimenti che si svolgono sullo schermo – per vivere un'esperienza come al cinema, a casa e ovunque ci si trovi.

- Un'esperienza straordinaria e personale grazie all'audio surround.
- Una combinazione di tecnologie per un intrattenimento coinvolgente con qualsiasi coppia di audiodiffusori o cuffie.
- Facilmente collegabile all'impianto Home Theater con un unico cavo digitale.

**Funzionamento in rete** 

**CH** 

**Italiano** 

# **Funzionamento in rete**

# **Cos'è una rete?**

Si parla di rete quando diversi PC sono collegati direttamente uno all'altro.

Gli utenti possono così trasferire informazioni e dati tra i PC e condividere risorse (stampanti, unità disco).

Alcuni esempi pratici:

- In un ufficio, ci si scambiano messaggi via e-mail e gli appuntamenti vengono gestiti centralmente.
- Gli utenti condividono una stampante in rete e salvano i dati su un computer centrale (server).
- Due o più PC vengono collegati per giocare in rete o condividere dati.

#### **Collegamento Ethernet**

Se il notebook è provvisto di una connessione Ethernet, è possibile collegarlo a una rete. Le spiegazioni seguenti si riferiscono a notebook che possiedono una connessione di rete.

Collegare un'estremità del cavo con il connettore RJ45 all'interfaccia di rete del notebook e l'altra a un altro PC o hub/switch.

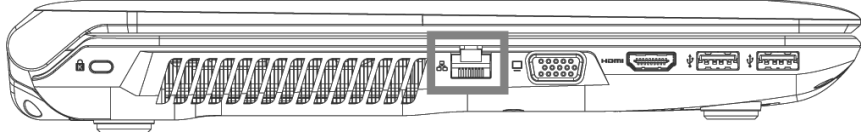

Ulteriori spiegazioni sono disponibili nella guida in linea di Windows<sup>®</sup> raggiungibile dal menu Start.

# **Wireless LAN (rete senza fili)**

La wireless LAN è una dotazione opzionale. Questa funzione consente di instaurare un collegamento di rete senza fili con un altro dispositivo. Prima di attivare il collegamento, leggere il successivo paragrafo sui requisiti necessari. È possibile attivare/disattivare la funzione wireless LAN mediante la combinazione di tasti **Fn+F2**.

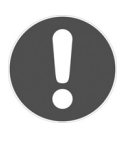

#### **ATTENZIONE!**

*Si sconsiglia l'uso della funzione WLAN in luoghi (ad es. ospedali, aerei ecc.) in cui si trovano dispositivi radiosensibili. Attivare la funzione solo una volta accertata l'assenza di qualsiasi interferenza.* 

#### Requisiti

È possibile collegarsi a un cosiddetto LAN Access Point, un dispositivo per la trasmissione senza fili che comunica con il notebook e ne gestisce l'accesso alla rete collegata.

I LAN Access Point sono usati comunemente nei grandi uffici, aeroporti, stazioni ferroviarie, università o Internet point e consentono l'accesso a servizi e reti proprie o a Internet.

Generalmente, l'accesso è a pagamento. Spesso gli Access Point dispongono di un modem DSL integrato; in tal caso sono chiamati "router" e stabiliscono la connessione tra la linea Internet DSL e la wireless LAN.

Anche senza Access Point è possibile collegarsi a un altro dispositivo dotato di funzionalità wireless LAN. Tuttavia, senza router**,** la rete è limitata alle apparecchiature direttamente collegate.

La connessione di rete senza fili funziona in base allo standard **IEEE**  802.11n\* ed è compatibile con lo standard **IEEE 802.11b/g**.

Nel caso in cui si utilizzi una cifratura per le trasmissioni, deve essere uguale per tutte le apparecchiature. La cifratura è una procedura che protegge la rete dagli accessi non autorizzati.

l

<sup>\*</sup> Per utilizzare la capacità massima, è necessario un router WLAN che supporti lo standard 802.11n.

Deutsch Français Deutsch

La velocità massima di trasferimento può variare in base alla distanza e al carico di rete della controparte.

#### **Risoluzione dei problemi di rete**

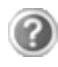

Perché nelle Risorse di rete non vengono visualizzate le condivisioni?

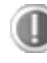

Le Risorse di rete non visualizzano la situazione in tempo reale. Verificare la condivisione, cercando il **nome del relativo computer.**

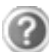

Perché facendo clic sulle Risorse di rete viene visualizzato un messaggio di errore?

Il **nome del computer** deve essere unico nella rete e non può essere uguale a quello del **gruppo di lavoro**.

Sembra che le schede di rete non siano in grado di comunicare. Da cosa può dipendere?

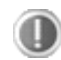

Forse una delle schede opera a una **velocità diversa** (ad es. 10, anziché 100 Mbit/sec.) e il notebook non è in grado di riconoscerlo. Impostare una velocità compatibile nel driver di rete.

 Per il collegamento diretto di due PC, utilizzare un **cavo cross-link**, o in alternativa un **cavo patch.**

Controllare i **protocolli** e la **configurazione**.

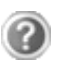

Il trasferimento dei dati è problematico o molto lento. Quali potrebbero essere le cause?

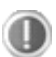

È possibile che sia stato utilizzato un cavo sbagliato (UTP/CAT3 o inferiore) o che sia stato posizionato vicino a un cavo d'alimentazione o a un'altra sorgente di disturbo.

# **Bluetooth**

La tecnologia Bluetooth consente di collegare dispositivi a breve distanza senza l'utilizzo di fili. I dispositivi Bluetooth trasferiscono i dati via radio, rendendo così possibile la comunicazione di computer, telefoni cellulari, stampanti, tastiere, mouse e altri dispositivi senza l'utilizzo di cavi. Esistono diverse varianti di impiego della tecnologia senza fili Bluetooth. Segue un elenco di alcune di esse:

- Creazione di una connessione Internet senza fili tramite telefono cellulare.
- Trasferimento di file tra computer o tra un computer e un altro dispositivo.
- Stampa con stampante Bluetooth.
- Utilizzo di tastiera e mouse Bluetooth.
- Connessione a PAN (Personal Area Network).
- Sincronizzazione di un Personal Digital Assistant (PDA) con un computer o un altro dispositivo che supporta la tecnologia Bluetooth.

La velocità di trasferimento dati della tecnologia senza fili Bluetooth può variare in base al dispositivo usato o ai fattori ambientali. I dispositivi Bluetooth consentono di trasferire dati attraverso le pareti, da dentro una tasca o una valigetta. Il trasferimento tramite dispositivo Bluetooth avviene ad alta frequenza a 2,4 Gigahertz (GHz). Dato che la stessa frequenza viene utilizzata anche per trasferire i dati attraverso WLAN, potrebbero verificarsi interferenze reciproche. Di tanto in tanto, potrebbe pertanto essere necessario disattivare temporaneamente la funzione non utilizzata. È possibile attivate/disattivare la funzione Bluetooth mediante la combinazione di tasti **Fn + F3**.

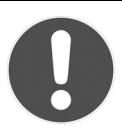

#### **ATTENZIONE!**

*Non attivare la funzione Bluetooth del computer in luoghi in cui si trovano apparecchi sensibili ai segnali radio (ad es. ospedali ecc.). Se non si è certi di poter escludere qualsiasi interferenza o guasto a tali apparecchi, disattivare la funzione Bluetooth.*

# **Lettore di schede multimediali**

Le schede di memoria sono supporti utilizzati ad es. nel campo della fotografia digitale e sempre più spesso sostituiscono altri supporti come il dischetto. Il formato e la capacità di una scheda di memoria variano in base al produttore.

Questo notebook supporta i seguenti formati:

- MMC (MultiMediaCard)
- SD (Secure Digital), SDHC, SDXC
- Memory Stick/Memory Stick Pro

Quando si inserisce la scheda di memoria, accertarsi che i contatti siano rivolti nella direzione giusta, come descritto di seguito. L'inserimento scorretto della scheda può provocare danni al lettore e/o alla scheda.

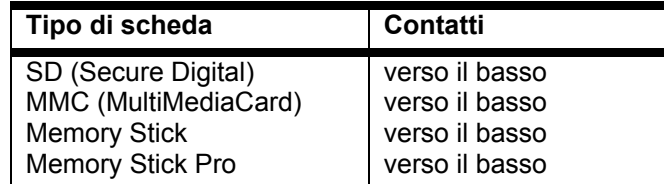

# **Inserimento della scheda di memoria**

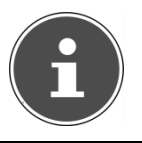

*Le schede di memoria possono essere inserite solo in* **una direzione***. Seguire le indicazioni del paragrafo precedente.* 

► Inserire la scheda fino all'arresto.

**NOTA!** 

## **Rimozione della scheda di memoria**

- ► Per rimuovere le schede SD/MMC o Memory Stick, premerle innanzi tutto nello slot per sbloccare il dispositivo di sicurezza.
- ► Estrarle quindi dallo slot e riporle correttamente.

Deutsch

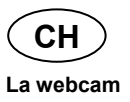

# **La webcam**

La webcam incorporata consente di utilizzare diversi servizi, tra cui Windows Live Messenger.

## **Esempio di utilizzo con Windows Live Messenger**

- ► Avviare Windows Live Messenger e creare un account utente se non lo si ha già. Il servizio è gratuito. È necessario pagare soltanto i costi per la connessione a Internet.
- ► Selezionare dall'elenco l'interlocutore e fare clic sull'icona della videocamera sotto l'immagine del proprio account.

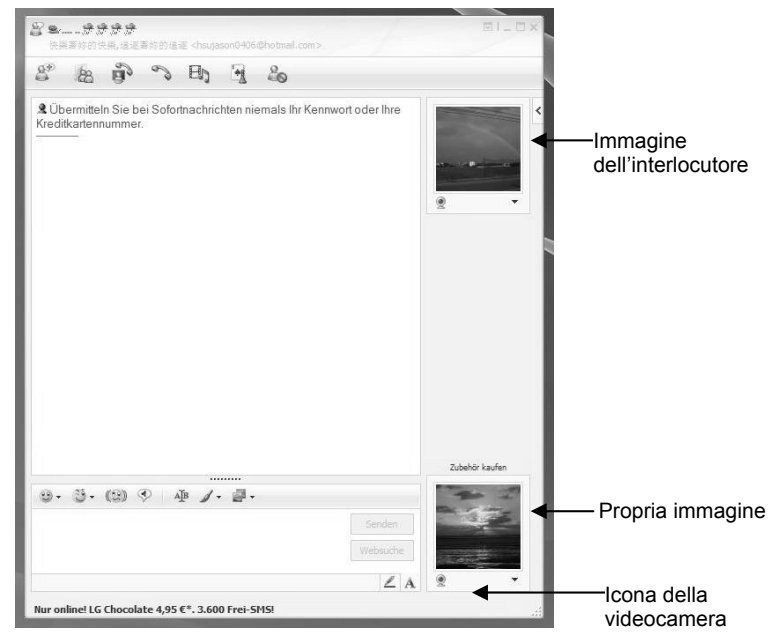

#### **(Immagine: finestra di Messenger per i messaggio istantanei)**

La procedura guidata consente di definire le impostazioni ottimali per i diffusori audio, il microfono e la webcam. Seguire le istruzioni visualizzate.

- ► Fare clic su **Terminare**, per trasmettere la propria immagine con la webcam.
- ► Se anche l'interlocutore ha una webcam, fare clic sull'icona della videocamera sotto l'immagine dell'interlocutore per vedere la sua immagine in tempo reale.

Deutsch

# **Telecomando & TV-Tuner**

# **Telecomando**

Questo set telecomando senza fili controlla il programma Media Center sul notebook. Affinché funzioni sono necessari i seguenti requisiti:

- Il notebook deve essere avviato.
- Il sistema operativo deve essere completamente caricato.

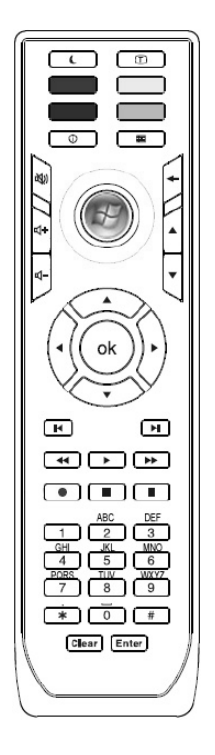

**(Fig.: telecomando)** 

#### **Installazione del ricevitore telecomando con attacco USB**

- ► Avviare il notebook e attendere che Windows® abbia completato il caricamento.
- ► Inserire il connettore USB del ricevitore telecomando in una porta USB libera del notebook.
- ► Se il driver è installato (di fabbrica), il notebook riconosce automaticamente il dispositivo ed è possibile utilizzare il telecomando.

# Deutsch Français **Français**

#### **Inserimento delle batterie**

Il telecomando necessita di 2 pile ministilo LR03/AAA da 1,5V.

- ► Rimuovere il coperchio del vano pile sul lato inferiore del telecomando.
- ► Inserire 2 pile ministilo LR03/AAA da 1,5V. All'interno del vano è indicata la direzione in cui devono essere inserite le pile.

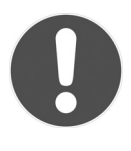

#### **ATTENZIONE!**

*Pericolo di esplosione in caso di sostituzione non corretta della batteria. Per la sostituzione, utilizzare sempre lo stesso tipo o un tipo equivalente.* 

#### **Sintonizzazione di frequenza telecomando**

- ► Premere il tasto di collegamento sul lato superiore del ricevitore USB. La spia di stato inizia a lampeggiare.
- ► Premere brevemente il tasto sotto il coperchio sul vano pile del telecomando. Quando si rilascia il tasto, la frequenza viene modificata.
- ► La spia di stato si spegne.
- ► Richiudere il vano pile.

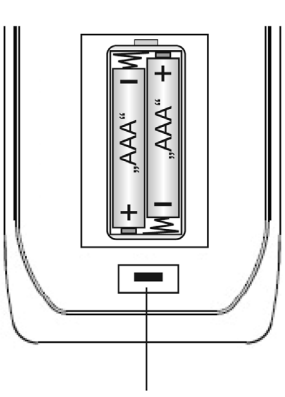

Tasto per la sintonizzazione di frequenza

#### **Funzioni dei tasti**

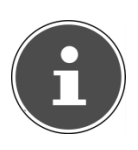

#### **NOTA!**

*Le funzioni descritte di seguito sono standard. A seconda della modalità operativa (TV, video, foto, ecc.) alcuni tasti possono avere funzioni diverse o non essere necessariamente utilizzati.* 

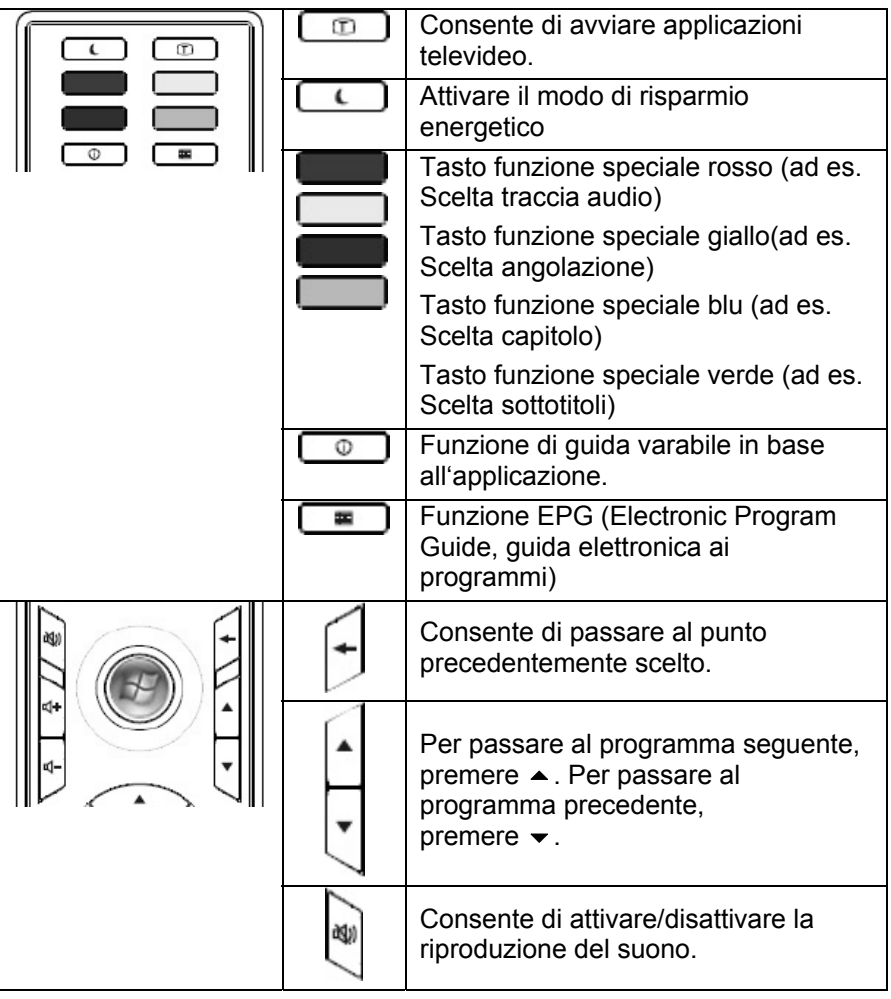

#### **Telecomando & TV-Tuner**

**CH** 

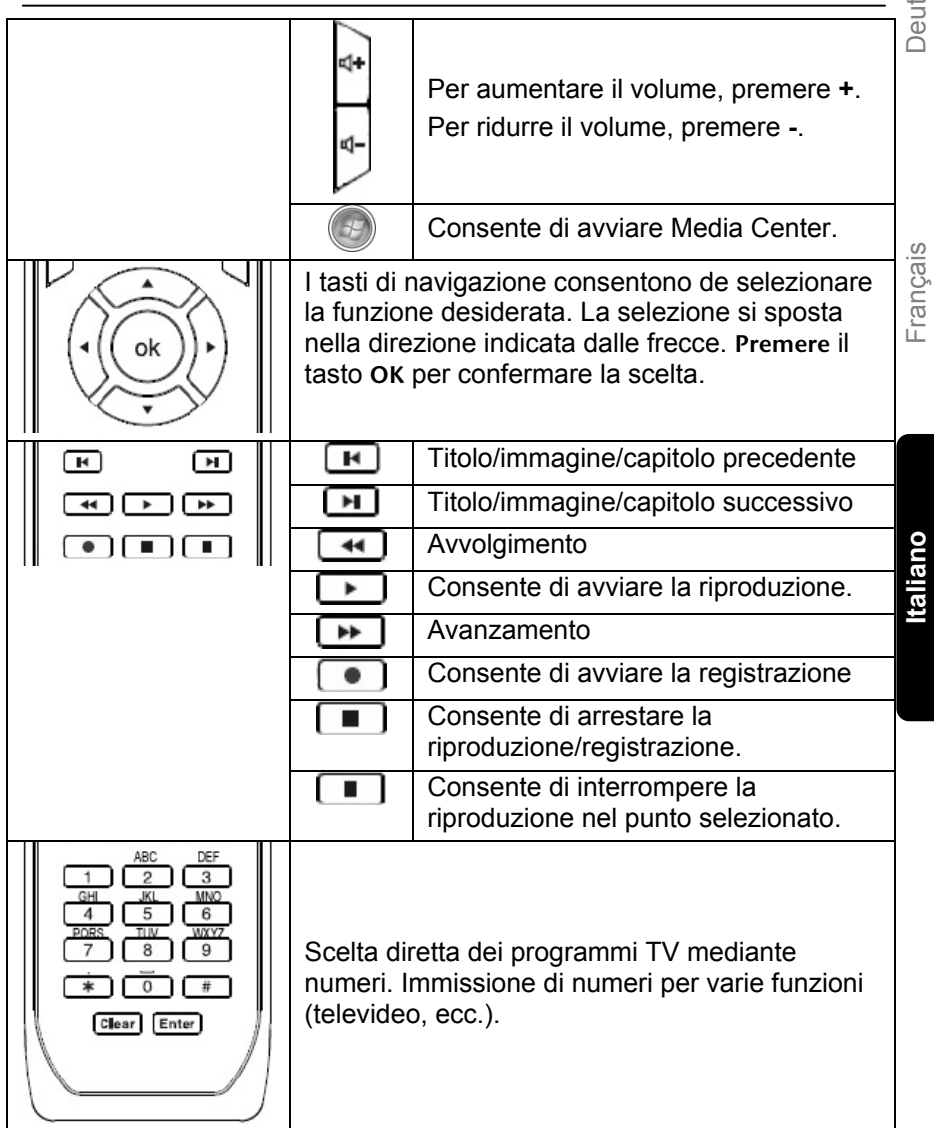

# **TV-Tuner**

Il notebook viene fornito con un sintonizzatore DVB-T con attacco USB.

#### **Messa in esercizio sintonizzatore DVB-T con attacco USB**

Il sintonizzatore fornito dispone di un attacco antenna DVB-T e viene collegato a una porta USB.

Per evitare danni al notebook a al sintonizzatore TV, in caso di inutilizzo o trasporto, scollegare il sintonizzatore TV dal notebook. Per utilizzare di nuovo la funzione TV, ricollegare il sintonizzatore alla porta USB già usata in precedenza.

#### **NOTA!**

*Collegare il sintonizzatore TV possibilmente sempre alla stessa presa su cui è stato installato. In caso contrario, gli viene attribuito un nuovo ID ed è necessario installare di nuovo il driver.* 

#### **Collegamento sintonizzatore DVB-T con attacco USB**

- ► Dopo aver avviato Windows ® collegare il sintonizzatore TV a una porta USB libera.
- ► Avviare l'applicazione (Windows Media Center) per la ricezione TV per configurare il sintonizzatore TV. L'assistente vi guiderà attraverso il programma.

#### **Rimozione del sintonizzatore DVB-T con attacco USB**

Per rimuovere il sintonizzatore TV:

- ► Scollegare tutti i cavi.
- ► Scollegare il sintonizzatore DVB-T con porta USB dalla porta USB.

## **Collegamento dell'antenna**

Per ricevere un segnale TV digitale con il sintonizzatore TV, collegare l'antenna fornita al sintonizzatore DVB-T con attacco USB mediante l'apposito adattatore antenna.

L'adattatore antenna (cavo corto) deve sempre essere utilizzato, sia con l'antenna in dotazione o con l'antenna domestica.

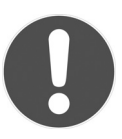

#### **ATTENZIONE!**

*Scollegare l'antenna quando l'apparecchio non è in uso, soprattutto durante i temporali. Ciò proteggerà l'apparecchio da possibili colpi di fulmine.* 

*Se a causa di combinazioni errate di comandi, la trasmissione dei dati dovesse essere difettosa o se non fosse più possibile comandare il ricevitore DVB-T a seguito di scariche elettrostatiche (Electro Static Discharge), rimuovere il ricevitore DVB-T e rimetterlo in funzione.* 

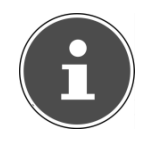

#### **NOTA!**

*Se si collega il sintonizzatore USB DVB-T tramite un'antenna esterna, questa deve essere messa a terra.* 

Deutsch

#### **Televisione**

Con Windows Media Center Edition forniamo il software ottimale per la visualizzazione della TV digitale, della fotografia digitale e della musica digitale.

#### **ATTENZIONE!**

*Le registrazioni audio o video richiedono molto spazio (da 1 a 2 GB circa all'ora). Salvare i file non necessari su supporti esterni come ad es. DVD/CD-R o dischi rigidi.* 

# **Porta Universal Serial Bus**

La porta USB (USB 1.1 e USB 2.0) consente di collegare dispositivi di input, scanner e altre periferiche. È possibile collegare fino a 127 dispositivi tramite USB utilizzando un unico cavo.

Le porte USB 3.0 sono completamente compatibili con le versioni precedenti USB 2.0 e 1.1.

Il notebook è dotato di **2 porte USB 3.0 (13** e **14)** e **2 porte USB 2.0** (**17**).

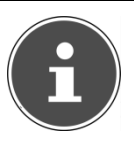

#### **NOTA!**

*Se possibile, collegare sempre le periferiche USB alla porta su cui sono state installate. In caso contrario, verrà attribuito un nuovo ID alla periferica e il sistema operativo richiederà una nuova installazione dei driver.* 

## **Funzione di carica per cellulari compatibili**

Tramite la porta USB 3.0 sul **lato sinistro** del notebook (**13**) è possibile caricare un cellulare compatibile (5 Volt max. 1.5A).

La funzione di carica è disponibile quando il monitor si trova in modalità di risparmio energetico o è spento.

#### **ATTENZONE!**

*Per risparmiare la batteria del notebook, è consigliabile utilizzare la funzione di carica solo quando il notebook è alimentato dalla rete elettrica.* 

*Scollegare i supporti dati esterni da questa porta quando non si utilizza il notebook. Quando la carica della batteria è inferiore al 10%, la funzione di carica non è disponibile. Questo valore è impostabile nel BIOS in "Advanced > USB Charger". 10% (default) è il valore minimo.* 

Deutsch

# **Sicurezza del notebook**

Il notebook offre funzioni software e hardware per impedire l'accesso non autorizzato da parte di terzi.

## **Impostazione di una password di avvio**

Impostando una password di avvio è possibile proteggere il notebook da utilizzi non autorizzati. La password deve essere inserita all'avvio del notebook e viene impostata nel **BIOS**.

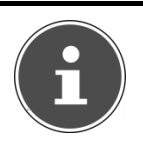

#### **NOTA!**

*Conservare la password in un posto sicuro. Nel caso in cui venga dimenticata, non sarà più possibile cancellarla. In questo caso rivolgersi all'Assistenza clienti.* 

È inoltre possibile utilizzare le opzioni di sicurezza di Windows per proteggere i dati da accessi non autorizzati. Ulteriori informazioni al riguardo si trovano nel paragrafo **Sicurezza dei dati e del sistema** (a pag. 331).

# **Lucchetto Kensington**

Il lucchetto Kensington permette di proteggere il notebook da eventuali furti. Lo si può acquistare nei negozi specializzati.

# **Software**

Questa sezione del manuale è dedicata al software. A tale proposito occorre distinguere fra il sistema operativo, i software (i programmi applicativi), l'attivazione di Windows e il BIOS.

# **Conoscere Windows® 7**

Windows<sup>®</sup> 7 è il nuovo sistema operativo di Microsoft e il successore di Vista® . Windows® 7 contiene una serie di funzioni e tecnologie innovative, grazie alle quali il notebook è veloce,affidabile e semplice da usare.

## **Windows® 7 - Novità**

#### Migliore barra delle applicazioni

Dalla barra delle applicazioni, sul lato inferiore dello schermo, è possibile avviare i programmi e passare da un programma aperto a un altro. Windows® 7 consente di inserire ogni programma nella barra delle applicazioni per aprirlo con un solo clic. Inoltre, è possibile cambiare l'ordine delle icone sulla barra delle applicazioni, semplicemente facendo clic su un'icona e trascinandola nella posizione desiderata. Le icone sono ora molto più grandi, quindi più semplici da usare. Portando il puntatore del mouse sulle icone, vengono visualizzate le anteprime di tutti i file e finestre aperti nel relativo programma. Se si porta il puntatore del mouse sull'anteprima in miniatura, viene mostrata un'anteprima della finestra a pieno schermo. Quando si allontana il puntatore del mouse dalla miniatura, anche l'anteprima a schermo intero viene chiusa.

#### Jump list

Le jump list consentono di aprire velocemente i file usati di recente. Per visualizzare gli ultimi file aperti, fare clic con il tasto destro del mouse sull'icona di un programma sulla barra delle applicazioni. Se si fa clic con il tasto destro del mouse sull'icona di Word, vengono visualizzati i documenti Word utilizzati di recente. Inoltre è possibile inserire nelle jump list anche altri file per averli sempre a portata di mano. In questo modo, saranno sempre presenti nella jump list e basteranno pochi clic per accedere ai documenti utilizzati più spesso.

Deutsch Français

**Français** 

315

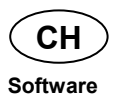

Nelle jump list di alcuni programmi come Windows® Media Player è possibile inserire i comandi utilizzati di frequente. Ad esempio, la jump list di Windows® Media Player contiene opzioni che consentono di riprodurre tutti i file musicali e di riaprire l'ultima playlist.

Nella jump list di Internet Explorer vengono visualizzati i siti visitati più spesso o di recente. Per alcuni programmi, è addirittura possibile accedere velocemente ad alcuni comandi che in passato potevano essere richiamati soltanto all'esterno del programma stesso, come il comando per la composizione di un nuovo messaggio e-mail.

#### Desktop migliorato

Windows® 7 semplifica la gestione delle finestre sul desktop. Ora le operazioni come aprire, chiudere, ridimensionare e disporre le finestre sono più intuitive.

Con Windows® 7, lo svolgimento delle attività quotidiane diventa ancora più facile. Ad esempio, grazie alla funzione di allineamento ("Snaps"), confrontare due finestre aperte non è mai stato così semplice. Non è più necessario adattare manualmente la grandezza delle finestre. Basta trascinare la finestra con il mouse su un lato dello schermo e verrà ridimensionata a metà schermo. Dopo aver allineato le finestre su entrambi i lati, sarà semplicissimo confrontarle.

Per visualizzare tutti i gadget per il desktop, portare il mouse nell'angolo inferiore destro del monitor. In questo modo tutte le finestre aperte diverranno trasparenti, mentre il desktop e i gadget che si trovano su di esso saranno immediatamente visibili.

Fare clic sulla barra del titolo di una finestra, "scuoterla" e tutte le altre finestre aperte verranno ridotte a icona sulla barra delle applicazioni. "Scuotere" di nuovo la finestra e le altre finestre verranno nuovamente visualizzate.

#### Gestione dispositivi migliorata

Windows<sup>®</sup> 7 consente di collegare, gestire e utilizzare tutte le periferiche attraverso la funzione centrale **Dispositivi e stampanti**. Tutte le periferiche vengono visualizzate nello stesso punto.

Con la nuova tecnologia Device Stage, Windows® 7 compie infatti un ulteriore passo avanti nella gestione delle periferiche. Device Stage aiuta a gestire tutte le periferiche compatibili collegate al computer. Consente di visualizzare lo stato delle periferiche in un'unica finestra ed eseguire i comandi utilizzati più di frequente. Vengono mostrate perfino le immagini delle periferiche per vedere facilmente quali dispositivi sono collegati. I produttori delle periferiche possono inoltre adattare Device Stage alle proprie esigenze. Se, ad esempio, il produttore della fotocamera fornisce una versione adattata di Device Stage, l'utente può vedere dati come il numero delle foto sulla fotocamera e, quando la fotocamera viene collegata al notebook, vengono visualizzati link a informazioni utili.

#### Gruppo Home

Con Gruppo Home, una nuova funzione di Windows® 7, collegare i computer domestici è un gioco da ragazzi. Quando il primo PC viene collegato alla rete domestica, Windows® 7 configura automaticamente un Gruppo Home. Aggiungere altri PC con Windows® 7 alla rete domestica è un'operazione velocissima. Su ogni PC, è possibile indicare esattamente cosa deve essere condiviso con tutti gli altri PC della rete. In seguito, l'utilizzo comune di file sui vari PC domestici - e su molti altri dispositivi - è semplice come quando tutti i dati si trovano su un unico disco fisso. In questo modo, è possibile salvare le foto digitali sul computer dello studio e accedervi da un laptop che si trova in un'altra stanza. Allo stesso modo, anche la stampante dello studio viene resa automaticamente accessibile a tutti i PC di casa una volta che si trova nella rete domestica.

## **Windows® 7 – Guida e supporto tecnico**

In questa sezione sono fornite una serie di indicazioni, aiuti e proposte per la risoluzione dei problemi. La presente guida riguarda l'intero sistema operativo Windows ed è utile sia per utenti principianti che per utenti più esperti. Le informazioni, suddivise per argomenti, possono essere stampate o contrassegnate con segnalibri. Per cominciare:

- ► Fare clic su **Start**
- ► Selezionare **Guida e supporto tecnico**

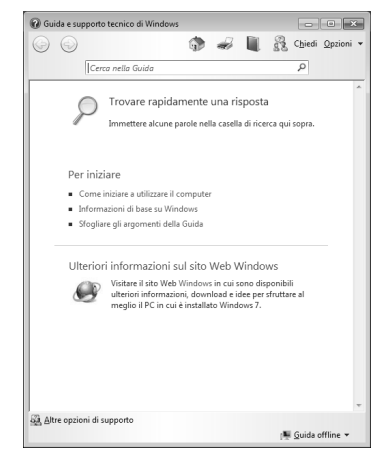

Français

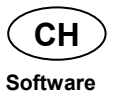

## **Windows® 7 – Attività iniziali**

Ecco tutto ciò che bisogna sapere per configurare il notebook.

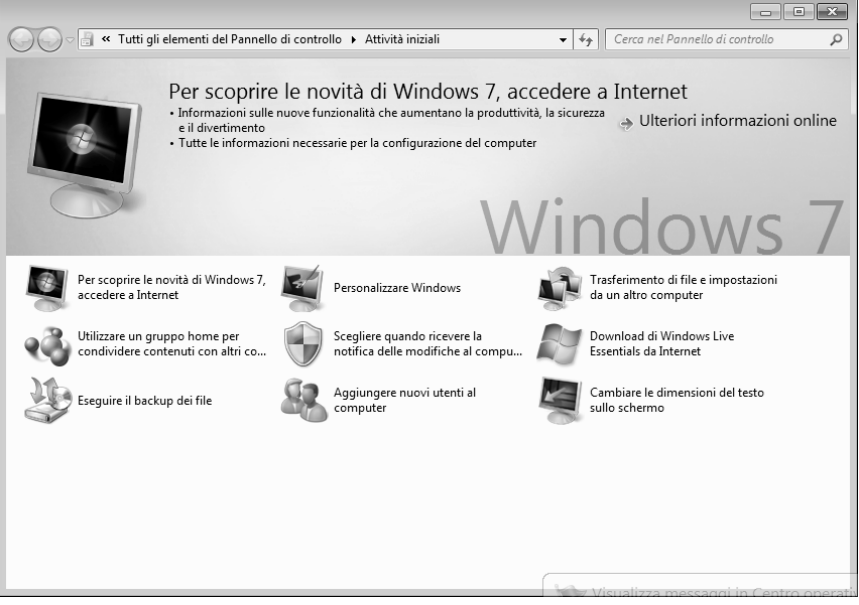

Questa funzione consente ai principianti e agli utenti esperti di definire impostazioni aggiuntive per l'utilizzo ottimale di Windows® 7.

**Attività iniziali** è suddiviso in tante piccole aree tematiche. L'utente ha quindi la possibilità di consultare gli argomenti in base alle sue conoscenze. Di seguito alcuni link:

- Scoprire le novità di Windows<sup>®</sup> 7, accedere a Internet
- Personalizzare Windows
- Trasferire file e impostazioni da un altro computer
- Utilizzare un gruppo home per condividere contenuti con altri computer
- Scegliere quando ricevere la notifica delle modifiche al computer
- Eseguire il backup dei file
- Aggiungere nuovi utenti al computer
- Cambiare le dimensioni del testo sullo schermo

Utilizzare **Attività iniziali** per comprendere meglio come utilizzare il notebook e come riconoscere e correggere eventuali problemi.

Aprire **Attività iniziali** come indicato di seguito:

- ► Fare clic su **Start** .
- ► Selezionare dall'elenco dei programmi **Attività iniziali**.

## **Windows® 7 – Controllo dell'account utente**

Il controllo dell'account utente impedisce l'esecuzione di modifiche non autorizzate al notebook.

Quando viene effettuata una modifica non autorizzata, appare una finestra con il messaggio **Consentire al programma seguente di apportare modifiche al computer?**

- ► Fare clic su **Continua** per proseguire l'operazione.
- ► Fare clic su **Annulla** per interrompere l'operazione.

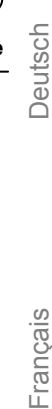

**Software** 

**CH** 

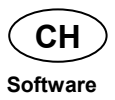

## **Windows® 7 – Pannello di controllo**

Il Pannello di controllo consente di modificare le impostazioni di Windows. Queste impostazioni regolano quasi tutti gli aspetti relativi alla visualizzazione e alle funzioni di Windows e consentono di configurare il sistema operativo in base alle proprie esigenze.

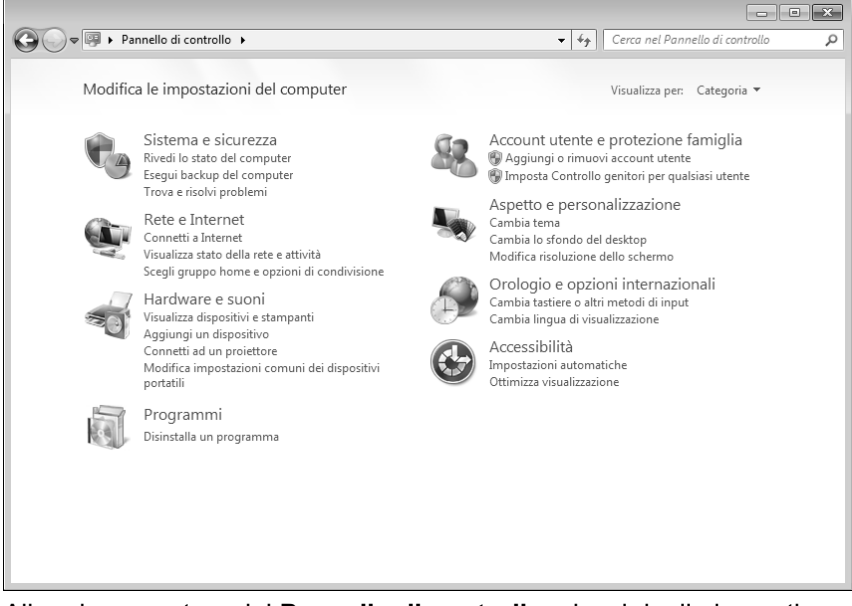

Alla prima apertura del **Pannello di controllo,** alcuni degli elementi utilizzati più di frequente vengono visualizzati raggruppati in categorie.

Quando è attiva la visualizzazione per categorie, per ricevere ulteriori informazioni su un elemento del Pannello di controllo, tenere il puntatore del mouse sull'icona o sul nome della categoria e leggere il testo visualizzato.

Per aprire un elemento, fare clic sull'icona o sul nome della categoria.

Per alcuni di questi elementi viene aperto un elenco che contiene operazioni eseguibili e una selezione di singoli elementi del Pannello di controllo. Per cercare un elemento nel Pannello di controllo, usare uno dei due metodi seguenti:

- ► Digitare una o più parole nel campo di ricerca.
- ► Accanto alla voce **Visualizza** fare clic su Icone grandi o Icone piccole per visualizzare l'elenco di tutti gli elementi del Pannello di controllo.

## **Windows Media Center**

Windows Media Center è la piattaforma per l'home entertainment di Windows<sup>®</sup> 7. Con Windows Media Center è possibile guardare la televisione, registrare trasmissioni TV, riprodurre DVD e musica, visualizzare foto e molto altro, usando il telecomando o il mouse.

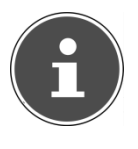

#### **NOTA!**

*La disponibilità delle funzioni dipende dalla dotazione hardware del notebook, ad es. la funzione TV richiede un sintonizzatore TV.* 

Per avviare l'home entertainment:

- ► Accendere il notebook.
- ► Fare clic su **Start** .
- ► Fare clic su **Windows Media Center**.

Di seguito un riepilogo delle funzioni di Windows Media Center:
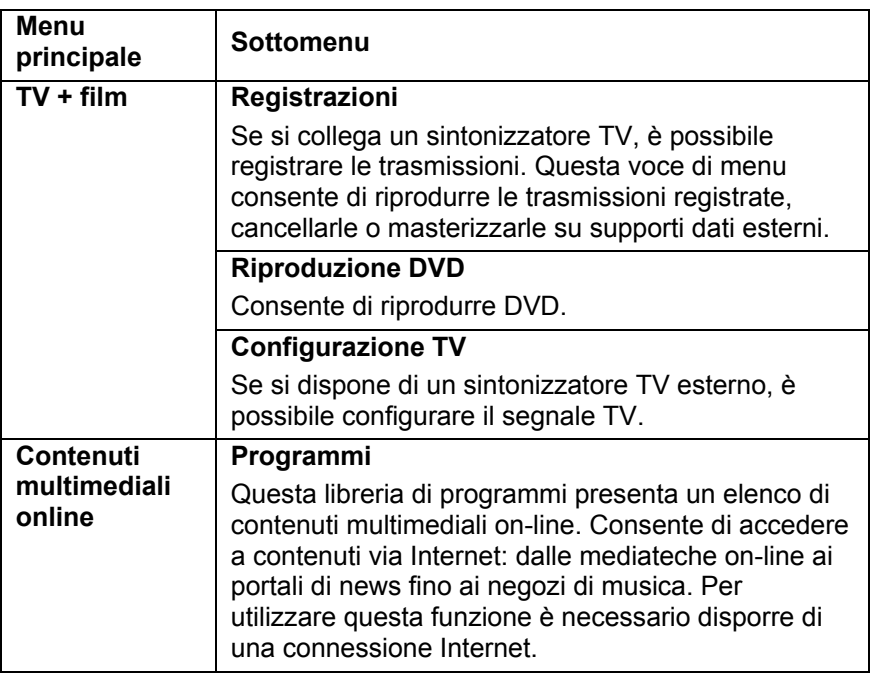

**Software CH** 

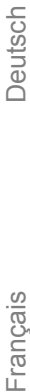

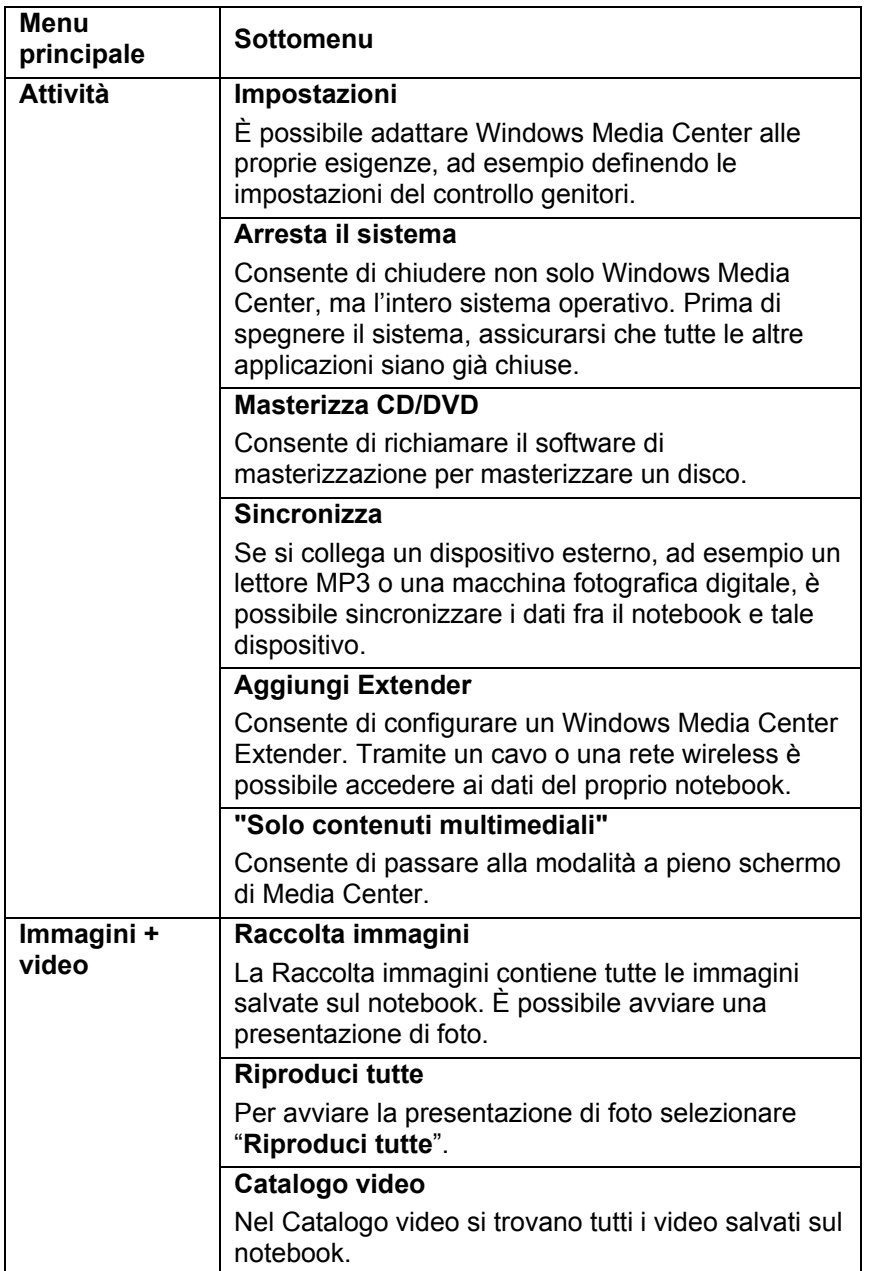

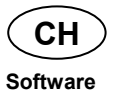

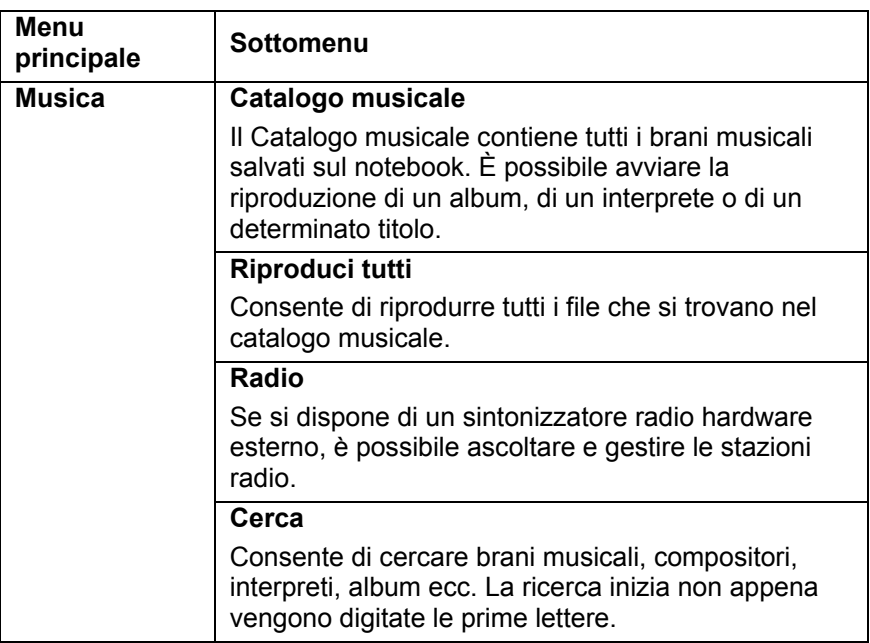

**CH** 

## **Installazione di software**

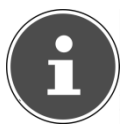

#### **NOTA!**

*Se il sistema operativo è impostato in modo da accettare l'installazione di software e driver soltanto se questi sono firmati (autorizzati da Microsoft), viene visualizzato un avviso.* 

Il software fornito in dotazione è già completamente installato.

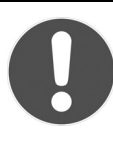

#### **ATTENZIONE!**

*Durante l'installazione di programmi e driver, è possibile che vengano sovrascritti o modificati file importanti. Per poter accedere ai file originali in caso si verificassero problemi dopo l'installazione, è opportuno fare un back-up dei dati del disco fisso prima dell'installazione.* 

Seguire le indicazioni fornite dal produttore del pacchetto software. Quando si inserisce un CD nell'unità, il menu di installazione si avvia automaticamente.

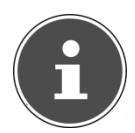

#### **NOTA!**

*Nel caso in cui l'esecuzione automatica non dovesse funzionare, è probabile che l'omonima funzione "Esecuzione automatica" sia disattivata. Eventualmente modificare l'impostazione come spiegato nella Guida di Windows® 7.* 

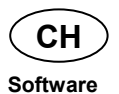

Esempio di un'installazione manuale senza "Esecuzione automatica":

- ► Fare clic su **Start** .
- ► Fare clic su **Tutti i programmi**.
- ► Aprire la voce **Accessori**.
- ► Selezionare **Esegui**.
- ► Nel campo **Apri** digitare la lettera corrispondente all'unità ottica, seguita dal carattere **due punti** e dal nome del programma di setup.

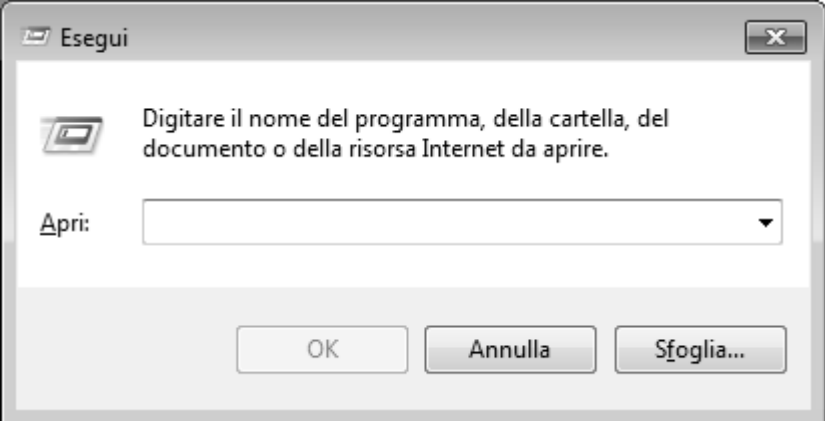

- ► Confermare facendo clic su **OK**.
- ► Seguire le istruzioni del programma.

#### **Disinstallazione di software**

Per rimuovere un software installato sul notebook, procedere come segue:

- ► Fare clic su **Start** .
- ► Fare clic su **Pannello di controllo**.
- ► Selezionare quindi l'opzione **Programmi**.
- ► Selezionare il programma, avviare la disinstallazione e seguire le istruzioni visualizzate.

**Italiano** 

**Software** 

**CH** 

## **Attivazione di Windows**

Per proteggere il software dalla pirateria, Microsoft ha reso necessaria l'attivazione del prodotto. Non occorre attivare la versione di Windows® 7 installata sul notebook né quella fornita con il notebook, in quanto sono già state attivate. L'attivazione è necessaria solo nel caso in cui vengano sostituiti diversi componenti essenziali del notebook o venga usato un BIOS non autorizzato.

È possibile riattivare Windows  $^{\circ}$  7 ogni volta che si renderà necessario. Informazioni dettagliate sono disponibili nella guida e sul sito:

http://www.microsoft.com/italia/

#### **Attivazione del prodotto sul notebook**

In alcuni rari casi, è possibile che venga richiesto di attivare Windows<sup>®</sup> 7. Se l'attivazione via Internet dovesse interrompersi con un messaggio di errore, procedere come segue:

- Selezionare Attivazione telefonica e fare clic finché viene visualizzata la schermata per l'inserimento della chiave del prodotto.
- ► Fare clic su Modifica chiave prodotto. Viene visualizzata una nuova finestra. Inserire la chiave del prodotto che si trova sul Certificato di autenticità (Certificate of Authenticity, COA) sul telaio.
- ► Confermare l'inserimento e seguire le istruzioni visualizzate. Eventualmente comunicare al consulente Microsoft che si possiede una licenza OEM acquistata con il computer.

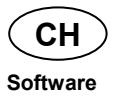

## **Programma Setup del BIOS**

Il Setup del BIOS (configurazione base dell'hardware del sistema) offre diverse possibilità d'impostazione per il notebook. Consente, ad esempio, di modificare il funzionamento delle interfacce, le opzioni di sicurezza o la gestione dell'alimentazione. Il notebook è già impostato in modo da garantire un funzionamento ottimale.

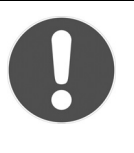

#### **ATTENZIONE!**

*Modificare le impostazioni solo se effettivamente necessario e se si ha familiarità con le diverse possibilità di configurazione.* 

#### **Esecuzione del Setup del BIOS**

È possibile eseguire il programma di configurazione solo pochi istanti dopo l'avvio del sistema. Se il notebook è già avviato, spegnerlo e riaccenderlo. Premere il tasto funzione **F2** per avviare il SETUP DEL **BIOS** 

Français

**Software** 

**CH** 

## **Kaspersky Internet Security**

Kaspersky Internet Security è uno strumento che offre numerose funzioni per la protezione dei dati. Oltre a proteggere dai virus, difende dallo spam e dagli attacchi provenienti dalla rete. Altri componenti del software proteggono il computer dalle minacce finora sconosciute e dagli attacchi di phishing e consentono di regolare l'accesso a Internet. Una protezione completa copre tutti gli aspetti relativi al trasferimento e alla condivisione dei dati.

Kaspersky Internet Security è preinstallato, non è pertanto necessaria l'installazione. Nel caso in cui si rendesse tuttavia necessaria l'installazione (ad es. in seguito a un ripristino del sistema), il pacchetto software è disponibile sul disco Application and Support fornito in dotazione.

Kaspersky Internet Security include i seguenti componenti di sicurezza:

#### • **Anti-Virus-File**

Anti-Virus-File previene le infezioni al file system del computer. Questo componente viene caricato all'avvio del sistema operativo, risiede costantemente nella memoria RAM del computer e analizza tutti i file che vengono aperti, salvati ed eseguiti sul PC e su tutte le unità collegate. Kaspersky Internet Security intercetta qualsiasi attacco ai file e analizza i file per individuare i virus conosciuti. Un file viene dichiarato utilizzabile quando è privo di virus o è stato disinfettato dal programma.

#### • **Anti-Virus-Mail**

Anti-Virus-Mail analizza le e-mail in partenza e in arrivo sul computer. Le e-mail vengono consegnate al destinatario soltanto se non contengono oggetti pericolosi.

#### • **Filtro Web / Protezione per i bambini**

Il filtro Web blocca la visita ai siti pericolosi, creando un ambiente di lavoro sicuro mentre si naviga in Internet.

La protezione per i bambini consente di limitare l'accesso a risorse Internet e programmi in base all'età dell'utente.

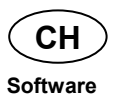

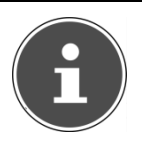

#### **NOTA!**

*In presenza di una connessione Internet attiva, Kaspersky Internet Security viene attivato automaticamente. Non è necessaria l'attivazione manuale. Al termine del periodo di test, Kaspersky Internet Security viene disattivato automaticamente. Si consiglia pertanto di acquistare per tempo una licenza, per garantire una protezione ottimale del PC.* 

Dopo la **registrazione gratuita**, per tutto il periodo di test, il pacchetto Kaspersky Internet Security verrà aggiornato con le ultime informazioni sui virus.

Consultare in proposito le informazioni disponibili all'indirizzo:

http://www.Kaspersky.com

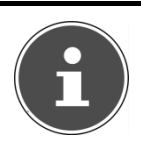

#### **NOTA!**

*Alla prima connessione on-line, il sistema operativo e il software antivirus vengono aggiornati automaticamente. Tali procedure durano in genere alcuni minuti, durante i quali la velocità operativa del computer può diminuire. Ciò si verifica comunque soltanto durante la prima messa in funzione.* 

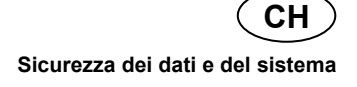

## Deutsch

## **Sicurezza dei dati e del sistema**

I programmi descritti sono inclusi in Windows. Informazioni dettagliate sono disponibili nella guida di Windows: per visualizzarle, nel menu Start digitare le parole riportate di seguito in grassetto.

Leggere anche le indicazioni a pag. 253.

## **Back-up dei dati**

Salvare periodicamente i dati su supporti esterni, come CD-R o CD-RW. Windows offre il programma **Configurazione e stato backup** che si trova in **Accessori Utilità di sistema.** Eseguire copie di backup delle password e della configurazione del sistema.

## **Programmi di manutenzione**

L'esecuzione periodica dei programmi **Deframmentazione** e **Pulizia disco** può prevenire errori e aumentare le prestazioni del sistema. È molto utile inoltre il programma **System Information** che offre informazioni dettagliate sulla configurazione del sistema. Anche questi programmi sono disponibili alla voce **Accessori Utilità di sistema**.

## **Ripristino configurazione di sistema**

Windows<sup>®</sup> 7 offre una funzione utile che consente di memorizzare i cosiddetti punti di ripristino. Il sistema salva la configurazione attuale e, in caso di necessità, la recupera. Questo permette, ad esempio, di annullare un'installazione non andata a buon fine.

**I punti di ripristino** vengono creati automaticamente dal sistema, ma è possibile anche impostarli manualmente. L'utente può decidere quando crearli e quanto spazio su disco riservare a questa funzione. Il programma **Ripristino configurazione di sistema** si trova alla voce **Accessori Utilità di sistema**.

Prima dell'installazione di un nuovo software o di un driver, è consigliabile impostare un punto di ripristino. Nel caso in cui il sistema dovesse diventare instabile, è possibile tornare a una configurazione funzionante senza cancellare i nuovi documenti. Nel capitolo successivo sono elencate le possibilità di riparazione di un'installazione difettosa.

## **Risoluzione dei problemi**

Windows<sup>®</sup> 7 include diverse funzioni che garantiscono il funzionamento corretto del notebook e delle applicazioni installate. Queste funzioni aiutano a risolvere i problemi causati dalla creazione, cancellazione o sostituzione di file necessari per la funzionalità del sistema operativo, delle applicazioni e delle periferiche.

Il tipo di ripristino da utilizzare dipende dal tipo di problema o di errore. La guida di Windows contiene ulteriori informazioni in merito.

## **Windows® Update**

Windows Update è un'estensione on-line di Windows che consente di scaricare da Internet elementi come aggiornamenti per la sicurezza, aggiornamenti importanti, i file della guida più recenti, driver e prodotti Internet.

Il sito Web viene regolarmente aggiornato con nuovi contenuti per permettere agli utenti di scaricare in qualsiasi momento gli aggiornamenti più recenti e le correzioni degli errori in modo da proteggere il notebook e garantirne la funzionalità.

Windows Update esamina il notebook e propone un elenco di aggiornamenti personalizzati per la configurazione di quel particolare modello.

Tutti gli aggiornamenti di programmi o di componenti hardware che Microsoft considera importanti per il funzionamento del sistema operativo vengono classificati come "aggiornamento importante" e selezionati automaticamente per l'installazione.

Gli aggiornamenti importanti vengono forniti per eliminare problemi noti e proteggere il notebook da rischi per la sicurezza già conosciuti.

Per scaricare gli aggiornamenti necessari e per mantenere sempre aggiornato il notebook, è sufficiente eseguire i quattro semplici passaggi che seguono:

- ► Fare clic su **Start** .
- ► Fare clic su  **Tutti i programmi**.
- ► Aprire **Windows Update**.
- ► Fare clic su **Ricerca aggiornamenti**.
- ► Esaminare gli aggiornamenti disponibili per ogni categoria e fare clic su **Aggiungi** per selezionare l'aggiornamento da installare. È possibile inoltre leggere una descrizione completa di ogni singolo elemento facendo clic sul link **Leggi.**
- ► Dopo aver selezionato tutti gli aggiornamenti desiderati, fare clic su **Verifica e installa aggiornamenti,** quindi su **Installa ora**.

#### **Windows Update - Informazioni sulla sicurezza dei dati**

Per creare un elenco appropriato di aggiornamenti, Windows Update necessita di determinate informazioni sul notebook. Queste includono:

- numero di versione del sistema operativo
- numero di versione di Internet Explorer
- numero di versione di altri programmi software
- identificativi Plug & Play delle periferiche hardware

Windows Update salvaguarda la privacy e non registra il nome, l'indirizzo, l'indirizzo e-mail o altri dati personali dell'utente. Le informazioni raccolte vengono utilizzate esclusivamente durante la consultazione del sito e non vengono memorizzate.

# Deutsch Français Deutsch

## **Ripristino della configurazione iniziale**

Qualora il sistema non dovesse più funzionare correttamente è possibile ripristinare le impostazioni predefinite.

Utilizzare il disco Application and Support in dotazione.

## **Limitazioni del ripristino**

Le modifiche apportate alla configurazione (impostazioni per il trasferimento remoto di dati/del desktop/di Internet) e le installazioni dei software non vengono ripristinate.

Non vengono ripristinati gli aggiornamenti dei driver e le installazioni di nuovo hardware.

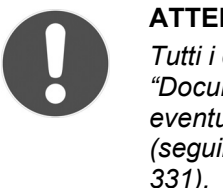

#### **ATTENZIONE!**

*Tutti i dati dell'unità C, compresa la cartella "Documenti", vengono cancellati. Salvare eventualmente i dati su supporti esterni (seguire le indicazioni di pag. 253 e pag.* 

Verrà sempre ripristinato lo stato in cui si trovava il computer al momento dell'acquisto. L'utente dovrà eseguire di nuovo le eventuali installazioni e configurazioni effettuate.

## **Esecuzione del ripristino**

- ► Rimuovere tutte le eventuali unità di memoria di massa collegate (schede di memoria, chiavi USB ecc.).
- ► Accendere il notebook.
- ► Quando viene visualizzato il messaggio **Press F11 to run recovery**, premere il pulsante corrispondente. Dopo alcuni secondi appare il messaggio **Windows is loading files**. Attendere finché i dati sono caricati. Infine viene visualizzato il menu **Power Recover**.
- ► Selezionare la lingua del menu di ripristino.
- ► Fare clic su **Next**.
- ► A questo punto è possibile scegliere tra due modalità di ripristino:
	- **Ripristina su HDD nessun backup dei dati dell'utente.**

Tutti i dati del notebook vengono cancellati in modo definitivo. Viene ripristinato lo stato iniziale del sistema.

• **Ripristina su HDD - con dati di backup dell'utente.**  Viene ripristinato lo stato iniziale del sistema e tutti i dati dell'utente vengono salvati in **C:\Utenti**.

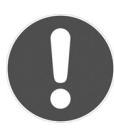

#### **ATTENZIONE!**

*Se si seleziona l'opzione con dati di backup dell'utente, il ripristino richiede molto tempo. Vengono salvati soltanto i dati presenti nella cartella C:\Utenti. Tutti gli altri dati vengono cancellati. Si consiglia pertanto di eseguire back-up periodici dei propri dati su supporti esterni. Si esclude qualsiasi risarcimento per danni dovuti a perdite di dati.* 

► Fare clic su **Avanti** e seguire le istruzioni visualizzate per ripristinare lo stato iniziale del sistema.

## **FAQ – Domande frequenti**

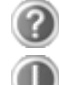

#### **Devo installare di nuovo i dischi forniti in dotazione?**

No. Tutti i programmi sono già preinstallati. I dischi fungono soltanto da copie di sicurezza.

#### **Dove trovo i driver necessari per il mio notebook?**

I driver si trovano nella seconda partizione del disco rigido, nelle cartelle Driver e Tools.

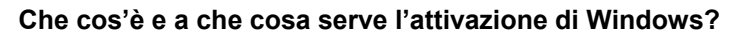

In queste istruzioni per l'uso si trova un capitolo che contiene informazioni dettagliate relative a questo argomento.

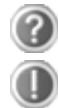

#### **Quando devo attivare Windows?**

Il software è stato preinstallato in fabbrica. L'attivazione è necessaria, soltanto se ...

... diversi componenti (scheda grafica, CPU ecc.) vengono sostituiti;

- ... è stata montata una nuova scheda madre;
- ... è stata installata una nuova versione del BIOS;
- ... si installa il software su un altro PC.

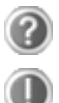

#### **Quando si consiglia il ripristino dello stato iniziale del sistema?**

Scegliere questo metodo soltanto come ultima soluzione possibile. Leggere il capitolo "Ripristino della configurazione di **sistema**" a pag. 332, dove sono spiegate le alternative che si hanno a disposizione.

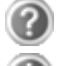

#### **Come si esegue il back-up dei dati?**

Eseguire una copia di back-up e un ripristino di alcuni dati salvandoli su supporti esterni (CD-R) per familiarizzare con questo metodo. Un back-up diventa inutile se non si è in grado di ripristinare i dati, se il supporto dati (CD-R) è difettoso o non è più disponibile.

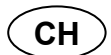

**FAQ – Domande frequenti** 

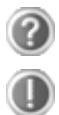

#### **Perché devo installare di nuovo un dispositivo USB, anche se l'ho già fatto?**

Se il dispositivo non viene collegato alla stessa porta USB sulla quale è stato installato, riceve automaticamente un nuovo identificativo. Il sistema operativo lo riconosce come nuovo dispositivo e lo installa di nuovo. Utilizzare il driver installato oppure collegare il supporto alla porta sulla quale era stato installato.

**Italiano** 

## **Assistenza clienti**

## **Primo intervento in caso di malfunzionamenti**

Alcuni malfunzionamenti possono dipendere da cause banali, ma talvolta anche da componenti difettosi. Di seguito è fornita una guida di base che aiuta a ripristinare il corretto funzionamento del notebook.

Nel caso in cui i suggerimenti qui indicati non dovessero essere efficaci, saremo a vostra completa disposizione. Telefonateci!

## **Individuazione della causa**

Iniziare con un controllo visivo accurato di tutti i cavi di collegamento.

Se le spie luminose non funzionano, accertarsi che il notebook e tutte le periferiche siano alimentati correttamente.

- Se il notebook sta funzionando a batteria, collegarlo all'alimentatore e accertarsi che la batteria sia carica.
- Se il notebook è collegato all'alimentatore, controllare la presa e il cavo di alimentazione.
- Scollegare il notebook e controllare tutti i cablaggi. Se il notebook è collegato a periferiche, controllare anche i connettori di tutti i cavi. Non scambiare i cavi dei singoli dispositivi, anche se sembrano perfettamente uguali. Le posizioni dei pin potrebbero essere diverse. Dopo avere accertato che il dispositivo è alimentato correttamente e tutte le connessioni sono intatte, accendere nuovamente il notebook.

L'esecuzione regolare dei programmi di Windows® come **Utilità di deframmentazione dischi** può eliminare gli errori e aumentare le prestazioni del sistema.

È molto utile anche il programma **System Information** che si trova in **Utilità di sistema**.

#### **Problemi e cause**

#### **Lo schermo è nero.**

- Questo problema può avere diverse cause:
	- 1. La spia di funzionamento (interruttore ON/OFF) è spenta e il notebook è in sospensione. **Soluzione**:

Premere l'interruttore ON/OFF.

- 2. Il notebook è in modalità Standby.
	- **Soluzione**:

Premere l'interruttore ON/OFF.

3. La retroilluminazione è stata disattivata con la combinazione di tasti **FN+F7**.

#### **Soluzione**:

Premere un tasto qualsiasi per ripristinare la retroilluminazione.

#### **Il notebook si spegne mentre è in funzione.**

► La batteria potrebbe essere scarica. Collegare il notebook all'alimentatore per caricare la batteria.

#### **Il notebook non si accende.**

► Se il notebook sta funzionando a batteria, controllare che questa sia carica e inserita correttamente.

#### **Visualizzazione sbagliata della data e dell'ora.**

► Fare clic sull'orologio nella barra delle applicazioni e impostare i valori corretti.

#### **Non è possibile leggere i dati dall'unità ottica.**

- ► Controllare che il CD sia inserito correttamente.
- ► L'unità viene visualizzata in Esplora Risorse? In caso affermativo, provare con un altro CD.

#### **La connessione WLAN non funziona.**

► La funzione wireless LAN viene attivata o disattivata con la combinazione di tasti **Fn+F2**.

#### **La connessione Bluetooth non funziona.**

► La funzione wireless Bluetooth viene attivata o disattivata con la combinazione di tasti **Fn+F3**.

#### **Il touchpad non funziona.**

► Per attivare il touchpad, premere la combinazione di tasti **Fn + F9**.

## **Avete bisogno di ulteriore supporto?**

Se nonostante i suggerimenti del paragrafo precedente i problemi persistono, contattateci. Vi saremo grati se ci aiuterete fornendoci le sequenti informazioni:

- Qual è la configurazione del notebook?
- Quali altre periferiche vengono utilizzate?
- Quali sono i messaggi visualizzati sullo schermo?
- Quale software era in uso al momento della comparsa del problema?
- Quali passi sono già stati intrapresi per risolvere il problema?
- Comunicateci il vostro codice cliente (se disponibile).

## **Supporto driver**

Il sistema, comprensivo dei driver installati, è stato sottoposto a ripetuti test nei nostri laboratori.

Nel settore informatico, è tuttavia normale che i driver vengano aggiornati periodicamente. Questo perché potrebbero verificarsi ad es. problemi di compatibilità con altri componenti non ancora testati (programmi, dispositivi). I driver aggiornati sono disponibili su Internet.

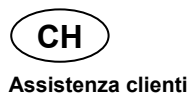

## **Trasporto**

Per il trasporto del notebook attenersi alle seguenti indicazioni:

- Spegnere il notebook. Per evitare danni, le testine del disco fisso si spostano in un'area sicura. Estrarre gli eventuali CD/DVD inseriti.
- Dopo il trasporto e prima di accendere il notebook, attendere che si sia adattato alla temperatura ambiente. In caso di sbalzi notevoli di temperatura o in presenza di umidità, a causa della condensa potrebbe formarsi umidità all'interno del notebook, con conseguente rischio di cortocircuito.
- Chiudere il notebook e, prima di riporlo, assicurarsi che il coperchio sia ben chiuso.
- Conservare il dispositivo in un'apposita borsa per notebook, in modo da proteggerlo da polvere, umidità, urti e graffi.
- Per evitare danni durante il trasporto, per la spedizione si raccomanda di utilizzare solo l'imballo di cartone originale. Si consiglia inoltre di rispettare le istruzioni dell'azienda di trasporto.
- In previsione di un lungo viaggio, caricare completamente la batteria ed eventualmente anche quella di scorta.
- Prima di un viaggio, informarsi sull'alimentazione di corrente e la rete di comunicazione presenti nel paese di destinazione.
- Prima della partenza, procurarsi gli appositi adattatori per la corrente e le connessioni (Modem, LAN ecc.).
- Per la spedizione, inserire la batteria separatamente nella confezione.
- In aeroporto è consigliabile evitare il rivelatore magnetico.

## **Manutenzione**

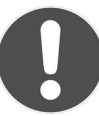

#### **ATTENZIONE!**

*Il telaio del notebook non contiene parti che necessitano di manutenzione o pulizia.* 

Adottando le seguenti misure è possibile prolungare la vita del notebook:

- Prima di effettuare la pulizia, togliere la spina, scollegare i cavi e rimuovere la batteria.
- Pulire il notebook con un panno umido che non lascia pelucchi.
- Non impiegare solventi e/o detergenti corrosivi o spray.
- Non utilizzare dischi di pulitura o prodotti simili per la pulizia della lente laser dell'unità CD-ROM/CD-RW/DVD.
- Polvere e grassi possono pregiudicare la sensibilità del touchpad. Rimuovere sporco o grasso dalla superficie utilizzando una striscia di nastro adesivo.
- Con il passare del tempo, è possibile che all'interno del notebook si raccolga polvere che ostruisce le aperture di ventilazione. Di conseguenza, aumenta il regime di rotazione della ventola e la rumorosità del notebook. Inoltre, potrebbero verificarsi surriscaldamenti e malfunzionamenti. Far pulire a intervalli regolari l'interno del notebook dal servizio di assistenza o da un tecnico.

## **Cura del display**

- Chiudere il notebook quando non viene utilizzato. Evitare di graffiare la superficie dello schermo, perché potrebbe danneggiarsi facilmente.
- Accertarsi che non restino gocce d'acqua sullo schermo, perché potrebbero provocare scolorimenti.
- Pulire lo schermo con un panno umido che non lascia pelucchi.
- Non esporre il display alla luce diretta del sole e/o a raggi ultravioletti.
- Il notebook e l'imballaggio sono riciclabili.

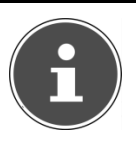

#### **NOTA!**

*La superficie è rivestita da pellicole che proteggono il dispositivo dai graffi durante la produzione e il trasporto. Appoggiare il computer su un piano e rimuovere tutte le pellicole prima di metterlo in funzione.* 

## **Modifiche e riparazioni**

- Le modifiche del notebook devono essere effettuate esclusivamente da personale specializzato.
- Nel caso non si disponga della necessaria competenza, incaricare un tecnico dell'assistenza. Per problemi tecnici è disponibile il nostro Centro di assistenza.
- Per eventuali riparazioni, rivolgersi esclusivamente a un Centro di assistenza autorizzato.

#### **Indicazioni per il tecnico**

- L'apertura del telaio del notebook, come pure le modifiche, devono essere effettuate unicamente da un tecnico.
- Utilizzare solo ricambi originali.
- Prima di aprire il telaio,scollegare tutti i cavi ed estrarre la batteria. Se prima dell'apertura il notebook non viene scollegato dalla rete elettrica, alcuni componenti potrebbero danneggiarsi.
- Le scariche elettrostatiche (ESD) potrebbero danneggiare le parti interne del notebook. Le modifiche del sistema e tutte le riparazioni devono essere effettuate in una postazione di lavoro protetta da scariche elettrostatiche. Se non si dispone di una tale postazione, indossare appositi bracciali antistatici, oppure toccare prima un corpo conduttore metallico. I danni provocati da un utilizzo improprio saranno riparati dal produttore a pagamento.

#### **Indicazioni sui raggi laser**

- Nel notebook è possibile utilizzare dispositivi della classe laser da 1 a 3b. La configurazione soddisfa i requisiti della **classe laser 1**.
- Aprendo il telaio del notebook si ha accesso ai dispositivi laser fino alla classe laser 3b.

In caso di smontaggio e/o apertura di questi dispositivi laser occorre osservare quanto segue:

- Le unità CD-ROM/CD-RW/DVD installate non contengono parti che necessitano di manutenzione o riparazione.
- La riparazione delle unità CD-ROM/CD-RW/DVD deve essere effettuata esclusivamente dal produttore.
- Non guardare direttamente il raggio laser, neppure utilizzando strumenti ottici.
- Non esporre gli occhi e la pelle ai raggi laser diretti o indiretti.

# Deutsch Français **Français**

## **Riciclo e smaltimento**

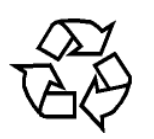

#### **Imballaggio**

Il dispositivo è consegnato in un imballaggio che lo protegge da eventuali danni causati dal trasporto. I materiali degli imballaggi possono essere smaltiti in modo ecologico e riciclati.

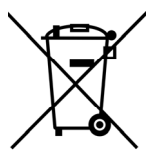

#### **Dispositivo**

Al termine del ciclo di vita del prodotto, non gettarlo tra i rifiuti domestici. Informarsi sulle possibilità di smaltimento in conformità con le normative ambientali.

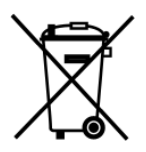

#### **Batterie**

Le batterie scariche non devono essere gettate tra i rifiuti domestici! Consegnarle ai punti di raccolta per le batterie usate.

## **Avvertenze di sicurezza sulle batterie**

Le batterie possono contenere sostanze infiammabili. In caso di trattamento non adeguato può fuoriuscire liquido dalle batterie, queste possono surriscaldarsi o addirittura esplodere, con conseguenti danni per l'apparecchio e la salute dell'utilizzatore. Seguire attentamente le seguenti indicazioni:

- Tenere le batterie fuori dalla portata dei bambini. In caso di ingestione accidentale, avvertire immediatamente il medico.
- Non tentare di ricaricare le batterie (a meno che non sia espressamente indicato).
- Non scaricare mai le batterie esponendole a prestazioni troppo elevate.
- Non provocare mai cortocircuito.
- Evitare calore eccessivo e non buttare le batterie nel fuoco.
- Non aprire o deformare le batterie. Ciò potrebbe provocare ferite alle mani o il liquido contenuto potrebbe entrare in contatto con gli occhi e la pelle**.** Se dovesse verificarsi un'evenienza simile, sciacquare le parti colpite con abbondante acqua fresca e informare immediatamente il medico.
- Evitare colpi e sollecitazioni forti.
- Non invertire mai la polarità. Fare attenzione ad inserire correttamente i poli più (+) e meno (-) per evitare cortocircuiti.
- Non mischiare batterie nuove e vecchie o di tipo diverso. Ciò potrebbe causare malfunzionamenti dell'apparecchiatura. Inoltre, la batteria più debole si scaricherebbe**.**
- Eliminare immediatamente le batterie scariche dall'apparecchiatura.
- Rimuovere le batterie dall'apparecchiatura se non viene utilizzata per un periodo prolungato.
- Sostituire contemporaneamente tutte le batterie usate con batterie dello stesso tipo**.**
- Per conservare o smaltire le batterie, isolare i contatti con una striscia di adesivo.
- Prima di inserire le batterie, verificare che i contatti dell'apparecchio e delle batterie siano puliti e se necessario pulirli.
- Non gettare le batterie usate nei rifiuti domestici! Per preservare l'ambiente smaltire correttamente le batterie usate. Eventualmente contattare il rivenditore o il nostro servizio clienti – grazie!

## **Norma europea EN 9241-307 Classe II**

Gli LCD a matrice attiva (TFT) con risoluzione di **1366 x 768** pixel, ognuno dei quali è formato da tre sotto-pixel (rosso, verde, blu), contengono complessivamente **3,1** milioni di transistor comandati. A causa dell'alto numero di transistor e del conseguente processo produttivo estremamente complesso, in alcuni rari casi si può verificare un guasto o un collegamento errato dei pixel o dei singoli sotto-pixel.

In passato, è stato tentato in diversi modi di definire il numero massimo di pixel difettosi consentiti. Tuttavia, queste soluzioni erano molto complesse e totalmente diverse da produttore a produttore. Per questo motivo MEDION applica alla garanzia di tutti i prodotti con display TFT le severe e trasparenti disposizioni della norma **EN 9241-307** Classe II, riassunte brevemente di seguito.

Lo standard **EN 9241-307** definisce, fra le altre cose, le disposizioni generali relative ai pixel difettosi.

I difetti dei pixel vengono classificati in quattro categorie e in tre tipi di difetto. Ogni singolo pixel è formato da tre sotto-pixel, ognuno dei quali è di un colore primario (rosso, verde, blu).

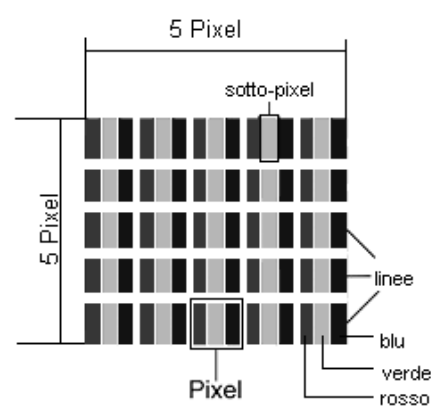

#### **Struttura dei pixel:**

Deutsch

#### **Tipi di difetti dei pixel:**

• Tipo 1: Pixel costantemente illuminati (punto bianco, luminoso) anche quando non vengono attivati.

Si forma un pixel bianco quando tutti i tre sotto-pixel sono illuminati.

• Tipo 2:

Pixel non illuminati (punto scuro, nero) anche quando vengono attivati.

• Tipo 3:

Sotto-pixel anomali o difettosi di colore rosso, verde o blu (ad es. costantemente illuminati, illuminati a metà, con un colore non illuminato, lampeggianti o tremolanti, ma non appartenenti al tipo 1 o 2).

Appendice: cluster di tipo 3 = mancanza di due o più sotto-pixel in un blocco di 5 x 5 pixel). Il cluster è un campo di 5 x 5 pixel (15 x 5 sottopixel).

#### **EN 9241-307Classe di difetto II:**

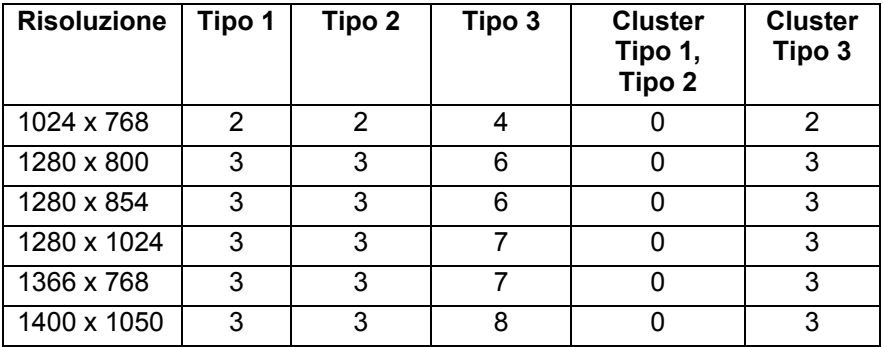

**Indice CH** 

## **Indice**

#### *A*

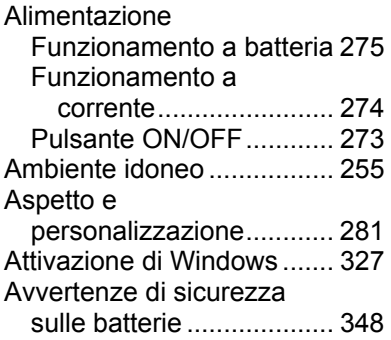

#### *B*

Back-up dei dati .................. 331

#### *C*

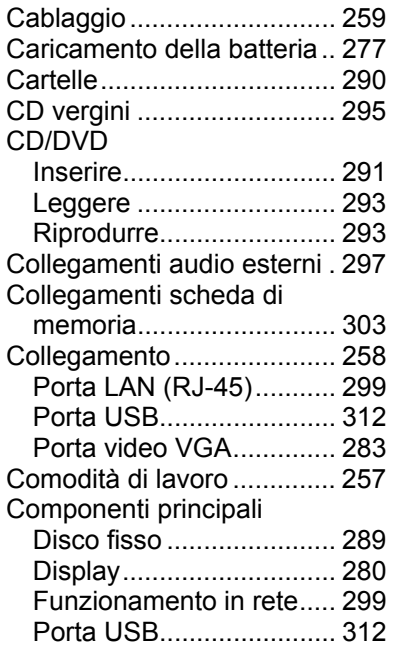

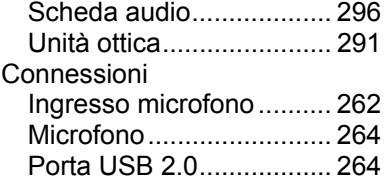

#### *D*

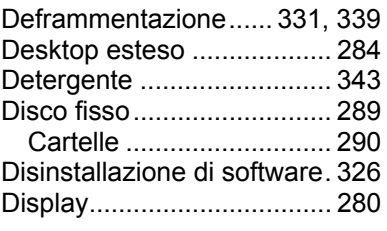

### *E*

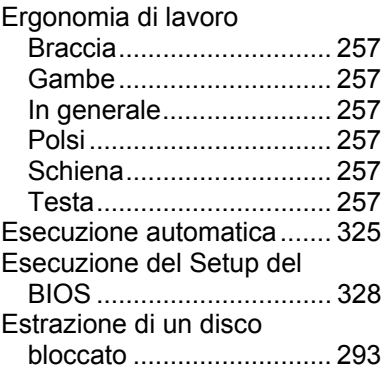

#### *F*

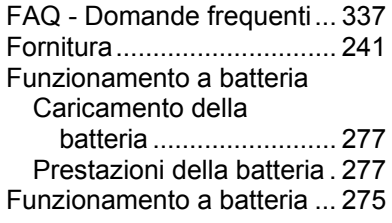

Deutsch Français

Français

Deutsch

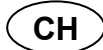

#### **Indice**

Funzionamento a corrente .. 274 Funzionamento con batteria 260

#### *I*

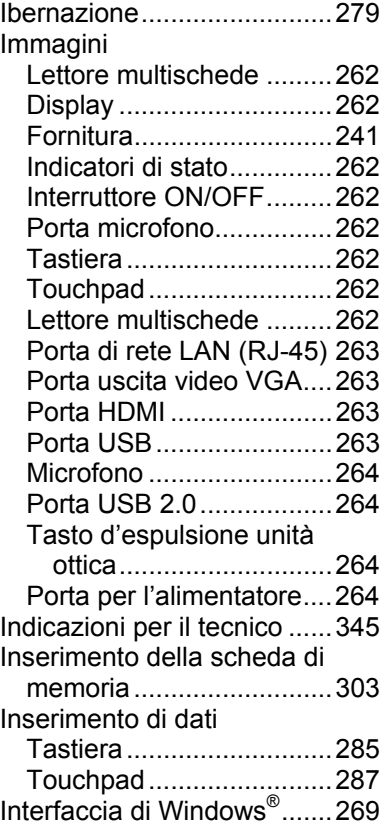

#### *K*

Kaspersky Internet Security 329

#### *L*

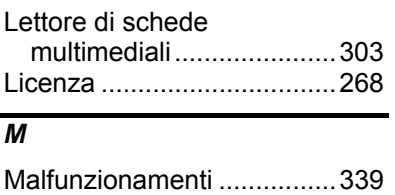

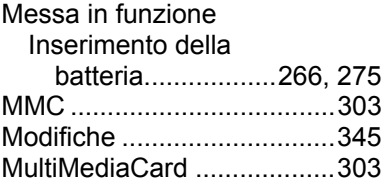

#### *P*

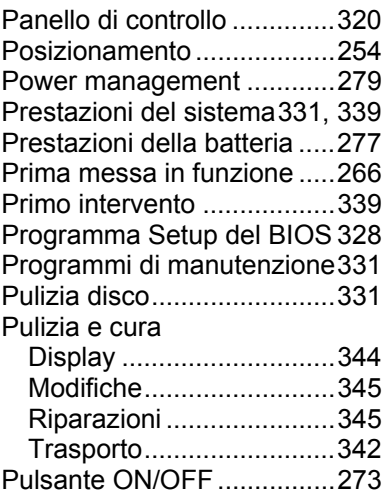

#### *R*

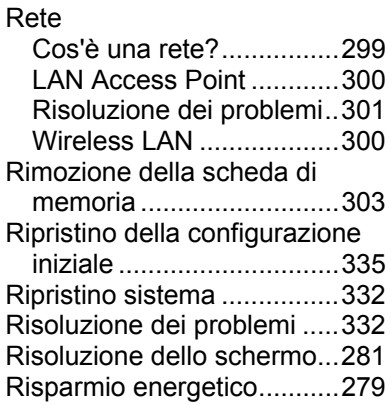

#### *S*

Scheda audio ....................... 296

**Indice** 

**CH** 

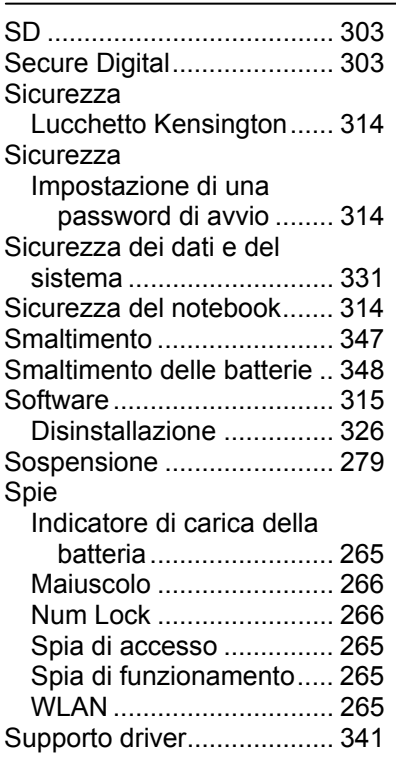

## *T*

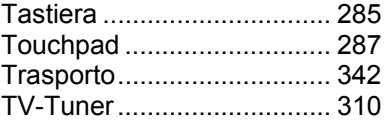

#### *U*

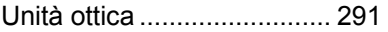

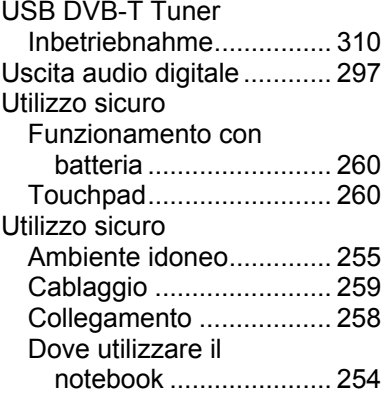

#### *W*

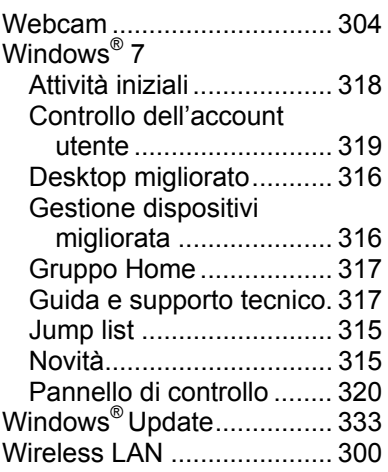

Deutsch Français

Français

Deutsch

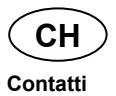

## **Contatti**

#### **Svizzera**

**MEDION Service** Siloring 9<br>5606 Dintikon Svizzera

Hotline: 0848 - 24 24 25

www.medion.ch

## Altre informazioni:

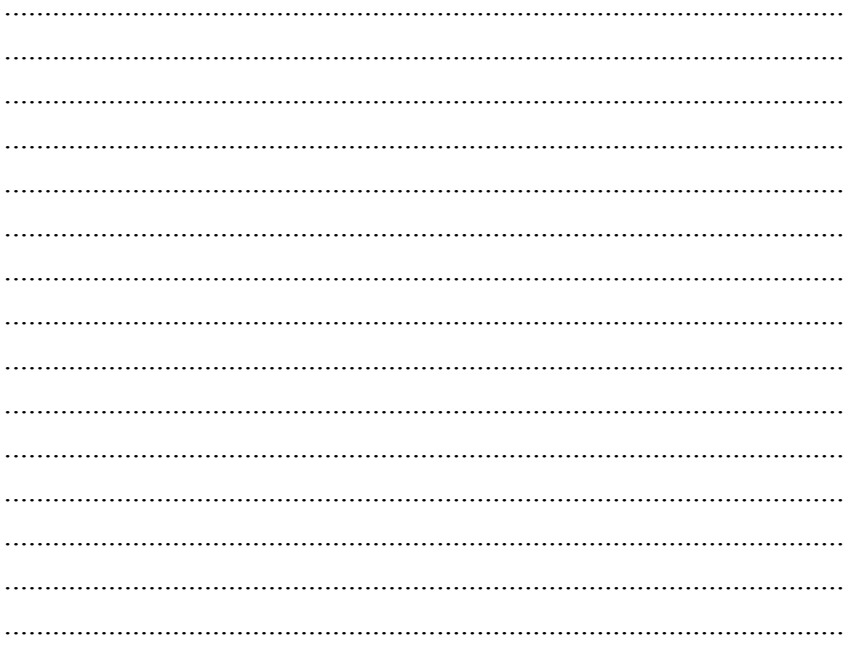

MSN 4004 1957